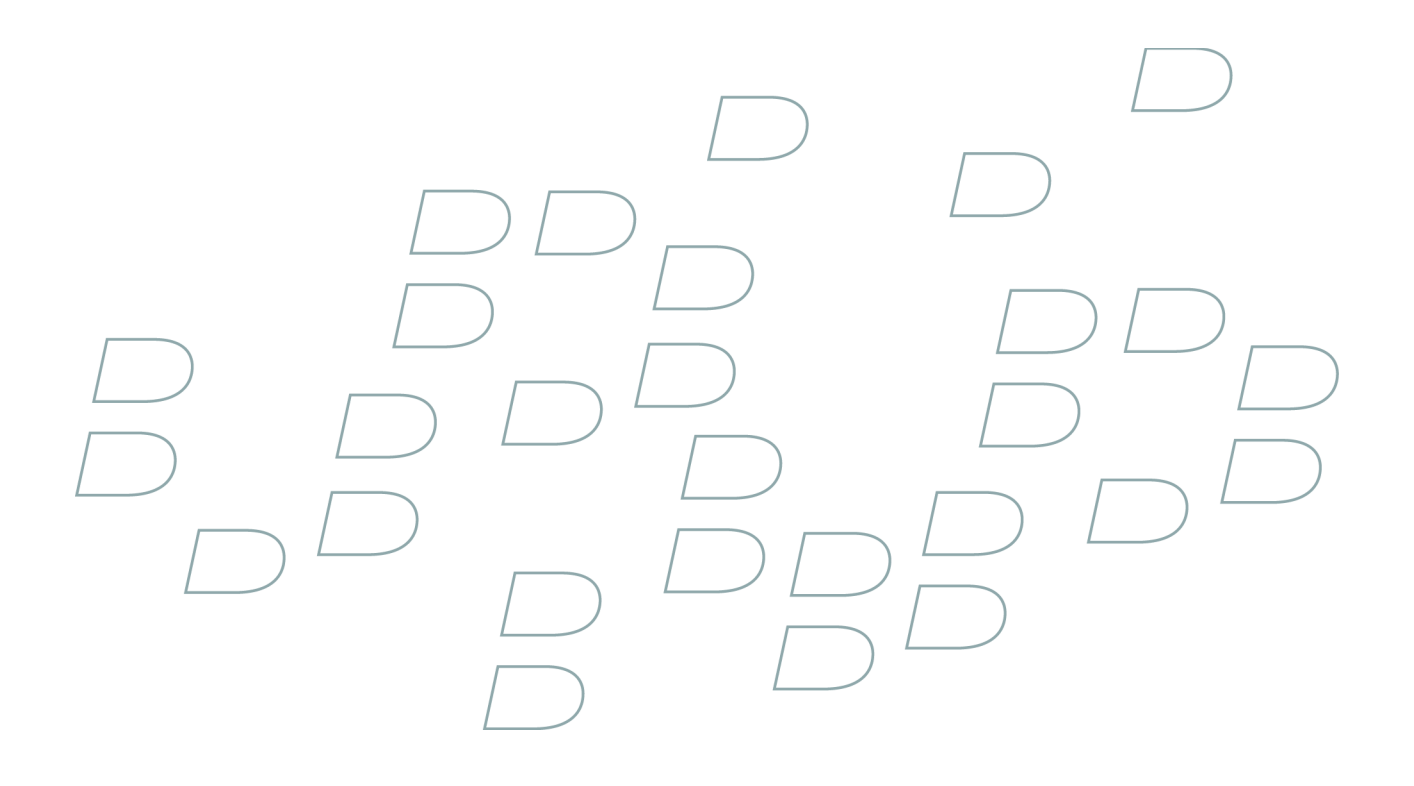

# **Руководство пользователя BlackBerry 8310 Smartphone**

# Содержание

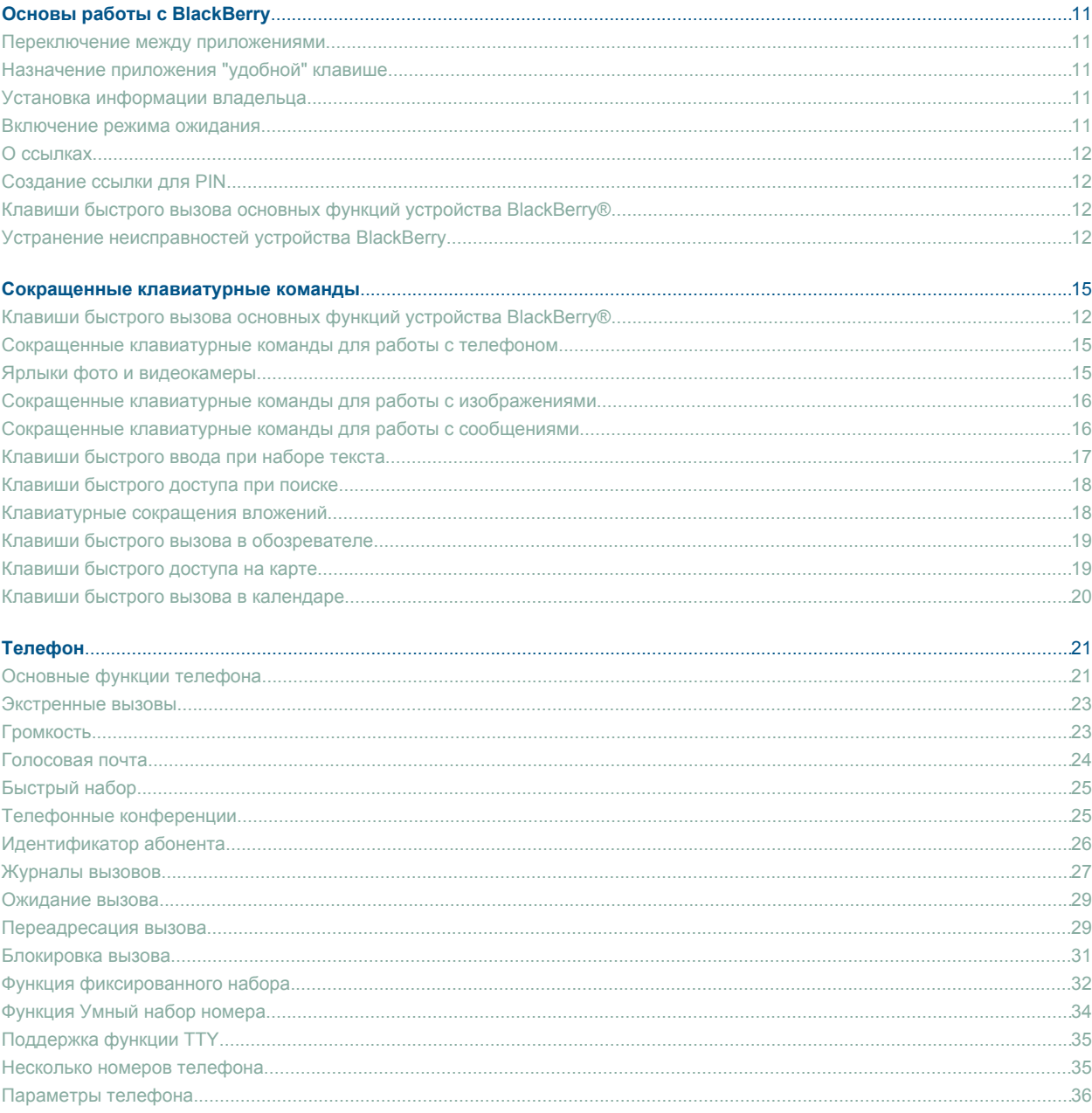

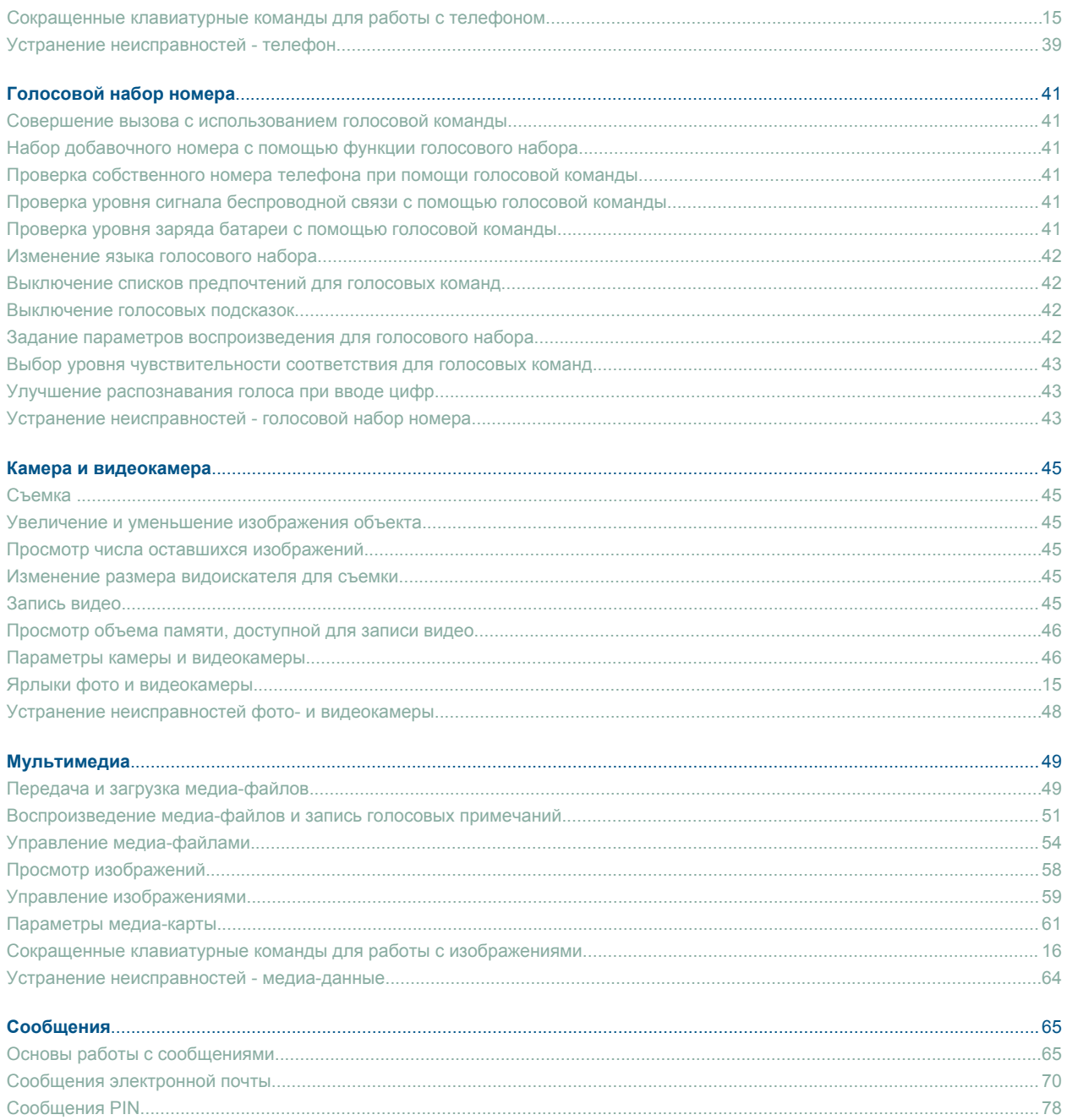

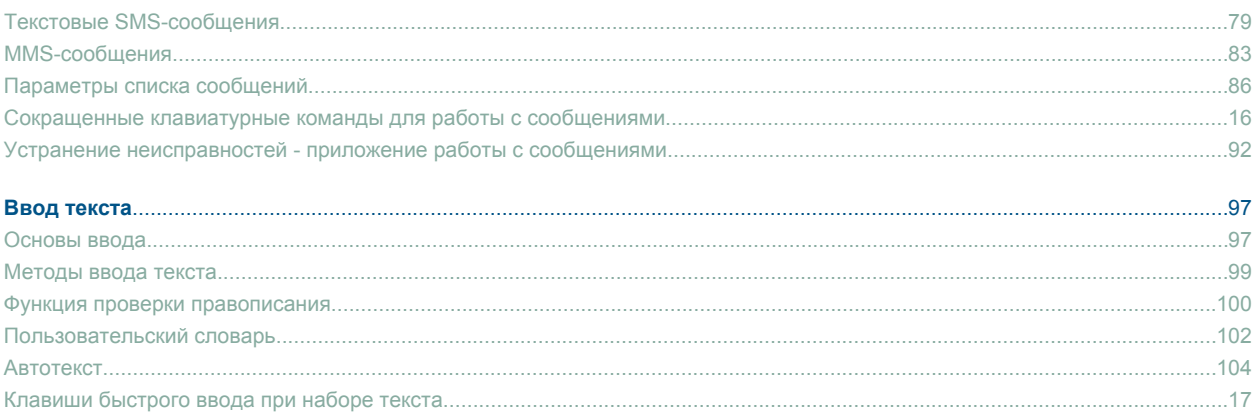

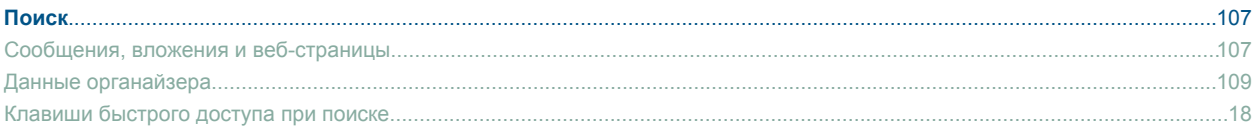

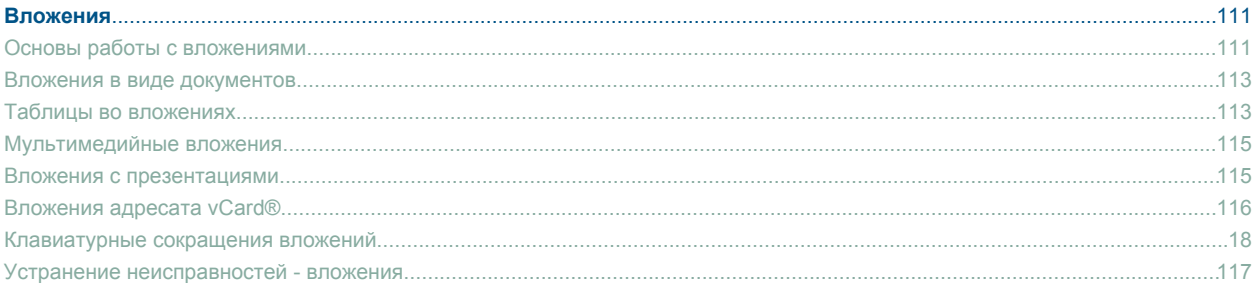

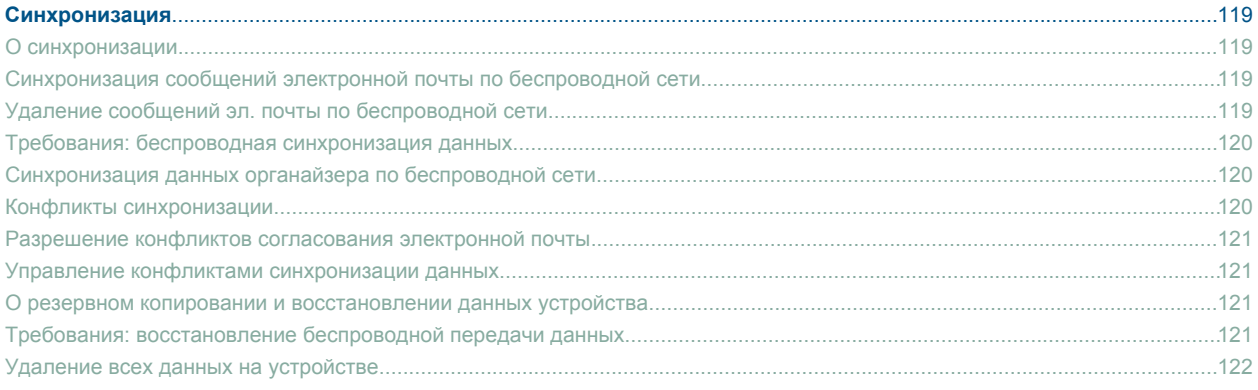

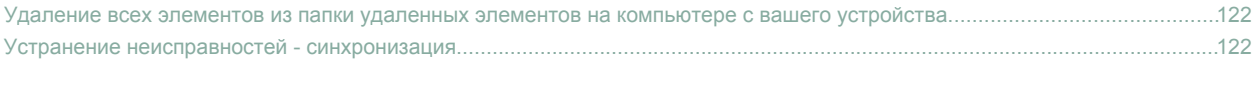

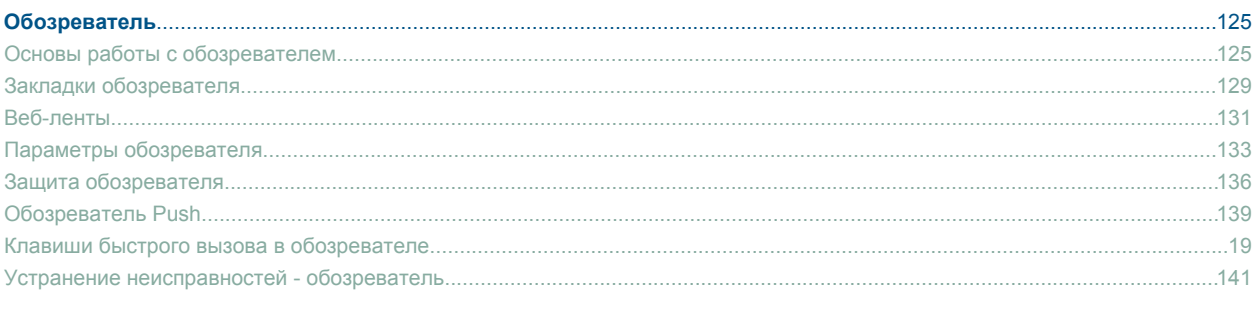

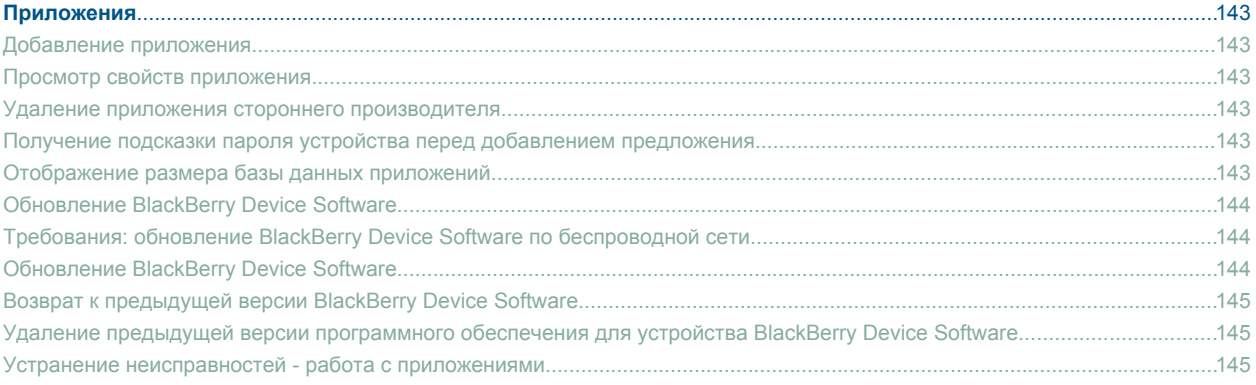

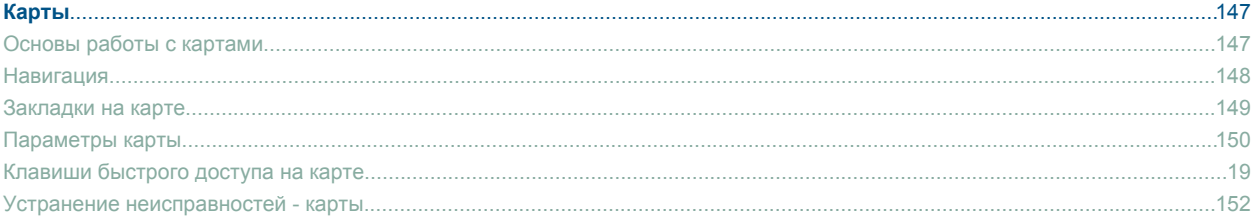

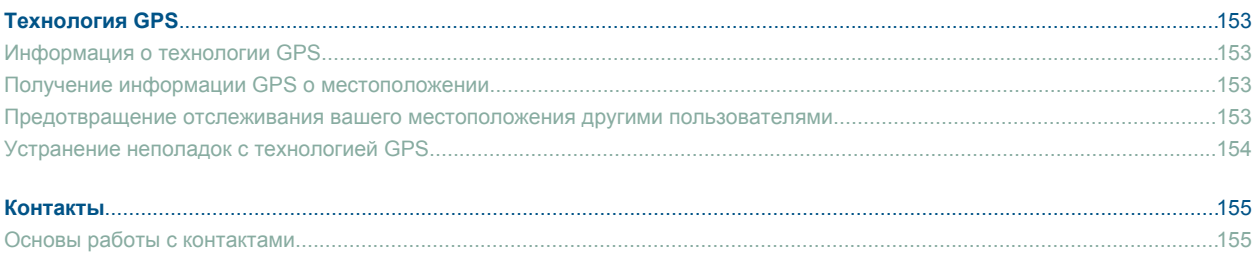

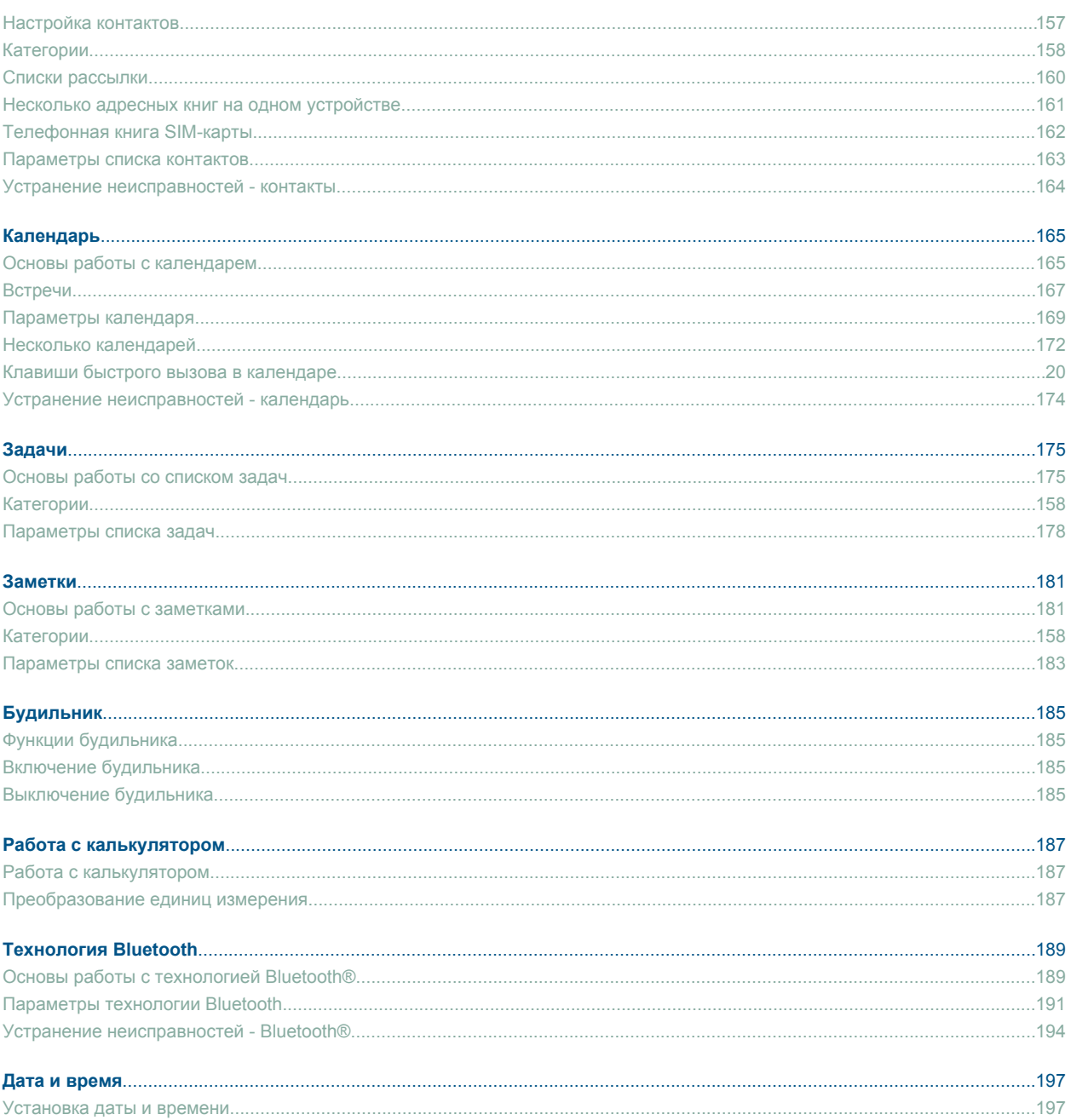

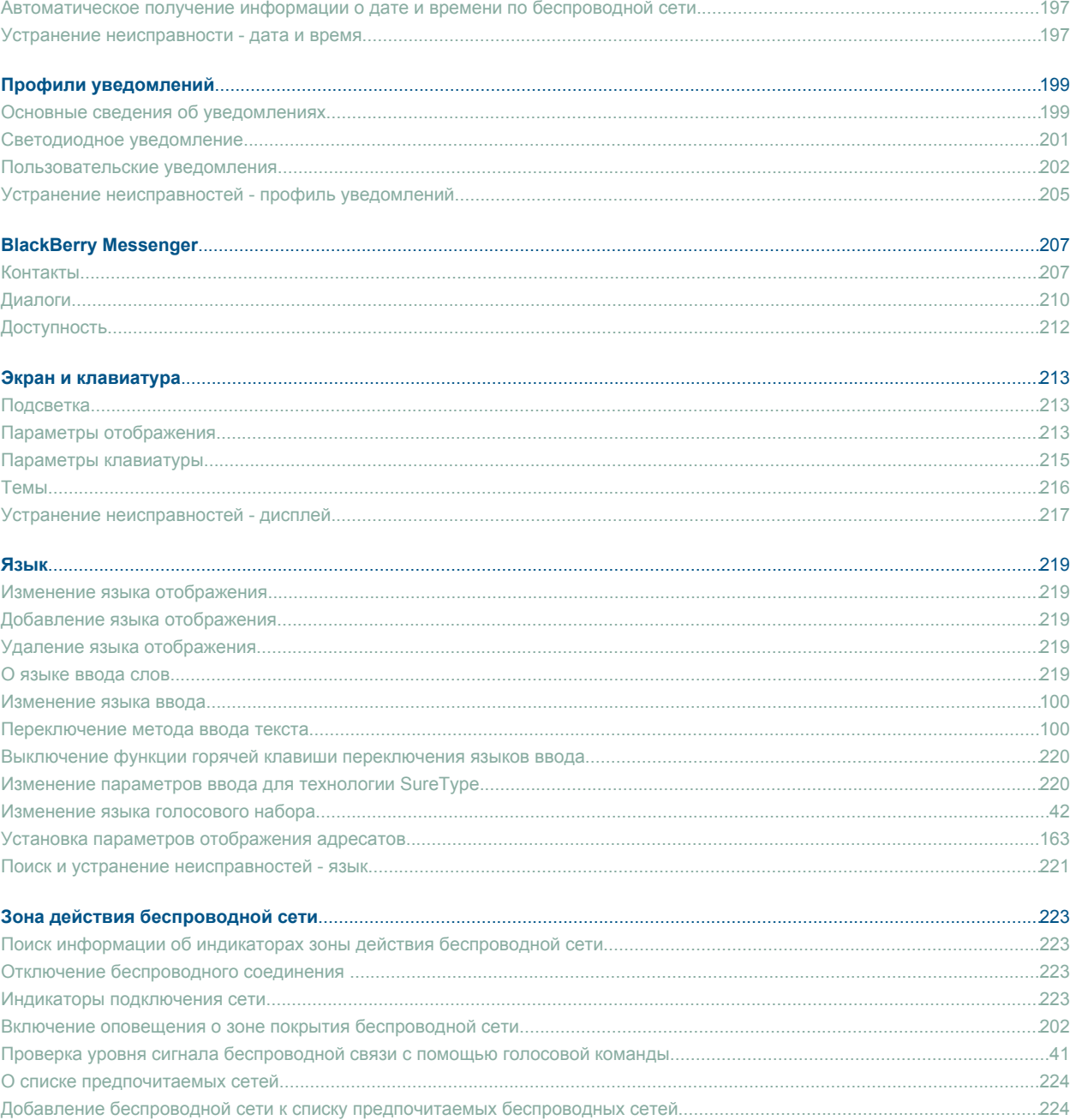

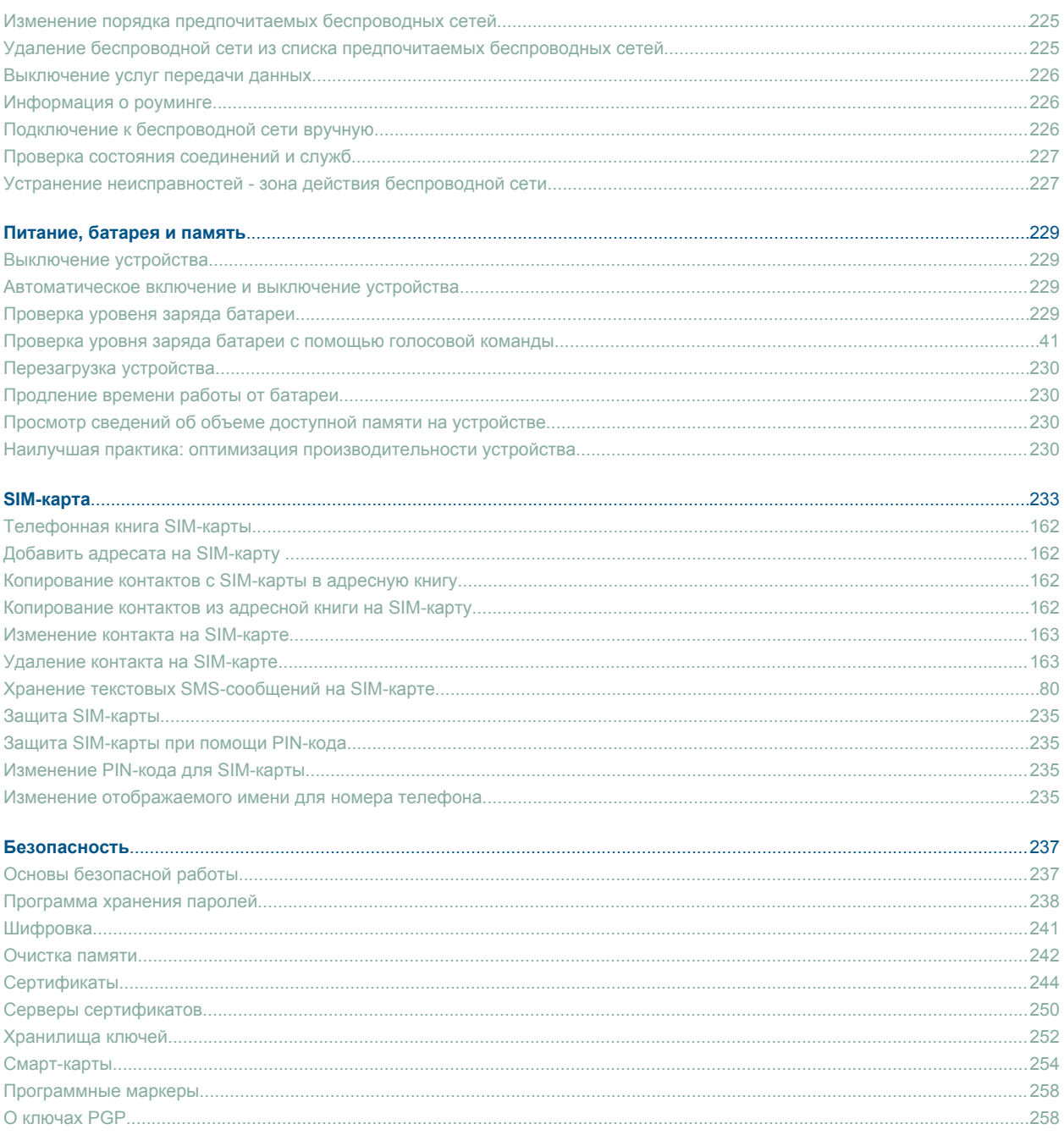

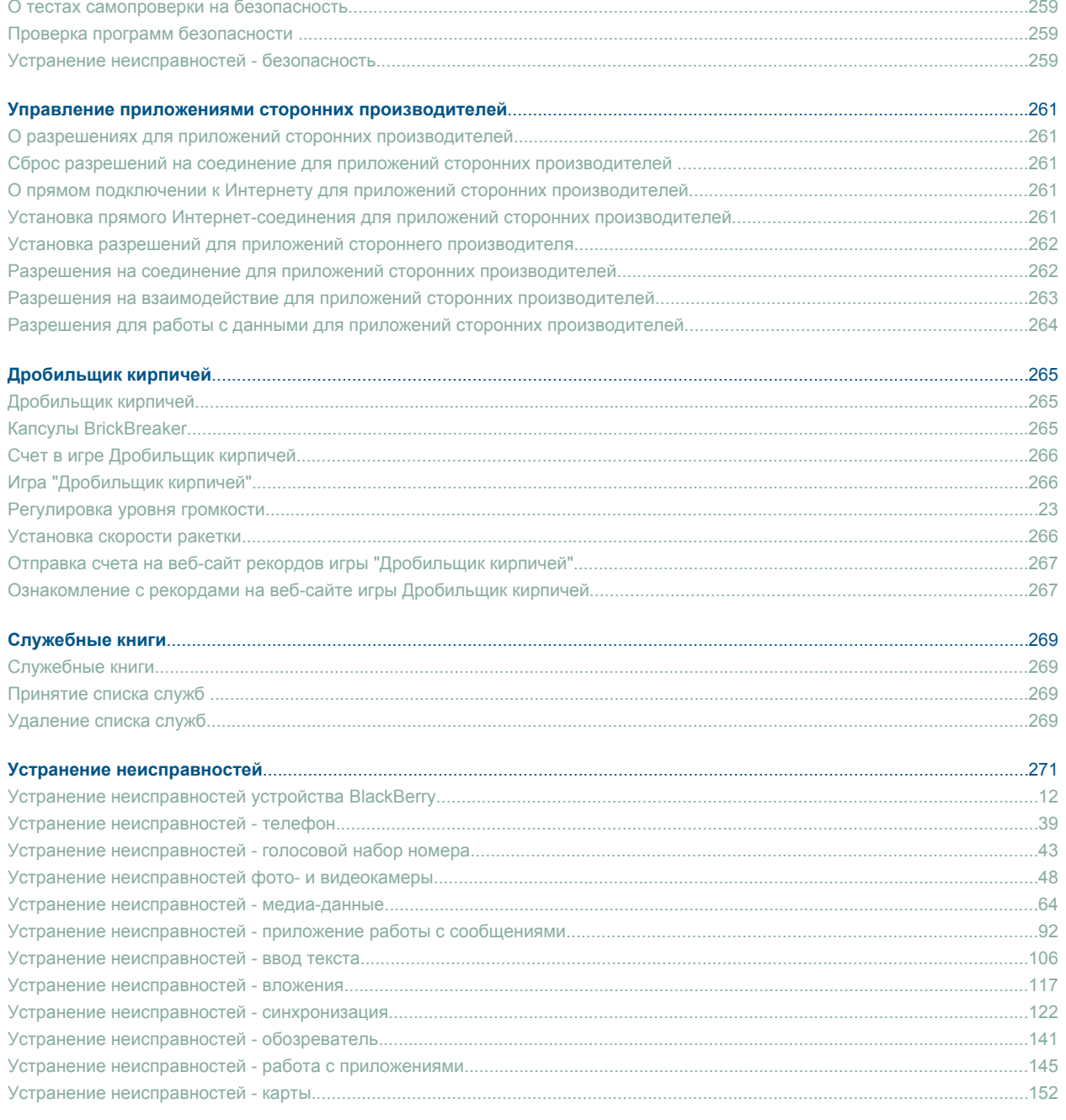

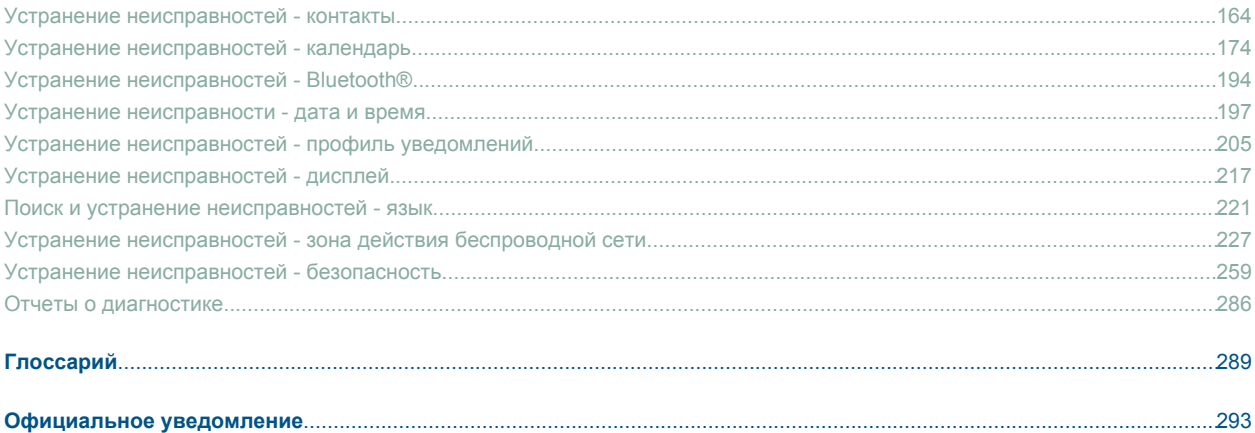

# <span id="page-12-0"></span>**Основы работы с BlackBerry**

### **Переключение между приложениями**

- 1. В любом приложении нажмите клавишу **Menu** (Меню).
- 2. Щелкните **Перейти к другому приложению**.
- 3. Выполните одно из следующих действий.
	- Если появляется приложение, к которому необходимо переключиться, выделите его и нажмите клавишу **Enter**.
	- Если приложение, к которому необходимо переключиться, не появляется, выделите **Основной экран** и нажмите клавишу **Enter**.

# **Назначение приложения "удобной" клавише**

На правой и левой сторонах устройства BlackBerry® имеется по одной "удобной" клавише. В зависимости от темы вы, возможно, не сможете изменить приложение, назначенное "удобной" клавише.

- 1. В разделе параметров устройства щелкните **Экран/Клавиатура**.
- 2. Установите нужное значение в полях **"Удобная клавиша открывает"**.
- 3. Нажмите клавишу **Меню**.
- 4. Щелкните **Сохранить**.

# **Установка информации владельца**

- 1. В разделе параметров устройства щелкните **Владелец**.
- 2. Введите контактную информацию.
- 3. Нажмите клавишу **Menu** (Меню).
- 4. Щелкните **Сохранить**.

### **Включение режима ожидания**

Если Вы не говорите по телефону, Вы можете включить режим ожидания, чтобы случайно не нажать кнопку, когда устройство BlackBerry® не используется.

Удерживайте нажатой кнопку **Mute** (Без звука ).

Для отключения режима ожидания нажмите клавишу **Mute** повторно.

# <span id="page-13-0"></span>**О ссылках**

Ссылки появляются на устройстве BlackBerry® как подчеркнутый текст. Также могут присутствовать ссылки на другие элементы, например, номера телефонов, веб-сайты и адреса электронной почты, и вы можете использовать эти ссылки, чтобы совершать вызовы, заходить на веб-сайты или быстро создавать сообщения электронной почты.

# **Создание ссылки для PIN**

Можно создать ссылку для PIN в сообщениях, записях календаря, задачах или заметках. При нажатии ссылки можно отправить сообщение PIN.

При вводе текста наберите **pin:** и PIN-код.

# **Клавиши быстрого вызова основных функций устройства BlackBerry®**

- Для перемещения курсора щелкните шаровой манипулятор.
- Для возврата к предыдущему экрану нажмите клавишу **Escape** (Выход)
- Для перехода к элементу списка или меню введите первую букву элемента.
- Чтобы установить или снять флажок, нажмите клавишу **Space** (Пробел).
- Для просмотра имеющихся значений в поле нажмите клавишу **Alt**.
- Для переключения между приложениями нажмите и удерживайте клавишу **Alt** и нажмите клавишу **Escape**. Продолжая удерживать клавишу **Alt**, выберите приложение. Отпустите клавишу **Alt**.
- Для возвращения на основной экран или в список приложений нажмите клавишу **End** (Завершить).
- Для удаления выделенного элемента нажмите клавишу **Backspace/Delete** (Возврат/Удаление).

# **Устранение неисправностей устройства BlackBerry**

**Не открывается приложение при нажатии на "удобную" клавишу**

Убедитесь, что приложение, к которому привязана эта клавиша, не удалено.

Назначьте другое приложение этой клавише.

#### **На моем устройстве недоступны некоторые функции**

В зависимости от подписки на услуги беспроводной сети или вида учетной записи электронной почты, настроенной на устройстве BlackBerry®, некоторые функции могут оказаться недоступными на вашем устройстве.

Если на устройстве настроена учетная запись электронной почты, которая использует сервер BlackBerry® Enterprise Server, возможно, что поддержка некоторых функций или возможностей не обеспечена или заблокирована вашей организацией. Если какая-либо функция установлена для вас администратором, в поле рядом с соответствующей функцией отображается красный индикатор в виде замка

Для получения дополнительной информации о функциях, доступных на устройстве, обратитесь к поставщику услуг беспроводной связи или к администратору.

# <span id="page-16-0"></span>**Сокращенные клавиатурные команды**

# **Клавиши быстрого вызова основных функций устройства BlackBerry®**

- Для перемещения курсора щелкните шаровой манипулятор.
- Для возврата к предыдущему экрану нажмите клавишу **Escape** (Выход)
- Для перехода к элементу списка или меню введите первую букву элемента.
- Чтобы установить или снять флажок, нажмите клавишу **Space** (Пробел).
- Для просмотра имеющихся значений в поле нажмите клавишу **Alt**.
- Для переключения между приложениями нажмите и удерживайте клавишу **Alt** и нажмите клавишу **Escape**. Продолжая удерживать клавишу **Alt**, выберите приложение. Отпустите клавишу **Alt**.
- Для возвращения на основной экран или в список приложений нажмите клавишу **End** (Завершить).
- Для удаления выделенного элемента нажмите клавишу **Backspace/Delete** (Возврат/Удаление).

### **Сокращенные клавиатурные команды для работы с телефоном**

- Для ответа на вызов нажмите клавишу **Send** (Отправить).
- Чтобы ввести знак плюса (+) при вводе телефонного номера, нажмите клавишу **O** .
- Для добавления расширения к номеру телефона нажмите клавишу **X**. Наберите номер расширения.
- Чтобы назначить клавише номер быстрого набора, в основном экране или в телефоне нажмите и удерживайте клавишу.
- Для включения громкой связи во время телефонного разговора нажмите клавишу **Громкая связь**. Для выключения громкой связи во время телефонного разговора нажмите клавишу **Громкая связь** повторно.
- Для вывода аудиопотока на проводную гарнитуру во время вызова нажмите клавишу **Громкая связь**. Для перехода к предыдущей дорожке нажмите клавишу **Громкая связь** снова.
- Для проверки голосовой почты нажмите и удерживайте **1**.
- Для ввода буквы в поле номера телефона нажмите клавишу **Alt** и клавишу с буквой.
- Для просмотра списка контактов в телефоне нажмите и удерживайте клавишу **Send** (Отправить).
- Для переключения номеров щелкните активный номер телефона в окне телефона. Щелкните номер телефона.

# **Ярлыки фото и видеокамеры**

- Чтобы выполнить съемку, нажмите **"удобную"** клавишу на правой стороне.
- Для увеличения изображения объекта перед съемкой нажмите клавишу **Volume UP** (Увеличить громкость).
- <span id="page-17-0"></span>• Для уменьшения изображения объекта перед съемкой нажмите клавишу **Volume Down** (Уменьшить громкость).
- Для изменения режима вспышки или включения режима ночной съемки видео нажмите клавишу **Space** (Пробел).

# **Сокращенные клавиатурные команды для работы с изображениями**

- Для приостановки воспроизведения видео- или аудиофайла нажмите клавишу **Mute** (Без звука). Для возобновления воспроизведения видео- или аудиофайла нажмите клавишу **Mute** (Без звука) повторно.
- Для перехода к элементам управления в нижней части экрана при просмотре списка музыкальных композиций нажмите клавишу **Пробел**.
- Для воспроизведения предыдущей песни в категории нажмите клавишу **N**.
- Для воспроизведения следующей песни в категории нажмите клавишу **P**.
- Чтобы увеличить уровень громкости для музыкальных композиций, мелодий звонка и видеофайлов нажимайте клавишу **Увеличить громкость** пока не достигните необходимого уровня громкости. Нажмите клавишу **Увеличить громкость** четыре раза в быстром темпе.
- Для поворота изображения нажмите **L**.
- Для увеличения изображения нажмите **3**. Для возврата к исходному масштабу изображения нажмите клавишу **7**.
- Для уменьшения изображения нажмите **9**. Для возврата к исходному масштабу изображения нажмите клавишу **7**.
- Для отображения изображения по размеру окна нажмите **1**.

# **Сокращенные клавиатурные команды для работы с сообщениями**

#### **В сообщении**

- Для ответа на сообщение нажмите клавишу **R**.
- Для ответа всем получателям и отправителям сообщения электронной почты или сообщения PIN нажмите **L**.
- Для переадресации сообщения нажмите калвишу **F**.
- Для сохранения сообщения электронной почты в файле нажмите клавишу **I**.
- Для просмотра адреса электронной почты контакта выделите контакт в сообщении. Нажмите клавишу **Q**. Для просмотра имени дисплея нажмите клавишу **Q** повторно.
- Для перехода к последнему положению курсора после закрытия и повторного открытия полученного сообщения электронной почты или сообщения PIN нажмите клавишу **G**.

#### **В списке сообщений**

- Чтобы открыть выделенное сообщение, нажмите клавишу **Enter**.
- Для создания сообщения из списка сообщений нажмите клавишу **C**.
- <span id="page-18-0"></span>• Для отметки сообщения как прочитанного или непрочитанного нажмите клавиши **Alt** и **U**.
- Для просмотра принятых сообщений нажмите клавиши **Alt** и **I**.
- Для просмотра отправленных сообщений нажмите клавиши **Alt** и **O**.
- Для просмотра сообщений голосовой почты нажмите клавиши **Alt** и **V**.
- Для просмотра текстовых SMS-сообщений нажмите клавиши **Alt** и **S**.
- Для просмотра журналов вызовов нажмите клавиши **Alt** и **P**.
- Для просмотра всех сообщений нажмите клавишу **Escape**.

#### **Перемещение по списку сообщений**

- Для перемещения вверх по экрану нажмите клавиши **Shift** и **Пробел**.
- Для перемещения вниз по экрану нажмите клавишу **Space** (Пробел).
- Для перехода к началу списка сообщений нажмите клавишу **T**.
- Для перехода к концу списка сообщений нажмите клавишу **B**.
- Для перехода к следующеей дате нажмите клавишу **N**.
- Для перехода к предыдущей дате нажмите клавишу **P**.
- Для перехода к непрочитанному сообщению нажмите клавишу **U**.
- Для перехода к следующему сообщению нажмите клавишу **J**.
- Для перехода к предыдущему сообщению нажмите клавишу **K**.

# **Клавиши быстрого ввода при наборе текста**

- Для ввода точки нажмите клавишу **Space** (Пробел) дважды. Следующая буква будет прописной.
- Для ввода прописной буквы нажмите и удерживайте соответствующую клавишу, пока не появится прописная буква.
- Для ввода дополнительного символа для клавиши удерживайте клавишу **Alt** и нажмите клавишу с нужным символом.
- Для ввода символа ударения или специального символа удерживайте буквенную клавишу и поворачивайте шаровой манипулятор влево или вправо. Например, чтобы ввести ü, удерживайте **U** и прокрутите колесо прокрутки вверх, пока не будет выделена ü. Отпустите буквенную клавишу при появлении диакритического или специального символа.
- Для ввода числа в числовое поле нажмите цифровую клавишу. Не требуется нажимать клавишу Alt.
- Для ввода числа в поле текста удерживайте клавишу **Alt** и нажмите клавишу с цифрой.
- Для включения фиксации числового регистра нажмите клавишу **Alt** и левую клавишу **Left Shift**. Для выключения фиксации цифр NUM lock нажмите клавишу **Shift**.
- Для включения регистра заглавных букв CAPS lock нажмите клавишу **Alt** и правую клавишу **Shift**. Для выключения фиксации верхнего регистра CAP lock нажмите клавишу **Shift**.

<span id="page-19-0"></span>• Для переключения языка ввода в параметрах устройства убедитесь, что на экране Язык в поле **Использовать быстрый переход к языку ввода** установлено значение **Да**. Удерживайте клавишу **Alt** и нажмите клавишу **Enter** (Ввод). Продолжая удерживать клавишу **Alt**, выберите язык. Отпустите клавишу **Alt**.

#### **Ввод символов**

- Для ввода символов (@) и (.) в поле адреса электронной почты нажмите клавишу **Пробел**.
- Для ввода символа нажмите клавишу **Symbol**. Введите букву, которая появится под символом.

#### **Работа с текстом**

- Для выделения строки в тексте нажмите клавишу **Shift** и прокрутите шаровой манипулятор.
- Для выделения текста по символам удерживайте клавишу **Shift** и прокрутите шаровой манипулятор влево или вправо.
- Для отмены выделения текста нажмите клавишу **Escape**.
- Чтобы при вводе вырезать выделенный текст, нажмите клавиши **Shift** и **Backspace/Delete**.
- Для копирования при вводе выделенного текста нажмите клавишу **Alt** и щелкните шаровой манипулятор.
- Для вставки при вводе выделенного текста нажмите клавишу **Shift** и щелкните шаровой манипулятор.

# **Клавиши быстрого доступа при поиске**

- Для поиска контакта в списке контактов укажите имя контакта или инициалы, разделенные пробелом.
- Для поиска текста в сообщении нажмите клавишу **S**.
- Для поиска текста во вложении или на веб-странице нажмите клавишу **F**.
- Для поиска текста во вложении к презентации убедитесь, что презентация просматривается в текстовом режиме или режиме просмотра текстов и слайдов. Нажмите **F**.

### **Клавиатурные сокращения вложений**

- Для поиска текста во вложении нажмите клавишу **F**.
- Для перемещения к последнему положению курсора после закрытия и повторного открытия вложения нажмите **G**.

#### **В электронной таблице**

- Для перемещения к определенной ячейке нажмите **G**.
- Для просмотра содержимого ячейки нажмите клавишу **Space** (Пробел).
- Для переключения рабочих листов нажмите **V**. Выделите рабочий лист. Нажмите клавишу **Enter** (Ввод).
- Для просмотра скрытых столбцов или строк нажмите **H**. Чтобы снова столбцы и строки, нажмите **H**.

#### **В презентации**

- Для переключения между видами презентаций нажмите клавишу **M**.
- Для перемещения к следующему слайду убедитесь, что презентация просматривается в режиме просмотра слайдов. Нажмите **N**.
- <span id="page-20-0"></span>• Для перемещения к предыдущему слайду убедитесь, что презентация просматривается в режиме просмотра слайдов. Нажмите **P**.
- Для перемещения к последнему положению курсора после закрытия и повторного открытия вложения презентации убедитесь, что установлен текстовый режим просмотра презентации или режим текста и слайдов. Нажмите **G**.

# **Клавиши быстрого вызова в обозревателе**

- Для вставки символа (.) в поле веб-адреса нажмите клавишу **Space** (Пробел).
- Для вставки символа (/) в поле веб-адреса нажмите клавиши **Shift** и **Space** (Пробел).
- Для остановки загрузки веб-страницы нажмите клавишу **Escape**.
- Чтобы закрыть обозреватель, удерживайте клавишу **Escape**.

#### **На веб-странице**

- Для переключения между режимами Просмотр колонок и Просмотр страниц нажмите клавишу **Z**.
- Для перехода на нужную веб-страницу нажмите клавишу **G**.
- Для возврата на главную страницу нажмите клавишу **H**.
- Чтобы открыть список закладок, нажмите клавишу **K**.
- Чтобы добавить закладку, нажмите клавишу **A**.
- Для просмотра списка недавно посещенных веб-страниц нажмите клавишу **I**.
- Для обновления веб-страницы нажмите клавишу **R**.
- Для отображения адреса ссылки выделите ссылку. Нажмите клавишу **L**.
- Для просмотра адреса веб-страницы нажмите **P**.
- Для сохранения веб-страницы в списке сообщений нажмите клавишу **S**.
- Чтобы перейти по ссылке, выделите ее или нажмите и удерживайте. Нажмите клавишу **Enter**.
- Чтобы скрыть баннер, нажмите клавишу **U**. Для просмотра баннера нажмите клавишу **U**.
- Для вызова параметров обозревателя нажмите в обозревателе клавишу **O**.
- Чтобы скрыть обозреватель, нажмите калвишу **D**.

#### **Перемещение на веб-странице**

- Для перемещения вверх по экрану нажмите клавиши **Shift** и **Пробел**.
- Для перемещения вниз по экрану нажмите клавишу **Space** (Пробел).
- Для перехода в начало веб-страницы нажмите **T**.
- Для перехода в конец экрана нажмите **B**.

### **Клавиши быстрого доступа на карте**

- Для увеличения масштаба карты нажмите клавишу **I**.
- Для уменьшения масштаба карты нажмите клавишу **O**.
- <span id="page-21-0"></span>• Чтобы показать данные о текущем состоянии в верхней части карты, нажмите клавишу **U**. Для скрытия информации о состоянии в верхней части карты нажмите клавишу **U** еще раз.
- Для отображения информации о движении в нижней части карты нажмите клавишу **Space** (Пробел). Для скрытия информации о движении в нижней части карты нажмите клавишу **Space** (Пробел).
- Для перехода к следующему указанию маршрута нажмите клавишу **N**.
- Для перехода к предыдущему указанию маршрута нажмите клавишу **P**.

# **Клавиши быстрого вызова в календаре**

Чтобы в Обзоре дня можно было использовать клавиши быстрого доступа, установите в поле **Включить быстрый вход** значение **Нет**.

- Для создания расписания встреч нажмите клавишу **C**.
- Для изменения режима повестки нажмите клавишу **A**.
- Для включения режима просмотра дня нажмите клавишу **D**.
- Для включения режима просмотра недели нажмите клавишу **W**.
- Для включения режима просмотра месяца нажмите клавишу **М**.
- Для перемещения на следующий день, неделю или месяц нажмите клавишу **Пробел**.
- Для перемещения на предыдущий день, неделю или месяц нажмите клавиши **Shift** и **Пробел**.
- Для перемещения на текущую дату нажмите клавишу **T**.
- Для перемещения на конкретную дату нажмите клавишу **G**.

# <span id="page-22-0"></span>**Телефон**

# **Основные функции телефона**

#### **Поиск своего номера телефона**

Номер телефона отображается в верхней части экрана телефона. Если с устройством BlackBerry® связано несколько номеров телефонов, активный номер телефона отображается в верхней части экрана.

#### **Совершение вызова**

- 1. Находясь в основном экране или в телефоне, выполните одно из следующих действий:
	- Наберите номер телефона.
	- Наберите часть имени контакта. Выберите контакт или номер телефона.
- 2. Нажмите клавишу

Чтобы завершить вызов, нажмите клавишу

#### **Ответ на второй вызов**

- 1. Нажмите клавишу **Menu** (Меню).
- 2. Выполните одно из следующих действий.
	- Чтобы ответить на входящий вызов и удержать текущий вызов, щелкните **Ответить Удержать текущий**.
	- Чтобы ответить на входящий вызов и завершить текущий вызов, щелкните **Ответить Сбросить текущий**.

#### **Выключение звука во время разговора**

Во время разговора нажмите клавишу **Mute** (Без звука).

Для включения звука нажмите клавишу **Mute** (Без звука) повторно.

#### **Постановка вызова на удержание**

- 1. Во время вызова нажмите клавишу **Menu** (Меню).
- 2. Щелкните **Удержать**.

Для возобновления вызова нажмите клавишу **Menu** (Меню). Щелкните **Возобновить**.

### **Включение громкой связи**

Во время вызова нажмите клавишу **Громкая связь**.

Для выключения громкой связи еще раз нажмите клавишу **громкой связи**.

При использовании громкой связи не держите устройство BlackBerry® рядом с ухом. Это может привести к повреждению органов слуха. Для получения подробной информации см. буклет с технической информацией и сведениями о мерах предосторожности при работе с устройством.

### **Набор добавочного номера**

- 1. Нажмите клавишу **X**.
- 2. Наберите номер расширения.

#### **Набор номера с использованием цифр или букв**

При вводе буквы в номер телефона устройство BlackBerry® набирает номер, связанный с буквой на традиционной клавиатуре телефона.

- Для ввода цифры нажмите клавишу с цифрой.
- Для ввода буквы удерживайте клавишу **Alt**. Нажмите клавишу с буквами.

#### **Переключение приложений во время вызова**

- 1. Во время вызова нажмите клавишу **Menu** (Меню).
- 2. Щелкните **Главный экран**.

**Прим.:** Если во время переключения на другое приложение вы хотите завершить звонок, нажмите клавишу **End** (Завершить).

#### **Выполнение вызова при заблокированном устройстве**

Убедитесь, что функция набора номера из экрана Блокировка включена.

- 1. В экране Блокировка нажмите клавишу **Enter**.
- 2. Щелкните **Разместить вызов**.
- 3. Выполните одно из следующих действий.
	- Наберите номер телефона.
	- Наберите часть имени контакта. Щелкните контакт или телефонный номер.
- 4. Нажмите клавишу **Send** (Отправить).

Для завершения вызова нажмите клавишу **End** (Завершить).

#### **Сведения об использовании гарнитуры**

Можно приобрести дополнительную гарнитуру для использования с устройством BlackBerry®.

<span id="page-24-0"></span>С помощью кнопки гарнитуры можно ответить или завершить вызов, а также включить или выключить режим без звука. С помощью гарнитуры также можно совершить вызов, используя голосовую команду для набора номера.

С помощью некоторых моделей гарнитур можно приостанавливать, воспроизводить музыку или видео, а также регулировать уровень громкости и переключать песни в мультимедийных приложениях.

Для получения дополнительной информации об использовании головного телефона см. документацию, входящую в комплект поставки головного телефона.

# **Экстренные вызовы**

### **Об экстренных вызовах**

Устройство BlackBerry® позволяет совершать экстренные вызовы даже в том случае, если оно заблокировано или в нем не установлена SIM-карта. Если подключение к беспроводной сети выключено при выполнении экстренного вызова, устройство подключится к беспроводной сети автоматически. При появлении на экране индикатора экстренных вызовов беспроводной сети в момент, когда вы находитесь вне зоны действия беспроводной сети, возможно совершение только экстренных вызовов.

Для совершения экстренных вызовов доступны только официальные номера экстренных служб (например, 911 в Северной Америке и 112 в странах Евросоюза).

### **Экстренный вызов**

- Отключите блокировку клавиатуры или устройства BlackBerry®, откройте телефон и наберите номер телефона аварийной службы. Нажмите клавишу **Send** (Отправить).
- Если клавиатура или устройство заблокированы, нажмите клавишу **Enter** (Ввод). Щелкните **Экстренный вызов**. Нажмите **Да**.

# **Громкость**

#### **Регулировка уровня громкости**

- Для увеличения уровня громкости нажмите клавишу **Volume Up** (Увеличить громкость).
- Для уменьшения уровня громкости нажмите клавишу **Volume Down** (Уменьшить громкости).

#### **Настройка громкости звонка по умолчанию**

Можно увеличить или уменьшить громкость звонка по умолчанию. Чем больше процент, тем выше громкость.

- 1. В телефоне нажмите клавишу **Menu** (Меню).
- 2. Выберите **Параметры**.
- 3. Щелкните **Общие параметры**.
- <span id="page-25-0"></span>4. Установите значение в поле **Громкость звонка по умолчанию**.
- 5. Нажмите клавишу **Menu** (Меню).
- 6. Щелкните **Сохранить**.

#### **Улучшение качества звука во время вызова**

Вы можете изменить качество звука в динамике только на устройстве BlackBerry®.

- 1. Во время вызова нажмите клавишу **Menu** (Меню).
- 2. Щелкните **Улучшить звук при звонке**.
- 3. Выберите параметр настройки высоких или низких частот.

#### **Улучшение качества звука для всех вызовов**

На устройстве BlackBerry® можно изменить только качество звука для наушников.

- 1. Нажмите клавишу **Menu** (Меню) на телефоне.
- 2. Щелкните **Параметры**.
- 3. Щелкните **Общие параметры**.
- 4. Измените поле **Улучшить звук при звонке**.
- 5. Нажмите клавишу **Menu** (Меню).
- 6. Щелкните **Сохранить**.

### **Голосовая почта**

#### **Проверка голосовой почты**

Убедитесь, что у вас есть номер доступа к службе голосовой почты. В зависимости от темы вы можете проверять голосовые сообщения из основного экрана.

- 1. В телефоне нажмите клавишу **Menu** (Меню).
- 2. Щелкните **Вызвать голосовую почту**.

### **Изменение номера доступа к голосовой почте**

Если номер доступа к голосовой почте еще не установлен на устройстве BlackBerry®, можно ввести номера доступа для разных систем голосовой почты. Если с устройством связано несколько номеров телефона, можно установить номер доступа к голосовой почте только для активного номера телефона.

- 1. В телефоне нажмите клавишу **Menu** (Меню).
- 2. Выберите **Параметры**.
- 3. Щелкните **Голосовая почта**.
- 4. Наберите номер доступа голосовой почты и пароль.
- 5. Нажмите клавишу **Menu** (Меню).

#### <span id="page-26-0"></span>6. Щелкните **Сохранить**.

# **Быстрый набор**

#### **Назначение клавише номера быстрого набора**

- 1. В телефоне нажмите клавишу **Menu** (Меню).
- 2. Щелкните **Список номеров быстрого набора**.
- 3. Нажмите свободную клавишу.
- 4. Щелкните **Новый номер быстрого набора**.
- 5. Щелкните контакт.

#### **Изменение контакта, назначенного для клавиши быстрого набора**

- 1. В телефоне нажмите клавишу **Menu** (Меню).
- 2. Щелкните **Список номеров быстрого набора**.
- 3. Щелкните контакт или телефонный номер.
- 4. Выполните одно из следующих действий.
	- Для изменения абонента, которому назначена клавиша быстрого набора, щелкните **Редактировать**. Выберите нового абонента.
	- Для назначения абоненту другой клавиши быстрого набора щелкните **Переместить**. Для назначения абоненту другой клавиши быстрого набора прокрутите шаровой манипулятор. Щелкните шаровой манипулятор.
	- Для удаления абонента с клавиши быстрого набора щелкните **Удалить**.

# **Телефонные конференции**

**Организация конференции**

- 1. Во время телефонного разговора нажмите клавишу **Send** (Отправить).
- 2. Введите номер телефона или выберите абонента.
- 3. Нажмите клавишу **Send** (Отправить).
- 4. Во время второго телефонного разговора нажмите клавишу **Menu** (Меню).
- 5. Щелкните **Присоединить**.

**Прим.:** При добавлении к конференции более двух абонентов, прежде, чем добавить следующего абонента, установите текущий вызов в режим ожидания.

### <span id="page-27-0"></span>**Создание ссылки на телефонный номер для телефонной конференции**

- 1. Укажите номер телефона для организации конференции по телефону.
- 2. Введите **X** и код доступа.

**Конфиденциальный разговор с абонентом во время конференции**

- 1. Во время конференц-вызова нажмите клавишу **Menu** (Меню).
- 2. Щелкните **Разбить вызов**.
- 3. Щелкните контакт.

Чтобы вернуться к конференц-вызову, нажмите клавишу **Menu** (Меню). Щелкните **Присоединить**.

#### **Отключение контакта от конференц-вызова**

- 1. Во время конференц-вызова нажмите клавишу **Menu** (Меню).
- 2. Щелкните **Пропустить вызов**.
- 3. Щелкните контакт.

#### **Выход из конференц-вызова**

Убедитесь, что ваш провайдер услуг беспроводной связи поддерживает эту функцию. Во время проведения конференц-вызова можно выйти из него, и вызов продолжится без вас.

- 1. Во время конференц-вызова нажмите клавишу **Menu** (Меню).
- 2. Щелкните **Передача**.

# **Идентификатор абонента**

### **Добавление к контакту рисунка-идентификатора абонента**

- 1. Выделите контакт в адресной книге.
- 2. Нажмите клавишу **Меню**.
- 3. Щелкните **Добавить рисунок**.
- 4. Выделите изображение.
- 5. Нажмите клавишу **Меню**.
- 6. Щелкните **Выбор**.
- 7. Поместите рисунок в центр окна.
- 8. Щелкните шаровой манипулятор.
- 9. Щелкните **Обрезка и сохранение**.

### <span id="page-28-0"></span>**Изменение рисунка-идентификатора абонента в списке абонентов**

- 1. Для изменения данных абонента выделите рисунок-идентификатор абонента.
- 2. Нажмите клавишу **Меню**.
- 3. Нажмите **Заменить изображение**.
- 4. Выделите изображение.
- 5. Нажмите клавишу **Меню**.
- 6. Щелкните **Выбор**.
- 7. Поместите рисунок в центр окна.
- 8. Щелкните шаровой манипулятор.
- 9. Щелкните **Обрезка и сохранение**.

### **Удаление изображения идентификатора вызывающего абонента для адресата**

- 1. Выделите контакт в адресной книге.
- 2. Нажмите клавишу **Меню**.
- 3. Щелкните **Редактировать**.
- 4. Щелкните рисунок-идентификатор абонента
- 5. Щелкните **Удалить изображение**.
- 6. Щелкните шаровой манипулятор.
- 7. Щелкните **Сохранить**.

# **Журналы вызовов**

### **О журналах вызовов**

В журналах вызовов хранится следующая информация: дата вызова контакта, номер телефона, на который совершался вызов, и продолжительность вызова. В журналы вызовов можно также добавлять примечания. Журналы вызовов можно просматривать в телефоне или (в зависимости от параметров регистрации вызовов) в списке сообщений. В зависимости от выбранной темы пропущенные вызовы могут также отображаться в основном экране.

Устройство BlackBerry® сохраняет информацию о вызовах в течение 30 дней.

### **Просмотр журналов вызовов в списке сообщений**

- 1. В телефоне нажмите клавишу **Menu** (Меню).
- 2. Выберите **Параметры**.
- 3. Щелкните **Регистрация вызовов**.

#### 4. Выберите тип журнала вызовов.

Чтобы скрыть журналы вызовов в списке сообщений, установите параметр **Нет**.

#### **Добавление записей в журнал вызова**

- 1. В телефоне выделите журнал вызовов.
- 2. Нажмите клавишу **Menu** (Меню).
- 3. Щелкните **Просмотреть историю**.
- 4. Нажмите клавишу **Menu** (Меню).
- 5. Щелкните **Добавить записи**.
- 6. Введите текст примечаний к вызовам.
- 7. Щелкните шаровой манипулятор.
- 8. Щелкните **Сохранить**.

#### **Изменение записей в журнале вызовов**

- 1. В телефоне выделите журнал вызовов.
- 2. Нажмите клавишу **Menu** (Меню).
- 3. Щелкните **Просмотреть историю**.
- 4. Нажмите клавишу **Menu** (Меню).
- 5. Щелкните **Редактировать записи**.
- 6. Измените записи о вызовах.
- 7. Щелкните шаровой манипулятор.
- 8. Щелкните **Сохранить**.

#### **Отправка журнала вызовов**

- 1. В телефоне выделите журнал вызовов.
- 2. Нажмите клавишу **Menu** (Меню).
- 3. Щелкните **Просмотреть историю**.
- 4. Нажмите клавишу **Menu** (Меню).
- 5. Щелкните **Переслать**.

#### **Удаление записей в журнале вызовов**

- 1. В телефоне выделите журнал вызовов.
- 2. Нажмите клавишу **Menu** (Меню).
- 3. Щелкните **Просмотреть историю**.
- 4. Нажмите клавишу **Menu** (Меню).
- <span id="page-30-0"></span>5. Щелкните **Редактировать записи**.
- 6. Нажмите клавишу **Menu** (Меню).
- 7. Щелкните **Очистить поле**.
- 8. Щелкните шаровой манипулятор.
- 9. Щелкните **Сохранить**.

### **Ожидание вызова**

#### **Требования: ожидание вызова**

- Убедитесь, что данная услуга входит в тарифный план от провайдера услуг беспроводной связи.
- Убедитесь, что данная услуга поддерживается вашей SIM-картой.

#### **Включение функции ожидания вызова**

Если с устройством BlackBerry® связано несколько номеров телефона, можно изменить параметры ожидания вызова только для активного номера.

- 1. В телефоне нажмите клавишу **Menu** (Меню).
- 2. Выберите **Параметры**.
- 3. Щелкните **Ожидание вызова**.
- 4. В поле **Ожидание вызова включено** выберите значение **Да**.
- 5. Нажмите клавишу **Menu** (Меню).
- 6. Щелкните **Сохранить**.

Для отключения функции ожидания вызова в поле **Ожидание вызова включено** выберите значение **Нет**.

# **Переадресация вызова**

#### **О переадресации вызовов**

В зависимости от поставщика услуг беспроводной связи на SIM-карте может быть доступен один или несколько номеров переадресации вызовов. Изменение или удаление этих номеров, а также добавление новых номеров может быть невозможным. Если с устройством BlackBerry® связано несколько номеров телефона, можно изменить вариант переадресации вызовов только для активного номера телефона.

Для получения дополнительной информации свяжитесь с поставщиком услуг беспроводной связи.

#### **Требования: переадресация вызовов**

- Убедитесь, что данная услуга входит в тарифный план от провайдера услуг беспроводной связи.
- Убедитесь, что данная услуга поддерживается вашей SIM-картой.

### **Переадресация вызовов**

Убедитесь, что имеется один или несколько номеров для переадресации вызова.

- 1. В телефоне нажмите клавишу **Menu** (Меню).
- 2. Выберите **Параметры**.
- 3. Щелкните **Переадресация вызова**.
- 4. Нажмите клавишу **Меню**.
- 5. Щелкните номер переадресации вызова.
- 6. Нажмите клавишу **Menu** (Меню).
- 7. Щелкните **Сохранить**.

Чтобы отменить переадресацию вызовов, выберите в поле **Переадресовать все вызовы** значение **Не переадресовывать**.

#### **Добавление номера переадресации вызова**

- 1. В телефоне нажмите клавишу **Menu** (Меню).
- 2. Выберите **Параметры**.
- 3. Щелкните **Переадресация вызова**.
- 4. Нажмите клавишу **Menu** (Меню).
- 5. Щелкните **Новый номер**.
- 6. Наберите номер телефона.
- 7. Нажмите клавишу **Enter** (Ввод).
- 8. Нажмите клавишу **Menu** (Меню).
- 9. Щелкните **Закрыть**.

#### **Изменение номера переадресации вызова**

Можно изменить только номера переадресации вызова, добавленные пользователем.

- 1. В телефоне нажмите клавишу **Menu** (Меню).
- 2. Выберите **Параметры**.
- 3. Щелкните **Переадресация вызова**.
- 4. Нажмите клавишу **Menu** (Меню).
- 5. Щелкните **Редактировать номера**.
- 6. Щелкните номер телефона.
- 7. Щелкните **Редактировать**.
- 8. Измените номер телефона.
- 9. Щелкните шаровой манипулятор.

#### <span id="page-32-0"></span>**Удаление номера переадресации вызова**

Можно удалить только номера переадресации вызова, добавленные пользователем.

- 1. В телефоне нажмите клавишу **Menu** (Меню).
- 2. Выберите **Параметры**.
- 3. Щелкните **Переадресация вызова**.
- 4. Нажмите клавишу **Menu** (Меню).
- 5. Щелкните **Редактировать номера**.
- 6. Щелкните номер телефона.
- 7. Щелкните **Удалить**.

### **Блокировка вызова**

### **Информация о блокировке вызова**

Вы можете заблокировать все входящие вызовы или только те входящие вызовы, которые поступают на устройство после включения роуминга другой беспроводной сети.

Вы можете также заблокировать все исходящие вызовы, все международные исходящие вызовы, а также только те международные вызовы, которые совершаются после включения роуминга другой беспроводной сети.

Если с устройством BlackBerry® связано несколько номеров, можно изменить варианты блокировки вызова только для активного номера.

### **Требования: блокировка вызова**

- Убедитесь, что данная услуга входит в тарифный план от провайдера услуг беспроводной связи.
- Убедитесь, что данная услуга поддерживается вашей SIM-картой.
- Убедитесь, что поставщиком услуг беспроводной связи вам выдан пароль блокировки вызовов.

#### **Блокировка вызовов**

- 1. В телефоне нажмите клавишу **Menu** (Меню).
- 2. Выберите **Параметры**.
- 3. Щелкните **Запрет вызова**.
- 4. Выберите вариант запрета вызовов.
- 5. Нажмите клавишу **Menu** (Меню).
- 6. Щелкните **Включить**.

#### <span id="page-33-0"></span>7. Введите пароль блокировки вызовов.

Чтобы снять блокировку вызовов, выберите вариант блокировки вызовов. Нажмите клавишу **Menu** (Меню). Щелкните **Отключить**.

### **Изменение пароля блокировки вызова**

- 1. В телефоне нажмите клавишу **Menu** (Меню).
- 2. Выберите **Параметры**.
- 3. Щелкните **Запрет вызова**.
- 4. Нажмите клавишу **Menu** (Меню).
- 5. Щелкните **Изменить пароль**.

# **Функция фиксированного набора**

#### **О фиксированных номерах**

Если функция фиксированных номеров включена, то вы можете вызывать только тех абонентов, которые находятся в списке фиксированных номеров.

При включенной функции фиксированных номеров разрешаются исходящие экстренные вызовы, даже если их номера не включены в список фиксированных номеров.

Если ваш тарифный план включает услугу обмена SMS-сообщениями, то вы можете отправлять текстовые SMS-сообщения абонентам, включенным в список фиксированных номеров.

### **Требования: функция фиксированного набора номера**

- Убедитесь, что данная услуга поддерживается вашей SIM-картой.
- Убедитесь, что поставщик услуг беспроводной связи предоставил вам код PIN 2 для SIM-карты.

### **Включение функции фиксированного набора**

- 1. В телефоне нажмите клавишу **Menu** (Меню).
- 2. Выберите **Параметры**.
- 3. Щелкните **Список телефонов FDN**.
- 4. Нажмите клавишу **Menu** (Меню).
- 5. Щелкните **Включить режим FDN**.
- 6. Введите код PIN2.
- 7. Щелкните шаровой манипулятор.

Для включения фиксированного набора нажмите клавишу **Menu** (Меню). Щелкните **Отключить режим FDN**.

### **Добавление контакта в список фиксированного набора**

- 1. В телефоне нажмите клавишу **Menu** (Меню).
- 2. Выберите **Параметры**.
- 3. Щелкните **Список телефонов FDN**.
- 4. Щелкните шаровой манипулятор.
- 5. Щелкните **Новое**.
- 6. Введите код PIN2.
- 7. Нажмите клавишу **Menu** (Меню).
- 8. Введите имя и номер телефона.
- 9. Нажмите клавишу **Menu** (Меню).
- 10. Щелкните **Сохранить**.

#### **Изменение контакта в списке фиксированных номеров**

- 1. В телефоне нажмите клавишу **Menu** (Меню).
- 2. Выберите **Параметры**.
- 3. Щелкните **Список телефонов FDN**.
- 4. Выделите контакт.
- 5. Нажмите клавишу **Menu** (Меню).
- 6. Щелкните **Редактировать**.
- 7. Измените информацию о контакте.
- 8. Нажмите клавишу **Menu** (Меню).
- 9. Щелкните **Сохранить**.

#### **удаление контакта из списка фиксированных номеров**

- 1. В телефоне нажмите клавишу **Menu** (Меню).
- 2. Выберите **Параметры**.
- 3. Щелкните **Список телефонов FDN**.
- 4. Выделите контакт.
- 5. Нажмите клавишу **Menu** (Меню).
- 6. Щелкните **Удалить**.

# <span id="page-35-0"></span>**Функция Умный набор номера**

### **О функции Интеллектуальный набор номера**

Чтобы указать по умолчанию код страны и код области для телефонных номеров, можно изменить параметры интеллектуального набора номера. После определения кода страны и области при выполнении вызовов, необходимо набрать код страны и области, если коды отличаются от указанных в параметрах интеллектуального набора номера.

В параметрах интеллектуального набора номера можно также указать основной номер телефона организации, куда вы часто звоните. При указании номера телефона организации можно быстро совершить вызов контактного лица в организации, набрав только добавочный номер контакта. Аналогичным образом, при добавлении контакта из организации в телефонную книгу необходимо только набрать добавочный номер контакта.

### **Установка кода страны и кода области по умолчанию**

- 1. В телефоне нажмите клавишу **Menu** (Меню).
- 2. Выберите **Параметры**.
- 3. Щелкните **Умный набор номера**.
- 4. Заполните поля **Код страны** и **Код области**.
- 5. В поле **Длина национального номера** введите длину номера телефона по умолчанию, принятую в вашей стране.
- 6. Нажмите клавишу **Menu** (Меню).
- 7. Щелкните **Сохранить**.

**Прим.:** При расчете длины номера телефона по умолчанию необходимо включить в номер код области и местный номер, однако не включать код страны и национальный префикс прямого набора.

#### **Установка параметров набора добавочных телефонных номеров**

- 1. В телефоне нажмите клавишу **Menu** (Меню).
- 2. Выберите **Параметры**.
- 3. Щелкните **Умный набор номера**.
- 4. В поле **Номер** введите основной номер телефона организации.
- 5. Установите период ожидания для устройства BlackBerry® между набором основного и добавочного номеров.
- 6. В поле **Длина добавочного номера** установите значение длины добавочных номеров по умолчанию.
- 7. Нажмите клавишу **Menu** (Меню).
- 8. Щелкните **Сохранить**.
# **Поддержка функции TTY**

# **О поддержке TTY**

При включении поддержки режима терминала (TTY) и подключении устройства BlackBerry® к устройству TTY можно совершать вызовы на устройства TTY и принимать вызовы с таких устройств. Устройство BlackBerry® осуществляет преобразование принятых вызовов в текст, который можно прочитать на устройстве TTY.

## **Требования: поддержка TTY**

- Убедитесь, что ваш провайдер услуг беспроводной связи поддерживает эту функцию.
- Убедитесь, что устройство TTY работает на скорости 45,45 бит/сек.
- Убедитесь, что разъем устройства TTY подключен к гнезду для подключения гарнитуры устройства BlackBerry®. Если устройство TTY предназначено для использования с разъемом 2,5 мм, необходимо использовать адаптер для подключения устройства TTY к устройству BlackBerry. Для приобретения адаптера, одобренного компанией Research In Motion для использования с вашей моделью устройства BlackBerry, посетите веб-сайт www.shopblackberry.com.

#### **Включение поддержки режима терминала (TTY)**

- 1. В телефоне нажмите клавишу **Menu** (Меню).
- 2. Выберите **Параметры**.
- 3. Щелкните **TTY**.
- 4. В поле **Режим терминала** установите значение **Да**.
- 5. Нажмите клавишу **Menu** (Меню).
- 6. Щелкните **Сохранить**.

На экране в секции состояния устройства появится индикатор режима терминала. Для выключения поддержки режима терминала установите в поле **Режим терминала** значение **Нет**.

# **Несколько номеров телефона**

## **О нескольких номерах телефона**

Ваша SIM-карта может поддерживать более одного номера телефона или ваше устройство BlackBerry® может быть связано с номером телефона, предоставленного поставщиком услуг беспроводной связи и корпоративной службой голосовой связи вашей организации.

Если вы имеете более одного номера телефона, связанного с вашим устройством, можно выбрать номер телефона, который будет использоваться в качестве активного номера телефона. Можно принимать звонки на все номера телефонов, связанных с вашим устройством, но вызовы выполняются с помощью активного номера телефона. Во время звонка можно использовать только активный номер телефона. Например, нельзя удерживать один вызов и звонить с другого номера телефона на второй номер.

## **Переключение активного номера телефона**

- 1. В параметрах телефона выберите **Общие параметры**.
- 2. Измените значение в поле **Активная линия**.
- 3. Нажмите клавишу **Menu** (Меню).
- 4. Щелкните **Сохранить**.

# **Параметры телефона**

## **Включение набора номера из экрана Блокировка**

- 1. В разделе параметров устройства щелкните **Параметры безопасности**.
- 2. Щелкните **Общие настройки**.
- 3. В поле **Разрешить исходящие вызовы в зафиксированном положении** установите значение **Да**.
- 4. Нажмите клавишу **Menu** (Меню).
- 5. Щелкните **Сохранить**.

## **Сортировка номеров телефонов или контактов на экране телефона**

- 1. В телефоне нажмите клавишу **Menu** (Меню).
- 2. Выберите **Параметры**.
- 3. Щелкните **Общие параметры**.
- 4. Выполните одно из следующих действий.
	- Для сортировки номеров телефона или контактов по частоте использования в поле **Просмотр списка телефонов** установите значение **Наиболее часто используемые**.
	- Для сортировки контактов в алфавитном порядке по имени в поле **Просмотр списка телефонов** установите значение **Имя**.
	- Для сортировки номеров телефона или контактов по давности использования в поле **Просмотр списка телефонов** установите значение **Самые последние**.
- 5. Нажмите клавишу **Menu** (Меню).
- 6. Щелкните **Сохранить**.

Для сортировки номеров телефона или контактов в порядке, принятом в журнале вызовов, в поле **Просмотр списка телефонов** установите значение **Журнал вызовов**.

# **Скрытие или отображение номера телефона при выполнении исходящих вызовов**

**Прим.:** Выбранный параметр может быть проигнорирован беспроводной сетью.

- 1. В телефоне нажмите клавишу **Menu** (Меню).
- 2. Выберите **Параметры**.
- 3. Щелкните **Общие параметры**.
- 4. Выполните одно из следующих действий.
	- Для скрытия номера, выберите значение **Всегда** в поле **Скрыть мои идентификационные данные**.
	- Для отображения номера, выберите значение **Никогда** в поле **Скрыть мои идентификационные данные**.
	- Для установки зависимости отображения номера от сети, выберите значение **В зависимости от сети** в поле **Скрыть мои идентификационные данные**.
- 5. Нажмите клавишу **Menu** (Меню).
- 6. Щелкните **Сохранить**.

#### **Выключение подтверждения при удалении элементов**

Можно выключить запрос, который появляется перед удалением сообщений, журналов вызовов, контактов, записей календаря, заданий, заметок или паролей.

- 1. В приложении нажмите клавишу **Menu** (Меню).
- 2. Выберите **Параметры**.
- 3. При необходимости щелкните **Общие параметры**.
- 4. Измените в поле **Подтвердите удаление** значение на **Нет**.
- 5. Нажмите клавишу **Меню**.
- 6. Щелкните **Сохранить**.

#### **Удерживание вызова при помещении устройства в чехол**

- 1. В телефоне нажмите клавишу **Menu** (Меню).
- 2. Выберите **Параметры**.
- 3. Щелкните **Общие параметры**.
- 4. В поле **Автозавершение вызовов** установите значение **Никогда**.
- 5. Нажмите клавишу **Menu** (Меню).
- 6. Щелкните **Сохранить**.

## **Автоматический ответ на вызов при извлечении устройства из чехла**

1. В телефоне нажмите клавишу **Menu** (Меню).

- 2. Выберите **Параметры**.
- 3. Щелкните **Общие параметры**.
- 4. Измените значение поля **Автоответ на вызовы** на **Не в чехле**.
- 5. Нажмите клавишу **Menu** (Меню).
- 6. Щелкните **Сохранить**.

**Сброс показаний таймера вызова**

- 1. В телефоне нажмите клавишу **Menu** (Меню).
- 2. Щелкните **Состояние**.
- 3. Щелкните **Последний вызов** или **Всего вызовов**.
- 4. Щелкните **Cбросить таймер**.
- 5. Нажмите клавишу **Menu** (Меню).
- 6. Щелкните **Сохранить**.

## **О режиме слухового аппарата**

В режиме слухового аппарата уровень и частотная характеристика магнитного сигнала устройства BlackBerry® корректируются до значений, при которых сигнал может восприниматься слуховым аппаратом, оснащенным антенной.

## **Включение функции слухового аппарата**

Убедитесь, что устройство BlackBerry® поддерживает режим слухового аппарата. Для получения дополнительной информации обратитесь к поставщику услуг беспроводной связи.

- 1. В телефоне нажмите клавишу **Menu** (Меню).
- 2. Щелкните **Параметры**.
- 3. Щелкните **Режим слухового аппарата**.
- 4. Установите в поле **Режим включен** значение **Слуховой аппарат**.
- 5. Нажмите клавишу **Menu** (Меню).
- 6. Щелкните **Сохранить**.

На участке дисплея, в котором отображается состояние устройства, появится индикатор слухового аппарата H-T.

# **Сокращенные клавиатурные команды для работы с телефоном**

- Для ответа на вызов нажмите клавишу **Send** (Отправить).
- Чтобы ввести знак плюса (+) при вводе телефонного номера, нажмите клавишу **O** .
- Для добавления расширения к номеру телефона нажмите клавишу **X**. Наберите номер расширения.
- Чтобы назначить клавише номер быстрого набора, в основном экране или в телефоне нажмите и удерживайте клавишу.
- Для включения громкой связи во время телефонного разговора нажмите клавишу **Громкая связь**. Для выключения громкой связи во время телефонного разговора нажмите клавишу **Громкая связь** повторно.
- Для вывода аудиопотока на проводную гарнитуру во время вызова нажмите клавишу **Громкая связь**. Для перехода к предыдущей дорожке нажмите клавишу **Громкая связь** снова.
- Для проверки голосовой почты нажмите и удерживайте **1**.
- Для ввода буквы в поле номера телефона нажмите клавишу **Alt** и клавишу с буквой.
- Для просмотра списка контактов в телефоне нажмите и удерживайте клавишу **Send** (Отправить).
- Для переключения номеров щелкните активный номер телефона в окне телефона. Щелкните номер телефона.

# **Устранение неисправностей - телефон**

### **Я не могу позвонить или принять звонок**

Попытайтесь выполнить следующее.

- Убедитесь, что устройство BlackBerry® подключено к беспроводной сети.
- Если вы не можете позвонить и включена функция фиксированного набора номера, убедитесь, что номер телефона вашего контакта отображен в списке фиксированных номеров, либо отключите функцию фиксированного набора номера.
- Если вы находитесь в другой стране, а параметры Интеллектуального набора номера в устройстве не изменены, то для связи с абонентом наберите его полный телефонный номер, включая код страны и региона.
- Если устройство не принимает звонки, убедитесь, что функции блокировки звонка и переадресации отключены.
- Если ваша SIM-карта поддерживает более одного телефонного номера, но у вас только один телефонный номер, убедитесь, что данный номер является первичным.

# **Вместо моего номера телефона в телефоне отображается надпись "Неизвестно"**

Чтобы изменить способ отображения своего номера телефона в телефоне, попробуйте изменить номер телефона на SIM-карте. В разделе параметров устройства щелкните **Расширенные параметры**. Щелкните **SIM-карта**. Выделите номер телефона. Нажмите клавишу **Menu** (Меню). Щелкните **Изменить телефонный номер на SIM-карте**. Введите свой номер телефона. Щелкните шаровой манипулятор.

**Прим.:** При изменении номера телефона на SIM-карте номер телефона, использующийся устройством BlackBerry® для совершения и приема вызовов, не изменяется.

## **Невозможно проверить голосовую почту**

Если с вашим устройством BlackBerry® связано несколько номеров телефона и вы пытаетесь проверить голосовую почту с помощью клавиши быстрого выбора команд, устройство вызывает номер доступа к службе голосовой почты для активного номера телефона.

Попытайтесь проверить голосовую почту для другого номера телефона.

## **Невозможно присоединиться к вызову**

Если ваше устройство BlackBerry® связано с номером телефона корпоративной службы голосовой связи, то невозможно присоединить вызов, который вы выполнили или получили от корпоративной службы голосовой связи, к вызову, который вы выполнили или получили от номера телефона, предоставленного поставщиком услуг беспроводной связи.

# **Голосовой набор номера**

# **Совершение вызова с использованием голосовой команды**

При использовании Bluetooth®-совместимого устройства, например, автомобильной гарнитуры "Handsfree" или беспроводной гарнитуры, необходимо убедиться, что устройствоBluetooth® поддерживает данную функцию, а также связать устройство Bluetooth с устройством BlackBerry®.

Нельзя совершать экстренные вызовы с использованием голосовых команд.

- 1. В приложении голосового набора номера дождитесь звукового сигнала.
- 2. Произнесите "**Вызов**" и имя контакта или номер телефона.

Для завершения вызова нажмите клавишу **End** (Завершить).

# **Набор добавочного номера с помощью функции голосового набора**

Убедитесь, что параметры умного набора номера установлены. Вы можете набрать дополнительный номер только в рамках своей компании. Произнесите "**Вызвать добавочный номер**" и номер телефона.

# **Проверка собственного номера телефона при помощи голосовой команды**

- 1. В приложении голосового набора номера дождитесь звукового сигнала.
- 2. Произнесите "**Проверить мой номер телефона**."

# **Проверка уровня сигнала беспроводной связи с помощью голосовой команды**

- 1. В приложении голосового набора номера дождитесь звукового сигнала.
- 2. Произнесите "**Проверить зону действия**".

# **Проверка уровня заряда батареи с помощью голосовой команды**

- 1. В приложении голосового набора номера дождитесь звукового сигнала.
- 2. Произнесите "**Проверка батареи**".

# **Изменение языка голосового набора**

Убедитесь, что программное обеспечение вашего устройства BlackBerry® поддерживает несколько языков. Для получения дополнительной информации обратитесь к поставщику услуг беспроводной связи или администратору.

- 1. В разделе параметров устройства щелкните **Язык**.
- 2. Измените значение в поле **Голосовой набор**.
- 3. Нажмите клавишу **Меню**.
- 4. Щелкните **Сохранить**.

# **Выключение списков предпочтений для голосовых команд**

- 1. В разделе параметров устройства щелкните **Голосовой набор номера**.
- 2. В поле **Списки предпочтений** установите значение **Всегда откл**.
- 3. Нажмите клавишу **Меню**.
- 4. Щелкните **Сохранить**.

Если устройство BlackBerry® идентифицирует несколько возможных совпадений с голосовой командой, автоматически выполняется выбор наиболее подходящего совпадения и набор номера телефона.

# **Выключение голосовых подсказок**

- 1. В приложении голосового набора номера дождитесь звукового сигнала.
- 2. Произнесите "**Выключить подсказки**."

# **Задание параметров воспроизведения для голосового набора**

- 1. В разделе параметров устройства щелкните **Голосовой набор номера**.
- 2. Выполните одно из следующих действий.
	- Для выключения воспроизведения номеров телефонов в поле **Воспроизведение цифр** установите значение **Откл**.
	- Для выключения воспроизведения имен контактов в поле **Воспроизведение цифр** установите значение **Откл**.
	- Для установки скорости воспроизведения имен контактов установите нужное значение в поле **Скорость воспроизведения имени**.
	- Для установки громкости воспроизведения имен контактов установите нужное значение в поле **Громкость воспроизведения имени**.
- 3. Нажмите клавишу **Меню**.
- 4. Щелкните **Сохранить**.

# **Выбор уровня чувствительности соответствия для голосовых команд**

- 1. В разделе параметров устройства щелкните **Голосовой набор номера**.
- 2. Выполните одно из следующих действий.
	- Для увеличения уровня соответствия в поле **Чувствительность** установите значение в направлении **Отклонять меньшее**.
	- Для уменьшения количества неправильных соответствий в поле **Чувствительность** установите значение в направлении **Отклонять большее**.
- 3. Нажмите клавишу **Меню**.
- 4. Щелкните **Сохранить**.

# **Улучшение распознавания голоса при вводе цифр**

- 1. В разделе параметров устройства щелкните **Голосовой набор номера**.
- 2. Нажмите клавишу **Меню**.
- 3. Щелкните **Увязка цифр**.
- 4. Выполните инструкции на экране.

# **Устранение неисправностей - голосовой набор номера**

### **Невозможно совершить вызов с использованием голосовой команды**

Попытайтесь выполнить следующее.

- Убедитесь, что устройство BlackBerry® подключено к беспроводной сети.
- При использовании устройства с функцией Bluetooth®, например, автомобильной гарнитуры "хэндсфри" или беспроводной гарнитуры, необходимо убедиться, что Bluetooth-устройство поддерживает данную функцию, а также связать Bluetooth-устройство с устройством BlackBerry.
- Если клавиатура заблокирована, необходимо разблокировать клавиатуру.
- Следует убедиться, что язык голосовых команд совпадает с языком голосового набора номера, заданным в параметрах языка. Поддержка некоторых языков может отсутствовать.

## **Мое устройство не распознает имена или номера в голосовых командах**

Попытайтесь выполнить следующее.

- Произнесите имя и фамилию контакта.
- При произнесении голосовой команды используйте стандартные правила произношения.
- Если устройство BlackBerry® редко идентифицирует соответствия, установите уровень чувствительности соответствия на Отклонять меньшее.
- Если устройство часто идентифицирует неправильное соответствие, установите уровень чувствительности соответствия на Отклонять большее.
- Адаптируйте цифровой набор номера для улучшения распознавания номеров, набираемых при помощи голосовой команды.

# **Камера и видеокамера**

# **Съемка**

- 1. В камере щелкните шаровой манипулятор.
- 2. Выполните одно из следующих действий.
	- Чтобы сделать следующий снимок, щелкните значок  $\Box$ .
	- Чтобы установить снимок в качестве рисунка-идентификатора абонента или фона главного экрана, щелкните значок ...
	- Чтобы переименовать и сохранить изображение, щелкните значок
	- Чтобы отправить изображение, щелкните значок ...
	- Чтобы удалить изображение, щелкните значок

# **Увеличение и уменьшение изображения объекта**

В приложении Камера выполните одно из следующих действий:

- Для увеличения масштаба прокрутите шаровой манипулятор вверх.
- Для уменьшения масштаба прокрутите шаровой манипулятор вниз.

# **Просмотр числа оставшихся изображений**

В камере, если видоискатель не занимает весь экран, приблизительное число изображений, которые можно сохранить, отображается в нижнем левом углу экрана.

# **Изменение размера видоискателя для съемки**

В камере нажмите клавишу **Symbol**.

# **Запись видео**

Убедитесь, что в устройство BlackBerry® установлена медиа-карта.

- 1. Откройте режим видеокамеры и щелкните шаровой манипулятор.
- 2. Чтобы приостановить запись, щелкните шаровой манипулятор.
- 3. Выполните одно из следующих действий.
	- Чтобы возобновить запись, щелкните значок  $\Box$ .
	- Чтобы остановить запись и сохранить видеофайл, щелкните значок
- Для воспроизведения видеофайла щелкните значок  $\triangleright$ .
- Чтобы переименовать видофайл, щелкните значок
- Чтобы удалить видофайл, щелкните значок
- Чтобы отправить видофайл, щелкните значок  $\boxed{\smile}$ .

# **Просмотр объема памяти, доступной для записи видео**

В видеокамере приблизительный объем памяти, доступной для записи видео, отображается в левом нижнем углу экрана.

# **Параметры камеры и видеокамеры**

## **Изменение места хранения изображений или видео**

- 1. В приложении Камера или Видеокамера нажмите клавишу **Menu** (Меню).
- 2. Щелкните **Параметры**.
- 3. Выполните одно из следующих действий:
	- В приложении Камера измените поля **Сохранить изображения** и **Папка**.
	- В приложении Видеокамера измените поле **Папка**.
- 4. Нажмите клавишу **Меню**.
- 5. Щелкните **Сохранить**.

#### **Изменение размера видоискателя**

Можно скрыть информацию о состоянии, которая отображается в нижней части экрана, и просмотреть объект в полноэкранном режиме.

- 1. В приложении Камера нажмите клавишу **Menu** (Меню).
- 2. Щелкните **Параметры**.
- 3. Измените значение в поле **Режим видоискателя**.
- 4. Нажмите клавишу **Menu** (Меню).
- 5. Щелкните **Сохранить**.

# **Изменение параметров изображений или видеозаписей для компенсации различных условий освещения**

- 1. В режиме фотокамеры или видеокамеры нажмите клавишу **Menu** (Меню).
- 2. Щелкните **Параметры**.
- 3. Выполните одно из следующих действий.
- Для изменения режима вспышки для фотографий по умолчанию измените значение поля **Настройка вспышки по умолчанию**.
- Чтобы включить режим слабого освещения для видеокамеры, измените значение поля **Освещение для видеокамеры**.
- Чтобы компенсировать текущие условия освещения, измените значение поля **Баланс белого**.

## **Изменение размера и формата видео**

- 1. В режиме видеокамеры нажмите клавишу **Menu** (Меню)
- 2. Щелкните **Параметры**.
- 3. Измените значение поля **Формат видео**.
- 4. Нажмите клавишу **Меню**.
- 5. Щелкните **Сохранить**.

## **Настройка размера изображения**

- 1. В фотокамере нажмите клавишу **Menu** (Меню).
- 2. Щелкните **Параметры**.
- 3. Установите нужное значение в поле **Размер изображения**.
- 4. Нажмите клавишу **Menu** (Меню).
- 5. Щелкните **Сохранить**.

## **Задание качества изображения**

Можно установить разрешение изображения, снимаемого камерой. Чем больше разрешение изображения, тем больше места оно занимает в памяти.

- 1. В фотокамере нажмите клавишу **Menu** (Меню).
- 2. Щелкните **Параметры**.
- 3. Установите нужное значение в поле **Качество изображения**.
- 4. Нажмите клавишу **Menu** (Меню).
- 5. Щелкните **Сохранить**.

### **Применение цветового эффекта к изображениям**

Можно применить эффект сепии или черно-белого изображения к сделанным фотоснимкам.

- 1. В приложении Камера нажмите клавишу **Меню**.
- 2. Щелкните **Параметры**.
- 3. Измените значение в поле **Цветовой эффект**.
- 4. Нажмите клавишу **Меню**.

#### 5. Щелкните **Сохранить**.

# **Ярлыки фото и видеокамеры**

- Чтобы выполнить съемку, нажмите **"удобную"** клавишу на правой стороне.
- Для увеличения изображения объекта перед съемкой нажмите клавишу **Volume UP** (Увеличить громкость).
- Для уменьшения изображения объекта перед съемкой нажмите клавишу **Volume Down** (Уменьшить громкость).
- Для изменения режима вспышки или включения режима ночной съемки видео нажмите клавишу **Space** (Пробел).

# **Устранение неисправностей фото- и видеокамеры**

## **Невозможно сохранить изображения или видео**

Возможно, на устройстве BlackBerry® или медиа-карте недостаточно места для хранения изображений или видео.

Попытайтесь выполнить следующее.

- При необходимости сохранить изображение в памяти устройства, удалите из памяти устройства старые данные или сообщения.
- При необходимости сохранить изображение или видео на медиа-карте удалите старые медиа-файлы.
- Убедитесь, что в параметрах камеры в поле **Качество изображения** не установлено значение **Наивысшее**. Изображения с наивысшим качеством занимают больше памяти, чем изображения с высоким и нормальным качеством.
- Увеличьте максимальный объем памяти, доступный для сохранения изображений.

### **Вспышка слишком слабая или отключена**

Если уровень зарядки батареи ниже 20%, то вспышка становится слабой для экономии энергии батареи. В условиях низкой температуры при понижении уровня зарядки батареи ниже 20% вспышка может отключаться.

## **Несколько снятых изображений получились расплывчатыми**

В условиях недостаточного освещения камера может компенсировать недостаток экспозиции с помощью медленной скорости действия затвора. Если переместить камеру перед щелчком затвора, изображение может получиться расплывчатым. Если камера использует медленную скорость затвора, а видоискатель не занимает полный экран, в нижней части экрана отображается индикатор с восклицательным знаком.

# **Мультимедиа**

# **Передача и загрузка медиа-файлов**

# **О передаче медиа-файлов**

Можно подключить устройство BlackBerry® к компьютеру для передачи файлов между устройством и компьютером или использовать технологию Bluetooth®, чтобы отправить медиа-файлы на устройство или получить медиа-файлы с совместимого устройства Bluetooth .

При подключении устройства к компьютеру можно передавать файлы между медиа-картой и компьютером, используя режим устройства хранения, а также передавать медиа-файлы между устройством и компьютером с помощью средства медиа-менеджера BlackBerry® Desktop Manager. Для получения дополнительной информации о медиа-менеджере см. *Интерактивную справку Медиа-менеджера*.

Если включено шифрование медиа-карты, при передаче файлов на медиа-карту в режиме устройства хранения или при помощи технологии Bluetooth устройство не осуществляет шифрование передаваемых файлов. При передаче зашифрованных файлов с медиа-карты в режиме устройства хранения или при помощи технологии Bluetooth шифрование файлов на компьютере или на Bluetooth-совместимом устройстве невозможно.

# **С помощью Roxio Media Manager передайте файл от вашего устройства к компьютеру.**

- 1. Подключите устройство BlackBerry® к компьютеру.
- 2. На вашем компьютере откройте BlackBerry® Desktop Manager.
- 3. Дважды щелкните **Медиа-менеджер**.
- 4. Перетащите файл или папку в нужное место при помощи мыши.

Для получения дополнительной информации о передаче и управлении медиа-файлами см. интерактивную справочную систему, которая доступна в Roxio® Media Manager.

## **Передача файла с устройства на компьютер в режиме устройства хранения**

Убедитесь, что включен режим устройства хранения.

- 1. Подключите устройство BlackBerry® к компьютеру.
- 2. В компьютере дважды щелкните на значке **Мой компьютер**.
- 3. В разделе **Съемные устройства** выберите **Съемный диск**.
- 4. Перетащите файл из одной папки в другую при помощи мыши.

Для выхода из режима устройства хранения отсоедините устройство от компьютера.

# **Сохранение музыкальной композиции или видеофайла с веб-страницы**

- 1. В обозревателе нажмите ссылку на музыкальную композицию или видеофайл.
- 2. Щелкните **Сохранить**.
- 3. Введите имя музыкальной композиции или видеофайла.
- 4. Щелкните **Сохранить**.

#### **Получение медиа-файла с использованием технологии Bluetooth**

Убедитесь, что технология Bluetooth® включена, и ваше устройство BlackBerry® связано с Bluetoothсовместимым устройством.

- 1. В мультимедийном приложении выберите тип медиа-файла.
- 2. Нажмите клавишу **Menu** (Меню).
- 3. Щелкните **Получить с помощью Bluetooth**.
- 4. Нажмите **Да**.
- 5. Щелкните **Сохранить**.

## **Отправка медиа-файла**

При отправке медиа-файла с использованием технологии Bluetooth® убедитесь, что технология Bluetooth включена и устройство BlackBerry® связано с Bluetooth-совместимым устройством. Можно отправлять только добавленные вами медиа-файлы.

- 1. В мультимедийном приложении выберите тип медиа-файла.
- 2. При необходимости выберите категорию.
- 3. Выберите медиа-файл.
- 4. Нажмите клавишу **Menu** (Меню).
- 5. Щелкните один из следующих пунктов меню:
	- **Отправить как эл. почту**
	- **Отправить как MMS**
	- **Отправить с помощью Bluetooth**

#### **Загрузка сигнала вызова**

Убедитесь, что ваш провайдер услуг беспроводной связи поддерживает эту функцию.

- 1. В мультимедийном приложении нажмите **Сигналы вызова**.
- 2. Щелкните **Все сигналы вызова**.
- 3. Нажмите клавишу **Menu** (Меню).
- 4. Щелкните **Загрузка сигнала вызова**.

## **Загрузка фона основного экрана**

Убедитесь, что ваш провайдер услуг беспроводной связи поддерживает эту функцию.

- 1. В мультимедийном приложении выберите **Изображения**.
- 2. Щелкните **Мои изображения**.
- 3. Нажмите клавишу **Menu** (Меню).
- 4. Щелкните **Загрузить изображения**.

# **Воспроизведение медиа-файлов и запись голосовых примечаний**

## **Воспроизведение медиа-файла**

- 1. В мультимедийном приложении выберите тип медиа-файла.
- 2. При необходимости выберите категорию.
- 3. Щелкните песню, сигнал вызова, видео или голосовую заметку.

**Воспроизведение музыкальной композиции или видеофайла на веб-странице**

- 1. В обозревателе нажмите ссылку на музыкальную композицию или видеофайл.
- 2. Нажмите **Открыть**.

# **Выбор музыкальных композиций в случайном порядке**

- 1. В мультимедийном приложении выберите **Музыка**.
- 2. Выполните одно из следующих действий.
	- Для воспроизведения в случайном порядке всех музыкальных композиций выберите **Выбор музыкальных композиций в случайном порядке**.
	- Для воспроизведения в случайном порядке всех музыкальных композиций в категории выберите категорию. Выберите музыкальную композицию. Нажмите клавишу **Menu** (Меню). Щелкните **В случайном порядке**.

Для прекращения воспроизведения музыкальных композиций в случайном порядке нажмите клавишу **Menu** (Меню). Щелкните **В случайном порядке**.

## **Приостановка воспроизведения медиа-файла**

При воспроизведении песни, видео или голосовой заметки щелкните значок **пауза**. Для возобновления воспроизведения песни, видео или голосовой заметки щелкните значок **воспроизведение**.

## **Быстрая перемотка медиа-файла вперед и назад**

- 1. Во время воспроизведения музыкальной композиции, видеоклипа или голосовой заметки щелкните индикатор выполнения.
- 2. Переместите шаровой манипулятор вправо или влево.
- 3. Щелкните шаровой манипулятор

# **Воспроизведение следующей или предыдущей музыкальной композиции в категории**

- 1. Во время воспроизведения нажмите клавишу **Menu** (Меню).
- 2. Щелкните **Следующая дорожка** или **Предыдущая дорожка**.

## **Повтор воспроизведения медиа-файла**

- 1. В мультимедийном приложении выберите тип медиа-файла.
- 2. При необходимости щелкните категорию.
- 3. Выберите музыкальную композицию, видеофайл или голосовое примечание.
- 4. Нажмите клавишу **Меню**.
- 5. Нажмите **Повтор**.

Для остановки повторного воспроизведения песни, видеофайла или голосового примечания нажмите клавишу **Menu** (Меню). Нажмите **Повтор**.

## **Поиск медиа-файла**

- 1. В мультимедийном приложении выберите тип медиа-файла.
- 2. При необходимости выберите категорию.
- 3. В поле **Поиск** введите часть или все название песни, мелодии вызова, видео или голосового примечания.

# **Переключение приложений во время воспроизведения музыкальной композиции**

- 1. Нажмите клавишу **End** (Завершить).
- 2. Щелкните приложение.

Для возврата в мультимедийное приложение нажмите клавишу **Menu** (Меню). Щелкните **Проигрывается**.

#### **Запись голосового примечания**

- 1. В мультимедийном приложении нажмите **Голосовые примечания**.
- 2. Щелкните **Запись**.
- 3. Щелкните значок **Запись**.
- 4. Выполните одно из следующих действий.
	- Чтобы поставить запись на паузу, нажмите значок **Пауза**. Для продолжения записи нажмите значок **Запись**.
	- Чтобы остановить запись, нажмите значок **Пауза**. Нажмите значок **Стоп**.

## **Регулировка уровня громкости**

- Для увеличения уровня громкости нажмите клавишу **Volume Up** (Увеличить громкость).
- Для уменьшения уровня громкости нажмите клавишу **Volume Down** (Уменьшить громкости).

## **Увеличение громкости**

Можно увеличивать громкость для песен, мелодий звонка и видео.

- 1. В мультимедийном приложении нажмите клавишу **Menu** (Меню).
- 2. Выберите **Параметры**.
- 3. В поле **Увеличение звука** щелкните **Да**.
- 4. Нажмите клавишу **Меню**.
- 5. Щелкните **Сохранить**.

#### **Улучшение качества звучания для медиа-файлов**

Улучшить качество звучания можно только при использовании наушников с устройством BlackBerry®.

- 1. В мультимедийном приложении нажмите клавишу **Menu** (Меню).
- 2. Выберите **Параметры**.
- 3. Измените значение в поле **Эквалайзер** .

#### **Сохранение подсветки при воспроизведении видео**

- 1. В мультимедийном приложении нажмите клавишу **Menu** (Меню).
- 2. Выберите **Параметры**.
- 3. В поле **Отключение автоматической подсветки** установите значение **Нет**.
- 4. Нажмите клавишу **Меню**.
- 5. Щелкните **Сохранить**.

## **Сведения об использовании гарнитуры**

Можно приобрести дополнительную гарнитуру для использования с устройством BlackBerry®.

С помощью кнопки гарнитуры можно ответить или завершить вызов, а также включить или выключить режим без звука. С помощью гарнитуры также можно совершить вызов, используя голосовую команду для набора номера.

С помощью некоторых моделей гарнитур можно приостанавливать, воспроизводить музыку или видео, а также регулировать уровень громкости и переключать песни в мультимедийных приложениях.

Для получения дополнительной информации об использовании головного телефона см. документацию, входящую в комплект поставки головного телефона.

# **Управление медиа-файлами**

## **Списки воспроизведения**

#### **Сведения о списках воспроизведения**

Можно создавать стандартные и автоматические списки воспроизведения песен. Можно создавать стандартные списки воспроизведения вручную путем добавления композиций, хранящихся на устройстве BlackBerry®. Для создания автоматического списка воспроизведения укажите критерии поиска исполнителей, альбомов или жанров. При добавлении в устройство музыкальной композиции, соответствующей этим критериям, она будет автоматически добавлена в соответствующий список воспроизведения. Рядом с автоматическим списком воспроизведения отобразится индикатор.

#### **Создание стандартного списка воспроизведения**

- 1. В мультимедийном приложении выберите **Музыка**.
- 2. Щелкните **Списки воспроизведения**.
- 3. Щелкните **Новый список воспроизведения**.
- 4. Щелкните **Стандартный список воспроизведения**.
- 5. Введите назаниедля списка воспроизведения.
- 6. Нажмите клавишу **Меню**.
- 7. Щелкните **Добавить музыкальные композиции**.
- 8. Выберите музыкальную композицию.
- 9. Чтобы добавить музыкальные композиции, повторите шаги с 6 до 8.
- 10. Нажмите клавишу **Меню**.
- 11. Щелкните **Сохранить**.

#### **Создание автоматического списка воспроизведения**

- 1. В мультимедийном приложении выберите **Музыка**.
- 2. Щелкните **Списки воспроизведения**.
- 3. Щелкните **Новый список воспроизведения**.
- 4. Щелкните **Автоматический список воспроизведения**.
- 5. Введите название списка воспроизведения.
- 6. Щелкните знак плюса (**+**) рядом с **Исполнители**, **Альбомы**, или **Жанры**.
- 7. Выберите исполнителя, альбом или жанр.
- 8. Для добавления других критериев повторите шаги 6 и 7.
- 9. Нажмите клавишу **Меню**.
- 10. Щелкните **Сохранить**.

#### **Изменение автоматического списка воспроизведения**

- 1. В мультимедийном приложении выберите **Музыка**.
- 2. Щелкните **Списки воспроизведения**.
- 3. Щелкните автоматический список воспроизведения.
- 4. Выполните одно из следующих действий.
	- Чтобы добавить исполнителя, альбом или жанр, щелкните знак (**+**) рядом с пунктами **Исполнители**, **Альбомы** или **Жанры**. Щелкните исполнителя, альбом или жанр.
	- Чтобы удалить исполнителя, альбом или жанр, щелкните соответствующий знак (**-**).
- 5. Нажмите клавишу **Меню**.
- 6. Щелкните **Сохранить**.

#### **Добавление песни в стандартный список воспроизведения**

- 1. В мультимедийном приложении выберите **Музыка**.
- 2. Выберите категорию.
- 3. Выделите песню, исполнителя, альбом или жанр.
- 4. Нажмите клавишу **Меню**.
- 5. Щелкните **Добавить в список**.
- 6. Щелкните стандартный список воспроизведения.

#### **Изменение порядка песен в стандартном списке воспроизведения**

- 1. В мультимедийном приложении выберите **Музыка**.
- 2. Щелкните **Список воспроизведения**.
- 3. Щелкните стандартный список воспроизведения.
- 4. Выделите музыкальную композицию.
- 5. Нажмите клавишу **Меню**.
- 6. Нажмите **Переместить**.
- 7. Прокрутите шаровой манипулятор в новое положение.
- 8. Щелкните шаровой манипулятор
- 9. Нажмите клавишу **Меню**.
- 10. Щелкните **Сохранить**.

#### **Удаление песни из стандартного списка воспроизведения**

- 1. В мультимедийном приложении выберите **Музыка**.
- 2. Щелкните **Списки воспроизведения**.
- 3. Щелкните стандартный список воспроизведения.
- 4. Выделите песню.
- 5. Нажмите клавишу **Menu** (Меню).
- 6. Щелкните **Удалить**.

#### **Переименование списка воспроизведения**

- 1. В мультимедийном приложении выберите **Музыка**.
- 2. Щелкните **Списки воспроизведения**.
- 3. Выделите список воспроизведения.
- 4. Нажмите клавишу **Меню**.
- 5. Нажмите **Переименовать**.
- 6. Введите название списка воспроизведения.
- 7. Щелкните **Сохранить**.

#### **Удаление списка воспроизведения**

- 1. В мультимедийном приложении выберите **Музыка**.
- 2. Нажмите **Списки воспроизведения**.
- 3. Выделите список воспроизведения.
- 4. Нажмите клавишу **Меню**.
- 5. Щелкните **Удалить**.

## **Просмотр свойств медиа-файла**

- 1. В мультимедийном приложении выберите тип медиа-файла.
- 2. При необходимости выберите категорию.
- 3. Выберите медиа-файл.
- 4. Нажмите клавишу **Menu** (Меню).
- 5. Щелкните **Свойства**.

## **Изменение объема памяти, доступного для хранения медиа-файлов**

- 1. В мультимедийном приложении нажмите клавишу **Menu** (Меню).
- 2. Щелкните **Параметры**.
- 3. Выполните одно из следующих действий.
	- Для изменения максимального объема памяти устройства BlackBerry®, доступного для хранения всех медиа-файлов, установите необходимое значение в поле **Ограничение на память устройства**.
	- Для изменения минимального объема памяти устройства, доступного для хранения изображений, установите необходимое значение в поле **Объем памяти, зарезервированной под изображения**.
- 4. Нажмите клавишу **Menu** (Меню).
- 5. Щелкните **Сохранить**.

## **Переименование медиа-файла**

Можно переименовать только музыкальные композиции, сигналы вызова, видеофайлы или голосовые заметки, добавленные пользователем.

- 1. В мультимедийном приложении нажмите клавишу **Menu** (Меню).
- 2. Щелкните **Просмотр**.
- 3. Перейдите к папке, в которой содержатся музыкальные композиции, сигналы вызова, видеофайлы или голосовые заметки.
- 4. Выделите музыкальную композицию, мелодию звонка, видеофайл или голосовое примечание.
- 5. Нажмите клавишу **Меню**.
- 6. Щелкните **Переименовать**.
- 7. Введите имя файла.
- 8. Щелкните **Сохранить**.

### **Перемещение медиа-файла**

Можно выполнять перемещение только медиа-файлов, добавленных пользователем.

- 1. В мультимедийном приложении нажмите клавишу **Menu** (Меню).
- 2. Щелкните **Просмотр**.
- 3. Перейдите к папке, в которой содержится медиа-файл.
- 4. Выберите медиа-файл.
- 5. Нажмите клавишу **Меню**.
- 6. Нажмите **Переместить**.
- 7. Укажите папку.
- 8. Нажмите **Переместить сюда**.

# **Удаление медиа-файла**

Можно удалять только добавленные вами музыкальные композиции, мелодии звонка, видеофайлы или голосовые примечания.

- 1. В мультимедийном приложении выберите тип медиа-файла.
- 2. При необходимости выберите категорию.
- 3. Выделите музыкальную композицию, мелодию звонка, видеофайл или голосовое примечание.
- 4. Нажмите клавишу **Menu** (Меню).
- 5. Щелкните **Удалить**.

**Прим.:** При удалении сигнала вызова, используемого в профиле уведомления, для профиля уведомления устанавливается сигнал вызова, используемый по умолчанию.

# **Просмотр изображений**

## **Просмотр изображения**

- 1. В мультимедийном приложении выберите **Изображения**.
- 2. Выберите категорию.
- 3. Выберите изображение.

## **Использование изображения в качестве фона основного экрана**

- 1. В мультимедийном приложении выберите **Изображения**.
- 2. Щелкните **Мои изображения**.
- 3. Выделите изображение.
- 4. Нажмите клавишу  $\approx$
- 5. Щелкните **Использовать в качестве фонового изображения основного экрана**.

Для удаления изображения, используемого в качестве фона основного окна, нажмите клавишу Ган П. Щелкните **Вернуться к первоначальному фону основного экрана**.

## **Просмотр изображений в виде слайд-шоу**

- 1. В мультимедийном приложении выберите **Изображения**.
- 2. Щелкните **Мои изображения**.
- 3. Выделите изображение.
- 4. Нажмите клавишу **Menu** (Меню).
- 5. Щелкните **Просмотр слайд-шоу**.

Для завершения режима слайд-шоу нажмите клавишу **Escape** (Выход).

# **Изменение интервала между слайдами (секунды) в слайд-шоу**

- 1. В мультимедийном приложении нажмите клавишу **Menu** (Меню).
- 2. Выберите **Параметры**.
- 3. Измените значение в поле **Интервал слайд-шоу**.
- 4. Нажмите клавишу **Menu** (Меню).
- 5. Щелкните **Сохранить**.

# **Отображение изображений в виде списка**

- 1. В мультимедийном приложении выберите **Изображения**.
- 2. Щелкните **Мои изображения**.
- 3. Нажмите клавишу **Menu** (Меню).
- 4. Щелкните **Просмотр списка**.

## **Увеличение и уменьшение изображения**

- 1. В изображении нажмите клавишу **Menu** (Меню).
- 2. Щелкните **Масштабирование**.
- 3. Прокрутите шаровой манипулятор вверх или вниз.

Для возврата к исходному размеру изображения нажмите клавишу **Menu** (Меню). Щелкните **Просмотр фактического размера**.

## **Панорамирование изображения**

Убедитесь, что масштаб изображения увеличен.

Откройте изображение, прокрутите шаровой манипулятор вверх и вниз.

## **Поворот изображения**

- 1. В изображении нажмите клавишу **Menu** (Меню).
- 2. Щелкните **Повернуть**.

Изображение поворачивается на 90 градусов по часовой стрелке.

# **Управление изображениями**

**Добавление папки для изображений**

- 1. В мультимедийном приложении выберите **Изображения**.
- 2. Щелкните **Мои изображения**.
- 3. Нажмите клавишу **Menu** (Меню).
- 4. Щелкните **Новая папка**.
- 5. Укажите имя для папки.
- 6. Щелкните **Сохранить**.

#### **Сохранение изображения**

Сохранение файлов изображений c расширением .jpg, .png, .gif, или .bmp в памяти устройства BlackBerry® или на медиа-карте.

- 1. Откройте приложение с изображением или выделите изображение на веб-странице.
- 2. Нажмите клавишу **Menu** (Меню).
- 3. Щелкните **Сохранить изображение**.
- 4. Щелкните **Сохранить**.

## **Сортировка изображений**

- 1. В мультимедийном приложении нажмите клавишу **Menu** (Меню).
- 2. Выберите **Параметры**.
- 3. Измените значение в поле **Сортировать по**.
- 4. Нажмите клавишу **Menu** (Меню).
- 5. Щелкните **Сохранить**.

#### **Переименование изображения или папки изображений**

Переименовывать можно только изображения или папки изображений, добавленные пользователем.

- 1. В мультимедийном приложении выберите **Изображения**.
- 2. Щелкните **Мои изображения**.
- 3. Выделите изображения или папки изображений.
- 4. Нажмите клавишу **Menu** (Меню).
- 5. Щелкните **Переименовать**.
- 6. Введите имя изображения или папки изображений.
- 7. Щелкните **Сохранить**.

### **Перемещение изображения**

Можно перемещать только изображения, добавленные пользователем.

- 1. В мультимедийном приложении выберите **Изображения**.
- 2. Щелкните **Мои изображения**.
- 3. Выделите изображение.
- 4. Нажмите клавишу **Menu** (Меню).
- 5. Щелкните **Переместить**.
- 6. Выделите папку для изображений.
- 7. Нажмите клавишу **Menu** (Меню).
- 8. Щелкните **Переместить сюда**.

## **Удаление изображения или папки с изображениями**

Можно удалять только изображения и папки с изображениями, добавленные пользователем.

- 1. В мультимедийном приложении выберите **Изображения**.
- 2. Щелкните **Мои изображения**.
- 3. Выделите изображения или папки изображений.
- 4. Нажмите клавишу **Menu** (Меню).
- 5. Щелкните **Удалить**.

# **Параметры медиа-карты**

## **О медиа-картах**

Установите медиа-карту microSD в устройство BlackBerry®, чтобы расширить объем памяти для хранения медиа-файлов, например, аудиозаписей, сигналов вызова, видео или изображений. Для получения дополнительной информации об установке медиа-карты в устройство см. печатную документацию, входящую в комплект поставки устройства.

## **Что такое шифрование медиа-карт**

Шифрование медиа-карт служит для защиты данных, находящихся на медиа-карте, вставленной в ваше устройство BlackBerry®. Шифрование файлов, находящихся на медиа-карте, возможно с помощью шифровального ключа медиа-карты, пароля устройства или с помощью обоих средств.

В настройках функции шифрования медиа-карты можно указать, шифровать или не шифровать медиа-файлы.

## **Шифрование файлов на медиа-карте**

Чтобы зашифровать файлы на медиа-карте, установленной в устройстве BlackBerry®, с использованием пароля устройства, необходимо предварительно установить пароль устройства.

- 1. В параметрах устройства щелкните **Медиа-карта**.
- 2. Выполните одно из следующих действий.
	- Чтобы зашифровать файлы с использованием ключа шифрования, генерируемого устройством для медиа-карты, в поле **Режим шифрования** установите значение **Устройство**.
	- Чтобы зашифровать файлы с использованием пароля устройства, в поле **Режим шифрования** установите значение **Пароль безопасности**.
- Чтобы зашифровать файлы с использованием ключа шифрования медиа-карты и пароля устройства, в поле **Режим шифрования** установите значение **Пароль безопасности и устройство**.
- 3. Чтобы зашифровать медиа-файлы на медиа-карте, в поле **Шифрование медиа-файлов** установите значение **Да**.
- 4. Нажмите клавишу **Menu** (Меню).
- 5. Щелкните **Сохранить**.

Чтобы выключить шифрование медиа-карты, в поле **Режим шифрования** установите значение **Нет**.

**Форматирование медиа-карты**

- 1. В параметрах устройства щелкните **Медиа-карта**.
- 2. Нажмите клавишу **Menu** (Меню).
- 3. Щелкните **Форматировать карту**.

## **Просмотр доступного объема памяти на медиа-карте**

Убедитесь, что поддержка медиа-карты включена.

В разделе параметров устройства щелкните **Медиа-карта**.

## **Включение режима устройства хранения вручную**

- 1. Подключите устройство BlackBerry® к компьютеру.
- 2. В разделе параметров устройства щелкните **Медиа-карта**.
- 3. Убедитесь, что в поле **Поддержка режима устройства хранения** установлено значение **Вкл**.
- 4. Убедитесь, что в поле **Автоматическое включение режима устройства хранения при подключении** установлено значение **Нет** или **Приглашение**.
- 5. Нажмите клавишу **Меню**.
- 6. Щелкните **Включить устройство хранения USB**.

### **Выключение приглашения о переключении в режим устройства хранения**

- 1. В разделе параметров устройства щелкните **Медиа-карта**.
- 2. Выполните одно из следующих действий.
	- Для автоматического включения режима устройства хранения при подключении устройства BlackBerry® к компьютеру в поле **Автоматическое включение режима устройства хранения при подключении** установите значение **Да**.
	- Для включения режима устройства хранения вручную при подключении устройства к компьютеру в поле **Автоматическое включение режима устройства хранения при подключении** установите значение **Нет**.
- 3. Нажмите клавишу **Menu** (Меню).

### 4. Щелкните **Сохранить**.

## **Выключение поддержки режима устройства хранения**

- 1. В разделе параметров устройства щелкните **Медиа-карта**.
- 2. В поле **Поддержка режима устройства хранения** установите значение **Откл**.
- 3. Нажмите клавишу **Menu** (Меню).
- 4. Щелкните **Сохранить**.

**Отключение поддержки медиа-карты**

- 1. В разделе параметров устройства щелкните **Медиа-карта**.
- 2. В поле **Поддержка медиа-карты** установите значение **Откл**.
- 3. Нажмите клавишу **Menu** (Меню).
- 4. Щелкните **Сохранить**.

# **Сокращенные клавиатурные команды для работы с изображениями**

- Для приостановки воспроизведения видео- или аудиофайла нажмите клавишу **Mute** (Без звука). Для возобновления воспроизведения видео- или аудиофайла нажмите клавишу **Mute** (Без звука) повторно.
- Для перехода к элементам управления в нижней части экрана при просмотре списка музыкальных композиций нажмите клавишу **Пробел**.
- Для воспроизведения предыдущей песни в категории нажмите клавишу **N**.
- Для воспроизведения следующей песни в категории нажмите клавишу **P**.
- Чтобы увеличить уровень громкости для музыкальных композиций, мелодий звонка и видеофайлов нажимайте клавишу **Увеличить громкость** пока не достигните необходимого уровня громкости. Нажмите клавишу **Увеличить громкость** четыре раза в быстром темпе.
- Для поворота изображения нажмите **L**.
- Для увеличения изображения нажмите **3**. Для возврата к исходному масштабу изображения нажмите клавишу **7**.
- Для уменьшения изображения нажмите **9**. Для возврата к исходному масштабу изображения нажмите клавишу **7**.
- Для отображения изображения по размеру окна нажмите **1**.

# **Устранение неисправностей - медиа-данные**

### **Я не могу воспроизвести песню или видео на веб-странице**

Устройство BlackBerry®, возможно, не поддерживает размер или формат файла песни или видеофайла.

## **Невозможно открыть медиа-файлы**

Попытайтесь выполнить следующее.

- Если вы пытаетесь открыть медиа-файл на устройстве BlackBerry®, подключенном к компьютеру, то отключите устройство от компьютера или выключите режим устройства хранения.
- Если вы пытаетесь открыть на компьютере медиа-файлы с помощью режима работы с запоминающим устройством большой емкости, убедитесь, что закрыт медиа-менеджер BlackBerry® Desktop Manager.
- Если вы пытаетесь открыть медиа-файл на компьютере с помощью программы управления медиафайлами BlackBerry Desktop Manager убедитесь, что на вашем устройстве отключен режим работы с запоминающим устройством большой емкости.
- Если медиа-файлы на медиа-карте были зашифрованы с использованием ключа шифрования медиакарты, то для открытия зашифрованного файла с помощью компьютера или другого устройства (не устройства BlackBerry®, которое использовалось для шифрования файла), вставьте медиа-карту в устройство BlackBerry®, которое вы использовали для шифрования файла. В параметрах медиа-карты измените значение в поле **Режим шифрования** на **Нет** или **Пароль безопасности** .

## **Устройство не распознает медиа-карту**

Отсоедините устройство BlackBerry® от компьютера. Выключите поддержку режима устройства хранения. Отформатируйте медиа-карту.

# **Устройство использует неправильный сигнал вызова или фон главного экрана**

После перезагрузки устройства, если используется сигнал вызова или фон основного экрана, который вы зашифровали с использованием пароля устройства BlackBerry® и сохранили на медиа-карте, устройство необходимо разблокировать.

# **Сообщения**

# **Основы работы с сообщениями**

# **Создание сообщений**

#### **Проверка правописания**

Вы можете проверять правописание в созданных сообщениях, записях календаря, заданиях или заметках.

- 1. В сообщении, записи календаря, задании или заметке нажмите клавишу**Menu** (Меню).
- 2. Щелкните **Проверка правописания**.
- 3. Выполните одно из следующих действий.
	- Чтобы принять предлагаемый вариант написания, щелкните выделенное слово.
	- Чтобы отменить предлагаемый вариант написания, нажмите клавишу **Escape**.
	- Для игнорирования всех вариантов предлагаемого правописания нажмите клавишу **Menu** (Меню). Щелкните **Игнорировать все**.
	- Чтобы добавить слово в пользовательский словарь, нажмите клавишу **Menu** (Меню). Щелкните **Добавить в словарь**.
	- Для остановки проверки правописания нажмите клавишу **Menu** (Меню). Щелкните **Отменить проверку правописания**.

#### **Сохранение черновика сообщения**

- 1. Во время составления сообщения щелкните шаровой манипулятор.
- 2. Щелкните **Сохранить черновик**.

#### **Установка уровня важности сообщения**

Вы можете установить уровень важности для сообщения эл. почты, сообщения PIN или MMS-сообщения.

- 1. При создании сообщения нажмите клавишу **Menu** (Меню).
- 2. Выберите **Параметры**.
- 3. Установите нужное значение в поле **Важность**.
- 4. Нажмите клавишу **Меню**.
- 5. Щелкните **Сохранить**.

#### **Добавление скрытой копии к контакту**

Можно добавить скрытую копию к контакту в сообщении электронной почты, сообщении PIN или MMSсообщении.

- 1. Во время составления сообщения нажмите клавишу **Menu** (Меню).
- 2. Щелкните **Добавить скрытую копию**.

#### **Добавление подписи**

Убедитесь, что устройство BlackBerry® связано с учетной записью электронной почты, которая использует сервер BlackBerry® Enterprise Server с поддержкой этой функции. Для получения дополнительной информации обратитесь к системному администратору. При использовании BlackBerry® Internet Service см. *BlackBerry Internet Service Online Help* для получения дополнительной информации.

- 1. В списке сообщений нажмите клавишу **Menu** (Меню).
- 2. Выберите **Параметры**.
- 3. Щелкните **Параметры эл. почты**.
- 4. В поле **Использовать автоматическую подпись** выберите вариант **Да**.
- 5. Введите подпись.
- 6. Нажмите клавишу **Меню**.
- 7. Щелкните **Сохранить**.

Подпись добавляется в сообщения электронной почты после отправки.

#### **Удаление заявления об ограничении ответственности из сообщения электронной почты**

Если устройство BlackBerry® связано с учетной записью электронной почты , использующей сервер BlackBerry® Enterprise Server, который поддерживает эту функцию, то сервер BlackBerry Enterprise Server может добавить заявление об отказе от ответственности к сообщениям электронной почты после их отправки. Вы не можете изменить это заявление об ограничении ответственности.

- 1. При создании сообщения электронной почты нажмите клавишу **Menu** (Меню).
- 2. Щелкните **Удалить "Заявление об ограничении ответственности"**.

Чтобы снова добавить заявление об ограничении ответственности, нажмите клавишу **Menu** (Меню). Щелкните **Добавить "Заявление об ограничении ответственности"**.

#### **Создание ссылки для PIN**

Можно создать ссылку для PIN в сообщениях, записях календаря, задачах или заметках. При нажатии ссылки можно отправить сообщение PIN.

При вводе текста наберите **pin:** и PIN-код.

# **Отправка сообщений**

#### **Отправка сообщения электронной почты**

- 1. В списке сообщений нажмите клавишу  $\mathbb{F}$ .
- 2. Щелкните **Создать сообщение эл. почты**.
- 3. В поле **Кому** выполните одно из следующих действий:
- Введите адрес электронной почты.
- Введите имя контакта.
- Наберите часть имени контакта. Щелкните контакт.
- 4. Введите сообщение.
- 5. Нажмите клавишу  $\frac{27}{12}$ .
- 6. Щелкните **Отправить**.

#### **Отправка сообщения PIN**

- 1. Откройте список сообщений и нажмите клавишу **Menu** (Меню).
- 2. Щелкните **Создать сообщение PIN**.
- 3. В поле **Кому** выполните одно из следующих действий:
	- Введите номер PIN. Щелкните шаровой манипулятор.
	- Введите имя контакта. Щелкните шаровой манипулятор.
	- Наберите часть имени контакта. Щелкните контакт.
- 4. Введите сообщение.
- 5. Щелкните шаровой манипулятор.
- 6. Щелкните **Отправить**.

#### **Отправка текстового SMS-сообщения**

- 1. Нажмите клавишу = , находясь в списке сообщений.
- 2. Нажмите **Создать SMS**.
- 3. Выполните одно из следующих действий.
	- Если контакт отсутствует в вашей адресной книге, щелкните **Использовать один раз**. Введите номер телефона для SMS (включая код страны и код области). Щелкните шаровой манипулятор
	- Если контакт есть в адресной книге, щелкните контакт.
- 4. Введите сообщение.
- 5. Щелкните шаровой манипулятор.
- 6. Щелкните **Отправить**.

### **Отправка сообщения MMS**

- 1. Нажмите клавишу  $\mathbb{F}$ : находясь в списке сообщений.
- 2. Щелкните **Создать сообщение MMS**.
- 3. Выполните одно из следующих действий.
	- Если контакт отсутствует в вашей адресной книге, щелкните **[Использовать один раз]**. Щелкните **Эл. почта** или **Телефон**. Введите адрес электронной почты или номер телефона с функцией MMS. Щелкните шаровой манипулятор.
- Если контакт есть в адресной книге, щелкните контакт. Щелкните адрес электронной почты или номер телефона с функцией MMS.
- 4. Введите сообщение.
- 5. Нажмите клавишу  $\boxed{\cdot\cdot\cdot}$ .
- 6. Щелкните **Отправить**.

#### **Ответ на сообщение**

- 1. В сообщении щелкните шаровой манипулятор.
- 2. Щелкните **Ответить** или **Ответить всем**.

#### **Переадресация сообщения**

Невозможна пересылка сообщений MMS, содержимое которых защищено авторским правом.

- 1. В сообщении нажмите клавишу **Menu** (Меню).
- 2. Выполните одно из следующих действий.
	- Щелкните **Переслать**.
	- Щелкните **Переадресовать как**. Щелкните тип сообщения.

#### **Повторная отправка сообщения**

- 1. В отправленном сообщении нажмите клавишу **Menu** (Меню).
- 2. Выполните одно из следующих действий.
	- Для изменения сообщения щелкните **Редактировать**. Измените сообщение. Щелкните шаровой манипулятор. Щелкните **Отправить**.
	- Для изменения получателей сообщения щелкните **Редактировать**. Выделите контакт. Нажмите клавишу **Меню**. Щелкните **Изменить адрес**. Выберите нового абонента. Щелкните шаровой манипулятор. Щелкните **Отправить**.
	- Для повторной отправки сообщения без изменения щелкните **Переслать**.

#### **Остановка отправки сообщения**

Убедитесь, что вы находитесь вне зоны действия сети и ваше устройство BlackBerry® не подключено к беспроводной сети. На заднем плане сообщения должен появиться значок часов.

- 1. Выберите необходимое сообщение в списке сообщений.
- 2. Нажмите клавишу Меню. **Ìåíþ**.
- 3. Щелкните **Удалить**.

# **Управление сообщениями**

### **Открытие сообщения**

Если устройство BlackBerry® связано с несколькими адресами электронной почты, вы можете открывать сообщения в списке сообщений для определенного адреса электронной почты.

В списке сообщений выберите сообщение.

Если при открытии MMS-сообщения его содержание не отображается, нажмите клавишу **Menu** (Меню). Щелкните **Загрузить**.

### **Сохранение сообщения**

- 1. В сообщении нажмите клавишу **Menu** (Меню).
- 2. Щелкните **Сохранить**.

#### **Поиск текста в сообщении, вложении или на веб-странице**

Для поиска текста во вложении к презентации убедитесь, что презентация просматривается в текстовом режиме или режиме просмотра текстов и слайдов.

- 1. В сообщении, вложении или на веб-странице нажмите клавишу **Menu** (Меню).
- 2. Щелкните **Найти**.
- 3. Введите текст.
- 4. Нажмите клавишу **Enter** (Ввод).

Для поиска следующего вхождения текста нажмите клавишу **Menu (Меню)**. Щелкните **Найти следующий**.

#### **Отметка сообщения как прочитанного или непрочитанного**

В списке сообщений выполните одно из следующих действий:

- Выделите сообщение. Нажмите клавишу **Menu** (Меню). Щелкните **Пометить как открытую** или **Пометить как неоткрытую**.
- Выделите поле данных. Нажмите клавишу **Menu** (Меню). Щелкните **Пометить открытые ранее**. Щелкните **Отметить открытые**.

#### **Просмотр адреса вместо имени**

- 1. Нажмите на контакт, находясь в сообщении.
- 2. Нажмите **Показать адрес**.

Чтобы вернуть отображение имени, нажмите на контакт еще раз. Нажмите **Показать имя**.

### **Просмотр сообщений в определенной папке**

Можно просмотреть сообщения электронной почты и сообщения MMS в определенной папке.

1. В списке сообщений нажмите клавишу **Menu** (Меню).

- 2. Щелкните **Просмотр папки**.
- 3. Укажите папку.

#### **Удаление сообщения**

- 1. В сообщении щелкните шаровой манипулятор.
- 2. Щелкните **Удалить**.

#### **Удаление нескольких сообщений**

- 1. В списке сообщений выделите поле даты.
- 2. Нажмите клавишу **Меню**.
- 3. Щелкните **Удалить предыдущие**.
- 4. Щелкните **Удалить**.

**Прим.:** Сообщения электронной почты, удаленные при помощи пункта меню Удалить предыдущие, не удаляются из почтового приложения на компьютере во время синхронизации почты.

# **Сообщения электронной почты**

## **Основы работы с сообщениями электронной почты**

#### **Отправка сообщения электронной почты**

- 1. В списке сообщений нажмите клавишу  $\frac{27}{3}$ .
- 2. Щелкните **Создать сообщение эл. почты**.
- 3. В поле **Кому** выполните одно из следующих действий:
	- Введите адрес электронной почты.
	- Введите имя контакта.
	- Наберите часть имени контакта. Щелкните контакт.
- 4. Введите сообщение.
- 5. Нажмите клавишу  $\approx$ :
- 6. Щелкните **Отправить**.

#### **Удаление исходного текста из ответного сообщения**

- 1. При ответе на сообщение нажмите клавишу **Menu** (Меню).
- 2. Щелкните **Удалить исходный текст**.
## **Сохранение сообщения электронной почты в файле**

Убедитесь, что функция беспроводной синхронизации сообщений электронной почты включена.

- 1. В списке сообщений выделите сообщение электронной почты.
- 2. Нажмите клавишу **Menu** (Меню).
- 3. Щелкните **Файл**.
- 4. Выделите папку сообщений.
- 5. Нажмите клавишу **Menu** (Меню).
- 6. Щелкните **Файл**.

## **Добавление, изменение и удаление папки сообщений электронной почты**

Добавлять, изменять и удалять папки сообщений электронной почты можно в почтовом приложении на компьютере. Если включена функция беспроводной синхронизации сообщений электронной почты, устройство BlackBerry® принимает информацию об изменениях папок сообщений электронной почты от компьютера через беспроводную сеть.

Если функция беспроводной синхронизации сообщений электронной почты выключена или недоступна для данного устройства, для синхронизации изменений следует пользоваться средством настройки электронной почты приложения BlackBerry® Desktop Manager. Для получениядополнительной информации о синхронизации электронной почты см. *интерактивную справку BlackBerry Desktop Software*.

## **Переадресация сообщений из заданной папки с электронной почтой на устройство**

Убедитесь, что устройство BlackBerry® связано с учетной записью электронной почты, которая использует сервер BlackBerry® Enterprise Server с поддержкой этой функции. Для получения дополнительной информации обратитесь к системному администратору.

- 1. В списке сообщений нажмите клавишу **Menu** (Меню).
- 2. Выберите **Параметры**.
- 3. Щелкните **Параметры эл. почты**.
- 4. Нажмите клавишу **Меню**.
- 5. Щелкните **Переадресация папки**.
- 6. Установите флажок в поле рядом с папкой сообщений электронной почты.
- 7. Нажмите клавишу **Меню**.
- 8. Щелкните **Сохранить**.

**Прим.:** При выборе пункта меню Выбрать все в устройстве будут отображаться все электронные сообщения, в том числе электронные сообщения, находящиеся в папке Отправленные.

## **Отключение функции сохранения исходящих сообщений с устройства на компьютере**

По умолчанию, копии сообщений, отправленных с устройства BlackBerry®, отображаются в папке Отправленные почтового приложения на компьютере.

1. Откройте список сообщений и нажмите клавишу **Menu** (Меню).

- 2. Выберите **Параметры**.
- 3. Щелкните **Параметры эл. почты**.
- 4. В поле **Сохранить копию в папке Отправленные** установите значение **Нет**.
- 5. Нажмите клавишу **Меню**.
- 6. Щелкните **Сохранить**.

### **Прекращение сохранения сообщений, отправленных с компьютера на устройство**

- 1. В списке сообщений нажмите клавишу **Menu** (Меню).
- 2. Выберите **Параметры**.
- 3. Щелкните **Параметры эл. почты**.
- 4. Нажмите клавишу **Меню**.
- 5. Щелкните **Переадресация папки**.
- 6. Снимите флажок рядом с папкой **Отправленные**.
- 7. Нажмите клавишу **Меню**.
- 8. Щелкните **Сохранить**.

## **Фильтры электронной почты**

## **О фильтрах сообщений электронной почты**

Можно создавать фильтры электронной почты, которые определяют, какие из сообщений будут пересылаться на устройство BlackBerry®, а какие будут оставаться в почтовой программе на компьютере.

Фильтры электронной почты применяются при обработке электронной почты в том порядке, в котором они отображаются в списке фильтров электронной почты. При создании нескольких фильтров электронной почты, которые могут применяться к одному и тому же сообщению, необходимо решить, какой из фильтров будет применяться первым, и поставить этот фильтр на первое место в списке.

## **Создание фильтра электронной почты**

Убедитесь, что устройство BlackBerry® связано с учетной записью электронной почты, которая использует сервер BlackBerry® Enterprise Server с поддержкой этой функции. Для получения дополнительной информации обратитесь к системному администратору. При использовании BlackBerry® Internet Service см. *BlackBerry Internet Service Online Help* для получения дополнительной информации.

- 1. В списке сообщений нажмите клавишу **Menu** (Меню).
- 2. Выберите **Параметры**.
- 3. Щелкните **Фильтры электронной почты**.
- 4. Нажмите клавишу **Меню**.
- 5. Щелкните **Новое**.
- 6. Укажите имя для фильтра сообщений электронной почты.
- 7. Выберите параметры фильтра сообщений электронной почты.
- 8. Нажмите клавишу **Меню**.
- 9. Щелкните **Сохранить**.

#### **Создание фильтра сообщений электронной почты на основе контакта или темы**

- 1. В списке сообщений выделите сообщение электронной почты.
- 2. Нажмите клавишу **Menu** (Меню).
- 3. Щелкните **Фильтры по отправителям** или **Фильтры по теме**.
- 4. Укажите имя для фильтра сообщений электронной почты.
- 5. Выберите параметры фильтра сообщений электронной почты.
- 6. Нажмите клавишу **Menu** (Меню).
- 7. Щелкните **Сохранить**.

#### **Параметры фильтров сообщений эл. почты**

#### **От:**

Укажите один или несколько абонентов или адресов электронной почты, которые фильтр сообщений электронной почты должен отобрать по полю "От кого". При перечислении абонентов или адресов электронной почты их следует разделять точкой с запятой (;). Чтобы дать команду фильтру сообщений электронной почты отобрать всех адресатов или адреса, в которых имеется определенный текст, введите текст с использованием символа (\*) в качестве символа обобщения для остальных адресатов или адресов электронной почты.

#### **Кому:**

Укажите одного или несколько абонентов или адресов электронной почты, которые фильтр сообщений электронной почты должен отобрать по полю "Кому". При перечислении абонентов или адресов электронной почты их следует разделять точкой с запятой (;). Чтобы дать команду фильтру сообщений электронной почты отобрать всех адресатов или адреса, в которых имеется определенный текст, введите текст с использованием символа (\*) в качестве символа обобщения для остальных адресатов или адресов электронной почты.

#### **Отправлено непосредственно мне:**

Используется для отбора сообщений электронной почты, содержащих ваш адрес электронной почты в поле "Кому", с помощью фильтра.

#### **Копия: мне**

Используется для поиска сообщений электронной почты, содержащих ваш адрес электронной почты в поле "Скрытая копия:", с помощью фильтра.

#### **Скрытая копия: мне**

Используется для поиска сообщений электронной почты с помощью фильтра, содержащих Ваш адрес электронной почты в поле "Скрытая копия:".

#### **Уровень значимости:**

Укажите уровень значимости сообщений для отбора сообщений, соответствующих указанному уровню, с помощью фильтра.

#### **Уровень конфиденциальности:**

Укажите степень конфиденциальности сообщений для поиска сообщений, соответствующих указанному параметру, с помощью фильтра.

## **Действие:**

Укажите, нужно ли переадресовывать на ваше устройство BlackBerry® сообщения, удовлетворяющие указанным критериям отбора. Если переадресация необходима, то укажите, следует ли им устанавливать высокий уровень важности или достаточно только заголовков сообщений электронной почты.

#### **Включение фильтра сообщений электронной почты**

- 1. В списке сообщений нажмите клавишу **Menu** (Меню).
- 2. Выберите **Параметры**.
- 3. Щелкните **Фильтры электронной почты**.
- 4. Установите флажок в поле рядом с фильтром сообщений электронной почты.

### **Изменение фильтра сообщений электронной почты**

- 1. В списке сообщений нажмите клавишу **Menu** (Меню).
- 2. Выберите **Параметры**.
- 3. Щелкните **Фильтры электронной почты**.
- 4. Выделите фильтр сообщений электронной почты.
- 5. Нажмите клавишу **Меню**.
- 6. Щелкните **Редактировать**.
- 7. Измените параметры фильтра сообщений эл. почты.
- 8. Нажмите клавишу **Меню**.
- 9. Щелкните **Сохранить**.

### **Изменение порядка фильтрации сообщений электронной почты**

- 1. В списке сообщений нажмите клавишу **Menu** (Меню).
- 2. Выберите **Параметры**.
- 3. Щелкните **Фильтры электронной почты**.
- 4. Выделите фильтр сообщений электронной почты.
- 5. Нажмите клавишу **Меню**.
- 6. Щелкните **Переместить**.
- 7. Переместите сеть с помощью шарового манипулятора.

8. Щелкните шаровой манипулятор.

## **Удаление фильтра сообщений электронной почты**

- 1. В списке сообщений нажмите клавишу **Menu** (Меню).
- 2. Выберите **Параметры**.
- 3. Щелкните **Фильтры электронной почты**.
- 4. Выделите фильтр сообщений электронной почты.
- 5. Нажмите клавишу **Меню**.
- 6. Щелкните **Удалить**.

# **Параметры сообщений электронной почты**

#### **Автоматическая проверка правописания перед отправкой сообщений электронной почты**

- 1. В параметрах устройства нажмите **Проверка правописания**.
- 2. Выберите параметр **Проверка правописания эл. почты перед отправкой** .
- 3. Нажмите клавишу **Меню**.
- 4. Щелкните **Сохранить**.

## **Задание автоматического ответа "Я отсутствую в офисе"**

Убедитесь, что устройство BlackBerry® связано с учетной записью электронной почты, которая использует сервер BlackBerry® Enterprise Server с поддержкой этой функции. Для получения дополнительной информации обратитесь к системному администратору.

- 1. В списке сообщений нажмите клавишу **Menu** (Меню).
- 2. Выберите **Параметры**.
- 3. Щелкните **Параметры эл. почты**.
- 4. В поле **Использовать ответ "Я отсутствую в офисе"** установите значение **Да**.
- 5. Введите ответ.
- 6. При использовании IBM®Lotus Notes® в поле **До** установите дату, по достижении которой функция ответа "Я отсутствую в офисе" должна выключаться.
- 7. Нажмите клавишу **Меню**.
- 8. Щелкните **Сохранить**.

Для выключения функции ответа "Я отсутствую в офисе" установите в поле **Использовать ответ "Я отсутствую в офисе"** значение **Нет**.

## **Запрос уведомления о доставке или подтверждения о прочтении для сообщений электронной почты**

Убедитесь, что на устройстве BlackBerry® настроена учетная запись электронной почты, которая использует службу BlackBerry® Internet Service.

- 1. Откройте список сообщений и нажмите клавишу **Menu** (Меню).
- 2. Выберите **Параметры**.
- 3. Щелкните **Параметры эл. почты**.
- 4. При необходимости укажите в поле **Службы обмена сообщениями** учетную запись электронной почты, для которой используется BlackBerry Internet Service.
- 5. Выполните одно из следующих действий.
	- Чтобы отправить подтверждение о прочтении, запрашиваемое отправителем, измените поле **Отправлять уведомления о прочтении**.
	- Чтобы запросить уведомление о доставке или подтверждение о прочтении при отправке сообщений электронной почты, измените значения полей **Подтвердить доставку** и **Подтвердить прочтение**.
- 6. Нажмите клавишу **Меню**.
- 7. Щелкните **Сохранить**.

## **Просмотр сообщений электронной почты в формате обычного текста**

- 1. В списке сообщений нажмите клавишу **Menu** (Меню).
- 2. Щелкните **Параметры**.
- 3. Щелкните **Параметры эл. почты**.
- 4. В поле **Включить HTML для электронной почты** установите значение **Нет**.
- 5. Нажмите клавишу **Меню**.
- 6. Щелкните **Сохранить**.

### **Остановка загрузки изображений в сообщениях электронной почты формата HTML**

- 1. Откройте список сообщений и нажмите клавишу **Menu** (Меню).
- 2. Щелкните **Параметры**.
- 3. Щелкните **Параметры эл. почты**.
- 4. Измените значение поля **Автоматически показывать изображения** на **Нет**.
- 5. Нажмите клавишу **Меню**.
- 6. Щелкните **Сохранить**.

Для просмотра изображений в сообщении электронной почты формата HTML нажмите клавишу **Menu** (Меню). Щелкните **Извлечь изображения**.

## **Скрытие сообщений, сохраненных в файле:**

- 1. В списке сообщений нажмите клавишу **Menu** (Меню).
- 2. Выберите **Параметры**.
- 3. Щелкните **Общие параметры**.
- 4. В поле **Скрыть сообщения, сохраненные в файле** установите значение **Да**.
- 5. Нажмите клавишу **Меню**.
- 6. Щелкните **Сохранить**.

## **Получение только первой части больших сообщений электронной почты**

- 1. В списке сообщений нажмите клавишу **Menu** (Меню).
- 2. Щелкните **Параметры**.
- 3. Щелкните **Общие параметры**.
- 4. Измените значение поля **Auto More** на **Нет**.
- 5. Нажмите клавишу **Меню**.
- 6. Щелкните **Сохранить**.

Чтобы загрузить оставшуюся часть сообщения, нажмите клавишу **Menu** (Меню). Щелкните **Остальное** или **Показать все остальное**.

## **Изменение адреса электронной почты, который используется для отправки сообщений или приглашений на встречу**

Убедитесь, что ваше устройство BlackBerry® имеет более одного адреса электронной почты.

- 1. В разделе параметров устройства щелкните **Расширенные параметры**.
- 2. Щелкните **Службы по умолчанию**.
- 3. Измените значение в поле **Обмен сообщениями (CMIME)** или **Календарь (CICAL)**.
- 4. Нажмите клавишу **Menu** (Меню).
- 5. Щелкните **Сохранить**.

### **Прекращение переадресации на ваше устройство сообщений электронной почты**

Убедитесь, что устройство BlackBerry® связано с учетной записью электронной почты, которая использует сервер BlackBerry® Enterprise Server с поддержкой этой функции. Для получения дополнительной информации обратитесь к системному администратору.

- 1. В списке сообщений нажмите клавишу **Menu** (Меню).
- 2. Выберите **Параметры**.
- 3. Щелкните **Параметры эл. почты**.
- 4. В поле **Отправить сообщение эл. почты на портативное устройство** установите значение **Нет**.
- 5. Нажмите клавишу **Меню**.

## 6. Щелкните **Сохранить**.

Для повторного включения функции переадресации на устройство сообщений электронной почты установите в поле **Отправить сообщение эл. почты на портативное устройство** значение **Да**.

# **Сообщения PIN**

# **О сообщениях PIN**

PIN-код служит уникальным идентификатором устройств BlackBerry® и устройств, совместимых с BlackBerry и работающих в беспроводной сети. Если известен PIN-код другого пользователя устройства BlackBerry или устройства, совместимого с BlackBerry, можно отправлять им сообщения PIN. Для отправки и приема сообщений PIN учетная запись электронной почты не используется.

После того, как ваше сообщение PIN доставлено получателю, в списке сообщений напротив этого сообщения PIN отображается символ D и флажок.

# **Определение PIN-кода**

В разделе параметров устройства щелкните **Состояние**.

# **Отправка сообщения PIN**

- 1. Откройте список сообщений и нажмите клавишу **Menu** (Меню).
- 2. Щелкните **Создать сообщение PIN**.
- 3. В поле **Кому** выполните одно из следующих действий:
	- Введите номер PIN. Щелкните шаровой манипулятор.
	- Введите имя контакта. Щелкните шаровой манипулятор.
	- Наберите часть имени контакта. Щелкните контакт.
- 4. Введите сообщение.
- 5. Щелкните шаровой манипулятор.
- 6. Щелкните **Отправить**.

**Установка высокого уровня важности для принятых сообщений PIN**

- 1. Откройте список сообщений и нажмите клавишу **Menu** (Меню).
- 2. Выберите **Параметры**.
- 3. Щелкните **Общие параметры**.
- 4. В поле **Создать сообщения PIN Уровень 1** установите значение **Да**.
- 5. Нажмите клавишу **Menu** (Меню).
- 6. Щелкните **Сохранить**.

# **Текстовые SMS-сообщения**

## **Основы работы с текстовыми SMS-сообщениями**

## **О текстовых SMS-сообщениях**

При помощи номера SMS вы можете отправлять и получать текстовые SMS-сообщения. Телефонный номер SMS - это номер, который ваш поставщик беспроводных услуг выделил для организации обмена текстовыми SMS-сообщениями. Если вы имеете несколько номеров телефона, связанных с вашим устройством BlackBerry®, устройство отправляет текстовые SMS-сообщения, используя первый номер телефона, который отображается в раскрывающемся списке в верхней части экрана телефона.

Вы можете отправлять текстовые SMS-сообщения адресатам, у которых имеются телефонные номера SMS. Также вы можете пересылать текстовые SMS-сообщения как сообщения PIN или сообщения электронной почты.

### **Поиск телефонного номера для SMS**

Номер телефона отображается в верхней части экрана телефона. Если поставщик услуг беспроводной связи настроил устройство BlackBerry® на получение текстовых SMS-сообщений, то этот номер является также вашим номером телефона для SMS.

Если с устройством связано несколько телефонных номеров, то первый номер, который отображается в раскрывающемся списке в верхней части экрана, является телефонным номером для SMS.

### **Отправка текстового SMS-сообщения**

- 1. Нажмите клавишу  $\mathbb{F}_{2}$ , находясь в списке сообщений.
- 2. Нажмите **Создать SMS**.
- 3. Выполните одно из следующих действий.
	- Если контакт отсутствует в вашей адресной книге, щелкните **Использовать один раз**. Введите номер телефона для SMS (включая код страны и код области). Щелкните шаровой манипулятор
	- Если контакт есть в адресной книге, щелкните контакт.
- 4. Введите сообщение.
- 5. Щелкните шаровой манипулятор.
- 6. Щелкните **Отправить**.

#### **Добавление адресата к текстовому SMS-сообщению**

Вы можете отправлять текстовые SMS-сообщения нескольким получателям, до 10.

- 1. При создании текстового SMS-сообщения нажмите клавишу **Menu** (Меню).
- 2. Щелкните **Добавить получателя**.

3. Щелкните контакт.

## **Удаление истории из текстового SMS-сообщения**

- 1. При составлении ответа на текстовое SMS-сообщение нажмите клавишу **Menu (Меню)**.
- 2. Щелкните **Удалить историю**.

## **Параметры для текстовых SMS-сообщений**

### **Выключение автотекста для текстовых SMS-сообщений**

- 1. В разделе параметров устройства щелкните **SMS**.
- 2. В поле **Выключить автотекст** установите значение **Да**.
- 3. Нажмите клавишу **Меню**.
- 4. Щелкните **Сохранить**.

### **Просмотр дополнительных сведений истории текстовых SMS-сообщений**

- 1. В разделе параметров устройства щелкните **SMS**.
- 2. Установите нужное значение в поле **Количество предыдущих элементов**.
- 3. Нажмите клавишу **Меню**.
- 4. Щелкните **Сохранить**.

## **Хранение текстовых SMS-сообщений на SIM-карте**

При хранении текстовых SMS-сообщений на SIM-карте сообщения не удаляются с SIM-карты после их импортирования устройством BlackBerry® в список сообщений.

- 1. В разделе параметров устройства щелкните **SMS**.
- 2. Установите в поле **Оставить сообщения на SIM-карте** значение **Да**.
- 3. Нажмите клавишу **Меню**.
- 4. Щелкните **Сохранить**.

Для отмены хранения текстовых сообщений на SIM-карте установите в поле **Оставить сообщения на SIMкарте** значение **Нет**. При установке значения Нет текстовые SMS-сообщения на SIM-карте удаляются после их импортирования устройством в список сообщений.

## **Запрос сообщения о доставке для всех SMS-сообщений**

В зависимости от поставщика услуг беспроводной связи данный параметр может не отображаться.

- 1. В разделе параметров устройства щелкните **SMS**.
- 2. Установите в поле **Отчеты о доставке** значение **Вкл**.
- 3. Нажмите клавишу **Меню**.
- 4. Щелкните **Сохранить**.

## **Установка периода, в течение которого сервисный центр будет пытаться доставить текстовые SMS-сообщения**

Если вы отправляете текстовое сообщение и оно не может быть доставлено сразу же, сервисный центр пытается доставить сообщение в течение времени, указанного в поле Срок действия. В зависимости от поставщика услуг беспроводной связи данный параметр может не отображаться.

- 1. В разделе параметров устройства щелкните **SMS**.
- 2. Установите нужное значение в поле **Срок действия**.
- 3. Нажмите клавишу **Меню**.
- 4. Щелкните **Сохранить**.

#### **Установка типа беспроводной связи для отправки текстовых SMS-сообщений**

В зависимости от поставщика услуг беспроводной связи данный параметр может не отображаться.

- 1. В разделе параметров устройства щелкните **SMS**.
- 2. Установите значение в поле **Сеть для отправки**.
- 3. Нажмите клавишу **Меню**.
- 4. Щелкните **Сохранить**.

### **Широковещательные сообщения**

#### **Широковещательные сообщения**

Широковещательные сообщения позволяют поставщикам услуг беспроводной связи использовать текстовые SMS-сообщения для одновременной отправки информации на все устройства BlackBerry® в определенной географической области. Можно получать широковещательные сообщения, содержащие информацию определенного типа, через подписку на канал широковещательных сообщений, предоставляющий информацию определенного типа. Различные широковещательные сообщения отправляются по различным каналам широковещательных сообщений. Например, прогноз погоды отправляется по одному каналу широковещательных сообщений, а отчеты о пробках отправляются по другому каналу.

#### **Необходимые условия: широковещательные сообщения**

- Убедитесь, что ваш провайдер услуг беспроводной связи поддерживает эту функцию.
- Убедитесь, что на SIM-карте установлен канал широковещательных сообщений или поставщик услуг беспроводной связи предоставил идентификатор канала широковещательных сообщений.
- Убедитесь, что SIM-карта поддерживает необходимый язык отображения широковещательных сообщений.

#### **Включение службы оповещения по сотам**

1. В разделе параметров устройства щелкните **Расширенные параметры**.

- 2. Щелкните **Широковещательные сообщения**.
- 3. Установите в поле **Широковещательные сообщения** значение **Вкл**.
- 4. Выполните одно из следующих действий.
	- Если канал широковещательных сообщений появляется на экране, установите флажок в поле рядом с каналом.
	- Если канал широковещательных сообщений не отображается на экране, выделите поле **Пусто**. Нажмите клавишу **Меню**. Щелкните **Добавить канал**. Введите идентификатор канала и его название. Щелкните **OK**.
- 5. Выберите язык.
- 6. Нажмите клавишу **Меню**.
- 7. Щелкните **Сохранить**.

Для отключения широковещательных сообщений установите в поле **Широковещательные сообщения** значение **Откл**. Перед отключением широковещательных сообщений убедитесь, что поставщик услуг беспроводной связи не использует канал широковещательных сообщений для управления услугами, например, для смены тарифа на основе местоположения.

## **Отмена приема широковещательных сообщений**

Убедитесь, что поставщик услуг беспроводной связи не использует канал широковещательных сообщений для управления услугами, например, для смены тарифа на основе местоположения.

- 1. В разделе параметров устройства щелкните **Расширенные параметры**.
- 2. Щелкните **Широковещательные сообщения**.
- 3. Выделите канал широковещательных сообщений.
- 4. Нажмите клавишу **Меню**.
- 5. Выполните одно из следующих действий.
	- Для отмены приема широковещательных сообщений щелкните **Отключить**.
	- Для удаления канала широковещательных сообщений щелкните **Удалить канал**.

#### **Переименование широковещательного канала**

- 1. В разделе параметров устройства щелкните **Расширенные параметры**.
- 2. Щелкните **Широковещательные сообщения**.
- 3. Выделите канал широковещательных сообщений.
- 4. Нажмите клавишу **Меню**.
- 5. Щелкните **Установить название**.
- 6. Введите имя для широковещательного канала.
- 7. Щелкните **OK**.

# **MMS-cообщения**

# **Основы работы с MMS-сообщениями**

## **Информация об MMS-сообщениях**

При наличии телефонного номера MMS можно отправлять и принимать MMS-сообщения, в которых содержатся медиа-файлы, например, файлы с расширениями .jpg, .gif, .wbmp, .midi, .vcf ( vCard®), .ics (iCalendar), .avi, .mpg или .mov files. Телефонный номер MMS является телефонным номером, для которого ваш провайдер услуг беспроводной связи подключил услугу обмена MMS-сообщениями. Если с устройством BlackBerry® связано несколько номеров телефона, то устройство отправляет MMS-сообщения, используя первый номер телефона, который отображается в раскрывающемся списке в верхней части экрана телефона.

## **Требования: обмен сообщениями MMS**

- Убедитесь, что устройство BlackBerry® поддерживает функцию обмена MMS-сообщениями.
- Убедитесь, что данная услуга входит в тарифный план от провайдера услуг беспроводной связи.

Для получения дополнительной информации обратитесь к поставщику услуг беспроводной связи или администратору.

## **Поиск вашего номера телефона MMS**

Номер телефона отображается в верхней части экрана телефона. Если поставщик услуг беспроводной связи настроил функцию передачи MMS-сообщений для вашего устройства BlackBerry®, то этот номер также является вашим номером телефона MMS.

Если с устройством связано несколько телефонных номеров, то первый номер, который отображается в раскрывающемся списке в верхней части экрана, является номером телефона MMS.

## **Отправка сообщения MMS**

- 1. Нажмите клавишу **==** , находясь в списке сообщений.
- 2. Щелкните **Создать сообщение MMS**.
- 3. Выполните одно из следующих действий.
	- Если контакт отсутствует в вашей адресной книге, щелкните **[Использовать один раз]**. Щелкните **Эл. почта** или **Телефон**. Введите адрес электронной почты или номер телефона с функцией MMS. Щелкните шаровой манипулятор.
	- Если контакт есть в адресной книге, щелкните контакт. Щелкните адрес электронной почты или номер телефона с функцией MMS.
- 4. Введите сообщение.
- 5. Нажмите клавишу  $\frac{27}{125}$
- 6. Щелкните **Отправить**.

## **Создание слайд-шоу в MMS сообщениях**

- 1. При создании MMS-сообщения нажмите клавишу **Menu** (Меню).
- 2. Щелкните один из следующих пунктов меню:
	- **Вложить файл изображения**
	- **Вложить аудио-файл**
	- **Вложить видеофайл**
- 3. Щелкните медиа-файл.
- 4. Для добавления другого медиа-файла повторите шаги с 1 по 3.
- 5. Для создания слайд-шоу выполните одно из следующих действий:
	- Для добавления текста к слайду выделите пустое поле под приложением. Наберите текст.
	- Чтобы изменить длительность воспроизведения слайда, установите нужное значение в поле **Продолжительность слайдов**.
	- Для перемещения объекта в слайд щелкните объект. Щелкните **Переместить поле**. Прокрутите шаровой манипулятор в новое положение. Щелкните шаровой манипулятор

## **Вложения в MMS-сообщения**

### **Вложение медиа-файла в MMS-сообщение**

- 1. При создании MMS-сообщения нажмите клавишу **Menu** (Меню).
- 2. Щелкните один из следующих пунктов меню:
	- **Вложить файл изображения**
	- **Вложить аудио-файл**
	- **Вложить видеофайл**
	- **Вложить голосовое примечание**
- 3. Щелкните медиа-файл.

### **Вложение уведомления о встрече в сообщение MMS**

С помощью MMS-сообщений можно назначать только разовые встречи. Если вложено уведомление о встрече, список участников собрания не включается во вложение.

- 1. При создании MMS-сообщения нажмите клавишу **Menu** (Меню).
- 2. Щелкните **Вложить уведомление о встрече**.
- 3. Выделите уведомление о встрече.
- 4. Нажмите клавишу **Меню**.

5. Щелкните **Продолжить**.

### **Добавление встречи в календарь из MMS-сообщения**

- 1. В MMS-сообщении выделите "Вложение iCalendar".
- 2. Нажмите клавишу **Меню**.
- 3. Щелкните **Просмотреть встречу**.
- 4. Нажмите клавишу **Меню**.
- 5. Щелкните **Добавить в календарь**.

### **Добавление абонента в адресную книгу из MMS-сообщения**

- 1. Откройте MMS-сообщение, выделите вложение vCard®.
- 2. Нажмите клавишу **Меню**.
- 3. Щелкните **Просмотр вложения**.
- 4. Нажмите клавишу **Меню**.
- 5. Щелкните **Добавить контакт**.

### **Сохранение медиа-файла из MMS-сообщения**

- 1. В MMS-сообщении нажмите клавишу **Menu** (Меню).
- 2. Щелкните один из следующих пунктов меню:
	- **Сохранить изображение**
	- **Сохранить аудио**
	- **Сохранить сигнал вызова**
	- **Сохранить видео**
	- **Сохранить голосовое примечание**

## **Параметры MMS-сообщений**

### **Запрос уведомления о доставке или прочтении MMS-сообщения**

- 1. При создании MMS-сообщения нажмите клавишу **Menu** (Меню).
- 2. Выберите **Параметры**.
- 3. Выполните одно из следующих действий.
	- Для получения уведомления о доставке сообщения адресату в поле **Подтвердить доставку** установите значение **Да**.
	- Для получения подтвержения при открывании сообщения адресатом в поле **Подтвердить прочтение** установите значение **Да**.
- 4. Нажмите клавишу **Меню**.

5. Щелкните **Сохранить**.

### **Запрос уведомления о доставке или прочтении для всех MMS-сообщений**

- 1. В разделе параметров устройства щелкните **MMS**.
- 2. В разделе **Уведомления** выполните следующие действия:
	- Для получения уведомления после доставки MMS-сообщений получателю измените значение поля **Подтвердить доставку** на **Да**.
	- Для получения уведомления после открытия получателем MMS-сообщений измените значение поля **Подтвердить прочтение** на **Да**.
- 3. Нажмите клавишу **Меню**.
- 4. Щелкните **Сохранить**.

## **Просмотр размера MMS-сообщения перед отправкой**

- 1. В MMS-сообщении нажмите клавишу **Menu** (Меню).
- 2. Выберите **Параметры**.

В поле Расчетный размер отображается размер MMS-сообщения.

## **Прекращение приема MMS-сообщений в роуминге**

- 1. В разделе параметров устройства щелкните **MMS**.
- 2. В полях **Прием мультимедиа** и **Автоматическое извлечение** установите значение **Только дома**.
- 3. Нажмите клавишу **Меню**.
- 4. Щелкните **Сохранить**.

### **Блокировка MMS сообщений**

- 1. В разделе параметров устройства щелкните **MMS**.
- 2. В разделе **Фильтрация сообщений** установите флажки в полях **Не принимать анонимные сообщения** или **Не принимать рекламные объявления**.
- 3. Нажмите клавишу **Меню**.
- 4. Щелкните **Сохранить**.

# **Параметры списка сообщений**

### **Выключение подтверждения при удалении элементов**

Можно выключить запрос, который появляется перед удалением сообщений, журналов вызовов, контактов, записей календаря, заданий, заметок или паролей.

1. В приложении нажмите клавишу **Menu** (Меню).

- 2. Выберите **Параметры**.
- 3. При необходимости щелкните **Общие параметры**.
- 4. Измените в поле **Подтвердите удаление** значение на **Нет**.
- 5. Нажмите клавишу **Меню**.
- 6. Щелкните **Сохранить**.

**Отключение запроса, который отображается при отметке ранее полученных сообщений как открытых**

- 1. В списке сообщений нажмите клавишу **Menu** (Меню).
- 2. Щелкните **Параметры**.
- 3. Щелкните **Общие параметры**.
- 4. Измените значение поля **Подтвердить "Отметить предыдущие открытые"** на **Нет**.
- 5. Нажмите клавишу **Меню**.
- 6. Щелкните **Сохранить**.

## **Задание периода хранения сообщений в памяти устройства**

- 1. В списке сообщений нажмите клавишу **Menu** (Меню).
- 2. Выберите **Параметры**.
- 3. Щелкните **Общие параметры**.
- 4. Установите нужное значение в поле **Сохранить сообщения**.
- 5. Нажмите клавишу **Меню**.
- 6. Щелкните **Сохранить**.

Для восстановления сообщений установите в поле **Сохранить сообщения** больший период времени. Сообщения, полученные устройством BlackBerry® в течение заданного периода времени, отображаются в списке сообщений.

# **Использования цветного фона для выделения рабочих сообщений среди других сообщений**

Убедитесь, что устройство BlackBerry® связано с учетной записью электронной почты, которая использует сервер BlackBerry® Enterprise Server.

- 1. В разделе параметров устройства щелкните **Параметры безопасности**.
- 2. Щелкните **Общие настройки**.
- 3. Выполните одно из следующих действий.
	- Для выбора цвета фона для сообщений электронной почты, отправленных на устройство через BlackBerry Enterprise Server, установите необходимое значение в поле **Корпоративные сообщения**.
	- Для выбора цвета фона для сообщений, отправленных на устройство не через BlackBerry Enterprise Server, установите необходимое значение в поле **Другие сообщения**.
- 4. Нажмите клавишу **Menu** (Меню).
- 5. Щелкните **Сохранить**.

**Прим.:** Для сообщений PIN может использоваться цвет фона, заданный для рабочих сообщений электронной почты. Для получения дополнительной информации обратитесь к системному администратору.

**Изменение способа отображения сообщений в списке сообщений**

- 1. Откройте список сообщений и нажмите клавишу **Menu** (Меню).
- 2. Выберите **Параметры**.
- 3. Щелкните **Общие параметры**.
- 4. Выполните одно из следующих действий.
	- Чтобы просмотреть несколько строк текста в поле "Тема", в поле **Отображать заголовок сообщения** установите значение **2 строки**.
	- Чтобы изменить порядок отображения полей "Тема" и "Отправитель", измените значение в поле **Порядок отображения**.
	- Чтобы изменить порядок разделения сообщений, измените значение в поле **Разделители**.
- 5. Нажмите клавишу **Menu** (Меню).
- 6. Щелкните **Сохранить**.

## **Информация о нескольких списках сообщений**

В зависимости от параметров настройки электронной почты вы можете связывать устройство BlackBerry® с несколькими учетными записями электронной почты. Например, вы можете связать устройство со служебной учетной записью электронной почты и одной или несколькими личными учетными записями электронной почты. При связывании устройства с несколькими учетными записями электронной почты в устройстве могут отображаться несколько списков сообщений. В списке сообщений для определенной учетной записи электронной почты вы можете открывать сообщения, полученные с данной учетной записи, управлять ими, отправлять сообщения с использованием адреса электронной почты для учетной записи электронной почты. Для получения дополнительной информации о связи устройства с несколькими учетными записями электронной почты см. *интерактивную справку BlackBerry Internet Service*.

В зависимости от темы могут отображаться разные списки сообщений для текстовых SMS-сообщений и MMSсообщений.

## **Использование одного или нескольких списков сообщений**

По умолчанию, тема вашего устройства BlackBerry® определяет, должны ли текстовые SMS-сообщения отображаться в одном списке с сообщениями электронной почты.

- 1. В списке сообщений нажмите клавишу **Menu** (Меню).
- 2. Выберите **Параметры**.
- 3. Щелкните **Общие параметры**.
- 4. Выполните одно из следующих действий.
- Чтобы использовать один список для всех сообщений, в поле **Входящие для SMS и Email** установите значение **Объединить**.
- Чтобы разделить списки текстовых SMS-сообщений и сообщений электронной почты, в поле **Входящие для SMS и Email** установите значение **Разделить**.
- 5. Нажмите клавишу **Меню**.
- 6. Щелкните **Сохранить**.

### **Скрыть индикатор нового или непрочитанного сообщения**

- 1. В списке сообщений нажмите клавишу **Menu** (Меню).
- 2. Выберите **Параметры**.
- 3. Щелкните **Общие параметры**.
- 4. В поле **Отображать количество сообщений** установите значение **Нет**.
- 5. Нажмите клавишу **Меню**.
- 6. Щелкните **Сохранить**.

Для повторного включения функции отображения количества непрочитанных сообщений установите в поле **Отображать количество сообщений** значение **Непрочитанные**. Для включения индикатора новых сообщений установите в поле **Отображать индикатор непрочитанных сообщений** значение **Да**.

## **Скрытие отправленных сообщений**

- 1. В списке сообщений нажмите клавишу **Menu** (Меню).
- 2. Выберите **Параметры**.
- 3. Щелкните **Общие параметры**.
- 4. В поле **Скрыть отправленные сообщения** установите значение **Да**.
- 5. Нажмите клавишу **Меню**.
- 6. Щелкните **Сохранить**.

## **Просмотр журналов вызовов в списке сообщений**

- 1. В телефоне нажмите клавишу **Menu** (Меню).
- 2. Выберите **Параметры**.
- 3. Щелкните **Регистрация вызовов**.
- 4. Выберите тип журнала вызовов.

Чтобы скрыть журналы вызовов в списке сообщений, установите параметр **Нет**.

## **Блокировка входящих сообщений**

Если устройство BlackBerry® связано с учетной записью электронной почты, которая использует сервер BlackBerry® Enterprise Server, вы, возможно, не сможете блокировать сообщения PIN от контактов вашей организации. Для получения дополнительной информации обратитесь к системному администратору.

- 1. В разделе параметров устройства щелкните **Параметры безопасности**.
- 2. Щелкните **Брандмауэр**.
- 3. Установите флажок около одного или нескольких типов сообщений.
- 4. Нажмите клавишу **Menu** (Меню).
- 5. Щелкните **Сохранить**.

**Прим.:** Несмотря на то, что блокированные сообщения не поступают на устройство, они могут повлиять на использование данных в тарифном плане поставщика беспроводных услуг. Можно остановить пересылку сообщений электронной почты на ваше устройство без влияния на использование данных, отключив пересылку сообщений электронной почты или используя фильтры сообщений электронной почты.

**Разрешение получения сообщений от контактных лиц в адресной книге или список разрешенных отправителей**

- 1. В разделе параметров устройства щелкните **Параметры безопасности**.
- 2. Щелкните **Брандмауэр**.
- 3. Установите флажок для пунктов **Контакты в адресной книге** или **Определенный адрес**.
- 4. Нажмите клавишу **Menu** (Меню).
- 5. Щелкните **Сохранить**.

## **Добавление контакта в список разрешенных отправителей**

Убедитесь, что на устройстве BlackBerry® настроен параметр, разрешающий получение сообщение от контактов, находящихся в списке разрешенных отправителей.

- 1. В разделе параметров устройства щелкните **Параметры безопасности**.
- 2. Щелкните **Брандмауэр**.
- 3. Нажмите клавишу **Menu** (Меню).
- 4. Щелкните **Настройка исключений**.
- 5. Нажмите клавишу **Menu** (Меню).
- 6. Щелкните один из следующих пунктов меню:
	- **Добавить адрес эл. почты**
	- **Добавить номер телефона**
	- **Добавить PIN-код**
- 7. Введите информацию о контакте.
- 8. Нажмите клавишу **Enter**.
- 9. Нажмите клавишу **Menu** (Меню).
- 10. Щелкните **Сохранить**.

# **Сброс счетчика блокированных сообщений**

- 1. В разделе параметров устройства щелкните **Параметры безопасности**.
- 2. Щелкните **Брандмауэр**.
- 3. Выделите тип сообщения.
- 4. Нажмите клавишу **Menu** (Меню).
- 5. Щелкните **Сбросить счетчик** или **Сбросить все счетчики**.

# **Сокращенные клавиатурные команды для работы с сообщениями**

## **В сообщении**

- Для ответа на сообщение нажмите клавишу **R**.
- Для ответа всем получателям и отправителям сообщения электронной почты или сообщения PIN нажмите **L**.
- Для переадресации сообщения нажмите калвишу **F**.
- Для сохранения сообщения электронной почты в файле нажмите клавишу **I**.
- Для просмотра адреса электронной почты контакта выделите контакт в сообщении. Нажмите клавишу **Q**. Для просмотра имени дисплея нажмите клавишу **Q** повторно.
- Для перехода к последнему положению курсора после закрытия и повторного открытия полученного сообщения электронной почты или сообщения PIN нажмите клавишу **G**.

### **В списке сообщений**

- Чтобы открыть выделенное сообщение, нажмите клавишу **Enter**.
- Для создания сообщения из списка сообщений нажмите клавишу **C**.
- Для отметки сообщения как прочитанного или непрочитанного нажмите клавиши **Alt** и **U**.
- Для просмотра принятых сообщений нажмите клавиши **Alt** и **I**.
- Для просмотра отправленных сообщений нажмите клавиши **Alt** и **O**.
- Для просмотра сообщений голосовой почты нажмите клавиши **Alt** и **V**.
- Для просмотра текстовых SMS-сообщений нажмите клавиши **Alt** и **S**.
- Для просмотра журналов вызовов нажмите клавиши **Alt** и **P**.
- Для просмотра всех сообщений нажмите клавишу **Escape**.

#### **Перемещение по списку сообщений**

- Для перемещения вверх по экрану нажмите клавиши **Shift** и **Пробел**.
- Для перемещения вниз по экрану нажмите клавишу **Space** (Пробел).
- Для перехода к началу списка сообщений нажмите клавишу **T**.
- Для перехода к концу списка сообщений нажмите клавишу **B**.
- Для перехода к следующеей дате нажмите клавишу **N**.
- Для перехода к предыдущей дате нажмите клавишу **P**.
- Для перехода к непрочитанному сообщению нажмите клавишу **U**.
- Для перехода к следующему сообщению нажмите клавишу **J**.
- Для перехода к предыдущему сообщению нажмите клавишу **K**.

# **Устранение неисправностей - приложение работы с сообщениями**

## **Невозможно отправить сообщения**

Попытайтесь выполнить следующее.

- Убедитесь, что устройство BlackBerry® подключено к беспроводной сети. Если вы находитесь вне зоны действия беспроводной сети, отправка сообщений выполняется после возврата в зону действия беспроводной сети.
- Если пункт отправки сообщения в меню не отображается, убедитесь, что контакту назначен адрес электронной почты, PIN-код или номер телефона.
- При создании адреса электронной почты или добавлении в устройство существующего адреса электронной почты с помощью экрана настройки электронной почты в мастере установки убедитесь, что получено сообщение об активации, отправленное службой BlackBerry® Internet Service. Если сообщение об активации не получено (доставка сообщения может занять некоторое время), в мастере установки откройте экран настройки электронной почты для отправки на ваше устройство служебной книги.
- Если не получено регистрационное сообщение от беспроводной сети, зарегистрируйте устройство. В разделе параметров устройства щелкните **Расширенные параметры**. Щелкните **Таблица маршрутизации узла**. Нажмите клавишу Menu (**Меню**). Щелкните **Зарегистрироваться сейчас**.
- Сгенерируйте ключ шифрования.
- Убедитесь, что услуга обработки и передачи данных включена.
- Отправьте сообщение еще раз.

# **Я не получаю сообщения**

Попытайтесь выполнить следующее.

- Убедитесь, что устройство BlackBerry® подключено к беспроводной сети. Если вы находитесь вне зоны действия беспроводной сети, то ваше устройство примет сообщения сразу после того, как вы окажетесь в зоне действия беспроводной сети.
- При создании адреса электронной почты или добавлении в устройство существующего адреса электронной почты с помощью экрана настройки электронной почты в мастере установки убедитесь, что получено сообщение об активации, отправленное службой BlackBerry® Internet Service. Если сообщение об активации не получено (доставка сообщения может занять некоторое время), в мастере установки откройте экран настройки электронной почты для отправки на ваше устройство служебной книги.
- Если не получено регистрационное сообщение от беспроводной сети, зарегистрируйте устройство. В разделе параметров устройства щелкните **Расширенные параметры**. Щелкните **Таблица маршрутизации узла**. Нажмите клавишу Menu (**Меню**). Щелкните **Зарегистрироваться сейчас**.
- Убедитесь, что услуга обработки и передачи данных включена.
- Если используются фильтры сообщений электронной почты, убедитесь, что параметры фильтра электронной почты установлены правильно.
- Убедитесь, что включена переадресация сообщений электронной почты, а также в том, что выбраны все папки сообщений электронной почты, из которых вы хотите принимать сообщения, в том числе папка Входящие.
- Убедитесь, что сообщения не блокируются устройством. Для получения дополнительной информации обратитесь к системному администратору.

# **Невозможно сохранить сообщение электронной почты в файл**

Попытайтесь выполнить следующее.

- Убедитесь, что функция беспроводной синхронизации сообщений электронной почты включена.
- Если папка с сообщениями электронной почты не отображается на экране устройства BlackBerry®, выполните синхронизацию сообщений электронной почты с помощью средства настройки электронной почты приложения BlackBerry® Desktop Manager. Для получения дополнительной информации см. *интерактивной справке BlackBerry Desktop Software*.

## **Я не могу отправлять текстовые SMS-сообщения**

Попытайтесь выполнить следующее.

- Убедитесь, что устройство BlackBerry® подключено к беспроводной сети. Если вы находитесь вне зоны действия беспроводной сети, отправка сообщений выполняется после возврата в зону действия беспроводной сети.
- Убедитесь, что данная услуга входит в тарифный план от провайдера услуг беспроводной связи.
- Убедитесь, что функция фиксированного набора отключена.

# **Я не получаю текстовых SMS-сообщений**

Попытайтесь выполнить следующее.

- Убедитесь, что устройство BlackBerry® подключено к беспроводной сети. Если вы находитесь вне зоны действия беспроводной сети, то ваше устройство примет сообщения сразу после того, как вы окажетесь в зоне действия беспроводной сети.
- Убедитесь, что данная услуга входит в тарифный план от провайдера услуг беспроводной связи.

# **Я получил(а) уведомление о новом сообщении, но в списке сообщений новое сообщение отсутствует**

Если в устройстве BlackBerry® включена опция Скрыть сообщения, сохраненные в файле, и вы получили новое сообщение не из папки "Входящие" для электронных писем, поступающих в приложение электронной почты на вашем компьютере, а из другой папки, то устройство сохранит сообщение в файле.

# **Некоторые сообщения больше не отображаются на моем устройстве**

Если память устройства BlackBerry® заполнена, устройство может удалять наиболее старые сообщения из списка сообщений. Данное устройство не удаляет сохраненные сообщения.

Если подключена услуга беспроводной синхронизации электронной почты, а в параметрах сообщений в поле **Удаление вкл.** установлено значение **Почтовый ящик и телефон**, то сообщения электронной почты, удаляемые из приложения электронной почты на вашем компьютере, также будут удалены и из устройства BlackBerry®.

## **Сообщение или вложение отсутствуют или сокращены**

Выполните следующие действия.

- Подождите некоторое время. Устройство BlackBerry® принимает длинные сообщения и вложения большого размера по частям.
- Если в конце сообщения или вложения отображается надпись "Продолжение получено", нажмите клавишу **Menu** (Меню). Щелкните **Остальное** или **Показать все остальное**.
- При загрузке вложения отмените загрузку и подождите некоторое время. Повторите загрузку вложения снова.

# **Сообщения электронной почты в формате HTML не отображаются правильно**

Попытайтесь выполнить следующее.

- Убедитесь, что устройство BlackBerry® связано с учетной записью электронной почты, которая использует сервер BlackBerry® Enterprise Server с поддержкой этой функции. Для получения дополнительной информации обратитесь к системному администратору.
- Подождите некоторое время. Устройство принимает длинные сообщения и вложения большого размера по частям.
- Попробуйте просмотреть сообщение в формате обычного текста. Нажмите клавишу **Меню**. Щелкните**Извлечь обычный текст**.

# **Некоторые папки с сообщениями электронной почты затемнены**

Вы не можете переслать сообщения электронной почты из папки с сообщениями электронной почты, если кнопка-флажок, находящаяся рядом с папкой, затемнена.

Попытайтесь выполнить следующее.

- Подождите несколько секунд. По истечении небольшого периода времени папки с сообщениями электронной почты могут стать доступными.
- Выключите функцию беспроводной синхронизации электронной почты и включите ее вновь.

# **Фильтры сообщений электронной почты работают некорректно**

Попытайтесь выполнить следующее.

- Убедитесь, что фильтры сообщений электронной почты включены.
- Убедитесь, что фильтры электронной почты отображаются в порядке, в котором они должны использоваться устройством BlackBerry® при обработке электронной почты.

## **Не могу включить службу широковещательных сообщений**

Ваша SIM-карта может просто не поддерживать отображение языков, которые были выбраны для широковещательных сообщений.

Снимите флажки для всех языков, которые не поддерживаются вашей SIM-картой.

## **Невозможно прикрепить файл к MMS-сообщению**

В зависимости от поставщика услуг беспроводной связи, при прикреплении видео-файла может быть невозможным прикрепление другого файла или создание слайд-шоу.

Попытайтесь выполнить следующее.

- Убедитесь, что файл имеет расширение .vcf ( vCard®), .ics (iCalendar) или является медиа-файлом (например, файлом .jpg, .gif или .midi).
- Убедитесь, что файл не защищен авторским правом.
- Если в устройстве BlackBerry® имеются шаблоны MMS-сообщений , для создания MMS-сообщения воспользуйтесь пустым шаблоном.

# **Сокращенная клавиатурная команда для просмотра одного типа сообщений в списке сообщений не работает.**

При замене устройств BlackBerry® и переносе данных устройства с предыдущего устройства на текущее устройство сокращенные клавиатурные команды в списке сообщений, созданные на предыдущем устройстве, заменяют сокращенные клавиатурные команды в списке сообщений на текущем устройстве.

Чтобы просмотреть сокращенные клавиатурные команды для просмотра одного типа сообщений в списке сообщений, необходимо просмотреть список сохраненных условий поиска.

# **Ввод текста**

# **Основы ввода**

## **Ввод символа**

- 1. Нажмите клавишу **Symbol**.
- 2. Введите букву, которая появится под символом.

### **Ввод символа ударения или специального символа**

Для ввода символа ударения или специального символа удерживайте буквенную клавишу и поворачивайте шаровой манипулятор влево или вправо. Например, для того, чтобы ввести символ "ü", удерживайте клавишу **U** и поворачивайте шаровой манипулятор до появления необходимого символа.

## **Вырезание, копирование и вставка текста**

- 1. Выбрав текст, щелкните шаровой манипулятор.
- 2. Щелкните **Вырезать** или **Копировать**.
- 3. Поместите курсор туда, куда необходимо вставить вырезанный или скопированный текст.
- 4. Щелкните шаровой манипулятор.
- 5. Щелкните **Вставка**.

## **Очистка поля**

- 1. При наборе текста нажмите клавишу **Меню.**
- 2. Щелкните **Очистить поле**.

### **Выделение строки текста**

- 1. Поместите курсор там, где необходимо выделить строку текста.
- 2. Нажмите клавишу **Меню**.
- 3. Щелкните **Выбор**.
- 4. .Прокрутите шаровой манипулятор вверх или вниз.

### **Выделение текста символ за символом**

- 1. Поместите курсор там, где необходимо выделить текст.
- 2. Нажмите клавишу **Меню**.
- 3. Щелкните **Выбор**.
- 4. Поворачивайте шаровой манипулятор влево или вправо.

## **Отмена выделения текста**

- 1. Выбрав текст, щелкните шаровой манипулятор.
- 2. Щелкните **Отменить выбор**.

## **Установка скорости курсора**

- 1. В разделе параметров устройства щелкните **Экран/Клавиатура**.
- 2. Установите нужное значение в поле **Скорость ответа клавиатуры**.
- 3. Нажмите клавишу **Меню**.
- 4. Щелкните **Сохранить**.

## **Установка символа валюты по умолчанию**

- 1. В разделе параметров устройства щелкните **Экран/Клавиатура**.
- 2. Установите нужное значение в поле **Код валюты**.
- 3. Нажмите клавишу **Menu** (Меню).
- 4. Щелкните **Сохранить**.

### **Включение сигналов клавиатуры**

- 1. В разделе параметров устройства щелкните **Экран/Клавиатура**.
- 2. Установите в поле **Сигнал клавиатуры** значение **Вкл**.
- 3. Нажмите клавишу **Меню**.
- 4. Щелкните **Сохранить**.

### **Использование клавиш быстрого доступа на главном экране**

По умолчанию сокращенные клавиатурные команды для главного экрана отключены для возможности набора телефонных номеров на главном экране.

- 1. В телефоне нажмите клавишу **Menu** (Меню).
- 2. Выберите **Параметры**.
- 3. Щелкните **Общие параметры**.
- 4. Укажите в поле **Набрать номер из основного экрана** значение **Нет**.
- 5. Нажмите клавишу **Menu** (Меню).

## 6. Щелкните **Сохранить**.

Для набора номеров в главном экране измените значение в поле **Набрать номер из основного экрана** на **Да**.

# **Методы ввода текста**

## **Методы ввода арабского и русского языка**

Если ПО BlackBerry® Device Software поддерживает несколько языков, а клавиатура отображает арабские и русские буквы, то можно вводить текст на арабском и русском языке с помощью метода ввода SureType® или метода ввода несколькими нажатиями.

При использовании метода ввода SureType вы нажимаете клавишу с буквами для каждой буквы в слове один раз, даже если на клавише расположены две буквы. В процессе набора на экране появляется список возможных сочетаний букв и слов. Технология SureType выбирает сочетания букв или слова из списка, основанного на контексте. Если вы пытаетесь ввести слово или комбинацию букв (например, адрес веб-сайта или сокращение), не распознаваемое технологией SureType, следует использовать экранный список для набора слова буква за буквой. Технология SureType разработана для "запоминания" новых слов или сочетаний букв, которые вы уже набирали, и добавления их в пользовательский словарь.

При использовании метода ввода несколькими нажатиями вы нажимаете клавишу с буквами один раз для ввода первой буквы на клавише и дважды для ввода второй буквы, если вторая буква есть на клавише.

Технология SureType является стандартной настройкой метода ввода информации для большинства полей. Метод ввода несколькими нажатиями является стандартной настройкой полей ввода номера телефона и пароля. Можно установить метод ввода для всех полей, чтобы использовать метод ввода несколькими нажатиями.

## **Ввод слов на арабском или русском языках с помощью технологии SureType®**

Убедитесь, что клавиатура поддерживает арабский или русский язык.

- 1. Нажимайте буквенную клавишу для каждой буквы в слове, пока все слово не будет полностью введено.
- 2. Если устройство BlackBerry® не распознает введенное слово, то выполните одно из следующих действий:
	- Для выделения слова в списке, который выводится в ходе набора текста, поворачивайте шаровой манипулятор.
	- Чтобы выбрать выделенное слово из списка, который появляется в процессе ввода, и продолжить ввод этого слова, нажмите клавишу **Enter**.
	- Чтобы выбрать выделенное слово из списка, который появляется в процессе ввода, и начать ввод нового слова, нажмите клавишу **Пробел**.

# **Ввод букв арабского и русского алфавита с помощью метода ввода несколькими нажатиями**

Убедитесь, что клавиатура поддерживает арабский или русский язык.

Если в качестве метода ввода выбран метод ввода несколькими нажатиями, или если необходимо ввести номер телефона или пароль, выполните одно из следующих действий:

- Для ввода первой буквы нажмите клавишу один раз.
- Для ввода второй буквы нажмите клавишу дважды.

## **Переключение метода ввода текста**

Можно переключать методы ввода текста, если на устройстве BlackBerry® в качестве языка ввода текста установлен арабский или русский.

- 1. В разделе параметров устройства щелкните **Язык**.
- 2. Выполните одно из следующих действий.
	- Для использования метода ввода несколькими нажатиями установите в поле **Язык ввода** значение **<Язык> Multitap**.
	- Для использования метода ввода SureType® установите в поле **Язык ввода** значение **<Язык>**.
- 3. Нажмите клавишу **Меню**.
- 4. Щелкните **Сохранить**.

## **Изменение языка ввода**

Убедитесь, что программное обеспечение вашего устройства BlackBerry® поддерживает несколько языков. Для получения дополнительной информации обратитесь к поставщику услуг беспроводной связи или администратору.

- 1. В разделе параметров устройства щелкните **Язык**.
- 2. В поле **Язык ввода** установите соответствующий язык.
- 3. Нажмите клавишу **Меню**.
- 4. Щелкните **Сохранить**.

**Советы по использованию метода ввода теста на корейском языке**

- Для ввода дополнительного символа нажмите клавишу дважды.
- Для ввода цифры удерживайте цифровую клавишу.
- Для преобразования корейского символа в соответствующий китайский, в параметрах устройства, на экране Язык, выберите значение **Использовать клавишу Space для омонимов иероглифов**. Выделите символ. Нажмите клавишу **Space** (Пробел).

# **Функция проверки правописания**

## **Проверка правописания**

Вы можете проверять правописание в созданных сообщениях, записях календаря, заданиях или заметках.

- 1. В сообщении, записи календаря, задании или заметке нажмите клавишу**Menu** (Меню).
- 2. Щелкните **Проверка правописания**.
- 3. Выполните одно из следующих действий.
	- Чтобы принять предлагаемый вариант написания, щелкните выделенное слово.
	- Чтобы отменить предлагаемый вариант написания, нажмите клавишу **Escape**.
	- Для игнорирования всех вариантов предлагаемого правописания нажмите клавишу **Menu** (Меню). Щелкните **Игнорировать все**.
	- Чтобы добавить слово в пользовательский словарь, нажмите клавишу **Menu** (Меню). Щелкните **Добавить в словарь**.
	- Для остановки проверки правописания нажмите клавишу **Menu** (Меню). Щелкните **Отменить проверку правописания**.

# **Автоматическая проверка правописания перед отправкой сообщений электронной почты**

- 1. В параметрах устройства нажмите **Проверка правописания**.
- 2. Выберите параметр **Проверка правописания эл. почты перед отправкой** .
- 3. Нажмите клавишу **Меню**.
- 4. Щелкните **Сохранить**.

### **Изменение параметров для проверки правописания**

Можно изменить тип и длину слов, включаемых в проверку правописания.

- 1. В параметрах устройства нажмите **Проверка правописания**.
- 2. Установите или снимите необходимые флажки рядом с одним или несколькими параметрами.
- 3. Нажмите клавишу **Меню**.
- 4. Щелкните **Сохранить**.

### **Добавление слова к пользовательскому словарю**

- 1. В параметрах устройства нажмите **Проверка правописания**.
- 2. Щелкните **Пользовательский словарь**.
- 3. Нажмите клавишу **Меню**.
- 4. Нажмите **Создать**.
- 5. Введите слово или комбинацию букв.
- 6. Щелкните шаровой манипулятор

### **Изменение слова в пользовательском словаре**

1. В параметрах устройства нажмите **Проверка правописания**.

- 2. Щелкните **Пользовательский словарь**.
- 3. Выделите слово.
- 4. Нажмите клавишу **Меню**.
- 5. Щелкните **Редактировать**.
- 6. Измените слово.
- 7. Щелкните шаровой манипулятор

**Удаление слова из пользовательского словаря.**

- 1. В параметрах устройства нажмите **Проверка правописания**.
- 2. Щелкните **Пользовательский словарь**.
- 3. Выделите слово.
- 4. Нажмите клавишу **Меню**.
- 5. Щелкните **Удалить**.

# **Пользовательский словарь**

## **Сведения о пользовательском словаре**

Если на устройстве BlackBerry® в качестве языка ввода слов установлен арабский или русский и если устройство не распознает слово или комбинацию букв при вводе, то такие слова или комбинации букв добавляются в пользовательский словарь. Вы также можете добавить слова и комбинации букв вручную в пользовательский словарь.

Устройство удаляет слова из пользовательского словаря, если они не используются.

## **Пополнение пользовательского словаря**

Убедитесь, что в качестве языка ввода выбран русский или арабский язык.

- 1. В разделе параметров устройства щелкните **Пользовательский словарь**.
- 2. Нажмите клавишу **Меню**.
- 3. Нажмите **Создать**.
- 4. Введите слово или комбинацию букв.
- 5. Щелкните шаровой манипулятор.
- 6. Щелкните **Сохранить**.

#### **Изменение элемента пользовательского словаря**

Убедитесь, что в качестве языка ввода выбран русский или арабский язык.

1. В разделе параметров устройства щелкните **Пользовательский словарь**.

- 2. Щелкните элемент пользовательского словаря
- 3. Изменение элемента пользовательского словаря.
- 4. Дважды щелкните шаровой манипулятор.
- 5. Щелкните **Сохранить**.

## **Удаление элементов пользовательского словаря**

Убедитесь, что в качестве языка ввода выбран русский или арабский язык.

- 1. В разделе параметров устройства щелкните **Пользовательский словарь**.
- 2. Выполните одно из следующих действий:
	- Для удаления одного элемента пользовательского словаря выделите этот элемент. Нажмите клавишу **Меню**. Щелкните **Удалить**.
	- Для удаления всех элементов пользовательского словаря нажмите клавишу **Menu** (Меню). Щелкните **Очистить пользовательский словарь**.

# **Автоматическое прекращение добавления элементов к пользовательскому словарю**

Убедитесь, что в качестве языка ввода выбран русский или арабский язык.

- 1. В разделе параметров устройства щелкните **Язык**.
- 2. Щелкните **Параметры ввода**.
- 3. Снимите флажок **Авт. извлечение слов**.
- 4. Измените значение поля **Извлечь слова из сообщений эл. почты** на **Выкл**.
- 5. Нажмите клавишу **Меню**.
- 6. Щелкните **Сохранить**.

# **Прекращение отображения контактов в списке, который отображается в процессе набора**

Убедитесь, что в качестве языка ввода выбран русский или арабский язык. По умолчанию устройство BlackBerry® распознает контакты по мере их набора.

- 1. В разделе параметров устройства щелкните **Язык**.
- 2. Щелкните **Параметры ввода**.
- 3. Установите в поле **Использовать адресную книгу в качестве источника данных** значение **Откл**.
- 4. Нажмите клавишу **Меню**.
- 5. Щелкните **Сохранить**.

# **Автотекст**

# **Об автотексте**

Автотекст создан для замены вводимого текста предварительно заданными шаблонами автотекста. При вводе текста, который может быть заменен шаблоном автотекста, текст меняется нажатием клавиши Пробел.

Устройство BlackBerry® оснащено шаблонами автотекста, исправляющими типичные ошибки. Например, автотекст меняет «hte» на «the». Можно создавать шаблоны автотекста для наиболее типичных ошибок или сокращений. Например, можно создать запись автотекста для замены «ttyl» на «talk to you later».

## **Создание записи автотекста**

- 1. В разделе параметров устройства щелкните **Автотекст**.
- 2. Нажмите клавишу **Меню**.
- 3. Щелкните **Новое**.
- 4. В поле **Переместить** наберите текст для перемещения.
- 5. В поле **На:** выполните одно из следующих действий:
	- Наберите текст для перемещения.
	- Для введения макроса (например, текущих даты и времени) нажмите клавишу **Menu** (Меню). Щелкните **Ввести макрос**.
- 6. В поле **С помощью** выполните одно из следующих действий:
	- Для расстановки заглавных букв соответственно набору с клавиатуры щелкните **Определенный регистр**.
	- Для расстановки заглавных букв соответственно контексту щелкните **Автоматический выбор регистра**.
- 7. Выберите язык.
- 8. Нажмите клавишу **Меню**.
- 9. Щелкните **Сохранить**.

## **Выключение автотекста для текстовых SMS-сообщений**

- 1. В разделе параметров устройства щелкните **SMS**.
- 2. В поле **Выключить автотекст** установите значение **Да**.
- 3. Нажмите клавишу **Меню**.
- 4. Щелкните **Сохранить**.

## **Изменение записи автотекста**

- 1. В разделе параметров устройства щелкните **Автотекст**.
- 2. Щелкните запись автотекста.
- 3. Измените запись автотекста
- 4. Щелкните шаровой манипулятор.
- 5. Щелкните **Сохранить**.

## **Удаление записи автотекста**

- 1. В разделе параметров устройства щелкните **Автотекст**.
- 2. Выделите запись автотекста.
- 3. Нажмите клавишу **Меню**.
- 4. Щелкните **Удалить**.

## **Отмена изменения автотекста**

Дважды нажмите клавишу **Backspace/Delete** (Назад/Удалить).

# **Клавиши быстрого ввода при наборе текста**

- Для ввода точки нажмите клавишу **Space** (Пробел) дважды. Следующая буква будет прописной.
- Для ввода прописной буквы нажмите и удерживайте соответствующую клавишу, пока не появится прописная буква.
- Для ввода дополнительного символа для клавиши удерживайте клавишу **Alt** и нажмите клавишу с нужным символом.
- Для ввода символа ударения или специального символа удерживайте буквенную клавишу и поворачивайте шаровой манипулятор влево или вправо. Например, чтобы ввести ü, удерживайте **U** и прокрутите колесо прокрутки вверх, пока не будет выделена ü. Отпустите буквенную клавишу при появлении диакритического или специального символа.
- Для ввода числа в числовое поле нажмите цифровую клавишу. Не требуется нажимать клавишу Alt.
- Для ввода числа в поле текста удерживайте клавишу **Alt** и нажмите клавишу с цифрой.
- Для включения фиксации числового регистра нажмите клавишу **Alt** и левую клавишу **Left Shift**. Для выключения фиксации цифр NUM lock нажмите клавишу **Shift**.
- Для включения регистра заглавных букв CAPS lock нажмите клавишу **Alt** и правую клавишу **Shift**. Для выключения фиксации верхнего регистра CAP lock нажмите клавишу **Shift**.

• Для переключения языка ввода в параметрах устройства убедитесь, что на экране Язык в поле **Использовать быстрый переход к языку ввода** установлено значение **Да**. Удерживайте клавишу **Alt** и нажмите клавишу **Enter** (Ввод). Продолжая удерживать клавишу **Alt**, выберите язык. Отпустите клавишу **Alt**.

#### **Ввод символов**

- Для ввода символов (@) и (.) в поле адреса электронной почты нажмите клавишу **Пробел**.
- Для ввода символа нажмите клавишу **Symbol**. Введите букву, которая появится под символом.

### **Работа с текстом**

- Для выделения строки в тексте нажмите клавишу **Shift** и прокрутите шаровой манипулятор.
- Для выделения текста по символам удерживайте клавишу **Shift** и прокрутите шаровой манипулятор влево или вправо.
- Для отмены выделения текста нажмите клавишу **Escape**.
- Чтобы при вводе вырезать выделенный текст, нажмите клавиши **Shift** и **Backspace/Delete**.
- Для копирования при вводе выделенного текста нажмите клавишу **Alt** и щелкните шаровой манипулятор.
- Для вставки при вводе выделенного текста нажмите клавишу **Shift** и щелкните шаровой манипулятор.

# **Устранение неисправностей - ввод текста**

## **Невозможно проверить правописание**

Можно выполнять проверку правописания только для английского, французского, немецкого, итальянского и испанского языков.

Можно выполнять проверку правописания только введенного вами текста.
# **Поиск**

## **Сообщения, вложения и веб-страницы**

## **Поиск сообщений**

На устройстве BlackBerry® можно выполнять поиск сообщений. Вы также можете выполнять поиск сообщений в почтовом приложении на компьютере или другой интегрированной записи эл. почты, если ваше устройство связано с учетной записью эл. почты, использующей службу BlackBerry® Internet Service или сервер BlackBerry® Enterprise Server, поддерживающие данную функцию.

- 1. В списке сообщений нажмите клавишу **Menu** (Меню).
- 2. Щелкните **Поиск**.
- 3. Укажите критерии поиска.
- 4. Щелкните шаровой манипулятор.
- 5. Выполните одно из следующих действий:
	- Чтобы выполнять поиск без сохранения критериев поиска, щелкните **Поиск**.
	- Для сохранения критериев поиска щелкните **Сохранить**. Введите заголовок. Щелкните шаровой манипулятор. Щелкните **Сохранить**.
	- Для поиска сообщений с помощью критериев последнего поиска щелкните **Последнее**. Щелкните шаровой манипулятор. Щелкните **Поиск**.

**Прим.:** При поиске сообщений устройство не выполняет поиск вложений. Для остановки поиска нажмите клавишу **Escape**.

### **Критерии поиска**

#### **Имя:**

Задайте один или несколько контактов или адресов электронной почты, которые устройство BlackBerry® будет искать в сообщениях. Можно также задать часть имени, чтобы расширить критерии поиска.

#### **В:**

Измените тип поля адреса, чтобы устройство смогло найти в нем имя или адрес электронной почты.

#### **Включить зашифрованные сообщения:**

Укажите, будет ли устройство искать зашифрованные сообщения, сообщения с обычным текстом и сообщения с цифровой подписью.

#### **Служба:**

Если устройство связано с несколькими адресами электронной почты, измените учетную запись электронной почты, в которой устройство будет искать сообщения.

#### **Папка:**

Измените папку, в которой устройство будет искать сообщения.

#### **Показать:**

Измените состояние сообщений, которые будет искать устройство.

#### **Тип:**

Измените тип сообщений, которые будет искать устройство.

#### **Тип поиска:**

Измените тип поиска: будете ли вы искать сообщения на устройстве или в приложении электронной почты на компьютере или другой интегрированной учетной записи электронной почты.

### **Управление результатами поиска сообщений**

Можно управлять результатами поисков сообщений в приложении электронной почты на компьютере или другой интегрированной учетной записи электронной почты.

- 1. В результатах поиска выделите сообщение.
- 2. Нажмите клавишу **Меню**.
- 3. Выполните одно из следующих действий.
	- Чтобы просмотреть остальные доступные результаты поиска, щелкните **Получить больше результатов**.
	- Чтобы добавить сообщение в список сообщений, щелкните **Добавить**.
	- Чтобы добавить все сообщения в список сообщений, щелкните **Добавить все**.
	- Чтобы удалить сообщение из результатов поиска, щелкните **Удалить**.
	- Чтобы удалить результаты поиска, щелкните **Удалить поиск**.
	- Для начала нового поиска щелкните **Поиск**.

**ОСТОРОЖНО:** При удалении сообщения из результатов поиска сообщений сообщение также удаляется из приложения электронной почты на компьютере или другой интегрированной учетной записи электронной почты.

#### **Поиск сообщений по отправителю или по теме**

На устройстве BlackBerry® можно выполнять поиск сообщений по отправителю или по теме.

- 1. Выберите сообщение в списке сообщений.
- 2. Нажмите клавишу **Меню**.
- 3. Щелкните один из следующих пунктов меню:
	- **Поиск отправителя**
	- **Поиск получателя**
	- **Поиск по теме**

### **Поиск текста в сообщении, вложении или на веб-странице**

Для поиска текста во вложении к презентации убедитесь, что презентация просматривается в текстовом режиме или режиме просмотра текстов и слайдов.

- 1. В сообщении, вложении или на веб-странице нажмите клавишу **Menu** (Меню).
- 2. Щелкните **Найти**.
- 3. Введите текст.
- 4. Нажмите клавишу **Enter** (Ввод).

Для поиска следующего вхождения текста нажмите клавишу **Menu (Меню)**. Щелкните **Найти следующий**.

#### **Просмотр списка сохраненных параметров поиска**

- 1. В списке сообщений нажмите клавишу **Menu** (Меню).
- 2. Щелкните **Поиск**.
- 3. Нажмите клавишу **Меню**.
- 4. Нажмите **Вызов из памяти**.

### **Изменение сохраненных условий поиска**

- 1. Выберите поиск в списке сохраненных параметров поиска.
- 2. Нажмите клавишу **Меню**.
- 3. Щелкните **Редактировать поиск**.
- 4. Измените условия поиска.
- 5. Нажмите клавишу **Меню**.
- 6. Щелкните **Сохранить**.

#### **Удаление сохраненных параметров поиска**

- 1. Выберите поиск в списке сохраненных параметров поиска.
- 2. Нажмите клавишу **Меню**.
- 3. Нажмите **Удалить поиск**.

## **Данные органайзера**

### **Поиск данных органайзера**

На устройстве BlackBerry® можно выполнять поиск данных органайзера, содержащих определенную информацию.

- 1. В приложении поиска выполните одно из следующих действий:
	- В поле **Текст** наберите текст или номер телефона для поиска.
- В поле **Имя** введите имя контакта для поиска.
- 2. Установите флажок напротив одного или нескольких приложений.
- 3. Нажмите клавишу **Menu** (Меню).
- 4. Щелкните **Поиск**.

**Прим.:** Если вы набрали несколько слов в полях "Текст" или "Имя", то в результаты поиска будут выведены только объекты, содержащие все указанные слова.

Для остановки поиска нажмите клавишу **Escape**.

### **Поиск контактов в адресной книге организации**

Убедитесь, что устройство BlackBerry® связано с учетной записью электронной почты, которая использует сервер BlackBerry® Enterprise Server с поддержкой этой функции. Для получения дополнительной информации обратитесь к системному администратору.

- 1. В адресной книге нажмите клавишу **Menu** (Меню).
- 2. Щелкните **Поиск**.
- 3. Введите имя контакта сокращенно или полностью.
- 4. Щелкните шаровой манипулятор.

#### **Использование результатов поиска адреса**

- 1. В результатах поиска адреса выделите нужного адресата.
- 2. Нажмите клавишу **Меню**.
- 3. Выполните одно из следующих действий.
	- Для добавления адресата в адресную книгу щелкните **Добавить**.
	- Для добавления всех адресатов щелкните **Добавить все**.
	- Для просмотра сведений по адресату щелкните **Просмотр**.
	- Для удаления контакта из результатов поиска адресов щелкните **Удалить**.
	- Для удаления результатов поиска адресов щелкните **Удалить результаты поиска**.
	- Для начала нового поиска адреса щелкните **Поиск**.

## **Клавиши быстрого доступа при поиске**

- Для поиска контакта в списке контактов укажите имя контакта или инициалы, разделенные пробелом.
- Для поиска текста в сообщении нажмите клавишу **S**.
- Для поиска текста во вложении или на веб-странице нажмите клавишу **F**.
- Для поиска текста во вложении к презентации убедитесь, что презентация просматривается в текстовом режиме или режиме просмотра текстов и слайдов. Нажмите **F**.

# **Вложения**

## **Основы работы с вложениями**

### **О вложениях**

Вы можете просмотреть некоторые типы вложений на устройстве BlackBerry®, включая файлы .zip, .htm, .html, .doc, .dot, .ppt, .pdf, .wpd, .txt, .vcf и .xls. Вы также можете просмотреть файлы .bmp, .gif, .jpg, .png, .tif и .wmf и воспроизвести файлы .wav и .mp3.

При сохранении сообщения электронной почты, в котором имеется уже просмотренное вложение, сообщение и его вложение сохраняются в памяти устройства, пока вы не удалите сообщение.

Вложения можно загружать и хранить в памяти устройства. Вложения также можно хранить на медиа-карте. Если удалить сообщение, содержащее уже загруженное вложение, вложение будет храниться в памяти устройства или на медиа-карте до тех пор, пока не будет удалено.

Для изменения загруженных вложений можно использовать сторонние приложения для редактирования, разработанные для использования на устройствах BlackBerry. Если на устройстве доступно приложение Word to Go™, компании DataViz®, его можно использовать для изменения некоторых вложений документа. Для получения дополнительной информации о Word to Go посетите сайт [www.dataviz.com](http://www.dataviz.com).

### **Открытие вложения**

Убедитесь, что устройство BlackBerry® связано с учетной записью электронной почты, для которой используется Интернет-служба BlackBerry® Internet Service или сервер BlackBerry® Enterprise Server, поддерживающий эту функцию. Для получения дополнительной информации обратитесь к поставщику услуг беспроводной связи или системному администратору.

- 1. Откройте сообщение и нажмите клавишу **Menu** (Меню).
- 2. Щелкните **Открыть вложение**.
- 3. При необходимости щелкните вложение на экране Вложения.
- 4. При необходимости выберите параметр в диалоговом окне.

### **Загрузка вложения**

Убедитесь, что устройство BlackBerry® связано с учетной записью электронной почты, для которой используется Интернет-служба BlackBerry® Internet Service или сервер BlackBerry® Enterprise Server, поддерживающий эту функцию. Для получения дополнительной информации обратитесь к поставщику услуг беспроводной связи или системному администратору.

- 1. В сообщении выделите вложение.
- 2. Нажмите клавишу **Меню**.
- 3. Щелкните **Загрузить вложение**.
- 4. Щелкните **Загрузить**.
- 5. Выделите папку, в которую требуется сохранить вложение.
- 6. Нажмите клавишу **Меню**.
- 7. Щелкните **Выбрать папку**.

#### **Остановка загрузки вложения**

- 1. В сообщении выделите вложение, которое загружается.
- 2. Нажмите клавишу **Меню**.
- 3. Нажмите **Отмена загрузки**.

### **Использование ссылки во вложениях**

В некоторых вложениях могут содержаться ссылки на внедренные объекты, например, таблицы, рисунки, сноски, текстовые поля или комментарии.

- 1. Во вложении щелкните ссылку.
- 2. Щелкните **Загрузить**.

Для возврата к вложению нажмите клавишу **Escape**.

### **Просмотр свойств вложения**

Вы можете увидеть размер, автора, дату публикации и другие свойства вложения.

- 1. Во вложении нажмите клавишу **Menu** (Меню).
- 2. Щелкните **Искать данные** или **Смотреть данные**.

#### **Установка параметров шрифта вложения**

- 1. Во вложении нажмите клавишу **Menu** (Меню).
- 2. Выберите **Параметры**.
- 3. Установите значения в полях шрифта.
- 4. Нажмите клавишу **Меню**.
- 5. Щелкните **Сохранить**.

### **Поиск текста в сообщении, вложении или на веб-странице**

Для поиска текста во вложении к презентации убедитесь, что презентация просматривается в текстовом режиме или режиме просмотра текстов и слайдов.

- 1. В сообщении, вложении или на веб-странице нажмите клавишу **Menu** (Меню).
- 2. Щелкните **Найти**.
- 3. Введите текст.

#### 4. Нажмите клавишу **Enter** (Ввод).

Для поиска следующего вхождения текста нажмите клавишу **Menu (Меню)**. Щелкните **Найти следующий**.

## **Вложения в виде документов**

## **Открытие вложенного файла .pdf с защитой паролем**

Убедитесь, что устройство BlackBerry® связано с учетной записью электронной почты, для которой используется Интернет-служба BlackBerry® Internet Service или сервер BlackBerry® Enterprise Server, поддерживающий эту функцию. Для получения дополнительной информации обратитесь к поставщику услуг беспроводной связи или системному администратору.

- 1. При появлении сообщения "Документ, защищенный паролем" нажмите клавишу **Escape**.
- 2. Нажмите клавишу **Menu** (Меню).
- 3. Щелкните **Пароль**.
- 4. Введите пароль.
- 5. Нажмите клавишу **Enter** (Ввод).
- 6. Щелкните **Загрузить**.
- 7. Нажмите **Да**.

#### **Просмотр маркированных исправлений в документе**

- 1. Откройте документ и нажмите клавишу **Menu** (Меню).
- 2. Щелкните **Показать изменения**.

Чтобы скрыть маркированные изменения, нажмите клавишу **Menu** (Меню). Щелкните **Скрыть изменения**.

#### **Просмотр оглавления в документе**

В зависимости от типа документа, посмотр оглавления может быть недоступен.

- 1. Откройте документ и нажмите клавишу **Menu** (Меню).
- 2. Щелкните **Оглавление**.

Для перехода на нужный заголовок щелкните заголовок.

## **Таблицы во вложениях**

**Перемещение на нужную ячейку**

- 1. В электронной таблице щелкните шаровой манипулятор.
- 2. Щелкните **Перейти к ячейке**.
- 3. Введите координаты ячейки.

4. Щелкните шаровой манипулятор.

## **Просмотр содержимого ячейки**

В ячейке электронной таблицы щелкните шаровой манипулятор.

### **Просмотр списка рабочих листов**

- 1. В таблице щелкните клавишу **Menu** (Меню).
- 2. Щелкните **Оглавление**.

Для перемещения определенного рабочего листа щелкните рабочий лист.

### **Переключение рабочих листов**

- 1. В таблице щелкните клавишу **Menu** (Меню).
- 2. Щелкните **След. лист** или **Пред. лист**.

#### **Изменение размера колонок**

В электронной таблице выполните одно из следующих действий:

- Для изменения размера столбца щелкните его заголовок. Щелкните размер.
- Для просмотра полного текста в столбце щелкните его заголовок. Щелкните **По размеру окна**.
- Для изменения размера всех столбцов электронной таблицы щелкните немаркированный заголовок столбца в левом верхнем углу электронной таблицы. Щелкните размер.
- Для изменения размера столбцов во всех электронных таблицах нажмите клавишу **Menu (Меню)**. Выберите **Параметры**. Установите нужное значение в поле **Ширина столбца**. Нажмите клавишу **Меню**. Щелкните **Сохранить**.

### **Установка параметров отображения электронных таблиц**

- 1. В таблице щелкните клавишу **Menu** (Меню).
- 2. Выберите **Параметры**.
- 3. Выполните одно из следующих действий.
	- Для вывода на экран линии сетки в электронной таблицы установите для поля **Показать линии сетки** значение **Да**.
	- Чтобы показать метки цифры для рядов и буквы для колонок установите в поле **Отобразить метки** значение **Да**.
- 4. Нажмите клавишу **Меню**.
- 5. Щелкните **Сохранить**.

## **Мультимедийные вложения**

### **Просмотр многостраничного вложения .tif**

Просмотр многостраничного вложения .tif, например отсканированного факсимильного документа, сохраненного в формате .tif.

- 1. Открыв вложение многостраничного документа .tif, нажмите клавишу **Menu** (Меню).
- 2. Щелкните **Оглавление**.

Для перехода на нужную страницу щелкните страницу.

**Переключение страниц многостраничного вложения .tif**

- 1. В многостраничном вложении .tif нажмите клавишу **Menu** (Меню).
- 2. Щелкните **След. страница** или **Пред. страница**.

## **Вложения с презентациями**

#### **Переключение между видами презентаций**

- 1. В презентации нажмите клавишу **Menu** (Меню).
- 2. Выполните одно из следующих действий.
	- Для просмотра только текста щелкните **Просмотр текста**.
	- Для просмотра текста и слайдов щелкните **Просмотр обоих**.
	- Для просмотра презентации в первоначальном формате щелкните **Просмотр слайдов**.

### **Переключение слайдов**

- 1. В презентации нажмите клавишу **Menu** (Меню).
- 2. Щелкните **След. слайд** или **Пред. слайд**.

### **Поворот слайда**

- 1. При просмотре презентации в режиме слайд-шоу щелкните слайд.
- 2. Щелкните **Повернуть**.

**Увеличение и уменьшение масштаба изображения слайда**

- 1. При просмотре презентации в режиме слайд-шоу щелкните слайд.
- 2. Щелкните **Масштабировать**.

3. Прокрутите шаровой манипулятор вверх или вниз.

Для возврата масштаба изображения к первоначальному размеру слайда нажмите клавишу **Menu (Меню)**. Щелкните **По размеру окна**.

### **Сохранение слайда**

- 1. При просмотре презентации в режиме слайд-шоу нажмите клавишу **Меню**.
- 2. Щелкните **Сохранить слайд**.
- 3. Введите имя файла.
- 4. Щелкните **Сохранить**.

## **Вложения адресата vCard®**

### **Визитная карточка vCard®**

Файлы визитных карточек vCard® (файлы с расширением .vcf) содержат информацию по определенным контактам. При добавлении визитной карточки vCard к электронному письму получатели электронного письма смогут просмотреть сведения о контакте или добавить их в адресную книгу устройства BlackBerry®. При открытии электронного письма, содержащего визитную карточку vCard, в конце сообщения отображаются значок книги и имя вложенного контакта.

#### **Открытие вложения адресата vCard®**

- 1. В сообщении выделите вложение адресата vCard®.
- 2. Нажмите клавишу **Меню**.
- 3. Щелкните **Просмотр вложения**.

#### **Добавление адресата в адресную книгу из вложения с адресатом vCard®**

- 1. Во вложении с адресатом vCard® нажмите клавишу Menu (Меню)**.**
- 2. Щелкните **Добавить в адресную книгу** или **Обновить адрес**.

## **Клавиатурные сокращения вложений**

- Для поиска текста во вложении нажмите клавишу **F**.
- Для перемещения к последнему положению курсора после закрытия и повторного открытия вложения нажмите **G**.

#### **В электронной таблице**

- Для перемещения к определенной ячейке нажмите **G**.
- Для просмотра содержимого ячейки нажмите клавишу **Space** (Пробел).
- Для переключения рабочих листов нажмите **V**. Выделите рабочий лист. Нажмите клавишу **Enter** (Ввод).
- Для просмотра скрытых столбцов или строк нажмите **H**. Чтобы снова столбцы и строки, нажмите **H**.

#### **В презентации**

- Для переключения между видами презентаций нажмите клавишу **M**.
- Для перемещения к следующему слайду убедитесь, что презентация просматривается в режиме просмотра слайдов. Нажмите **N**.
- Для перемещения к предыдущему слайду убедитесь, что презентация просматривается в режиме просмотра слайдов. Нажмите **P**.
- Для перемещения к последнему положению курсора после закрытия и повторного открытия вложения презентации убедитесь, что установлен текстовый режим просмотра презентации или режим текста и слайдов. Нажмите **G**.

## **Устранение неисправностей - вложения**

### **В документе появляется панель пропущенного контента**

Вы можете скачать больше данных на устройство BlackBerry®.

Для скачивания контента щелкните панель пропущенного контента. Щелкните **Далее**.

### **Сообщение или вложение отсутствуют или сокращены**

Выполните следующие действия.

- Подождите некоторое время. Устройство BlackBerry® принимает длинные сообщения и вложения большого размера по частям.
- Если в конце сообщения или вложения отображается надпись "Продолжение получено", нажмите клавишу **Menu** (Меню). Щелкните **Остальное** или **Показать все остальное**.
- При загрузке вложения отмените загрузку и подождите некоторое время. Повторите загрузку вложения снова.

### **На слайде появляется знак вопроса**

Знак вопроса появляется на слайде, если слайд не был загружен устройством BlackBerry®. Для просмотра слайда выделите его. Нажмите клавишу **Menu** (Меню). Щелкните **Загрузить**.

# **Синхронизация**

## **О синхронизации**

Функция беспроводной синхронизации данных создана для синхронизации данных органайзера (контактов, записей календаря, заданий и напоминаний) между устройством BlackBerry® и почтовым приложением на компьютере по беспроводной сети.

Функция беспроводной синхронизации почты создана для синхронизации сообщений электронной почты между устройством и почтовым приложением на компьютере по беспроводной сети. При архивировании или удалении сообщений электронной почты на устройстве данные сообщения также сохраняются в файл или архивируются в почтовом приложении. Таким же образом любые изменения сообщений электронной почты в почтовом приложении на компьютере будут также отражены на сообщениях устройства.

Если беспроводная синхронизация данных или беспроводная синхронизация почты недоступны для устройства или отключены, то для синхронизации данных органайзера и сообщений эл. почты можно использовать инструмент синхронизации BlackBerry® Desktop Manager. Для получения дополнительной информации см. *интерактивную справку BlackBerry Desktop Software*.

## **Синхронизация сообщений электронной почты по беспроводной сети**

Установите параметр "Беспроводная синхронизация" для каждого адреса электронной почты, который связан с устройством BlackBerry®.

- 1. В списке сообщений нажмите клавишу **Menu** (Меню).
- 2. Выберите **Параметры**.
- 3. Щелкните **Синхронизация эл. почты**.
- 4. Установите в поле **Беспроводная синхронизация** значение **Вкл**.
- 5. Нажмите клавишу **Меню**.
- 6. Щелкните **Сохранить**.

Для остановки синхронизации сообщений электронной почты по беспроводной сети установите в поле **Беспроводная синхронизация** значение **Нет**.

## **Удаление сообщений эл. почты по беспроводной сети**

Установите функцию Удалить на: для каждого адреса эл.почты, связанного с вашим устройством BlackBerry®.

- 1. В списке сообщений нажмите клавишу **Menu** (Меню).
- 2. Выберите **Параметры**.
- 3. Щелкните **Синхронизация эл. почты**.
- 4. Установите значение в поле **Удалить на:**.
- 5. Нажмите клавишу **Меню**.
- 6. Щелкните **Сохранить**.

Удаление сообщений по беспроводной сети займет произойдет быстро.

Для удаления сообщений только на вашем устройстве установите в поле **Удалить на:** значение **Портативное устройство**.

## **Требования: беспроводная синхронизация данных**

- Убедитесь, что вы произвели синхронизацию данных органайзера при помощи инструмента для синхронизации в BlackBerry® Desktop Manager. Для получения дополнительной информации см. *интерактивной справке BlackBerry Desktop Software*.
- Убедитесь, что устройство BlackBerry® связано с учетной записью электронной почты, которая использует сервер BlackBerry® Enterprise Server с поддержкой этой функции. Для получения дополнительной информации обратитесь к системному администратору.

## **Синхронизация данных органайзера по беспроводной сети**

- 1. В адресной книге, календаре, списке задач или заметок нажмите клавишу **Меню**.
- 2. Выберите **Параметры**.
- 3. Для синхронизации записей календаря щелкните календарь.
- 4. Установите в поле **Беспроводная синхронизация** значение **Да**.
- 5. Нажмите клавишу **Меню**.
- 6. Щелкните **Сохранить**.

Для остановки синхронизации данных органайзера через беспроводную сеть установите в поле **Беспроводная синхронизация** значение **Нет**.

## **Конфликты синхронизации**

Конфликты синхронизации возникают при одновременном изменении электронного письма или пункта данных органайзера на устройстве BlackBerry® и в почтовом приложении на ПК.

При синхронизации электронных писем посредством использования беспроводной синхронизации электронной почты устройство позволяет задать приоритет электронных писем устройства или электронных писем компьютера при возникновении конфликта синхронизации.

При синхронизации данных органайзера посредством использования беспроводной синхронизации данных данные органайзера компьютера получают приоритет над данными органайзера устройства при возникновении конфликта синхронизации.

## **Разрешение конфликтов согласования электронной почты**

Установите параметр "При конфликте" для каждого адреса электронной почты, который связан с устройством BlackBerry®.

- 1. В списке сообщений нажмите клавишу **Menu** (Меню).
- 2. Выберите **Параметры**.
- 3. Щелкните **Синхронизация эл. почты**.
- 4. Установите флажок в поле **При конфликте**.
- 5. Нажмите клавишу **Меню**.
- 6. Щелкните **Сохранить**.

## **Управление конфликтами синхронизации данных**

Чтобы изменить способ разрешения конфликтов, возникающих при синхронизации данных органайзера, выключите беспроводную синхронизацию данных, измените параметры разрешения конфликтов и выполните синхронизацию данных органайзера с помощью средства синхронизации приложения BlackBerry® Desktop Manager. Дополнительные сведения об устранении конфликтов при синхронизации данных органайзера см. в *интерактивной справке BlackBerry Desktop Software*.

## **О резервном копировании и восстановлении данных устройства**

Если на компьютере установлено ПО BlackBerry® Desktop Software, можно выполнять резервное копирование и восстановление большей части данных устройства BlackBerry®, включая сообщения, данные органайзера, шрифты, сохраненные результаты поиска и закладки обозревателя, используя инструмент резервного копирования и восстановления в приложении BlackBerry® Desktop Manager. Для получения дополнительной информации см. *интерактивную справку BlackBerry Desktop Software*.

Если устройство связано с учетной записью эл. почты, которая использует BlackBerry® Enterprise Server, вы сможете восстанавливать синхронизированные данные органайзера устройства по беспроводной сети. Для восстановления синхронизированных данных органайзера по беспроводной сети потребуется пароль активации. Для получения дополнительной информации обратитесь к системному администратору.

## **Требования: восстановление беспроводной передачи данных**

- Убедитесь, что устройство BlackBerry® связано с учетной записью электронной почты, которая использует сервер BlackBerry® Enterprise Server с поддержкой этой функции. Для получения дополнительной информации обратитесь к системному администратору.
- Убедитесь, что администратор предоставил корпоративный пароль активации.
- Убедитесь, что устройство подключено к беспроводной сети.

## **Удаление всех данных на устройстве**

Убедитесь, что имеется резервная копия всех данных устройства BlackBerry®.

**ОСТОРОЖНО:** Если включен параметр защиты контента, то для завершения процесса удаления всех данных может потребоваться до 1 часа времени. После того, как процесс запущен, остановить его невозможно. Если устройство перезагрузить, то процесс после перезагрузки устройства будет продолжен.

- 1. В разделе параметров устройства щелкните **Параметры безопасности**.
- 2. Щелкните **Общие настройки**.
- 3. Нажмите клавишу **Menu** (Меню).
- 4. Щелкните **Стереть данные на устройстве**.
- 5. Чтобы удалить все сторонние приложения с вашего устройства, установите флажок **Включить сторонние приложения**.
- 6. Щелкните **Продолжить**.
- 7. Введите **blackberry**.

## **Удаление всех элементов из папки удаленных элементов на компьютере с вашего устройства**

Убедитесь, что устройство BlackBerry® связано с учетной записью электронной почты, которая использует сервер BlackBerry® Enterprise Server с поддержкой данной функции, и беспроводная синхронизация электронной почты включена. Для получения дополнительной информации обратитесь к системному администратору.

- 1. В списке сообщений нажмите клавишу **Menu** (Меню).
- 2. Выберите **Параметры**.
- 3. Щелкните **Синхронизация эл. почты**.
- 4. Нажмите клавишу **Меню**.
- 5. Щелкните **Очистить удаленные элементы**.

## **Устранение неисправностей - синхронизация**

### **Сообщения электронной почты не синхронизируются по беспроводной сети**

Попытайтесь выполнить следующее.

- Убедитесь, что устройство BlackBerry® подключено к беспроводной сети.
- Убедитесь, что функция беспроводной синхронизации сообщений электронной почты включена.
- Выполните синхронизацию сообщений электронной почты вручную. В списке сообщений нажмите клавишу **Menu** (Меню). Щелкните **Согласовать сейчас**.

## **Я не получаю сообщения электронной почты из личных папок своего компьютера**

Если устройство BlackBerry® связано с учетной записью электронной почты Microsoft® Outlook®, необходимо использовать инструмент BlackBerry® Desktop Manager, чтобы синхронизировать сообщения электронной почты в личных папках. Для получения дополнительной информации см. *интерактивную справку BlackBerry Desktop Software*.

## **Сообщения электронной почты не удаляются по беспроводной сети**

Попытайтесь выполнить следующее.

- При удалении нескольких сообщений электронной почты на устройстве BlackBerry® выделите нужные сообщения и нажмите клавишу **Backspace/Delete** (Возврат/Удалить). При удалении нескольких сообщений электронной почты при помощи элемента меню "Удалить предыдущее" сообщения электронной почты не удаляются в процессе беспроводной синхронизации.
- В параметрах синхронизации электронной почты убедитесь, что в поле **Удаление включено** установлено значение **Почтовый ящик и КПК**.

### **Данные органайзера не синхронизируются по беспроводной сети**

Выполните следующие действия.

- Убедитесь, что устройство BlackBerry® подключено к беспроводной сети.
- Убедитесь, что в адресной книге, календаре, списке задач и списке заметок включена синхронизация при помощи беспроводного соединения.
- При использовании BlackBerry® Internet Service для синхронизации данных календаря необходимо воспользоваться средством синхронизации BlackBerry® Desktop Manager. Для получения дополнительной информации см. *интерактивную справку BlackBerry Desktop Software*.

## **Поле данных пользовательской адресной книги не отображается на компьютере**

Доступна только синхронизация данных поля пользовательской адресной книги с текстовым полем почтового приложения компьютера. Например, нельзя добавить день рождения контакта в поле пользовательской адресной книги устройства BlackBerry® и синхронизировать его с почтовым приложением компьютера, так как поле дня рождения является полем данных почтового приложения компьютера.

## **Некоторые символы в записях календаря не отображаются правильным образом после синхронизации**

При планировании мероприятий или встреч на устройстве BlackBerry®, которые содержат специальные или диакритические символы, компьютер может не поддерживать эти символы.

Убедитесь, что на вашем компьютере используется корректная кодовая страница по умолчанию и что на компьютере установлена поддержка корректного шрифта. Дополнительные сведения см. в документации для ОС компьютера.

# **Обозреватель**

## **Основы работы с обозревателем**

## **Просмотр веб-страниц.**

#### **Посещение веб-страницы**

В зависимости от поставщика услуг беспроводной связи, на вашем устройстве BlackBerry® могут отображаться несколько обозревателей. Для получения дополнительной информации о плате, взимаемой за пользование тем или иным обозревателем, обращайтесь к поставщику услуг беспроводной связи.

- 1. В обозревателе выполните одно из следующих действий:
	- Если на экране появляется поле веб-адреса, введите веб-адрес.
	- Если поле веб-адреса не появляется на экране, нажмите клавишу **<sub>Fee</sub>**. Щелкните **Перейти**. Введите веб-адрес.
- 2. Щелкните шаровой манипулятор.

#### **Поиск в Интернете**

Убедитесь, что устройство BlackBerry® связано с учетной записью электронной почты, которая использует BlackBerry® Internet Service с поддержкой этой функции. Для получения дополнительной информации свяжитесь с поставщиком услуг беспроводной связи.

- 1. В обозревателе выполните одно из следующих действий:
	- Если поле **Искать здесь** отображается на экране, введите искомые слова.
	- Если поле **Искать здесь** не отображается на экране, нажмите клавишу **Меню**. Щелкните **Перейти**. Введите искомые слова.
- 2. Нажмите клавишу **Enter** (Ввод).

#### **О режиме просмотра страниц в обозревателе**

Веб-страницы можно просматривать в режиме Просмотр столбцов или режиме Просмотр страниц. В режиме Просмотр столбцов просмотр веб-страниц осуществляется в формате для мобильного телефона. В режиме Просмотр страниц веб-страницы отображаются в полноэкранном режиме так же, как веб-страницы отображаются обозревателем на компьютере. Можно установить режим просмотра по умолчанию, таким образом устройство BlackBerry® будет автоматически выбирать наиболее подходящий режим просмотра.

#### **Переключение режимов просмотра страниц**

1. На веб-странице нажмите клавишу **Menu** (Меню).

2. Выберите **Просмотр столбцов** или **Просмотр страниц**.

#### **Увеличение масштаба веб-страницы**

Убедитесь, что просматриваете веб-страницу в режиме Просмотр страниц.

На веб-странице щелкните шаровой манипулятор.

Для уменьшения масштаба веб-страницы нажмите клавишу **Escape** (Выход).

#### **Возврат назад или переход вперед на веб-странице.**

- 1. На веб-странице нажмите клавишу **Menu** (Меню).
- 2. Щелкните **Назад** или **Вперед**.

#### **Перемещение по веб-странице по строкам**

- 1. На веб-странице нажмите клавишу **Menu** (Меню).
- 2. Щелкните **Выбрать режим**.

Для выбора только ссылок и полей при перемещении по веб-странице нажимайте клавишу **Menu (Меню)**. Щелкните **Режим просмотра**.

#### **Обновление веб-страницы**

- 1. На веб-странице нажмите клавишу **Menu** (Меню).
- 2. Щелкните **Обновить**.

#### **Сохранение веб-страницы в списке сообщений**

На сохраненной веб-странице отображается то содержимое, которое отображалось на момент сохранения страницы.

- 1. На веб-странице нажмите клавишу **Menu** (Меню).
- 2. Щелкните **Сохранить страницу**.
- 3. Щелкните **OK**.

#### **Остановка загрузки веб-страницы**

- 1. При загрузке веб-страницы нажмите клавишу **Menu** (Меню).
- 2. Щелкните **Стоп**.

#### **Поиск текста в сообщении, вложении или на веб-странице**

Для поиска текста во вложении к презентации убедитесь, что презентация просматривается в текстовом режиме или режиме просмотра текстов и слайдов.

- 1. В сообщении, вложении или на веб-странице нажмите клавишу **Menu** (Меню).
- 2. Щелкните **Найти**.
- 3. Введите текст.
- 4. Нажмите клавишу **Enter** (Ввод).

Для поиска следующего вхождения текста нажмите клавишу **Menu (Меню)**. Щелкните **Найти следующий**.

#### **Просмотр списка недавно посещенных веб-страниц**

- 1. На веб-странице нажмите клавишу **Menu** (Меню).
- 2. Щелкните **Журнал**.

#### **Возврат на главную страницу**

- 1. На веб-странице нажмите клавишу **Menu** (Меню).
- 2. Щелкните **На главную**.

### **Закрыть обозреватель**

- 1. В обозревателе нажмите клавишу **Menu** (Меню).
- 2. Щелкните **Закрыть**.

### **Просмотр, копирование и пересылка адресов**

#### **Просмотр адреса веб-страницы**

- 1. На веб-странице нажмите клавишу **Menu** (Меню).
- 2. Щелкните **Адрес страницы**.

#### **Просмотр адреса ссылки или изображения**

- 1. На веб-странице выделите или нажмите и удерживайте ссылку или изображение.
- 2. Нажмите клавишу **Menu** (Меню).
- 3. Щелкните **Адрес ссылки** или **Адрес изображения**.

#### **Копирование адреса для веб-страницы, ссылки или изображения**

- 1. На веб-странице выполните одно из следующих действий:
	- Выделите или нажмите ссылку. Нажмите клавишу **Menu** (Меню). Щелкните **Адрес ссылки**.
	- Выделите или нажмите изображение. Нажмите клавишу **Menu** (Меню). Щелкните **Адрес изображения**.
	- Нажмите клавишу **Menu** (Меню). Щелкните **Адрес страницы**.
- 2. Щелкните **Адрес копии**.

Для вставки текста нажмите клавишу **Menu** (Меню). Щелкните **Вставка**.

#### **Отправка адреса веб-страницы**

- 1. На веб-странице нажмите клавишу **Menu** (Меню).
- 2. Щелкните **Отправить адрес**.
- 3. Щелкните тип сообщения.

Для возврата к обозревателю после отправки сообщения нажмите клавишу **Escape**.

#### **Отправка ссылки или изображения с веб-страницы**

- 1. На веб-странице выделите или нажмите и удерживайте ссылку или изображение.
- 2. Нажмите клавишу **Menu** (Меню).
- 3. Щелкните **Адрес ссылки** или **Адрес изображения**.
- 4. Щелкните **Отправить адрес**.
- 5. Щелкните тип сообщения.

Для возврата к обозревателю после отправки сообщения нажмите клавишу **Escape**.

### **Просмотр изображений и воспроизведение медиа-файлов**

#### **Воспроизведение музыкальной композиции или видеофайла на веб-странице**

- 1. В обозревателе нажмите ссылку на музыкальную композицию или видеофайл.
- 2. Нажмите **Открыть**.

#### **Сохранение музыкальной композиции или видеофайла с веб-страницы**

- 1. В обозревателе нажмите ссылку на музыкальную композицию или видеофайл.
- 2. Щелкните **Сохранить**.
- 3. Введите имя музыкальной композиции или видеофайла.
- 4. Щелкните **Сохранить**.

#### **Просмотр полного изображения на веб-странице**

- 1. На веб-странице выделите или нажмите и удерживайте изображение.
- 2. Нажмите клавишу **Menu** (Меню).
- 3. Щелкните **Полное изображение**.

#### **Увеличение и уменьшение изображения**

- 1. В изображении нажмите клавишу **Menu** (Меню).
- 2. Щелкните **Масштабирование**.

3. Прокрутите шаровой манипулятор вверх или вниз.

Для возврата к исходному размеру изображения нажмите клавишу **Menu** (Меню). Щелкните **Просмотр фактического размера**.

## **Закладки обозревателя**

## **О закладках веб-страниц**

Можно добавить закладки наиболее часто посещаемых веб-страниц. При добавлении закладки можно установить периодическую проверку обновлений веб-страницы обозревателем. Закладки веб-страниц, обновленные с момента их последнего посещения, отображаются курсивом.

### **Добавление закладки веб-страницы**

- 1. На веб-странице нажмите клавишу **Menu** (Меню).
- 2. Щелкните **Добавить закладку**.
- 3. В поле **Автоматическая синхронизация** задайте частоту проверки обозревателем обновлений на вебстранице.
- 4. В поле **Время запуска** установите время дня, когда обозреватель проверяет обновления.
- 5. Щелкните **Добавить**.

При посещении веб-страницы в автономном режиме обозреватель отобразит содержимое страницы, текущее на момент последнего просмотра веб-страницы в диалоговом режиме.

#### **Изменение закладки для веб-страницы**

- 1. На веб-странице нажмите клавишу **Menu** (Меню).
- 2. Щелкните **Закладки**.
- 3. Выделите закладку.
- 4. Нажмите клавишу **Menu** (Меню).
- 5. Щелкните **Редактировать закладку**.
- 6. Измените закладку.
- 7. Щелкните **Принять**.

### **Отправка закладок для веб-страниц**

- 1. На веб-странице нажмите клавишу **Menu** (Меню).
- 2. Щелкните **Закладки**.
- 3. Выделите закладку.
- 4. Нажмите клавишу **Menu** (Меню).
- 5. Щелкните **Передать закладку**.

6. Щелкните тип сообщения.

Для возврата к обозревателю после отправки сообщения нажмите клавишу **Escape**.

### **Удаление закладок для веб-страниц**

- 1. На веб-странице нажмите клавишу **Menu** (Меню).
- 2. Щелкните **Закладки**.
- 3. Выделите закладку.
- 4. Нажмите клавишу **Menu** (Меню).
- 5. Щелкните **Удалить закладку**.

### **Добавление папки с закладками для веб-страниц**

- 1. На веб-странице нажмите клавишу **Menu** (Меню).
- 2. Щелкните **Закладки**.
- 3. Выделите папку с закладками.
- 4. Нажмите клавишу **Menu** (Меню).
- 5. Щелкните **Добавить подпапку**.

### **Перемещение закладки веб-страницы**

- 1. На веб-странице нажмите клавишу **Menu** (Меню).
- 2. Щелкните **Закладки**.
- 3. Выделите закладку.
- 4. Нажмите клавишу **Menu** (Меню).
- 5. Щелкните **Переместить закладку**.
- 6. Переместите элемент с помощью шарового манипулятора.
- 7. Щелкните шаровой манипулятор.

#### **Переименование папки с закладками веб-страниц**

Можно переименовать только папки, созданные пользователем.

- 1. Выделите папку.
- 2. Нажмите клавишу **Menu** (Меню).
- 3. Щелкните **Переименовать папку**.

### **Удаление папки с закладками веб-страниц**

Можно удалить только папки, созданные пользователем.

1. Выделите папку.

- 2. Нажмите клавишу **Menu** (Меню).
- 3. Щелкните **Удалить папку**.

## **Веб-ленты**

### **О веб-лентах**

Веб-ленты предоставляют сведения об обновлениях содержания на веб-сайте. Вы можете открыть веб-ленту для просмотра списка наименований и описаний обновленного содержимого веб-сайта. Например, если Вы откроете спортивную веб-ленту на новостном сайте, то Вы сможете просмотреть список спортивных новостей, опубликованных на сайте с того момента, как Вы проверяли веб-ленту в последний раз. Если вас заинтересует название, можно просмотреть содержимое веб-ссылки или прослушать содержимое веб-ссылки, если аудиоверсия содержимого доступна.

Вы можете открыть веб-ленты на веб-страницах или подписаться на веб-ленты и открывать из списка закладок. В списке закладок веб-ленты, обновленные после последней проверки, будут показаны курсивом. На веблентах неоткрытые названия веб-лент выделены жирным шрифтом.

Если на странице имеется одна или несколько веб-ссылок, то в меню появится параметр "Добавить веб-ленту".

### **Подписка на веб-канал**

- 1. На веб-странице нажмите клавишу **Menu** (Меню).
- 2. Щелкните **Добавить веб-канал**.
- 3. Установите флажок в поле рядом с веб-каналом.
- 4. В поле **Автоматическая синхронизация** установите частоту проверки обозревателем обновлений вебканала.
- 5. В поле **Время запуска** установите время дня, когда обозреватель проверяет обновления.
- 6. Щелкните **Добавить**.

#### **Просмотр содержимого веб-ссылок**

- 1. Выделите заголовок веб-ссылки.
- 2. Нажмите клавишу **Menu** (Меню).
- 3. Выполните одно из следующих действий.
	- Для отображения сводки истории щелкните **Показать описание**.
	- Для отображения полной истории, щелкните **Читать историю**.

Чтобы скрыть описание, выделите заголовок. Нажмите клавишу **Menu** (Меню). Щелкните **Скрыть описание**.

## **Прослушивание содержимого веб-ссылки**

Если устройство BlackBerry® связано с учетной записью электронной почты, которая использует службу BlackBerry® Internet Service, можно прослушать содержимое веб-ссылки, которое не превышает 5 Мб. Если устройство BlackBerry связано с учетной записью электронной почты, которая использует BlackBerry® Enterprise Server, возможно, прослушать содержимое веб-ссылки, которая превышает 128 Кб, не удастся. Для получения дополнительной информации обратитесь к администратору.

- 1. Выделите заголовок веб-ссылки.
- 2. Нажмите клавишу **Меню**.
- 3. Щелкните **Получить аудио**.

### **Пометить название веб-ссылки как открытое или неоткрытое**

На веб-ссылке выполните одно из следующих действий:

- Выделите название. Нажмите клавишу **Menu** (Меню). Щелкните **Пометить как открытую** или **Пометить как неоткрытую**.
- Выделите поле данных. Нажмите клавишу **Menu** (Меню). Щелкните **Пометить открытые ранее**.

#### **Изменение подачи веб-ссылок**

- 1. На веб-странице нажмите клавишу **Menu** (Меню).
- 2. Щелкните **Закладки**.
- 3. Выделите веб-ссылку.
- 4. Нажмите клавишу **Menu** (Меню).
- 5. Щелкните **Редактировать закладку**.
- 6. Измените веб-ссылку.
- 7. Щелкните **Принять**.

### **Изменение подачи веб-ссылок**

- 1. На веб-странице нажмите клавишу **Menu** (Меню).
- 2. Щелкните **Закладки**.
- 3. Выделите веб-ссылку.
- 4. Нажмите клавишу **Menu** (Меню).
- 5. Щелкните **Переместить закладку**.
- 6. Переместите элемент с помощью шарового манипулятора.
- 7. Щелкните шаровой манипулятор.

## **Удаление веб-ссылок**

- 1. На веб-странице нажмите клавишу **Menu** (Меню).
- 2. Щелкните **Закладки**.
- 3. Выделите веб-ссылку.
- 4. Нажмите клавишу **Menu** (Меню).
- 5. Щелкните **Удалить закладку**.

## **Параметры обозревателя**

**Изменение параметров обозревателя, установленных по умолчанию**

- 1. В обозревателе нажмите клавишу **Меню**.
- 2. Щелкните **Параметры**.
- 3. Щелкните **Общие свойства**.
- 4. Измените значение в поле **Вид по умолчанию**
- 5. Нажмите клавишу **Меню**.
- 6. Щелкните **Сохранить параметры**.

### **Изменение домашней или стартовой страницы**

В зависимости от выбранного поставщика услуг беспроводной связи функция настройки домашней страницы может быть недоступна.

- 1. В обозревателе нажмите клавишу **Menu** (Меню).
- 2. Выберите **Параметры**.
- 3. Щелкните **Конфигурация обозревателя**.
- 4. Выполните одно из следующих действий.
	- В поле **Адрес домашней страницы** укажите веб-адрес.
	- Измените значение в поле **Стартовая страница**.
- 5. Нажмите клавишу **Menu** (Меню).
- 6. Щелкните **Сохранить параметры**.

### **Изменение параметров JavaScript**

- 1. В обозревателе нажмите клавишу **Menu** (Меню).
- 2. Щелкните **Параметры**.
- 3. Щелкните **Конфигурация обозревателя**.
- 4. Выполните одно из следующих действий.
- Установите флажок в поле **Поддержка JavaScript**.
- Установите флажок **Разрешить всплывающие JavaScript окна**.
- Установите флажок **Прервать медленные сценарии**.
- 5. Нажмите клавишу **Menu** (Меню).
- 6. Щелкните **Сохранить параметры**.

### **Изменение параметров изображений и анимации для веб-страниц**

- 1. В обозревателе нажмите клавишу **Menu** (Меню).
- 2. Щелкните **Параметры**.
- 3. Выполните одно из следующих действий.
	- Для остановки отображения изображений нажмите **Конфигурация обозревателя**. Измените значение в поле **Показать изображения**.
	- Для изменения качества изображений нажмите **Общие свойства**. Измените значение в поле **Качество изображения**.
	- Для изменения количества повторов анимированных графических изображений нажмите **Общие свойства**. Измените значение в поле **Повторить анимацию**.
- 4. Нажмите клавишу **Menu** (Меню).
- 5. Щелкните **Сохранить параметры**.

### **Изменение параметров отображения для веб-страниц**

- 1. В обозревателе нажмите клавишу **Menu** (Меню).
- 2. Щелкните **Параметры**.
- 3. Выполните одно из следующих действий.
	- Для отображения курсора при просмотре столбцов нажмите **Общие свойства**. Выберите **Включить отображение курсора при просмотре столбцов**.
	- Для просмотра фоновых изображений нажмите **Конфигурация обозревателя**. Выберите поле **Использовать изображения фона**.
	- Чтобы не использовать цвета изображения и цвет фона нажмите **Конфигурация обозревателя**. Снимите флажок в поле **Использовать цвета изображения и цвет фона**.
	- Для изменения режима просмотра веб-страниц нажмите **Конфигурация обозревателя**. Измените значение в поле **Режим эмуляции**.
- 4. Нажмите клавишу **Menu** (Меню).
- 5. Щелкните **Сохранить параметры**.

**Изменение параметров шрифта для веб-страниц**

1. В обозревателе нажмите клавишу **Menu** (Меню).

- 2. Щелкните **Параметры**.
- 3. Щелкните **Общие свойства**.
- 4. Выполните одно из следующих действий.
	- Измените значения в полях **Семейство шрифтов по умолчанию** и **Размер шрифта по умолчанию**.
	- Измените значения в полях **Стиль шрифта минимум** и **Размер шрифта минимум**.
- 5. Нажмите клавишу **Menu** (Меню).
- 6. Щелкните **Сохранить параметры**.

#### **Установка кодировки символов для всех веб-страниц**

По умолчанию, устройство BlackBerry® использует оптимальную кодировку символов на веб-странице.

- 1. На веб-странице нажмите клавишу **Menu** (Меню).
- 2. Щелкните **Установить кодировку**.
- 3. Снимите флажок в поле **Автоматический режим**.
- 4. Установите значение в поле **Кодировка по умолчанию**.
- 5. Щелкните **OK**.

**Получение подтверждения закрытия обозревателя или запуска скрипта**

- 1. В обозревателе нажмите клавишу **Menu** (Меню).
- 2. Щелкните **Параметры**.
- 3. Щелкните **Общие свойства**.
- 4. Выполните одно из следующих действий.
	- Установите флажок в поле **Подтверждение закрытия обозревателя клавишей Escape**.
	- Установите флажок в поле **Подтверждение закрытия измененных страниц**.
	- Установите флажок в поле **Запрашивать до запуска скрипта WML**.
- 5. Нажмите клавишу **Menu** (Меню).
- 6. Щелкните **Сохранить параметры**.

### **Очистка кэш-памяти обозревателя**

- 1. В обозревателе нажмите клавишу **Menu** (Меню).
- 2. Выберите **Параметры**.
- 3. Щелкните **Работа с кэш-памятью**.
- 4. В поле рядом с типом кэш-памяти щелкните **Очистить**.

### **Очистка журнала обозревателя**

1. В обозревателе нажмите клавишу **Menu** (Меню).

- 2. Выберите **Параметры**.
- 3. Щелкните **Работа с кэш-памятью**.
- 4. Щелкните **Очистить историю**.

## **О конфигурациях обозревателя**

Обозреватель в устройствах BlackBerry® поддерживает несколько конфигураций, предназначенных для оптимизации просмотра веб-страниц.

Если устройство BlackBerry связано с учетной записью электронной почты, которая использует сервер BlackBerry® Enterprise Server, поддерживающий BlackBerry Browser, вы можете воспользоваться конфигурацией BlackBerry Browser, чтобы просматривать страницы и в Интернете, и во внутрикорпоративной сети организации. При использовании конфигурации BlackBerry Browser вы, возможно, не сможете изменить некоторые параметры.

Конфигурацию Интернет-обозревателя можно использовать для просмотра веб-страниц, которые позволяют подписаться на услуги web push ("передать в интернет") на устройстве BlackBerry, или для доступа к сигналам вызова. В зависимости от поставщика услуг беспроводной связи конфигурация Интернет-обозревателя может отсутствовать или использовать другое имя. Для получения дополнительной информации о конфигурации Интернет-обозревателя обращайтесь к поставщику услуг беспроводной связи.

Конфигурацию обозревателя WAP можно использовать для доступа к веб-страницам при помощи поставщика беспроводных услуг, который позволяет настраивать данные по учетной записи и подписываться на различные услуги, например, услуги голосовой почты.

## **Установка стандартной конфигурации обозревателя**

- 1. В разделе параметров устройства щелкните **Расширенные параметры**.
- 2. Щелкните **Обозреватель**.
- 3. Установите значение в поле **Конфигурация обозревателя по умолчанию**.
- 4. Нажмите клавишу **Menu** (Меню).
- 5. Щелкните **Сохранить**.

## **Защита обозревателя**

## **О TLS**

Конфигурация обозревателя BlackBerry® позволяет использовать TLS или SSL для шифрования данных, которые устройство получает или отправляет через Интернет, используя BlackBerry® Enterprise Server. Соединение между устройством и BlackBerry Enterprise Server шифруется, используя Triple DES. Соединение между BlackBerry Enterprise Server и контент-серверами шифруется, используя SSL или TLS. Для повышения безопасности работы вы можете настроить соединения TLS для HTTP между устройством и BlackBerry Enterprise Server и использовать шифрование Triple DES для всех других вариантов соединения устройства и BlackBerry Enterprise Server.

## **О WTLS**

Настройки обозревателя WAP® позволяют использовать WTLS для шифрования данных, которые устройство BlackBerry® посылает или отправляет через Интернет, используя шлюз WAP. Соединение между устройством и шлюзом WAP шифруется с помощью WTLS. Соединение между шлюзом WAP и контент-серверами шифруется с помощью TLS или SSL.

### **Управление параметрами безопасности в обозревателе**

- 1. В разделе параметров устройства щелкните **Параметры безопасности**.
- 2. Щелкните **TLS** или **WTLS**.
- 3. Установите параметры безопасности.
- 4. Нажмите клавишу **Menu** (Меню).
- 5. Щелкните **Сохранить**.

## **Параметры TLS**

#### **TLS по умолчанию:**

Укажите тип соединения TLS или SSL для HTTP-соединений вашего обозревателя. Для прямого TLS- или SSL-соединения установите в этом поле значение **Портативное устройство**. Для использования Triple DES и TLS или SSL установите в этом поле значение **Прокси**.

#### **Разрешить HTTP-переадресацию:**

Укажите, будет ли отображаться уведомление перед тем, как защищенная веб-страница переадресует обозреватель на другую веб-страницу.

#### **Протокол:**

Укажите протокол, который используется в вашем устройстве BlackBerry® для TLS-соединений между обозревателем и серверами содержимого.

#### **Уровень шифровки:**

Укажите, должен ли обозреватель принимать и отправлять только данные, зашифрованные с использованием 128-битного шифрования. Для того, чтобы устройство принимало и отправляло только данные, зашифрованные с использованием 128-битного шифрования, установите в этом поле значение **Только криптостойкое шифрование**. Для того, чтобы устройство принимало и отправляло данные, зашифрованные с использованием 128-битного или 56-битного шифрования, установите в этом поле значение **Разрешить некриптостойкое шифрование**.

#### **Разрешить только алгоритмы FIPS:**

Укажите, будет ли ваш обозреватель получать и отправлять данные, зашифрованные только при помощи одобренных алгоритмов FIPS.

#### **Запрос определения уровня надежности сервера:**

Укажите, должен ли появляться запрос о попытке подключения обозревателя к недоверенному серверу, для которого в вашем обозревателе отсутствует сертификат проверки подлинности.

#### **Запрос имени домена:**

Укажите, будет ли отображаться уведомление при попытке вашего сервера связаться с сервером содержимого, имя домена которого в сертификате проверки подлинности не соответствует адресу вебсайта, с которым обозреватель пытается соединиться.

#### **Уведомление о сертификате:**

Установите, будет ли отображаться уведомление при попытке соединения вашего обозревателя с контентсервером. Вам может потребоваться, чтобы отображалось уведомление, если в вашем устройстве более одного сертификата, которые вы используете для проверки подлинности контент-серверов.

#### **Уведомить об отсутствии клиентского сертификата:**

Установите, будет ли появляться уведомление при попытке вашего обозревателя соединится с сервером содержимого при отсутствии в вашем устройстве сертификата, который может быть использован для проверки подлинности контент-серверов.

#### **Клиентский сертификат по умолчанию:**

Укажите сертификат, который использует ваш обозреватель для проверки подлинности контент-серверов.

## **Параметры WTLS (безопасность транспортного уровня для беспроводных соединений)**

#### **Уровень шифровки:**

Укажите, должен ли обозреватель принимать и отправлять только данные, зашифрованные с использованием 128-битного шифрования. Для того, чтобы устройство принимало и отправляло только данные, зашифрованные с использованием 128-битного шифрования, установите в этом поле значение **Только криптостойкое шифрование**. Для того, чтобы устройство принимало и отправляло данные, зашифрованные с использованием 128-битного или 56-битного шифрования, установите в этом поле значение **Разрешить некриптостойкое шифрование**.

#### **Запрос определения уровня надежности сервера:**

Укажите, должен ли появляться запрос о попытке подключения обозревателя к недоверенному серверу, для которого в вашем обозревателе отсутствует сертификат проверки подлинности.

#### **Добавление доверенного контент-сервера**

Добавьте контент-серверы к списку доверенных контент-серверов для ускорения процесса проверки их подлинности.

- 1. В разделе параметров устройства щелкните **Параметры безопасности**.
- 2. Щелкните **TLS**.
- 3. Нажмите клавишу **Menu** (Меню).
- 4. Щелкните **Добавить хост**.
- 5. Выполните одно из следующих действий.
	- Если в поле **TLS по умолчанию** установлено значение **Прокси**, то в поле **Имя хоста** введите вебадрес контент сервера.
	- Если в поле **TLS по умолчанию** установлено значение **Портативное устройство**, то в поле **Имя хоста** введите веб-адрес контент-сервера. Укажите в поле **Сертификат** сертификат клиента, который необходимо использовать для проверки подлинности контент-сервера.
- 6. Щелкните **OK**.
- 7. Нажмите клавишу **Menu** (Меню).
- 8. Щелкните **Сохранить**.

## **Обозреватель Push**

## **О функции push-сообщений обозревателя**

Функция push-сообщений обозревателя разработана для доставки информации из веб-приложения на устройство BlackBerry® по мере появления информации. Например, вы можете использовать функцию активной доставки в обозреватель для получения обновления прогнозов погоды, стоимости акций или важных новостей. При получении обновления на устройство в списке сообщений может появиться новое сообщение об активной доставке в обозреватель или может измениться значок на основном экране или в списке приложений для обозначения появления новой доступной информации. Интернет-приложение также может поместить обновленную информацию в кэш-обозреватель без дополнительного уведомления. Если информация была помещена в кэш-обозреватель, она доступна на устройстве, когда устройство не подсоединено к беспроводной сети.

Устройство поддерживает различные типы сообщений об активной доставке в обозреватель. Сообщения о загрузке служб и сообщения уведомлений о службах включают обновленные сведения. Среди других сообщений об активной доставке в обозреватель - сообщения, которые появляются в кэше обозревателя.

## **Отключение функции "Обозреватель Push"**

- 1. В разделе параметров устройства щелкните **Расширенные параметры**.
- 2. Щелкните **Обозреватель Push**.
- 3. Выполните одно из следующих действий.
	- Чтобы не получать Push-сообщения, снимите флажки в полях **Включить Push**, **Включить MDS Push**, и **Включить WAP Push**.
	- Чтобы не получать Push-сообщения через BlackBerry® Enterprise Server или BlackBerry® Internet Service, снимите флажок в поле **Включить MDS Push**.
	- Чтобы не получать Push-сообщения через WAP-шлюзы, снимите флажок в поле **Включить WAP Push**.
- 4. Нажмите клавишу **Menu** (Меню).

#### 5. Щелкните **Сохранить**.

## **Параметры обозревателя Push**

#### **Обработка MDS:**

Установите прием устройством BlackBerry® Push-сообщений от сервера BlackBerry® Enterprise Server или Интернет-службы BlackBerry® Internet Service.

#### **Хосты MDS:**

установите прием устройством push-сообщений от всех серверов BlackBerry Enterprise Server или Интернетслужб BlackBerry Internet Service или ни от одного сервера BlackBerry Enterprise Server или Интернет-службы BlackBerry Internet Service.

#### **Обработка SMSC:**

установите прием устройством Push-сообщений обозревателя на основе SMS.

#### **Хосты SMSC:**

установите хосты SMSC, с которых обозреватель устройства принимает Push-сообщения. Для приема обозревателем Push-сообщений с определенного хоста SMSC введите номер телефона хоста SMSC.

#### **Обработка IP:**

установите прием обозревателем устройства Push-сообщений, отправляемых Интернет-приложениями через WAP-шлюз.

#### **Хосты IP:**

установите WAP-шлюзы, с которых обозреватель устройства принимает Push-сообщения. Для приема обозревателей Push-сообщений с определенного хоста IP введите адрес WAP-шлюза.

## **Клавиши быстрого вызова в обозревателе**

- Для вставки символа (.) в поле веб-адреса нажмите клавишу **Space** (Пробел).
- Для вставки символа (/) в поле веб-адреса нажмите клавиши **Shift** и **Space** (Пробел).
- Для остановки загрузки веб-страницы нажмите клавишу **Escape**.
- Чтобы закрыть обозреватель, удерживайте клавишу **Escape**.

#### **На веб-странице**

- Для переключения между режимами Просмотр колонок и Просмотр страниц нажмите клавишу **Z**.
- Для перехода на нужную веб-страницу нажмите клавишу **G**.
- Для возврата на главную страницу нажмите клавишу **H**.
- Чтобы открыть список закладок, нажмите клавишу **K**.
- Чтобы добавить закладку, нажмите клавишу **A**.
- Для просмотра списка недавно посещенных веб-страниц нажмите клавишу **I**.
- Для обновления веб-страницы нажмите клавишу **R**.
- Для отображения адреса ссылки выделите ссылку. Нажмите клавишу **L**.
- Для просмотра адреса веб-страницы нажмите **P**.
- Для сохранения веб-страницы в списке сообщений нажмите клавишу **S**.
- Чтобы перейти по ссылке, выделите ее или нажмите и удерживайте. Нажмите клавишу **Enter**.
- Чтобы скрыть баннер, нажмите клавишу **U**. Для просмотра баннера нажмите клавишу **U**.
- Для вызова параметров обозревателя нажмите в обозревателе клавишу **O**.
- Чтобы скрыть обозреватель, нажмите калвишу **D**.

#### **Перемещение на веб-странице**

- Для перемещения вверх по экрану нажмите клавиши **Shift** и **Пробел**.
- Для перемещения вниз по экрану нажмите клавишу **Space** (Пробел).
- Для перехода в начало веб-страницы нажмите **T**.
- Для перехода в конец экрана нажмите **B**.

## **Устранение неисправностей - обозреватель**

### **Обозреватель недоступен**

Попытайтесь выполнить следующее.

- Убедитесь, что устройство BlackBerry® подключено к беспроводной сети.
- Убедитесь, что данная услуга входит в тарифный план от провайдера услуг беспроводной связи.

#### **Не удается установить автоматическую синхронизацию закладок**

При добавлении закладки можно только установить значения в полях "Автоматическая синхронизация" и "Время запуска", если защита содержимого выключена.

#### **Я не могу воспроизвести песню или видео на веб-странице**

Устройство BlackBerry®, возможно, не поддерживает размер или формат файла песни или видеофайла.
# **Приложения**

## **Добавление приложения**

- 1. На веб-странице выберите ссылку на приложение.
- 2. Нажмите клавишу **Menu** (Меню).
- 3. Щелкните **Загрузить**.
- 4. Щелкните **OK**.

## **Просмотр свойств приложения**

- 1. В разделе параметров устройства щелкните **Расширенные параметры**.
- 2. Щелкните **Приложения**.
- 3. Щелкните приложение.

## **Удаление приложения стороннего производителя**

- 1. В разделе параметров устройства щелкните **Расширенные параметры**.
- 2. Щелкните **Приложения**.
- 3. Выделите приложение стороннего производителя.
- 4. Нажмите клавишу **Menu** (Меню).
- 5. Щелкните **Удалить**.

## **Получение подсказки пароля устройства перед добавлением предложения**

Убедитесь, что вы установили пароль для устройства BlackBerry®.

- 1. В разделе параметров устройства щелкните **Параметры безопасности**.
- 2. Щелкните **Общие настройки**.
- 3. Установите для поля **Запрос при установке приложения** значение **Да**.
- 4. Нажмите клавишу **Menu** (Меню).
- 5. Щелкните **Сохранить**.

## **Отображение размера базы данных приложений**

- 1. В разделе параметров устройства щелкните **Состояние**.
- 2. Нажмите клавишу **Menu** (Меню).

#### 3. Щелкните **Размеры баз данных**.

## **Обновление BlackBerry Device Software**

Можно обновить BlackBerry® Device Software по беспроводной сети или, если ПО BlackBerry® Desktop Software установлено на компьютере, можно обновить BlackBerry Device Software с помощью мастера загрузки приложения BlackBerry® Desktop Manager. Для получения дополнительной информации об обновлении с помощью BlackBerry Desktop Manager см. *интерактивную справку BlackBerry Desktop Software*.

Если обновление BlackBerry Device Software доступно для загрузки по беспроводной сети, появляется значок "Беспроводное обновление" на основном экране. Может быть доступно полное обновление программного обеспечения или только его части. Если доступно полное обновление программного обеспечения, для данных устройства BlackBerry выполняется резервное копирование и восстановление по беспроводной сети во время процесса установки.

Длительность процесса обновления может занимать от 15 минут до 2 часов, в зависимости от типа обновления, объема данных устройства и количества приложений, установленных на нем. Устройство можно использовать при загрузке программного обеспечения, однако, его нельзя использовать или совершать экстренные вызовы во время установки программного обеспечения.

Для получения дополнительной информации обратитесь к поставщику услуг беспроводной связи или администратору.

## **Требования: обновление BlackBerry Device Software по беспроводной сети**

- Убедитесь, что устройство BlackBerry® подключено к беспроводной сети.
- Убедитесь, что уровень заряда батареи составляет 50 процентов или выше.
- Если вы установили BlackBerry® Desktop Software на компьютер, убедитесь, что устройство подключено к компьютеру.

## **Обновление BlackBerry Device Software**

Использование устройства BlackBerry® возможно при загрузке ПО BlackBerry® Device Software,но не при установке программного обеспечения.

Если включена защита содержания, возможно, в процессе установки несколько раз потребуется ввести пароль.

- 1. На главном экране щелкните значок **Беспроводное обновление**.
- 2. Выполните инструкции на экране.

**Прим.:** В процессе установки устройство может перезагрузиться несколько раз.

## **Возврат к предыдущей версии BlackBerry Device Software**

Можно вернуться к предыдущей версии BlackBerry® Device Software только в течение 30 дней после обновления программного обеспечения.

- 1. В разделе параметров устройства щелкните **Расширенные параметры**.
- 2. Выберите **Беспроводное обновление**.
- 3. Щелкните **Предыдущее обновление выполнено**.
- 4. Щелкните **Установка более ранней версии**.

## **Удаление предыдущей версии программного обеспечения для устройства BlackBerry Device Software**

Если пользователь обновляет программное обеспечение для устройства BlackBerry® Device Software, то устройство BlackBerry удалит предыдущую версию программного обеспечения через 30 дней. Для увеличения объема памяти устройства предыдущую версию ПО можно удалить вручную.

- 1. В разделе параметров устройства щелкните **Расширенные параметры**.
- 2. Выберите **Беспроводное обновление**.
- 3. Щелкните **Предыдущее обновление выполнено**.
- 4. Нажмите клавишу **Меню**.
- 5. Щелкните **Удалить данные о более ранней версии**.

## **Устранение неисправностей - работа с приложениями**

#### **Я не могу добавить приложения**

Попытайтесь выполнить следующее.

- Убедитесь, что устройство BlackBerry® подключено к беспроводной сети.
- Убедитесь, что в устройстве достаточно памяти для добавления приложения.

### **В устройстве недостаточно памяти для обновления BlackBerry Device Software**

Попробуйте выполнить следующие действия.

- Удалите медиа-файлы, отображаемые языки или сторонние приложения, которые не используются.
- Передайте сохраненные в памяти устройства BlackBerry® медиа-файлы на медиа-карту.

# **Карты**

## **Основы работы с картами**

#### **Получение указаний по направлению**

- 1. На карте нажмите клавишу **Menu** (Меню).
- 2. Щелкните **Получить указания**.
- 3. Чтобы указать исходную точку, выполните одно из следующих действий.
	- Чтобы указать текущее местоположение, нажмите **Где я**.
	- Чтобы указать новое местоположение, нажмите **Ввести адрес**.
	- Чтобы указать сохраненное местоположение, нажмите **Из избранных**.
	- Чтобы указать местоположение для контакта, нажмите **Из адресной книги**.
	- Чтобы указать последнее просмотренное местоположение, щелкните местоположение.
- 4. Повторите шаг 3, чтобы указать конечную точку.

Чтобы отобразить указания по движению от конечного местоположения до начального местоположения, нажмите клавишу **Menu** (Меню). Щелкните **Указания в обратную сторону**.

#### **Просмотр указаний в качестве маршрутов на карте**

При просмотре текстовых указаний нажмите **Просмотр на карте**.

Для повторного просмотра текстовых указаний нажмите клавишу **Menu** (Меню). Щелкните **Просмотр указаний**.

#### **Отправка пути или карты**

- 1. На карте нажмите кнопку **Menu (Меню)**.
- 2. Щелкните **Отправить указания** или **Отправить местонахождение**.
- 3. Щелкните тип сообщения.

#### **Просмотр местоположения на карте**

- 1. На карте нажмите клавишу **Menu** (Меню).
- 2. Щелкните **Найти место**.
- 3. Выполните одно из следующих действий.
	- Чтобы просмотреть текущее местоположение, щелкните **Где я**.
	- Чтобы просмотреть новое местоположение, щелкните **Ввод адреса**. Для ввода информации о местоположении в определенные поля адреса установите флажок на пункте **Дополнительно**.
- Чтобы просмотреть сохраненное местоположение, щелкните **Из избранного**.
- Чтобы просмотреть местоположение контакта, щелкните **Из адресной книги**.
- Для выбора недавно просматриваемого местоположения щелкните его.

#### **Просмотр списка объектов около местоположения**

Можно найти такие объекты, как компании, аэропорты, школы, парки и географические объекты.

- 1. На карте нажмите кнопку **Menu (Меню)**.
- 2. Щелкните **Локальный поиск**.
- 3. Введите информацию об объекте.
- 4. Щелкните шаровой манипулятор.

#### **Просмотр объектов на карте**

При просмотре списка объектов нажмите **Просмотр на карте**.

Для просмотра списка объектов на карте снова нажмите клавишу **Меню**. Щелкните **Просмотр компаний**.

#### **Отслеживание перемещения**

Проверьте настройку приемника GPS для отслеживания перемещения.

- 1. На карте нажмите клавишу Menu (Меню).
- 2. Щелкните **Начать навигацию GPS**.

Для остановки отслеживания перемещения нажмите кнопку **Menu** (Меню). Выберите **Остановить навигацию GPS**.

## **Навигация**

#### **Увеличение масштаба направления на маршруте**

- 1. На карте выделите направление на маршруте.
- 2. Нажмите клавишу **Меню**.
- 3. Щелкните **Наезд на точку**.

#### **Увеличение или уменьшение масштаба карты**

- 1. На карте нажмите клавишу Menu (Меню).
- 2. Выполните одно из следующих действий.
	- Для увеличения масштаба прокрутите шаровой манипулятор вверх.
	- Для уменьшения масштаба прокрутите шаровой манипулятор вниз.
- 3. Щелкните шаровой манипулятор.

**Панорамирование карты**

Прокрутите шаровой манипулятор

## **Закладки на карте**

**Добавление закладки для местоположения или маршрута**

- 1. На карте нажмите клавишу **Menu** .
- 2. Щелкните **Добавить в "Избранное"**.

**Изменение закладки для местоположения или маршрута**

- 1. На карте нажмите кнопку **Menu (Меню)**.
- 2. Щелкните **Найти место**.
- 3. Щелкните **Из избранного**.
- 4. Выделите закладку.
- 5. Нажмите клавишу **Menu** (Меню).
- 6. Щелкните **Редактировать**.
- 7. Измените закладку.
- 8. Нажмите клавишу **Menu** (Меню).
- 9. Щелкните **Сохранить**.

#### **Удаление закладки для местоположения или маршрута**

- 1. На карте нажмите кнопку **Menu (Меню)**.
- 2. Щелкните **Найти место**.
- 3. Щелкните **Из избранного**.
- 4. Выделите закладку.
- 5. Нажмите клавишу **Menu** (Меню).
- 6. Щелкните **Удалить**.

**Добавление папки с закладками для местоположений или маршрутов**

- 1. На карте нажмите кнопку **Menu (Меню)**.
- 2. Щелкните **Найти место**.
- 3. Щелкните **Из избранного**.
- 4. Нажмите клавишу **Menu** (Меню).

#### 5. Щелкните **Добавить подпапку**.

**Сохранение закладки для местоположения или маршрута**

- 1. На карте нажмите кнопку **Menu (Меню)**.
- 2. Щелкните **Найти место**.
- 3. Щелкните **Из избранного**.
- 4. Выделите закладку.
- 5. Нажмите клавишу **Menu** (Меню).
- 6. Нажмите **Переместить**.
- 7. Переместите элемент с помощью шарового манипулятора.
- 8. Щелкните шаровой манипулятор.

## **Параметры карты**

**Настройка приемника GPS, использующегося для отслеживание перемещения**

- 1. На карте нажмите кнопку **Menu (Меню)**.
- 2. Выберите **Параметры**.
- 3. Измените значение в поле **Источник данных GPS**.
- 4. Нажмите клавишу **Menu** (Меню).
- 5. Щелкните **Сохранить**.

#### **Очистка кэша карты**

- 1. На карте нажмите клавишу **Menu** (Меню).
- 2. Выберите **Параметры**.
- 3. Нажмите клавишу **Меню**.
- 4. Щелкните **Очистить кэш**.

#### **Просмотр информации о состоянии в верхней части карты**

В верхней части карт можно просмотреть уровень заряда батарей, уровень сигнала беспроводной сети, время, информацию спутника и информацию о соединении Bluetooth®.

- 1. На карте нажмите клавишу **Menu** (Меню).
- 2. Выберите **Параметры**.
- 3. В поле **Скрыть строку заголовка** установите значение **Нет**.
- 4. Нажмите клавишу **Меню**.

#### 5. Щелкните **Сохранить**.

Чтобы скрыть информацию о состоянии, в поле **Скрыть строку заголовка** установите значение **Да**.

#### **Отображение направления на север в верхней части карты**

По умолчанию направление движения при отслеживании перемещения будет отображаться в верхней части карты.

- 1. На карте нажмите клавишу **Menu** (Меню).
- 2. Щелкните **На север**.

Чтобы снова отобразить направление движения в верхней части карты, нажмите клавишу **Menu** (Меню). Щелкните **По дороге**.

**Скрытие информации об отслеживании в нижней части карты**

- 1. Нажите клавишу **Menu** (Меню) при отслеживании перемещения по карте.
- 2. Щелкните **Скрыть панель навигации**.

Для отображения информации об отслеживании нажмите клавишу **Menu** (Меню). Щелкните **Показать панель навигации**.

### **Сохранение фоновой подсветки при отслеживании перемещения**

По умолчанию фоновая подсветка отключается автоматически после истечения периода ожидания, поскольку это позволяет сохранить заряд аккумулятора. Можно изменить параметры карт таким образом, чтобы фоновая подсветка при отслеживании перемещения сохранялась до тех пор, пока уровень заряда батареи не опустится ниже указанного процента.

- 1. На карте нажмите клавишу **Menu** (Меню).
- 2. Выберите **Параметры**.
- 3. Измените поле **Таймаут подсветки при**.
- 4. Нажмите клавишу **Меню**.
- 5. Щелкните **Сохранить**.

### **Добавление сведений о местоположении GPS к изображениям**

Вы можете добавить координаты широты и долготы для текущего местоположения к сделанным фотоснимкам.

- 1. В режиме фотокамеры нажмите клавишу **Menu** (Меню).
- 2. Щелкните **Параметры**.
- 3. Измените значение поля **Географическая привязка** на **Включено**.
- 4. Нажмите клавишу **Menu** (Меню).
- 5. Щелкните **Сохранить**.

Чтобы отменить добавление сведений о местоположении GPS к изображениям, измените значение поля **Географическая привязка** на **Отключено**.

### **Просмотр сведений о местоположении GPS для изображения на карте**

При выделении изображения, содержащего сведения о местоположении GPS, напротив имени файла в левом нижнем углу экрана отображается индикатор в виде глобуса.

- 1. В мультимедийном приложении выберите **Изображения**.
- 2. Выберите категорию.
- 3. Выделите изображение, содержащее сведения о местоположении GPS.
- 4. Нажмите клавишу **Menu** (Меню).
- 5. Щелкните **Просмотр на карте**.

## **Клавиши быстрого доступа на карте**

- Для увеличения масштаба карты нажмите клавишу **I**.
- Для уменьшения масштаба карты нажмите клавишу **O**.
- Чтобы показать данные о текущем состоянии в верхней части карты, нажмите клавишу **U**. Для скрытия информации о состоянии в верхней части карты нажмите клавишу **U** еще раз.
- Для отображения информации о движении в нижней части карты нажмите клавишу **Space** (Пробел). Для скрытия информации о движении в нижней части карты нажмите клавишу **Space** (Пробел).
- Для перехода к следующему указанию маршрута нажмите клавишу **N**.
- Для перехода к предыдущему указанию маршрута нажмите клавишу **P**.

## **Устранение неисправностей - карты**

### **Появление диагональных линий на карте**

Если загружается новая карта или устройство BlackBerry® не подключено к беспроводной сети, на карте появляются диагональные линии.

Если диагональные линии появляются на протяжении длительного периода времени, убедитесь, что устройство подключено к беспроводной сети.

# **Технология GPS**

## **Информация о технологии GPS**

Технологию GPS можно использовать на устройстве BlackBerry® для получения информации о местоположении и работы с приложениями и услугами на основе местоположения. Приложения на основе местоположения могут использовать местоположение GPS для предоставления другой связанной информации. Например, приложение на основе местоположения может использовать данные GPS о месте и предоставить информацию о направлении движения.

Если устройство не имеет внутреннего передатчика GPS или поставщик услуг беспроводной связи не предоставляет услуги на основе местоположения, а вам необходимо использовать службы на основе местоположения и технологию GPS, можно связать устройство BlackBerry и приемник GPS, снабженный технологией Bluetooth®. Для получения дополнительной информации свяжитесь с поставщиком услуг беспроводной связи.

## **Получение информации GPS о местоположении**

- 1. В разделе параметров устройства щелкните **Расширенные параметры**.
- 2. Щелкните **GPS**.
- 3. Нажмите клавишу **Menu** (Меню).
- 4. Щелкните **Обновить GPS**.

Появятся координаты широты и долготы для текущего местоположения.

## **Предотвращение отслеживания вашего местоположения другими пользователями**

Если устройство BlackBerry® связано с учетной записью электронной почты, которая использует BlackBerry® Enterprise Server, системный администратор может отследить местоположение устройства.

- 1. В разделе параметров устройства щелкните **Расширенные параметры**.
- 2. Щелкните **GPS**.
- 3. Измените значение поля **Отслеживание местоположения** на **Нет**.
- 4. Нажмите клавишу **Menu** (Меню).
- 5. Щелкните **Сохранить**.

## **Устранение неполадок c технологией GPS**

### **Не работает технология GPS**

Выполните следующие действия.

- Если вы за пределами помещения, удаляетесь от него и используете под открытым небом.
- Находясь в помещении закрывайте окно.
- Если вы связали устройство BlackBerry® с Bluetooth®-совместимым приемником GPS, проверьте, включен ли Bluetooth-совместимый приемник GPS.
- При использовании технологии GPS впервые подождите некоторое время, чтобы получить местоположение GPS для устройства BlackBerry.

# **Контакты**

## **Основы работы с контактами**

#### **Добавление адресата**

- 1. В адресной книге нажмите клавишу :
- 2. Щелкните **Новый адрес**.
- 3. Введите информацию о контакте.
- 4. Щелкните шаровой манипулятор.
- 5. Щелкните **Сохранить**.

#### **Добавление адресата из сообщения, журнала вызовов или веб-страницы**

- 1. В сообщении, журнале вызовов или на веб-странице выделите адресата.
- 2. Нажмите клавишу **Menu** (Меню).
- 3. Щелкните **Добавить в адресную книгу**.
- 4. Введите информацию о контакте.
- 5. Нажмите клавишу **Menu** (Меню).
- 6. Щелкните **Сохранить**.

#### **Название пользовательского поля адресной книги**

При изменении имени пользовательского поля адресной книги это имя будет изменено для всех адресатов.

- 1. При добавлении или редактировании адресата щелкните поле **Пользователь1**, **Пользователь2**, **Пользователь3** или **Пользователь4**.
- 2. Щелкните **Изменить имя поля**.
- 3. Введите название пользовательского поля адресной книги.
- 4. Нажмите клавишу **Enter** (Ввод).

Вы можете синхронизировать пользовательские поля адресной книги на устройстве BlackBerry® с почтовым приложением на компьютере. Дополнительные сведения о синхронизации пользовательских полей адресной книги см. *интерактивную справку BlackBerry Desktop Software*.

### **О паузах и ожидании**

Используйте паузу и ожидание для отделения дополнительных номеров, например, пароля или дополнительного номера, от основного номера. После набора основного номера устройство BlackBerry® или сделает паузу до набора дополнительных номеров (пауза), или попросит вас ввести их (ожидание).

### **Добавление паузы или ожидания сигнала к телефонному номеру**

- 1. После ввода основной части телефонного номера в поле для ввода телефонного номера щелкните шаровой манипулятор.
- 2. Щелкните **Добавить паузу** или **Добавить ожидание сигнала**.
- 3. Введите дополнительные числа.
- 4. Щелкните шаровой манипулятор.
- 5. Щелкните **Сохранить**.

#### **Просмотр адресата**

В адресной книге щелкните нужного адресата.

#### **Изменение контакта**

- 1. Выделите контакт в адресной книге.
- 2. Нажмите клавишу **Меню**.
- 3. Щелкните **Редактировать**.
- 4. Измените информацию о контакте.
- 5. Щелкните шаровой манипулятор.
- 6. Щелкните **Сохранить**.

#### **Удаление контакта**

- 1. Выделите контакт в адресной книге.
- 2. Нажмите клавишу **Меню**.
- 3. Щелкните **Удалить**.

### **Поиск контактов в адресной книге организации**

Убедитесь, что устройство BlackBerry® связано с учетной записью электронной почты, которая использует сервер BlackBerry® Enterprise Server с поддержкой этой функции. Для получения дополнительной информации обратитесь к системному администратору.

- 1. В адресной книге нажмите клавишу **Menu** (Меню).
- 2. Щелкните **Поиск**.
- 3. Введите имя контакта сокращенно или полностью.
- 4. Щелкните шаровой манипулятор.

#### **Использование результатов поиска адреса**

1. В результатах поиска адреса выделите нужного адресата.

- 2. Нажмите клавишу **Меню**.
- 3. Выполните одно из следующих действий.
	- Для добавления адресата в адресную книгу щелкните **Добавить**.
	- Для добавления всех адресатов щелкните **Добавить все**.
	- Для просмотра сведений по адресату щелкните **Просмотр**.
	- Для удаления контакта из результатов поиска адресов щелкните **Удалить**.
	- Для удаления результатов поиска адресов щелкните **Удалить результаты поиска**.
	- Для начала нового поиска адреса щелкните **Поиск**.

## **Настройка контактов**

#### **О пользовательских сигналах вызова**

Контакту можно задать пользовательский сигнал вызова без изменения других уведомлений.

Параметры пользовательских сигналов вызова отображаются вместе с контактами в профилях уведомлений. При назначении контакту пользовательского сигнала вызова исключение нового профиля отображается в профиле уведомления как «Вызовы от <контакт>». Исключения профиля уведомления относятся ко всем контактам и профилям уведомления; изменения, внесенные в одно приложение, влияют на остальные.

Уровень громкости сигнала вызова устройства BlackBerry® зависит от уровня громкости, установленного в активном профиле уведомления.

#### **Присвоение адресату сигнала вызова**

- 1. Выделите контакт в адресной книге.
- 2. Нажмите клавишу **Меню**.
- 3. Щелкните **Редактировать**.
- 4. Нажмите клавишу **Меню**.
- 5. Щелкните **Добавить пользовательский сигнал вызова**.
- 6. Измените значение поля **Пользовательская мелодия звонка**.
- 7. Нажмите клавишу **Меню**.
- 8. Щелкните **Сохранить**.

### **Добавление к контакту рисунка-идентификатора абонента**

- 1. Выделите контакт в адресной книге.
- 2. Нажмите клавишу **Меню**.
- 3. Щелкните **Добавить рисунок**.
- 4. Выделите изображение.
- 5. Нажмите клавишу **Меню**.
- 6. Щелкните **Выбор**.
- 7. Поместите рисунок в центр окна.
- 8. Щелкните шаровой манипулятор.
- 9. Щелкните **Обрезка и сохранение**.

#### **Изменение рисунка-идентификатора абонента в списке абонентов**

- 1. Для изменения данных абонента выделите рисунок-идентификатор абонента.
- 2. Нажмите клавишу **Меню**.
- 3. Нажмите **Заменить изображение**.
- 4. Выделите изображение.
- 5. Нажмите клавишу **Меню**.
- 6. Щелкните **Выбор**.
- 7. Поместите рисунок в центр окна.
- 8. Щелкните шаровой манипулятор.
- 9. Щелкните **Обрезка и сохранение**.

#### **Удаление изображения идентификатора вызывающего абонента для адресата**

- 1. Выделите контакт в адресной книге.
- 2. Нажмите клавишу **Меню**.
- 3. Щелкните **Редактировать**.
- 4. Щелкните рисунок-идентификатор абонента
- 5. Щелкните **Удалить изображение**.
- 6. Щелкните шаровой манипулятор.
- 7. Щелкните **Сохранить**.

## **Категории**

#### **О категориях**

Вы можете создавать категории, чтобы группировать адресатов, задачи и напоминания. Кроме того, можно уменьшать количество выводимых на экран адресатов, задач и напоминаний, используя категории.

Имена категорий не чувствительны к регистру. В отношении адресатов, задач или заметок можно использовать более одной категории. При использовании IBM® Lotus Notes® вы можете применить более одной категории к заданию на устройстве BlackBerry®, только одна категория может синхронизироваться с заданием в Lotus Notes.

Категории являются общими для адресной книги, списка задач и списка заметок, и изменения, производимые в одном приложении, влияют и на остальные приложения.

#### **Создание категории контактов, задач или напоминаний**

- 1. В адресной книге, списке задач или списке заметок нажмите клавишу **Menu** (Меню).
- 2. Щелкните **Фильтр**.
- 3. Нажмите клавишу **Меню**.
- 4. Щелкните **Новое**.
- 5. Введите название категории.
- 6. Нажмите клавишу **Enter** (Ввод).

#### **Категоризация контактов, задач и заметок**

- 1. При создании контакта, задачи или заметки нажмите клавишу **Menu** (Меню).
- 2. Щелкните **Категории**.
- 3. Установите флажок в поле рядом с категорией.
- 4. Нажмите клавишу **Меню**.
- 5. Щелкните **Сохранить**.

#### **Сортировка адресатов, задач или напоминаний по категориям**

- 1. В адресной книге, списке задач или списке заметок нажмите клавишу **Menu** (Меню).
- 2. Щелкните **Фильтр**.
- 3. Установите флажок в поле рядом с нужной категорией.

#### **Удаление контакта, задачи или заметки из категории**

- 1. При изменении контакта, задачи или заметки нажмите клавишу **Menu** (Меню).
- 2. Щелкните **Категории**.
- 3. Снимите флажок в поле рядом с категорией.
- 4. Нажмите клавишу **Меню**.
- 5. Щелкните **Сохранить**.

#### **Удаление категории**

- 1. В адресной книге, списке задач или списке заметок нажмите клавишу **Menu** (Меню).
- 2. Щелкните **Фильтр**.
- 3. Выделите категорию.
- 4. Нажмите клавишу **Меню**.

#### 5. Щелкните **Удалить**.

**Прим.:** При удалении категории адресаты, задачи или напоминания категории не удаляются.

## **Списки рассылки**

#### **Списки адресатов**

Списки адресатов можно использовать при отправке электронной почты, PIN, SMS- или MMS-сообщений.

Списки адресатов, созданные на устройстве BlackBerry®, не отображаются в почтовом приложении на компьютере.

#### **Создание списка рассылки**

- 1. В адресной книге нажмите клавишу **Menu** (Меню).
- 2. Щелкните **Новая группа**.
- 3. Введите имя списка рассылки.
- 4. Щелкните шаровой манипулятор.
- 5. Щелкните **Добавить адресата**.
- 6. Щелкните контакт.
- 7. Для добавления другого контакта повторите шаги 4-6.
- 8. Щелкните шаровой манипулятор
- 9. Щелкните **Сохранить группу**.

#### **Изменение списка адресатов**

- 1. В адресной книге выделите список адресатов.
- 2. Нажмите клавишу **Menu** (Меню).
- 3. Щелкните **Редактировать группу**.
- 4. Щелкните контакт.
- 5. Щелкните один из следующих пунктов меню:
	- **Добавить члена**
	- **Удалить члена**
	- **Удалить члена**
- 6. Щелкните шаровой манипулятор.
- 7. Щелкните **Сохранить группу**.

**Прим.:** Контакт, удаленный из списка адресатов, останется в адресной книге.

### **Просмотр списка рассылки**

В адресной книге щелкните список рассылки.

Для просмотра сведений об адресате в списке рассылки щелкните адресата. Щелкните **Просмотр адресата списка**.

### **Удаление списка адресатов**

- 1. В адресной книге выделите список адресатов.
- 2. Нажмите клавишу **Menu** (Меню).
- 3. Щелкните **Удалить группу**.

## **Несколько адресных книг на одном устройстве**

#### **Информация о нескольких адресных книгах на одном устройстве**

Если устройство BlackBerry® связано с несколькими учетными записями эл. почты, на устройстве могут быть доступны контакты из всех адресных книг. Например, если устройство связано с рабочей учетной записью эл. почты и личной учетной записью эл. почты, можно просматривать рабочую и личную адресную книгу на одном устройстве. Для получения дополнительной информации свяжитесь с поставщиком услуг беспроводной связи.

#### **Переключение между адресными книгами**

Убедитесь, что у вас есть несколько адресных книг на устройстве BlackBerry®.

- 1. В адресной книге нажмите клавишу **Menu** (Меню).
- 2. Щелкните **Выбрать адресную книгу**.
- 3. Щелкните нужную адресную книгу.

#### **Изменение установленной по умолчанию адресной книги**

Убедитесь, что у вас есть несколько адресных книг на устройстве BlackBerry®.

- 1. В разделе параметров устройства щелкните **Расширенные параметры**.
- 2. Щелкните **Службы по умолчанию**.
- 3. Измените значение поля **Адресная книга (СИНХ)**.
- 4. Нажмите клавишу **Menu** (Меню).
- 5. Щелкните **Сохранить**.

## **Телефонная книга SIM-карты**

### **Телефонная книга SIM-карты**

Если поставщик беспроводных услуг установил телефонную книгу SIM-карты, можно использовать телефонную книгу SIM-карты для получения доступа к контактам, добавленым на SIM-карту. Телефонная книга SIM-карты отличается от адресной книги устройства BlackBerry®. При переключении SIM-карт меняются и контакты в телефонной книге SIM-карты.

В телефонную книгу SIM-карты можно добавлять записи номеров быстрого набора. Доступен поиск номеров быстрого набора и сервисных номеров. Записи номеров быстрого набора отображаются обычным текстом, записи сервисных номеров отображаются жирным шрифтом.

### **Добавить адресата на SIM-карту**

Убедитесь, что поставщик услуг беспроводной связи установил SIM-карту с телефонной книгой.

- 1. В адресной книге нажмите клавишу **Menu** (Меню).
- 2. Щелкните **Телефонная книга SIM-карты**.
- 3. Щелкните шаровой манипулятор.
- 4. Щелкните **Новое**.
- 5. Введите информацию о контакте.
- 6. Нажмите клавишу **Меню**.
- 7. Щелкните **Сохранить**.

#### **Копирование контактов с SIM-карты в адресную книгу**

Убедитесь, что поставщик услуг беспроводной связи установил SIM-карту с телефонной книгой.

- 1. В адресной книге нажмите клавишу **Menu** (Меню).
- 2. Щелкните **Телефонная книга SIM-карты**.
- 3. Нажмите клавишу **Меню**.
- 4. Щелкните **Копировать все в адресную книгу**.

**Прим.:** При копировании контакта SIM-карты с телефонным номером, совпадающим с телефонным номером контакта в адресной книге, устройство BlackBerry® не скопирует контакт SIM-карты.

#### **Копирование контактов из адресной книги на SIM-карту**

Убедитесь, что поставщик услуг беспроводной связи установил SIM-карту с телефонной книгой.

- 1. В адресной книге щелкните нужного адресата.
- 2. Выберите номер телефона.
- 3. Нажмите клавишу **Menu** (Меню).
- 4. Щелкните **Копировать в телефонную книгу SIM-карты**.
- 5. Нажмите клавишу **Menu** (Меню).
- 6. Щелкните **Сохранить**.

### **Изменение контакта на SIM-карте**

- 1. В адресной книге нажмите клавишу **Menu** (Меню).
- 2. Щелкните **Телефонная книга SIM-карты**.
- 3. Выделите контакт.
- 4. Нажмите клавишу **Меню**.
- 5. Щелкните **Редактировать**.
- 6. Измените информацию о контакте.
- 7. Нажмите клавишу **Меню**.
- 8. Щелкните **Сохранить**.

#### **Удаление контакта на SIM-карте**

- 1. В адресной книге нажмите клавишу **Menu** (Меню).
- 2. Щелкните **Телефонная книга SIM-карты**.
- 3. Выделите контакт.
- 4. Нажмите клавишу **Меню**.
- 5. Щелкните **Удалить**.

## **Параметры списка контактов**

#### **Сортировка адресатов или задач**

- 1. В адресной книге или списке задач нажмите клавишу **Menu** (Меню).
- 2. Выберите **Параметры**.
- 3. При необходимости щелкните **Общие параметры**.
- 4. Измените значение в поле **Сортировать по**.
- 5. Нажмите клавишу **Меню**.
- 6. Щелкните **Сохранить**.

#### **Установка параметров отображения адресатов**

Можно установить, как адресаты появляются в приложениях, включая телефон, список сообщений, адресную книгу и календарь.

1. В разделе параметров устройства щелкните **Язык**.

- 2. Укажите в поле **Отображение имени** значение **Фамилия, Имя**.
- 3. Нажмите клавишу **Menu** (Меню).
- 4. Щелкните **Сохранить**.

Для сортировки адресатов по имени установите в поле **Отображение имени** значение **Имя, Фамилия**.

#### **Выключение подтверждения при удалении элементов**

Можно выключить запрос, который появляется перед удалением сообщений, журналов вызовов, контактов, записей календаря, заданий, заметок или паролей.

- 1. В приложении нажмите клавишу **Menu** (Меню).
- 2. Выберите **Параметры**.
- 3. При необходимости щелкните **Общие параметры**.
- 4. Измените в поле **Подтвердите удаление** значение на **Нет**.
- 5. Нажмите клавишу **Меню**.
- 6. Щелкните **Сохранить**.

#### **Просмотр количества контактов, сохраненных на устройстве**

- 1. В адресной книге нажмите клавишу **Menu** (Меню).
- 2. Выберите **Параметры**.
- 3. Щелкните адресную книгу.

В поле "Число записей" указано количество контактов, сохраненных в адресной книге.

## **Устранение неисправностей - контакты**

### **Поле данных пользовательской адресной книги не отображается на компьютере**

Доступна только синхронизация данных поля пользовательской адресной книги с текстовым полем почтового приложения компьютера. Например, нельзя добавить день рождения контакта в поле пользовательской адресной книги устройства BlackBerry® и синхронизировать его с почтовым приложением компьютера, так как поле дня рождения является полем данных почтового приложения компьютера.

### **Рисунки-идентификаторы абонента не отображаются на устройстве**

Если устройство BlackBerry® связано с учетной записью электронной почты Microsoft® Outlook® 2000 и вы добавляете рисунок для контакта в приложении электронной почты на компьютере, убедитесь, что имя файла рисунка соответствует ContactPicture.jpg.

# **Календарь**

## **Основы работы с календарем**

### **О просмотре календаря**

Можно просматривать встречи в одном из четырех видов календаря. Обзоры дня, недели и месяца показывают все запланированные мероприятия и встречи для выбранного временного промежутка. Режим повестки отображает все запланированные мероприятия и встречи в списке. Режим повестки также отображает сколько свободного времени имеется между встречами.

#### **Переключение режимов просмотра календаря**

- 1. В календаре нажмите клавишу **Menu** (Меню).
- 2. Щелкните просмотр.

#### **Перемещение по календарю**

- 1. В календаре нажмите клавишу **Menu** (Меню).
- 2. Выполните одно из следующих действий:
	- Для перехода на нужную дату щелкните **Перейти к дате**.
	- Для перехода на текущую дату щелкните **Сегодня**.
	- Для перемещения вперед или назад по времени щелкните **Назад** или **Далее**.

#### **Расписание встреч**

- 1. В календаре нажмите клавишу ...
- 2. Щелкните **Новое**.
- 3. Введите информацию о встрече.
- 4. Если встречи будут повторяться, измените поле **Повторение**.
- 5. Щелкните шаровой манипулятор.
- 6. Щелкните **Сохранить**.

#### **Быстрое назначение встречи в Обзоре дня**

Убедитесь, что в общих параметрах календаря в поле **Включить быстрый ввод** установлено значение **Да**.

- 1. В Обзоре дня около времени начала введите тему встречи.
- 2. В скобках введите место встречи.
- 3. Чтобы изменить время окончания, прокрутите шаровой манипулятор.
- 4. Щелкните шаровой манипулятор.

Если на устройстве BlackBerry® доступно несколько календарей, встреча отобразится в календаре, установленном по умолчанию.

### **Назначение собрания**

Убедитесь, что устройство BlackBerry® связано с учетной записью электронной почты, для которой используется Интернет-служба BlackBerry® Internet Service или сервер BlackBerry® Enterprise Server, поддерживающий эту функцию. Для получения дополнительной информации обратитесь к поставщику услуг беспроводной связи или системному администратору.

- 1. В календаре нажмите клавишу **Menu** (Меню).
- 2. Нажмите **Создать**.
- 3. Введите информацию о собрании.
- 4. Нажмите клавишу **Меню**.
- 5. Щелкните **Пригласить участника**.
- 6. Щелкните контакт.
- 7. Для добавления контакта к приглашенным на встречу повторите шаги 4-6.
- 8. Нажмите клавишу **Меню**.
- 9. Щелкните **Сохранить**.

#### **Поля повтора**

#### **Каждые:**

задайте частоту ежедневных, еженедельных или ежемесячных повторов напоминаний о встречах или заданиях.

#### **Относительно даты:**

задайте дату ежемесячного или ежегодного повтора напоминаний о встречах или заданиях (например, последняя пятница каждого месяца).

#### **Проверка правописания**

Вы можете проверять правописание в созданных сообщениях, записях календаря, заданиях или заметках.

- 1. В сообщении, записи календаря, задании или заметке нажмите клавишу**Menu** (Меню).
- 2. Щелкните **Проверка правописания**.
- 3. Выполните одно из следующих действий.
	- Чтобы принять предлагаемый вариант написания, щелкните выделенное слово.
	- Чтобы отменить предлагаемый вариант написания, нажмите клавишу **Escape**.
	- Для игнорирования всех вариантов предлагаемого правописания нажмите клавишу **Menu** (Меню). Щелкните **Игнорировать все**.
- Чтобы добавить слово в пользовательский словарь, нажмите клавишу **Menu** (Меню). Щелкните **Добавить в словарь**.
- Для остановки проверки правописания нажмите клавишу **Menu** (Меню). Щелкните **Отменить проверку правописания**.

#### **Открытие встречи или собрания**

В календаре щелкните встречу или собрание.

**Удаление встречи или собрания**

- 1. В календаре выделите встречу или собрание.
- 2. Нажмите клавишу **Меню**.
- 3. Щелкните **Удалить**.

### **Переключение дней в Обзоре дня**

Для перемещения между днями при помощи навигационной панели в верхнем правом углу экрана щелкните день.

## **Встречи**

### **Назначение собрания**

Убедитесь, что устройство BlackBerry® связано с учетной записью электронной почты, для которой используется Интернет-служба BlackBerry® Internet Service или сервер BlackBerry® Enterprise Server, поддерживающий эту функцию. Для получения дополнительной информации обратитесь к поставщику услуг беспроводной связи или системному администратору.

- 1. В календаре нажмите клавишу **Menu** (Меню).
- 2. Нажмите **Создать**.
- 3. Введите информацию о собрании.
- 4. Нажмите клавишу **Меню**.
- 5. Щелкните **Пригласить участника**.
- 6. Щелкните контакт.
- 7. Для добавления контакта к приглашенным на встречу повторите шаги 4-6.
- 8. Нажмите клавишу **Меню**.
- 9. Щелкните **Сохранить**.

### **Поля повтора**

#### **Каждые:**

задайте частоту ежедневных, еженедельных или ежемесячных повторов напоминаний о встречах или заданиях.

#### **Относительно даты:**

задайте дату ежемесячного или ежегодного повтора напоминаний о встречах или заданиях (например, последняя пятница каждого месяца).

#### **Ответ на приглашение на собрание**

- 1. В приглашении на встречу нажмите клавишу **Menu** (Меню).
- 2. Щелкните один из следующих пунктов меню:
	- **Принять** или **Принять с комментариями**
	- **Предварительно** или **Предварительно с комментариями**
	- **Отказаться** или **Отказаться с комментариями**

**Прим.:** При удалении приглашения на встречу из списка сообщений до того, как оно будет принято или отклонено, данные о встрече будут удалены из почтового приложения на компьютере.

#### **Просмотр календаря при ответе на собрание**

- 1. В приглашении на встречу нажмите клавишу **Menu** (Меню).
- 2. Щелкните **Обзор календаря**.

Для возврата к приглашению на встречу нажмите клавишу **Escape**.

#### **Проверка доступности участников собрания**

Убедитесь, что устройство BlackBerry® связано с учетной записью электронной почты, которая использует сервер BlackBerry® Enterprise Server с поддержкой этой функции. Для получения дополнительной информации обратитесь к системному администратору.

Можно проверить доступность участников собрания в организации.

- 1. В собрании или приглашении на собрание, ниже списка участников собрания, щелкните **Просмотр состояния доступности**.
- 2. Выполните одно из следующих действий.
	- Для выбора следующего момента времени, когда все участники собрания будут доступны, щелкните **Следующее доступное время**.
	- Для просмотра списка состояний, соответствующих цветным штрихам на экране (например, занято или под вопросом), нажмите клавишу **Menu** (Меню). Щелкните **Показать условные обозначения**.

### **Изменение списка участников собрания**

Убедитесь, что вы являетесь организатором собрания.

- 1. Открыв встречу, в поле **Принято** или **Отклонено** введите адресата.
- 2. Щелкните один из следующих пунктов меню:
	- **Пригласить участника**
	- **Изменить участника**
	- **Удалить участника**
- 3. Нажмите клавишу **Menu** (Меню).
- 4. Щелкните **Сохранить**.

### **Отправка сообщения электронной почты всем участникам собрания**

- 1. Во встрече, приглашении на встречу или ответе на приглашение нажмите клавишу **Меню** .
- 2. Щелкните **Отправить письмо всем участникам**.

### **Установка связи с участниками собрания**

- 1. Чтобы во время проведения конференции пригласить нового участника или ответить на запрос, выделите соответствующий контакт.
- 2. Нажмите клавишу **Меню**.
- 3. Щелкните тип сообщения или **Вызов <контакт>**.

## **Параметры календаря**

#### **Изменение вида календаря по умолчанию**

- 1. В календаре нажмите клавишу **Menu** (Меню).
- 2. Щелкните **Параметры**.
- 3. Щелкните **Общие параметры**.
- 4. Измените значение в поле **Исходный вид**.
- 5. Нажмите клавишу **Menu** (Меню).
- 6. Щелкните **Сохранить**.

#### **Изменение времени напоминания для записей в календаре**

- 1. Откройте календарь и нажмите клавишу **Menu** (Меню).
- 2. Щелкните **Параметры**.
- 3. Щелкните **Общие параметры**.
- 4. Установите необходимое значение в поле **Напоминающий сигнал по умолчанию**.
- 5. Нажмите клавишу **Menu** (Меню).
- 6. Щелкните **Сохранить**.

**Изменение начального и конечного времени для дней**

- 1. В календаре нажмите клавишу **Menu** (Меню).
- 2. Щелкните **Параметры**.
- 3. Щелкните **Общие параметры**.
- 4. Измените поля **Начало дня** и **Конец дня**.
- 5. Нажмите клавишу **Menu** (Меню).
- 6. Щелкните **Сохранить**.

**Изменение времени повторения звонка для напоминаний**

- 1. В календаре или в списке задач нажмите клавишу **Menu** (Меню).
- 2. Выберите **Параметры**.
- 3. При необходимости щелкните **Общие параметры**.
- 4. Измените поле **Повторение сигнала**.
- 5. Нажмите клавишу **Menu** (Меню).
- 6. Щелкните **Сохранить**.

**Изменение адреса электронной почты, который используется для отправки сообщений или приглашений на встречу**

Убедитесь, что ваше устройство BlackBerry® имеет более одного адреса электронной почты.

- 1. В разделе параметров устройства щелкните **Расширенные параметры**.
- 2. Щелкните **Службы по умолчанию**.
- 3. Измените значение в поле **Обмен сообщениями (CMIME)** или **Календарь (CICAL)**.
- 4. Нажмите клавишу **Menu** (Меню).
- 5. Щелкните **Сохранить**.

#### **Просмотр заданий в календаре**

- 1. В календаре нажмите клавишу **Menu** (Меню).
- 2. Щелкните **Параметры**.
- 3. Щелкните **Общие параметры**.
- 4. Установите в поле **Показать задачи** значение **Да**.
- 5. Нажмите клавишу **Menu** (Меню).

#### 6. Щелкните **Сохранить**.

#### **Изменение первого дня недели**

- 1. В календаре нажмите клавишу **Menu** (Меню).
- 2. Щелкните **Параметры**.
- 3. Щелкните **Общие параметры**.
- 4. Измените поле **Первый день недели**.
- 5. Нажмите клавишу **Menu** (Меню).
- 6. Щелкните **Сохранить**.

### **Скрыть свободное время в Режим повестки**

- 1. В календаре нажмите клавишу **Menu** (Меню).
- 2. Щелкните **Параметры**.
- 3. Щелкните **Общие параметры**.
- 4. Измените значение поля **Показать свободное время в режиме повестки** на **Нет**.
- 5. Нажмите клавишу **Menu** (Меню).
- 6. Щелкните **Сохранить**.

**Отображение нескольких строк текста в поле "Тема" для встреч в режиме повестки**

- 1. В календаре нажмите клавишу **Menu** (Меню).
- 2. Щелкните **Параметры**.
- 3. Щелкните **Общие параметры**.
- 4. Установите в поле **Показать время окончания в режиме повестки** значение **Нет**.
- 5. Нажмите клавишу **Menu** (Меню).
- 6. Щелкните **Сохранить**.

**Изменение продолжительности хранения устройством записей календаря**

- 1. В календаре нажмите клавишу **Menu** (Меню).
- 2. Щелкните **Параметры**.
- 3. Щелкните **Общие параметры**.
- 4. Измените значение в поле **Сохранить встречи**.
- 5. Нажмите клавишу **Меню**.

#### 6. Щелкните **Сохранить**.

Устройство BlackBerry® удаляет записи календаря старше, чем указанное количество дней. Для восстановления записей календаря установите более продолжительный период времени в поле **Сохранить встречи**. Записи календаря, полученные на устройство в указанный период времени, отображаются в календаре.

#### **Выключение подтверждения при удалении элементов**

Можно выключить запрос, который появляется перед удалением сообщений, журналов вызовов, контактов, записей календаря, заданий, заметок или паролей.

- 1. В приложении нажмите клавишу **Menu** (Меню).
- 2. Выберите **Параметры**.
- 3. При необходимости щелкните **Общие параметры**.
- 4. Измените в поле **Подтвердите удаление** значение на **Нет**.
- 5. Нажмите клавишу **Меню**.
- 6. Щелкните **Сохранить**.

### **Просмотр количества записей календаря, сохраненных в календаре**

- 1. В календаре нажмите клавишу **Menu** (Меню).
- 2. Щелкните **Параметры**.
- 3. Щелкните календарь.

В поле "Число записей" указано количество записей, сохраненных в календаре.

## **Несколько календарей**

#### **Сведения о работе с несколькими календарями**

Если устройство BlackBerry® связано с несколькими учетными записями эл. почты, на устройстве могут быть доступны несколько календарей. Например, если устройство связано с рабочей учетной записью эл. почты и личной учетной записью эл. почты, вы сможете просматривать рабочий и личный календари на одном устройстве. При наличии нескольких календарей на устройстве можно планировать и управлять мероприятиями и встречами на разных календарях. Для получения дополнительной информации свяжитесь с поставщиком услуг беспроводной связи.

#### **Переключение между календарями**

Убедитесь, что устройство BlackBerry® содержит несколько календарей.

- 1. В календаре нажмите клавишу **Menu** (Меню).
- 2. Щелкните **Выберите календарь**.
- 3. Щелкните календарь.

### **Использование цветов для обозначения календарей**

Убедитесь, что устройство BlackBerry® содержит несколько календарей.

- 1. В календаре нажмите клавишу **Menu** (Меню).
- 2. Щелкните **Параметры**.
- 3. Щелкните календарь.
- 4. Измените значение в поле **Цвет для встречи**.
- 5. Нажмите клавишу **Menu** (Меню).
- 6. Щелкните **Сохранить**.

#### **Изменение календаря напоминаний о встречах**

Убедитесь, что устройство BlackBerry® содержит несколько календарей.

- 1. В календаре нажмите клавишу **Menu** (Меню).
- 2. Щелкните **Параметры**.
- 3. Щелкните календарь.
- 4. Измените значение в поле **Показывать напоминания**.
- 5. Нажмите клавишу **Menu** (Меню).
- 6. Щелкните **Сохранить**.

#### **Изменение календаря по умолчанию**

Убедитесь, что устройство BlackBerry® содержит несколько календарей.

- 1. В разделе параметров устройства щелкните **Расширенные параметры**.
- 2. Щелкните **Службы по умолчанию**.
- 3. Измените значение в поле **Календарь (CICAL)**.
- 4. Нажмите клавишу **Меню**.
- 5. Щелкните **Сохранить**.

## **Клавиши быстрого вызова в календаре**

Чтобы в Обзоре дня можно было использовать клавиши быстрого доступа, установите в поле **Включить быстрый вход** значение **Нет**.

- Для создания расписания встреч нажмите клавишу **C**.
- Для изменения режима повестки нажмите клавишу **A**.
- Для включения режима просмотра дня нажмите клавишу **D**.
- Для включения режима просмотра недели нажмите клавишу **W**.
- Для включения режима просмотра месяца нажмите клавишу **М**.
- Для перемещения на следующий день, неделю или месяц нажмите клавишу **Пробел**.
- Для перемещения на предыдущий день, неделю или месяц нажмите клавиши **Shift** и **Пробел**.
- Для перемещения на текущую дату нажмите клавишу **T**.
- Для перемещения на конкретную дату нажмите клавишу **G**.

## **Устранение неисправностей - календарь**

#### **Я не могу запланировать встречи, распространяющиеся на несколько дней**

При использовании IBM® Lotus Notes® вы не сможете включать в планы встречи, распространяющиеся на несколько дней.

#### **Не могу установить некоторые поля при планировании встреч**

При использовании IBM® Lotus Notes® вы можете изменять только поля Тема, Расположение, Напоминание и Примечания и поле Отметить как личное при изменении повторяющейся встречи или заседания.

### **Некоторые символы в записях календаря не отображаются правильным образом после синхронизации**

При планировании мероприятий или встреч на устройстве BlackBerry®, которые содержат специальные или диакритические символы, компьютер может не поддерживать эти символы.

Убедитесь, что на вашем компьютере используется корректная кодовая страница по умолчанию и что на компьютере установлена поддержка корректного шрифта. Дополнительные сведения см. в документации для ОС компьютера.

# **Задачи**

## **Основы работы со списком задач**

#### **Создание заданий**

- 1. В списке заданий нажмите клавишу **Menu** (Меню).
- 2. Щелкните **Новое**.
- 3. Введите данные задания.
- 4. Установите срок выполнения задания.
- 5. Если задание повторяется, установите значение в поле **Повторение**.
- 6. Нажмите клавишу **Menu** (Меню).
- 7. Щелкните **Сохранить**.

### **Поля повтора**

#### **Каждые:**

задайте частоту ежедневных, еженедельных или ежемесячных повторов напоминаний о встречах или заданиях.

#### **Относительно даты:**

задайте дату ежемесячного или ежегодного повтора напоминаний о встречах или заданиях (например, последняя пятница каждого месяца).

#### **Изменение задачи**

- 1. В списке задач выделите нужный контакт.
- 2. Нажмите клавишу **Меню**.
- 3. Нажмите **Открыть**.
- 4. Измените данные задачи.
- 5. Нажмите клавишу **Меню**.
- 6. Щелкните **Сохранить**.

#### **Изменение статуса задачи**

- 1. В списке задач выделите нужный контакт.
- 2. Нажмите клавишу **Menu** (Меню).
- 3. Выполните одно из следующих действий.
- Чтобы отметить задание как завершенное, щелкните **Отметить как выполненное**.
- Чтобы отметить задание как отложенное, находящееся в процессе выполнения или ожидания, щелкните **Открыть**. Установите нужное значение в поле **Состояние**. Нажмите клавишу **Меню**. Щелкните Сохранить.

#### **Скрытие выполненных заданий**

- 1. В списке заданий нажмите клавишу **Menu** (Меню).
- 2. Щелкните **Скрыть выполненные**.

#### **Отправка задачи или заметки**

- 1. В списке задач или в списке заметок выделите задачу или напоминание.
- 2. Нажмите клавишу **Меню**.
- 3. Щелкните **Переадресовать как**.
- 4. Щелкните тип сообщения.

#### **Проверка правописания**

Вы можете проверять правописание в созданных сообщениях, записях календаря, заданиях или заметках.

- 1. В сообщении, записи календаря, задании или заметке нажмите клавишу**Menu** (Меню).
- 2. Щелкните **Проверка правописания**.
- 3. Выполните одно из следующих действий.
	- Чтобы принять предлагаемый вариант написания, щелкните выделенное слово.
	- Чтобы отменить предлагаемый вариант написания, нажмите клавишу **Escape**.
	- Для игнорирования всех вариантов предлагаемого правописания нажмите клавишу **Menu** (Меню). Щелкните **Игнорировать все**.
	- Чтобы добавить слово в пользовательский словарь, нажмите клавишу **Menu** (Меню). Щелкните **Добавить в словарь**.
	- Для остановки проверки правописания нажмите клавишу **Menu** (Меню). Щелкните **Отменить проверку правописания**.

#### **Удаление заданий**

- 1. В списке задач выделите нужный контакт.
- 2. Нажмите клавишу **Menu** (Меню).
- 3. Щелкните **Удалить**.

## **Категории**

### **О категориях**

Вы можете создавать категории, чтобы группировать адресатов, задачи и напоминания. Кроме того, можно уменьшать количество выводимых на экран адресатов, задач и напоминаний, используя категории.

Имена категорий не чувствительны к регистру. В отношении адресатов, задач или заметок можно использовать более одной категории. При использовании IBM® Lotus Notes® вы можете применить более одной категории к заданию на устройстве BlackBerry®, только одна категория может синхронизироваться с заданием в Lotus Notes.

Категории являются общими для адресной книги, списка задач и списка заметок, и изменения, производимые в одном приложении, влияют и на остальные приложения.

#### **Создание категории контактов, задач или напоминаний**

- 1. В адресной книге, списке задач или списке заметок нажмите клавишу **Menu** (Меню).
- 2. Щелкните **Фильтр**.
- 3. Нажмите клавишу **Меню**.
- 4. Щелкните **Новое**.
- 5. Введите название категории.
- 6. Нажмите клавишу **Enter** (Ввод).

#### **Категоризация контактов, задач и заметок**

- 1. При создании контакта, задачи или заметки нажмите клавишу **Menu** (Меню).
- 2. Щелкните **Категории**.
- 3. Установите флажок в поле рядом с категорией.
- 4. Нажмите клавишу **Меню**.
- 5. Щелкните **Сохранить**.

#### **Сортировка адресатов, задач или напоминаний по категориям**

- 1. В адресной книге, списке задач или списке заметок нажмите клавишу **Menu** (Меню).
- 2. Щелкните **Фильтр**.
- 3. Установите флажок в поле рядом с нужной категорией.

#### **Удаление контакта, задачи или заметки из категории**

1. При изменении контакта, задачи или заметки нажмите клавишу **Menu** (Меню).

- 2. Щелкните **Категории**.
- 3. Снимите флажок в поле рядом с категорией.
- 4. Нажмите клавишу **Меню**.
- 5. Щелкните **Сохранить**.

### **Удаление категории**

- 1. В адресной книге, списке задач или списке заметок нажмите клавишу **Menu** (Меню).
- 2. Щелкните **Фильтр**.
- 3. Выделите категорию.
- 4. Нажмите клавишу **Меню**.
- 5. Щелкните **Удалить**.

**Прим.:** При удалении категории адресаты, задачи или напоминания категории не удаляются.

## **Параметры списка задач**

#### **Сортировка адресатов или задач**

- 1. В адресной книге или списке задач нажмите клавишу **Menu** (Меню).
- 2. Выберите **Параметры**.
- 3. При необходимости щелкните **Общие параметры**.
- 4. Измените значение в поле **Сортировать по**.
- 5. Нажмите клавишу **Меню**.
- 6. Щелкните **Сохранить**.

#### **Изменение времени повторения звонка для напоминаний**

- 1. В календаре или в списке задач нажмите клавишу **Menu** (Меню).
- 2. Выберите **Параметры**.
- 3. При необходимости щелкните **Общие параметры**.
- 4. Измените поле **Повторение сигнала**.
- 5. Нажмите клавишу **Menu** (Меню).
- 6. Щелкните **Сохранить**.

### **Просмотр заданий календаря**

- 1. В календаре нажмите клавишу **Menu** (Меню).
- 2. Выберите **Параметры**.
- 3. Установите в поле **Показать задачи** значение **Да**.
- 4. Нажмите клавишу **Menu** (Меню).
- 5. Щелкните **Сохранить**.

#### **Выключение подтверждения при удалении элементов**

Можно выключить запрос, который появляется перед удалением сообщений, журналов вызовов, контактов, записей календаря, заданий, заметок или паролей.

- 1. В приложении нажмите клавишу **Menu** (Меню).
- 2. Выберите **Параметры**.
- 3. При необходимости щелкните **Общие параметры**.
- 4. Измените в поле **Подтвердите удаление** значение на **Нет**.
- 5. Нажмите клавишу **Меню**.
- 6. Щелкните **Сохранить**.

#### **Просмотр количества задач или заметок, сохраненных на устройстве**

- 1. В списке задач или списке заметок нажмите клавишу **Menu** (Меню).
- 2. Выберите **Параметры**.

Поле "Число записей" содержит количество задач или заметок, сохраненных на устройстве BlackBerry®.

# **Заметки**

# **Основы работы с заметками**

### **Создание заметки**

- 1. Находясь в списке заметок, нажмите клавишу **Menu**.
- 2. Щелкните **Новое**.
- 3. Введите текст заметки.
- 4. Нажмите клавишу **Menu** (Меню).
- 5. Щелкните **Сохранить**.

#### **Изменение заметки**

- 1. В списке заметок выделите заметку.
- 2. Нажмите клавишу **Меню**.
- 3. Щелкните **Редактировать**.
- 4. Измените текст заметки.
- 5. Щелкните шаровой манипулятор
- 6. Щелкните **Сохранить**.

#### **Отправка задачи или заметки**

- 1. В списке задач или в списке заметок выделите задачу или напоминание.
- 2. Нажмите клавишу **Меню**.
- 3. Щелкните **Переадресовать как**.
- 4. Щелкните тип сообщения.

#### **Проверка правописания**

Вы можете проверять правописание в созданных сообщениях, записях календаря, заданиях или заметках.

- 1. В сообщении, записи календаря, задании или заметке нажмите клавишу**Menu** (Меню).
- 2. Щелкните **Проверка правописания**.
- 3. Выполните одно из следующих действий.
	- Чтобы принять предлагаемый вариант написания, щелкните выделенное слово.
	- Чтобы отменить предлагаемый вариант написания, нажмите клавишу **Escape**.
	- Для игнорирования всех вариантов предлагаемого правописания нажмите клавишу **Menu** (Меню). Щелкните **Игнорировать все**.
- Чтобы добавить слово в пользовательский словарь, нажмите клавишу **Menu** (Меню). Щелкните **Добавить в словарь**.
- Для остановки проверки правописания нажмите клавишу **Menu** (Меню). Щелкните **Отменить проверку правописания**.

## **Удаление заметки**

- 1. В списке заметок выделите заметку.
- 2. Нажмите клавишу **Menu** (Меню).
- 3. Щелкните **Удалить**.

## **Категории**

#### **О категориях**

Вы можете создавать категории, чтобы группировать адресатов, задачи и напоминания. Кроме того, можно уменьшать количество выводимых на экран адресатов, задач и напоминаний, используя категории.

Имена категорий не чувствительны к регистру. В отношении адресатов, задач или заметок можно использовать более одной категории. При использовании IBM® Lotus Notes® вы можете применить более одной категории к заданию на устройстве BlackBerry®, только одна категория может синхронизироваться с заданием в Lotus Notes.

Категории являются общими для адресной книги, списка задач и списка заметок, и изменения, производимые в одном приложении, влияют и на остальные приложения.

#### **Создание категории контактов, задач или напоминаний**

- 1. В адресной книге, списке задач или списке заметок нажмите клавишу **Menu** (Меню).
- 2. Щелкните **Фильтр**.
- 3. Нажмите клавишу **Меню**.
- 4. Щелкните **Новое**.
- 5. Введите название категории.
- 6. Нажмите клавишу **Enter** (Ввод).

#### **Категоризация контактов, задач и заметок**

- 1. При создании контакта, задачи или заметки нажмите клавишу **Menu** (Меню).
- 2. Щелкните **Категории**.
- 3. Установите флажок в поле рядом с категорией.
- 4. Нажмите клавишу **Меню**.

#### 5. Щелкните **Сохранить**.

#### **Сортировка адресатов, задач или напоминаний по категориям**

- 1. В адресной книге, списке задач или списке заметок нажмите клавишу **Menu** (Меню).
- 2. Щелкните **Фильтр**.
- 3. Установите флажок в поле рядом с нужной категорией.

**Удаление контакта, задачи или заметки из категории**

- 1. При изменении контакта, задачи или заметки нажмите клавишу **Menu** (Меню).
- 2. Щелкните **Категории**.
- 3. Снимите флажок в поле рядом с категорией.
- 4. Нажмите клавишу **Меню**.
- 5. Щелкните **Сохранить**.

## **Удаление категории**

- 1. В адресной книге, списке задач или списке заметок нажмите клавишу **Menu** (Меню).
- 2. Щелкните **Фильтр**.
- 3. Выделите категорию.
- 4. Нажмите клавишу **Меню**.
- 5. Щелкните **Удалить**.

**Прим.:** При удалении категории адресаты, задачи или напоминания категории не удаляются.

## **Параметры списка заметок**

#### **Выключение подтверждения при удалении элементов**

Можно выключить запрос, который появляется перед удалением сообщений, журналов вызовов, контактов, записей календаря, заданий, заметок или паролей.

- 1. В приложении нажмите клавишу **Menu** (Меню).
- 2. Выберите **Параметры**.
- 3. При необходимости щелкните **Общие параметры**.
- 4. Измените в поле **Подтвердите удаление** значение на **Нет**.
- 5. Нажмите клавишу **Меню**.
- 6. Щелкните **Сохранить**.

## **Просмотр количества задач или заметок, сохраненных на устройстве**

- 1. В списке задач или списке заметок нажмите клавишу **Menu** (Меню).
- 2. Выберите **Параметры**.

Поле "Число записей" содержит количество задач или заметок, сохраненных на устройстве BlackBerry®.

# **Будильник**

# **Функции будильника**

В разделе будильника устройства BlackBerry® можно установить звуковой сигнал для ежедневного запуска будильника в одно и то же время или только в выходные дни. Можно установить время повторения звонка для звукового сигнала и отрегулировать громкость сигнала.

Будильник сработает в указанное время, даже если устройство было выключено нажатием кнопки Power (Питание) или после выбора "Выключить питание" и "Выключить".

# **Включение будильника**

- 1. В разделе "Будильник" для поля **Ежедневный будильник** выберите значение **Вкл.** или **Только будни**.
- 2. Измените параметры будильника.

На экране в области состояния устройства отобразится индикатор звонка.

# **Выключение будильника.**

- Если отложенный повторный сигнал не включен, нажмите любую кнопку.
- Если отложенный повторный сигнал включен, нажмите **Вздремнуть**.

# **Работа с калькулятором**

## **Работа с калькулятором**

• Чтобы нажать клавишу на калькуляторе, нажмите соответствующую клавишу на клавиатуре устройства BlackBerry®.

## **Преобразование единиц измерения.**

- 1. Наберите число в разделе Калькулятор
- 2. Нажмите клавишу **Menu** (Меню).
- 3. Выполните одно из следующих действий.
	- Для перевода из британской в метрическую систему щелкните **В метрическую**.
	- Для перевода из метрической системы в британскую щелкните **Из метрической**.
- 4. Щелкните вид преобразования.

# **Технология Bluetooth**

# **Основы работы с технологией Bluetooth®**

## **Информация о технологии Bluetooth**

Bluetooth® – это технология для установки беспроводного соединения между устройством BlackBerry® и Bluetooth-совместимым устройством, например, автомобильным комплектом громкой связи и стереогарнитурой. После установки соединения устройства BlackBerry с Bluetooth-совместимым устройством к этому Bluetooth-совместимому устройству можно подключаться, когда оно находится в радиусе действия соединения устройства BlackBerry (обычно приблизительно 10 метров).

При включении технологии Bluetooth или при подключении устройства BlackBerry к другому Bluetoothсовместимому устройству на экране в разделе состояния устройства отображается значок Bluetooth. Дополнительную информацию о значках Bluetooth см. в печатной документации, прилагаемой к устройству BlackBerry .

## **Включение технологии Bluetooth®**

- 1. В разделе параметров устройства щелкните **Bluetooth**.
- 2. Нажмите клавишу  $\frac{27}{122}$
- 3. Щелкните **Включить Bluetooth**.

Для отключения функции Bluetooth® нажмите клавишу **FEE**. Щелкните Выключить Bluetooth.

#### **Связывание с Bluetooth совместимым устройством**

Связывание с некоторыми Bluetooth®-совместимыми устройствами требует ввода пароля.

- 1. В приложении по установке Bluetooth нажмите **Поиск устройств отсюда** или **Разрешить обнаружение другими устройствами**.
- 2. Щелкните **OK**.
- 3. При необходимости щелкните Bluetooth-совместимое устройство.
- 4. При необходимости введите ключ доступа для Bluetooth-совместимого устройства на вашем устройстве BlackBerry®.
- 5. При необходимости введите ключ доступа для Bluetooth-совместимого устройства на Bluetoothсовместимом устройстве.

#### **Соединение с Bluetooth-совместимым устройством.**

Убедитесь, что технология Bluetooth® включена, и Ваше устройство BlackBerry® связано с Bluetothсовместимым устройством.

1. В разделе параметров устройства щелкните **Bluetooth**.

- 2. Щелкните Bluetooth-совместимое устройство.
- 3. Щелкните **Подключить**.

**Переключение на соединенное парно Bluetooth®-совместимое устройство во время вызова**

Убедитесь, что технология Bluetooth® включена, и Ваше устройство BlackBerry® связано с Bluetothсовместимым устройством.

- 1. Во время вызова нажмите клавишу **Menu** (Меню).
- 2. Щелкните **Активировать <Bluetooth-устройство>**.

**Совместное использование контактов со связанным Bluetooth® совместимыми автомобильным комплектом**

Убедитесь, что технология Bluetooth® включена, и ваше устройство BlackBerry® связано с Bluetoothсовместимым автомобильным комплектом.

- 1. В разделе параметров устройства щелкните **Bluetooth**.
- 2. Выберите Bluetooth-совместимый автомобильный комплект.
- 3. Щелкните **Подключить**.
- 4. Нажмите клавишу **Menu** (Меню).
- 5. Щелкните **Перенос адресной книги**.

## **Получение медиа-файла с использованием технологии Bluetooth**

Убедитесь, что технология Bluetooth® включена, и ваше устройство BlackBerry® связано с Bluetoothсовместимым устройством.

- 1. В мультимедийном приложении выберите тип медиа-файла.
- 2. Нажмите клавишу **Menu** (Меню).
- 3. Щелкните **Получить с помощью Bluetooth**.
- 4. Нажмите **Да**.
- 5. Щелкните **Сохранить**.

#### **Переадресация медиа-файла**

При пересылке медиа-файла с использованием технологии Bluetooth® technology убедитесь, что технология Bluetooth включена и устройство BlackBerry® связано с Bluetooth -совместимым устройством. Можно пересылать только добавленные вами медиа-файлы.

- 1. В мультимедийном приложении выберите тип медиа-файла.
- 2. При необходимости выберите категорию.
- 3. Выберите медиа-файл.
- 4. Нажмите клавишу **Menu** (Меню).
- 5. Щелкните один из следующих пунктов меню:
	- **Отправить как эл. почту**
	- **Отправить как MMS**
	- **Отправить с помощью Bluetooth**

**Переименование спаренного Bluetooth®-совместимого устройства.**

- 1. В разделе параметров устройства щелкните **Bluetooth**.
- 2. Щелкните Bluetooth®-совместимое устройство.
- 3. Щелкните **Свойства устройства**.
- 4. В поле **Имя устройства** измените имя Bluetooth-совместимого устройства.
- 5. Нажмите клавишу **Menu** (Меню).
- 6. Щелкните **Сохранить**.

## **Удаление парного Bluetooth®-совместимого устройства**

Убедитесь, что устройство BlackBerry® не подключено к устройству Bluetooth®.

- 1. В разделе параметров устройства щелкните **Bluetooth**.
- 2. Щелкните Bluetooth-совместимое устройство.
- 3. Щелкните **Удалить устройство**.

# **Параметры технологии Bluetooth**

## **Запрет устройству пересылать данные о контактах на Bluetooth-совместимое устройство**

- 1. В разделе параметров устройства щелкните **Bluetooth**.
- 2. Нажмите клавишу **Menu** (Меню).
- 3. Выберите **Параметры**.
- 4. Измените значение поля **Перенос в адресную книгу**.
- 5. Нажмите клавишу **Menu** (Меню).
- 6. Щелкните **Сохранить**.

Чтобы снова сделать возможной передачу данных о контактах на Bluetooth®-совместимые устройства, измените значение поля **Перенос в адресную книгу** на **Все записи**.

#### **Запрет исходящих вызовов**

- 1. В разделе параметров устройства щелкните **Bluetooth**.
- 2. Нажмите клавишу **Menu** (Меню).
- 3. Выберите **Параметры**.
- 4. Установите в поле **Разрешить исходящие вызовы** значение **Никогда** или **Если разблокирован**.
- 5. Нажмите клавишу **Menu** (Меню).
- 6. Щелкните **Сохранить**.

## **Позволить другим устройствам обнаруживать устройство BlackBerry®**

- 1. В разделе параметров устройства щелкните **Bluetooth**.
- 2. Нажмите клавишу **Menu** (Меню).
- 3. Выберите **Параметры**.
- 4. Установите в поле **Обнаружения** значение **Да**.
- 5. Нажмите клавишу **Menu** (Меню).
- 6. Щелкните **Сохранить**.

## **Изменение имени сопряжения для устройства BlackBerry®**

- 1. В разделе параметров устройства щелкните **Bluetooth**.
- 2. Нажмите клавишу **Menu** (Меню).
- 3. Выберите **Параметры**.
- 4. В поле **Имя устройства** введите имя устройства BlackBerry®.
- 5. Нажмите клавишу **Menu** (Меню).
- 6. Щелкните **Сохранить**.

#### **Отключение уведомления о соединении Bluetooth**

- 1. В разделе параметров устройства щелкните **Bluetooth**.
- 2. Нажмите клавишу **Menu** (Меню).
- 3. Выберите **Параметры**.
- 4. Установите в поле **Светодиодный индикатор соединения** значение **Откл**.
- 5. Нажмите клавишу **Menu** (Меню).
- 6. Щелкните **Сохранить**.

Для того, чтобы снова включить уведомление о соединении Bluetooth®, установите в поле **Светодиодный индикатор соединения** значение **Да**.

#### **Выключение запроса при подключении или парном соединении**

- 1. В разделе параметров устройства щелкните **Bluetooth**.
- 2. Щелкните Bluetooth®-совместимое устройство.
- 3. Щелкните **Свойства устройства**.
- 4. Установите в поле **Доверенные** значение **Да**.
- 5. Нажмите клавишу **Menu** (Меню).
- 6. Щелкните **Сохранить**.

Чтобы включить запрос, установите в поле **Доверенные** значение **Нет**.

## **Выключение профиля Bluetooth**

- 1. В разделе Опции щелкните **Bluetooth**.
- 2. Нажмите клавишу **Меню**.
- 3. Щелкните **Параметры**.
- 4. Снимите флажки рядом с одним или несколькими профилями Bluetooth®.
- 5. Нажмите клавишу **Меню**.
- 6. Щелкните **Сохранить**.

## **Профили Bluetooth**

#### **Гарнитура (HSP)**

Этот профиль позволяет подключать к устройству BlackBerry® гарнитуры Bluetooth®, поддерживающие профиль гарнитуры.

#### **Гарнитура (HFP)**

Этот профиль позволяет подключать к устройству гарнитуры Bluetooth и автомобильные комплекты, поддерживающие профиль Handsfree.

#### **Профиль последовательного порта**

Этот профиль позволяет подключать устройство к другим устройствам Bluetooth, которые поддерживают подключение к настольным ПК, обход беспроводной связи и передачу данных.

#### **Соединение Desktop**

Эта служба позволяет подключать устройство к компьютеру с поддержкой Bluetooth, на котором установлено ПО BlackBerry® Desktop Software, чтобы синхронизировать данные органайзера.

#### **Беспроводной режим обхода**

Эта служба позволяет подключать устройство к компьютеру с поддержкой Bluetooth, на котором установлено ПО BlackBerry® Desktop Software, чтобы отправлять и получать сообщения электронной почты, а также синхронизировать данные органайзера без использования подключения к беспроводной сети. Устройство должно быть связано с учетной записью электронной почты, использующей BlackBerry® Enterprise Server.

#### **Передача данных**

Эта служба позволяет подключать устройство к другим устройствам Bluetooth, которые поддерживают передачу данных, например файлов мультимедиа.

#### **Коммутируемое подключение к сети**

Этот профиль позволяет использовать устройство в качестве модема, когда оно подключено к компьютеру с поддержкой Bluetooth, на котором установлено ПО BlackBerry Desktop Software.

#### **Источник звука (A2DP)**

Этот профиль позволяет передавать аудиосигнал на устройства Bluetooth, поддерживающие стереозвук, такие как стереогарнитуры, динамики и автомобильные комплекты.

#### **Дистанционное управление А/В (AVRCP)**

Этот профиль позволяет использовать кнопки на гарнитуре Bluetooth для выполнения различных действий, например настройки уровня громкости или перехода к предыдущему или следующему файлу мультимедиа на устройстве BlackBerry.

## **Шифрование отправляемых или получаемых данных с помощью технологии Bluetooth**

Убедитесь, что Bluetooth®-совместимое устройство поддерживает шифрование данных.

- 1. В разделе Опции щелкните **Bluetooth**.
- 2. Нажмите клавишу **Menu** (Меню).
- 3. Щелкните **Параметры**.
- 4. Измените значение поля **Уровень защиты** на **Высокий+Шифрование**.
- 5. Нажмите клавишу **Меню**.
- 6. Щелкните **Сохранить**.

## **Отключение автоматического повторного соединения с Bluetooth-**

### **совместимым устройством.**

По умолчанию при включении устройства BlackBerry® оно пытается подключиться к последнему используемому Bluetooth®-совместимому устройству.

- 1. В разделе Опции щелкните **Bluetooth**.
- 2. Нажмите клавишу **Menu** (Меню).
- 3. Щелкните **Параметры**.
- 4. Измените значение поля **Подключить при включении** на **Нет**.
- 5. Нажмите клавишу **Menu** (Меню).
- 6. Щелкните **Сохранить**.

# **Устранение неисправностей - Bluetooth®**

#### **Ввод ключа доступа на Bluetooth-совместимом устройстве невозможен**

Если невозможно ввести ключ доступа на Bluetooth®совместимом устройстве, возможно, ключ доступа определен.

На устройстве BlackBerry® в поле **Введите ключ доступа <имя устройства>** введите **0000**.

## **Не появляется мой список Bluetooth®-совместимых устройств**

Попытайтесь выполнить следующее.

- Убедитесь, что Bluetooth® включен.
- Убедитесь, что вы добавили Bluetooth®-совместимые устройства к списку соединенных Bluetoothсовместимых устройств.

## **Я не могу установить связь с Bluetooth®-совместимым устройством**

Выполните следующие действия.

- Убедитесь, что устройство BlackBerry® совместимо с Bluetooth®-совместимым устройством. Для получения дополнительной информации прочтите документацию, которая поставляется вместе с Bluetooth-совместимым устройством.
- Разрешите Bluetooth-совместимому устройству обнаружить устройство BlackBerry. В приложении настройки Bluetooth щелкните **Разрешить обнаружение другими устройствами**.
- Отключите шифрование для соединений Bluetooth между устройством BlackBerry и Bluetoothсовместимым устройством. В разделе Опции щелкните **Bluetooth**. Щелкните Bluetooth-совместимое устройство. Щелкните **Свойства устройства**. Измените в поле **Шифрование** значение на **Отключено**. Нажмите клавишу **Menu** (Меню). Щелкните **Сохранить**.

## **Я не могу совместно использовать контакты с Bluetooth-совместимым устройством**

Попытайтесь выполнить следующее.

- Убедитесь, что Bluetooth® включен.
- Убедитесь, что устройство BlackBerry® связано с Bluetooth-совместимым устройством.
- Убедитесь, что в параметрах Bluetooth в поле **Перенос в адресную книгу** установлено значение **Включено**.
- Убедитесь, что устройство BlackBerry соединено с Bluetooth-совместимым устройством, которое поддерживает профиль "Handsfree" или профиль "Объект Push". Для получения дополнительной информации о поддерживаемых профилях см. документацию, поставляемую вместе с Bluetoothсовместимым устройством.

# **Дата и время**

## **Установка даты и времени**

- 1. В разделе параметров устройства щелкните **Дата/время**.
- 2. Установите дату и время
- 3. Нажмите клавишу **Menu** (Меню).
- 4. Щелкните **Сохранить**.

# **Автоматическое получение информации о дате и времени по беспроводной сети**

- 1. В разделе параметров устройства щелкните **Дата/время**.
- 2. Измените значение в поле **Часовой пояс**.
- 3. Выполните одно из следующих действий.
	- Чтобы получить информацию о дате и времени из беспроводной сети, к которой подключено устройство BlackBerry® , установите для параметра поля **Источник даты/времени** значение **Сеть**.
	- Чтобы получить информацию о дате и времени из сети BlackBerry , установите для параметра поля **Источник даты/времени** значение **BlackBerry**.
- 4. Нажмите клавишу **Menu** (Меню).
- 5. Щелкните **Обновить время**.
- 6. Нажмите клавишу **Menu** (Меню).
- 7. Щелкните **Сохранить**.

Чтобы самостоятельно установить время, установите для параметра поля **Источник даты/времени** значение **Выкл**.

## **Устранение неисправности - дата и время**

## **Время на устройстве установлено неверно**

Попытайтесь выполнить следующее.

- Если вы переехали в другой часовой пояс, установите в поле **Часовой пояс** значение, указывающее на правильный часовой пояс.
- Если в поле **Источник даты/времени** установлено значение **Сеть**, попытайтесь установить в поле **Источник даты/времени** значение **BlackBerry**.

# **Профили уведомлений**

# **Основные сведения об уведомлениях**

## **О профилях уведомления**

Профили уведомления определяют способ уведомления устройством BlackBerry® о календарных напоминаниях и заметках, входящих сообщениях, вызовах и контенте обозревателя. Устройство поддерживает шесть предварительно заданных профилей: «Громкий», Вибрация», «Тихий», «Обычный», «Только телефон» и «Откл.».

Можно изменить предварительно заданные профили или создать новые. В профилях уведомления можно задать различные параметры уведомления для различных элементов, установить мелодии звонков или уровень громкости уведомления. При установке уровня громкости уведомления «С возрастанием громкости» уровень громкости уведомления постепенно повышается.

## **Изменение сигнала вызова**

- 1. В списке профилей щелкните **Расширенные**.
- 2. Выделите профиль уведомлений.
- 3. Нажмите клавишу **Меню**.
- 4. Щелкните **Показать мелодии**.
- 5. Выберите медиа-папку, содержащую песни, сигналы вызова или голосовые примечания.
- 6. Выделите песню, сигнал вызова или голосовое прмиечание.
- 7. Нажмите клавишу **Меню**.
- 8. Щелкните **Использовать в качестве мелодии телефонного звонка**.

#### **Переключение профилей оповещения**

В списке профилей щелкните профиль уведомлений.

## **Создание профиля уведомлений.**

- 1. В списке профилей щелкните **Расширенные**.
- 2. Нажмите клавишу **Меню**.
- 3. Щелкните **Новый профиль**.
- 4. Введите имя для профиля.
- 5. Выделите элемент.
- 6. Нажмите клавишу **Меню**.
- 7. Щелкните **Редактировать**.
- 8. Укажите параметры уведомления.
- 9. Нажмите клавишу **Меню**.
- 10. Щелкните **Сохранить**.
- 11. Для установки параметров уведомления по другому элементу повторите шаги 5-10.
- 12. Нажмите клавишу **Меню**.
- 13. Щелкните **Сохранить**.

#### **Изменение профиля уведомления**

- 1. В списке профилей щелкните **Расширенные**.
- 2. Выделите профиль уведомлений.
- 3. Нажмите клавишу **Меню**.
- 4. Щелкните **Редактировать**.
- 5. Измените профиль уведомления.
- 6. Нажмите клавишу **Меню**.
- 7. Щелкните **Сохранить**.

## **Удаление профиля уведомлений**

Можно удалять только профили уведомлений, созданные пользователем.

- 1. В списке профилей щелкните **Расширенные**.
- 2. Выделите профиль уведомлений.
- 3. Нажмите клавишу **Меню**.
- 4. Щелкните **Удалить**.

## **Отключение уведомлений во время вызовов**

- 1. В списке профилей щелкните **Расширенные**.
- 2. Выделите профиль уведомлений.
- 3. Нажмите клавишу **Меню**.
- 4. Щелкните **Редактировать**.
- 5. Выделите элемент.
- 6. Нажмите клавишу **Меню**.
- 7. Щелкните **Редактировать**.
- 8. Измените значение поля **Уведомлять меня при вызовах** на **Нет**.
- 9. Нажмите клавишу **Меню**.
- 10. Щелкните **Сохранить**.
- 11. Для изменения значения поля **Уведомлять меня при вызовах** для другого элемента повторите шаги 5-10.
- 12. Нажмите клавишу **Меню**.
- 13. Щелкните **Сохранить**.

## **Бесшумный режим устройства**

В списке профилей выполните одно из следующих действий:

- Для получения только светодиодных уведомлений щелкните **Тихий**.
- Для получения уведомлений только в виброрежиме щелкните **Вибрация**.
- Для отключения всех уведомлений, включая исключения профиля уведомлений и светодиодные уведомления, щелкните **Откл.**

#### **Загрузка сигнала вызова**

Убедитесь, что ваш провайдер услуг беспроводной связи поддерживает эту функцию.

- 1. В мультимедийном приложении нажмите **Сигналы вызова**.
- 2. Щелкните **Все сигналы вызова**.
- 3. Нажмите клавишу **Menu** (Меню).
- 4. Щелкните **Загрузка сигнала вызова**.

## **Светодиодное уведомление**

#### **Светодиодное уведомление**

Светодиодный индикатор в верхней части устройства BlackBerry® вспыхивает различными цветами, показывая различные режимы работы.

#### **Зеленый.**

Вы находитесь в области покрытия беспроводной сети.

#### **Синий:**

Устройство подключено к Bluetooth®-совместимому устройству.

#### **Красный.**

Получено новое сообщение и выбранный профиль уведомлений установлен так, что для уведомления об этом используется светодиодный индикатор.

При использовании устройства вместе со смарт-картой устройство получает доступ к данным на смарткарте.

#### **Желтый:**

Низкий заряд батареи устройства.

## **Отключение уведомления о соединении Bluetooth**

- 1. В разделе параметров устройства щелкните **Bluetooth**.
- 2. Нажмите клавишу **Menu** (Меню).
- 3. Выберите **Параметры**.
- 4. Установите в поле **Светодиодный индикатор соединения** значение **Откл**.
- 5. Нажмите клавишу **Menu** (Меню).
- 6. Щелкните **Сохранить**.

Для того, чтобы снова включить уведомление о соединении Bluetooth®, установите в поле **Светодиодный индикатор соединения** значение **Да**.

**Включение оповещения о зоне покрытия беспроводной сети**

- 1. В разделе параметров устройства щелкните **Экран/Клавиатура**.
- 2. В поле **Индикатор покрытия** установите значение **Вкл**.
- 3. Нажмите клавишу **Меню**.
- 4. Щелкните **Сохранить**.

При подключении устройства BlackBerry® к беспроводной сети светодиодный индикатор мигает зеленым цветом.

Для выключения оповещения о зоне действия беспроводной сети установите в поле **Индикатор покрытия** значение **Откл**.

## **Пользовательские уведомления**

## **О пользовательских уведомлениях**

Вы можете создать исключения профиля уведомлений для получения различных уведомлений о входящих сообщениях и звонках от различных адресатов. Например, вы можете создать исключение профиля уведомлений, которое будет использовать профиль "Громко" для входящих сообщений и звонков от конкретного адресата, независимо от активного используемого профиля уведомлений.

Устройство BlackBerry® применяет исключения профиля уведомлений в том порядке, в котором они появляются в списке исключений профиля уведомлений. При создании нескольких исключений профиля уведомлений, в которых содержится один и тот же адресат, поместите исключение профиля уведомлений, которое должно использоваться устройством, первым в списке.

В устройстве имеются заранее загруженное исключение профиля уведомлений для важных звонков. Вы можете добавлять адресатов к этому исключению профиля уведомлений или удалить его.

## **Установка пользовательских уведомлений при поступлении звонка или сообщения от конкретного адресата**

- 1. В списке профилей щелкните **Расширенные**.
- 2. Нажмите клавишу **Меню**.
- 3. Щелкните **Новое исключение**.
- 4. В поле **Исключение** введите имя исключения профиля уведомления.
- 5. В поле **От** нажмите клавишу **Menu** (Меню).
- 6. Щелкните **Добавить имя**.
- 7. Щелкните контакт.
- 8. Для добавления нового контакта повторите шаги 5-7.
- 9. В поле **Использовать профиль** измените профиль уведомления, на котором основано исключение.
- 10. Измените поле **Пользовательская мелодия звонка**.
- 11. Нажмите клавишу **Меню**.
- 12. Щелкните **Сохранить**.

## **Изменение порядка исключений профилей уведомлений**

- 1. В списке профилей щелкните **Расширенные**.
- 2. Выделите исключение профиля уведомлений.
- 3. Нажмите клавишу **Меню**.
- 4. Щелкните **Переместить**.
- 5. Переместите сеть с помощью шарового манипулятора.
- 6. Щелкните шаровой манипулятор.

#### **Изменение исключения профиля уведомления**

- 1. В списке профилей щелкните **Расширенные**.
- 2. Выделите исключение профиля уведомлений.
- 3. Нажмите клавишу **Меню**.
- 4. Щелкните **Редактировать**.
- 5. Измените информацию исключения профиля уведомления.
- 6. Нажмите клавишу **Меню**.
- 7. Щелкните **Сохранить**.

## **Изменение списка адресатов для исключений профиля уведомлений**

1. В списке профилей щелкните **Расширенные**.

- 2. Выделите исключение профиля уведомлений.
- 3. Нажмите клавишу **Меню**.
- 4. Щелкните **Редактировать**.
- 5. В поле **От** нажмите клавишу **Menu** (Меню).
- 6. Щелкните один из следующих пунктов меню:
	- **Добавить имя**
	- **Изменить имя**
	- **Удалить имя**

## **Удаление исключений профиля уведомлений.**

- 1. В списке профилей щелкните **Расширенные**.
- 2. Выделите исключение профиля уведомлений.
- 3. Нажмите клавишу **Меню**.
- 4. Щелкните **Удалить**.

### **О пользовательских сигналах вызова**

Контакту можно задать пользовательский сигнал вызова без изменения других уведомлений.

Параметры пользовательских сигналов вызова отображаются вместе с контактами в профилях уведомлений. При назначении контакту пользовательского сигнала вызова исключение нового профиля отображается в профиле уведомления как «Вызовы от <контакт>». Исключения профиля уведомления относятся ко всем контактам и профилям уведомления; изменения, внесенные в одно приложение, влияют на остальные.

Уровень громкости сигнала вызова устройства BlackBerry® зависит от уровня громкости, установленного в активном профиле уведомления.

#### **Присвоение адресату сигнала вызова**

- 1. Выделите контакт в адресной книге.
- 2. Нажмите клавишу **Меню**.
- 3. Щелкните **Редактировать**.
- 4. Нажмите клавишу **Меню**.
- 5. Щелкните **Добавить пользовательский сигнал вызова**.
- 6. Измените значение поля **Пользовательская мелодия звонка**.
- 7. Нажмите клавишу **Меню**.
- 8. Щелкните **Сохранить**.

# **Устранение неисправностей - профиль уведомлений**

## **Устройство дает больше вибраций, чем ожидалось**

Для вызовов количество вибраций устройства BlackBerry® не определяется количеством вибраций, установленным в профиле уведомлений. Устройство вибрирует до момента, пока вызывающая сторона или беспроводная сеть не завершит соединение.

### **Отсутствуют уведомления о входящих звонках или сообщениях**

Выполните следующие действия.

- Откройте список профилей уведомлений и убедитесь, что для профиля уведомления не выбрано значение "Выкл.".
- Убедитесь, что в исключении профиля уведомления в поле **Пользовательская мелодия звонка** не установлено значение **Без звука**.

## **Не удается изменить некоторые поля в исключении профиля уведомлений "Вызовы от"**

Если контакту в адресной книге присвоен сигнал вызова, то в списке профилей уведомления отобразится исключение профиля уведомления "Вызовы от". Так как эти изменения исключения профиля уведомления используются только для вызовов, изменить можно только значение поля "Параметры пользовательских сигналов".

# **BlackBerry Messenger**

# **Контакты**

## **Добавление адресата**

Перед добавлением собеседника в список контактов необходимо пригласить его в BlackBerry® Messenger.

- 1. Нажмите клавишу **Menu** на экране списка контактов в BlackBerry Messenger.
- 2. Щелкните **Добавить собеседника**.
- 3. Выполните одно из следующих действий.
	- Если контакт отсутствует в вашей адресной книге, выделите **Использовать один раз**. Нажмите клавишу **Меню**. Щелкните **Запрос по эл. почте** или **Запрос по PIN**. Введите адрес электронной почты или PIN. Нажмите клавишу **Enter** (Ввод).
	- Если собеседник есть в адресной книге, выделите собеседника. Нажмите клавишу **Меню**. Щелкните **Запрос (эл. почта)** или **Запрос (PIN)**.
- 4. Выполните одно из следующих действий.
	- Если вы хотите указать пароль и включить запрос пароля при отправке приглашения, введите пароль и ответ. Щелкните **OK**.
	- Если вы хотите не указывать пароль и включать запрос пароля при отправке приглашения, щелкните **Отмена** и перейдите к следующему шагу.
- 5. Выполните одно из следующих действий.
	- Для добавления пользовательского сообщения для приглашения, введите сообщение. Щелкните **OK**.
	- Для использования сообщения приглашения по умолчанию, щелкните **OK**.

## **Включение паролей приглашений**

Если включить пароли приглашений, каждый раз при приглашении собеседника будет появляться экран с вопросом и паролем.

- 1. Нажмите клавишу **Menu** на экране списка контактов в BlackBerry® Messenger.
- 2. Выберите **Параметры**.
- 3. Установите значение **Да** для поля **Задавать контрольный вопрос при добавлении собеседников**.
- 4. Нажмите клавишу **Меню**.
- 5. Щелкните **Сохранить**.

**Прим.:** Для отключения паролей приглашений установите значение **Нет** для поля **Задавать контрольный вопрос при добавлении собеседников**.

## **Ответ на приглашение**

- 1. Выделите приглашение в группе **Запросы** в BlackBerry® Messenger.
- 2. Щелкните шаровой манипулятор.
- 3. Щелкните один из следующих пунктов меню:
	- **Принять**
	- **Отказаться**
	- **Удалить**

**Прим.:** Если нажать Удалить, то контакт, отправивший приглашение, не получит подтверждения о верности вашего электронного адреса.

## **Отключение возможности переадресации приглашений**

Если отключить переадресацию приглашений, собеседники, которым вы отправляете приглашение, могут принимать приглашения только с того исходного адреса электронной почты или PIN, на который вы отправили приглашение. Если собеседник попытается принять приглашение с другого адреса электронной почты или PIN, принятие приглашения будет отклонено.

- 1. Нажмите клавишу **Menu** на экране списка контактов в BlackBerry® Messenger.
- 2. Выберите **Параметры**.
- 3. Установите значение **Нет** для поля **Разрешить переадресацию запросов**.
- 4. Нажмите клавишу **Меню**.
- 5. Щелкните **Сохранить**.

**Прим.:** Если используется BlackBerry® Enterprise Server для IBM® Lotus® Domino®, BlackBerry Enterprise Server для Novell® GroupWise® или BlackBerry® Internet Service, уведомление о принятии получателем отправленного Вами приглашения может не придти.

## **Удаление контакта**

- 1. Выделите собеседника на экране списка контактов в BlackBerry® Messenger.
- 2. Нажмите клавишу **Меню**.
- 3. Щелкните **Удалить собеседника**.

## **Просмотр информации о собеседнике**

- 1. Выделите собеседника на экране списка контактов в BlackBerry® Messenger.
- 2. Нажмите клавишу **Меню**.
- 3. Щелкните **Контактные данные**.

## **Переименование собеседника**

1. Выделите собеседника на экране списка контактов в BlackBerry® Messenger.

- 2. Нажмите клавишу **Меню**.
- 3. Щелкните **Переименовать собеседника**.
- 4. Введите имя.
- 5. Щелкните **OK**.

## **Добавление группы**

- 1. Нажмите клавишу **Menu** на экране списка контактов в BlackBerry® Messenger.
- 2. Щелкните **Добавить группу**.
- 3. Введите имя группы.
- 4. Щелкните **OK**.

## **Перемещение собеседника в другую группу**

Собеседник одновременно может принадлежать только одной группе. При перемещении собеседника в группу он удаляется из группы, к которой принадлежал до этого.

- 1. Выделите собеседника на экране списка контактов в BlackBerry® Messenger.
- 2. Нажмите клавишу **Меню**.
- 3. Щелкните **Переместить собеседника**.
- 4. Щелкните группу.

### **Переименование группы**

- 1. Выделите группу на экране списка контактов в BlackBerry® Messenger.
- 2. Нажмите клавишу **Меню**.
- 3. Щелкните **Переименовать группу**.
- 4. Введите имя группы.
- 5. Щелкните **OK**.

## **Удаление группы**

Перед удалением группы необходимо сначала переместить из нее контакты. В списке контактов в BlackBerry Messenger должна быть по крайней мере одна группа; последнюю группу в списке контактов нельзя удалить.

- 1. Выделите группу в BlackBerry® Messenger.
- 2. Нажмите клавишу **Меню**.
- 3. Щелкните **Удалить группу**.

# **Диалоги**

## **Начало диалога**

- 1. Выделите собеседника на экране списка контактов в BlackBerry® Messenger.
- 2. Нажмите клавишу **Меню**.
- 3. Щелкните **Начать диалог**.
- 4. Введите сообщение.
- 5. Нажмите клавишу **Enter** (Ввод).

## **Открытие диалога**

Диалог отображается в Списке диалогов и главном списке сообщений.

- 1. Выделите собеседника в списке диалогов в BlackBerry® Messenger.
- 2. Щелкните шаровой манипулятор.

### **Вставка символа эмоций**

- 1. При наборе сообщения дважды нажмите клавишу **Symbol** (Символ).
- 2. Выберите символ эмоций.

## **Отправка файла собеседнику**

- 1. Щелкните шаровой манипулятор во время диалога в BlackBerry Messenger.
- 2. Щелкните **Отправить файл**.
- 3. Перейдите к папке, в которой содержатся изображения или аудиофайлы.
- 4. Щелкните файл.

## **Проверка связи с собеседником**

При проверке связи с собеседником устройство BlackBerry® собеседника начинает вибрировать.

- 1. Щелкните шаровой манипулятор во время диалога в BlackBerry Messenger.
- 2. Щелкните **Проверка связи**.

## **Отключение вибросигнала, срабатывающего при получении сигнала проверки связи**

- 1. Нажмите клавишу **Menu** на экране списка контактов в BlackBerry® Messenger.
- 2. Выберите **Параметры**.
- 3. Установите значение **Нет** для поля **Включить вибросигнал, срабатывающий при получении сигнала проверки связи**.
- 4. Нажмите клавишу **Меню**.
- 5. Щелкните **Сохранить**.

Для включения вибросигнала установите значение **Да** для поля **Включить вибросигнал, срабатывающий при получении сигнала проверки связи**.

#### **Предотвращение появления диалогов в главном списке сообщений**

- 1. Нажмите клавишу **Menu** на экране списка контактов в BlackBerry® Messenger.
- 2. Выберите **Параметры**.
- 3. Установите значение **Нет** для поля **Отображать разговоры в списке сообщений**.
- 4. Нажмите клавишу **Меню**.
- 5. Щелкните **Сохранить**.

Для просмотра диалогов в главном списке сообщений, установите значение **Да** для поля **Отображать диалоги в списке сообщений**.

### **Начало конференции**

- 1. Нажмите клавишу **Menu** во время диалога в BlackBerry® Messenger.
- 2. Щелкните **Пригласить**.
- 3. Выберите собеседника из выпадающего списка.
- 4. Щелкните **OK**.

#### **Копирование истории диалога**

После копирования истории диалога ее можно вставить в другие приложения устройства BlackBerry®.

- 1. Нажмите клавишу **Menu** во время диалога в BlackBerry® Messenger.
- 2. Щелкните **Скопировать историю**.

#### **Очистка истории диалогов**

- 1. Нажмите клавишу **Menu** во время диалога в BlackBerry® Messenger.
- 2. Щелкните **Очистить историю**.

#### **Завершение диалога**

- 1. Нажмите клавишу **Menu** во время диалога в BlackBerry® Messenger.
- 2. Щелкните **Завершить диалог**.

## **Изменение отображаемого имени**

- 1. Нажмите клавишу **Menu** на экране списка контактов в BlackBerry® Messenger.
- 2. Щелкните **Редактировать мои данные**.
- 3. Введите отображаемое имя.
- 4. Щелкните **OK**.

# **Доступность**

**Изменение состояния доступности**

- 1. Нажмите клавишу **Menu** на экране списка контактов в BlackBerry® Messenger.
- 2. Щелкните **Мое состояние**.
- 3. Выберите **Доступен** или **Недоступен**.
- 4. Введите сообщение, которое будет отображаться при просмотре Ваших контактных данных собеседниками.
- 5. Щелкните **OK**.

При изменении состояния на "Недоступен" Вы будете принимать сообщения BlackBerry Messenger, но уведомление появляться не будет.

**Получение уведомления, когда собеседник становится доступным**

- 1. Выделите недоступного собеседника на экране списка контактов в BlackBerry® Messenger.
- 2. Нажмите клавишу **Меню**.
- 3. Щелкните **Установить предупреждение**.

# **Экран и клавиатура**

# **Подсветка**

## **О фоновой подсветке**

Экран и клавиатура устройства BlackBerry® подсвечиваются, чтобы устройство можно было использовать в условиях различной освещенности.

Уровень фоновой подсветки автоматически регулируется в зависимости от условий освещенности.

## **Установка яркости фоновой подсветки**

- 1. В разделе параметров устройства щелкните **Экран/Клавиатура**.
- 2. Установите нужное значение в поле **Яркость подсветки**.
- 3. Нажмите клавишу **Меню**.
- 4. Щелкните **Сохранить**.

#### **Длительность фоновой подсветки**

- 1. В разделе параметров устройства щелкните **Экран/Клавиатура**.
- 2. Установите нужное значение в поле **Таймаут подсветки**.
- 3. Нажмите клавишу **Меню**.
- 4. Щелкните **Сохранить**.

#### **Отключение автоматического выключения подсветки**

- 1. В разделе параметров устройства щелкните **Экран/Клавиатура**.
- 2. Установите в поле **Автоматически отключать подсветку** значение **Выкл**.
- 3. Нажмите клавишу **Menu** (Меню).
- 4. Щелкните **Сохранить**.

# **Параметры отображения**

#### **Использование изображения в качестве фона основного экрана**

- 1. В мультимедийном приложении выберите **Изображения**.
- 2. Щелкните **Мои изображения**.
- 3. Выделите изображение.
- 4. Нажмите клавишу  $\approx$
- 5. Щелкните **Использовать в качестве фонового изображения основного экрана**.

Для удаления изображения, используемого в качестве фона основного окна, нажмите клавишу  $\Xi$ . Шелкните **Вернуться к первоначальному фону основного экрана**.

### **Загрузка фона основного экрана**

Убедитесь, что ваш провайдер услуг беспроводной связи поддерживает эту функцию.

- 1. В мультимедийном приложении выберите **Изображения**.
- 2. Щелкните **Мои изображения**.
- 3. Нажмите клавишу **Menu** (Меню).
- 4. Щелкните **Загрузить изображения**.

## **Установка экранного шрифта**

- 1. В разделе параметров устройства щелкните **Экран/Клавиатура**.
- 2. Установите значения в полях шрифта.
- 3. Нажмите клавишу **Меню**.
- 4. Щелкните **Сохранить**.

#### **Об организации приложений**

В зависимости от темы значки приложений могут появиться на основном экране или в списке приложений. Если ваша тема использует список приложений, то первые несколько приложений в списке могут также появиться на основном экране.

#### **Добавление папки приложения**

- 1. В списке приложений нажмите клавишу **Menu** (Меню).
- 2. Щелкните **Добавить папку**.
- 3. Укажите имя для папки.
- 4. Чтобы изменить значок папки, щелкните колесо прокрутки в поле **Значок**. Прокрутите шаровой манипулятор, чтобы выделить значок папки. Щелкните значок папки.
- 5. Щелкните **Добавить**.

#### **Перемещение значка приложения**

- 1. В списке приложений выделите значок приложения.
- 2. Нажмите клавишу **Меню.**
- 3. Нажмите **Переместить**.
- 4. Выполните одно из следующих действий:
	- Чтобы переместить значок приложения, прокрутите шаровой манипулятор в новое положение. Щелкните шаровой манипулятор.
	- Чтобы переместить значок приложения в папку приложения, щелкните папку приложения.
	- Чтобы переместить значок приложения из папки приложения, щелкните папку **Вверх**.

### **Скрытие значка приложения**

В зависимости от темы иногда невозможно скрыть значки некоторых приложений.

- 1. В списке приложений выделите значок приложения.
- 2. Нажмите кнопку **Menu** (Меню).
- 3. Щелкните **Скрыть**.

Для просмотра скрытого приложения нажмите кнопку **Menu** (Меню). Щелкните **Показать все**.

### **Удаление папки приложения**

- 1. В списке приложений выделите папку приложения.
- 2. Нажмите клавишу **Меню.**
- 3. Щелкните **Удалить**.

## **Параметры клавиатуры**

#### **Включение сигналов клавиатуры**

- 1. В разделе параметров устройства щелкните **Экран/Клавиатура**.
- 2. Установите в поле **Сигнал клавиатуры** значение **Вкл**.
- 3. Нажмите клавишу **Меню**.
- 4. Щелкните **Сохранить**.

**Отключение звуков при использовании шарового манипулятора**

- 1. В разделе параметров устройства щелкните **Экран/Клавиатура**.
- 2. Установите в поле **Звук при вращении** значение **Без звука**.
- 3. Нажмите клавишу **Меню**.
- 4. Щелкните **Сохранить**.

Для повторного включения звуков при использовании шарового манипулятора установите в поле **Звук при вращении** значение **Щелчок**.

## **Установка скорости курсора**

- 1. В разделе параметров устройства щелкните **Экран/Клавиатура**.
- 2. Установите нужное значение в поле **Скорость ответа клавиатуры**.
- 3. Нажмите клавишу **Меню**.
- 4. Щелкните **Сохранить**.

### **Назначение приложения "удобной" клавише**

На правой и левой сторонах устройства BlackBerry® имеется по одной "удобной" клавише. В зависимости от темы вы, возможно, не сможете изменить приложение, назначенное "удобной" клавише.

- 1. В разделе параметров устройства щелкните **Экран/Клавиатура**.
- 2. Установите нужное значение в полях **"Удобная клавиша открывает"**.
- 3. Нажмите клавишу **Меню**.
- 4. Щелкните **Сохранить**.

#### **Установка чувствительности шарового манипулятора**

Можно установить, как шаровой манипулятор будет реагировать на прикосновение. При высоком уровне чувствительности сила необходимого давления ниже, чем при более низком уровне.

- 1. В разделе параметров устройства щелкните **Экран/Клавиатура**.
- 2. Установите нужные значения в полях **Чувствительность по горизонтали** и **Чувствительность по вертикали**.
- 3. Нажмите клавишу **Меню**.
- 4. Щелкните **Сохранить**.

### **Включение режима ожидания**

Если Вы не говорите по телефону, Вы можете включить режим ожидания, чтобы случайно не нажать кнопку, когда устройство BlackBerry® не используется.

Удерживайте нажатой кнопку **Mute** (Без звука ).

Для отключения режима ожидания нажмите клавишу **Mute** повторно.

## **Темы**

### **О темах**

В зависимости от поставщика беспроводных услуг вы можете установить тему на устройстве BlackBerry®, которая меняет внешний вид таких элементов, как приложения, индикаторы, слова и символы. Темы могут быть предварительно загружены на устройство, или же вы сможете скачать темы, имеющие формат файлов .cod.

### **Смена тем**

- 1. В разделе параметров устройства щелкните **Тема**.
- 2. Щелкните тему.

### **Удаление темы**

Можно удалить только темы, загруженные на устройство BlackBerry®.

- 1. В разделе параметров устройства щелкните **Тема**.
- 2. Выделите тему.
- 3. Нажмите клавишу **Меню**.
- 4. Щелкните **Удалить**.

### **Загрузка темы**

Убедитесь, что ваш провайдер услуг беспроводной связи поддерживает эту функцию.

- 1. В разделе параметров устройства щелкните **Тема**.
- 2. Нажмите клавишу **Меню**.
- 3. Щелкните **Загрузить темы**.

# **Устранение неисправностей - дисплей**

### **Отключается экран устройства**

Если вы не пользовались устройством BlackBerry® какое-то время, то экран выключится, поскольку это позволяет сохранить заряд аккумулятора.

Для включения экрана поверните шаровой манипулятор или нажмите любую клавишу.

### **Дисплей изменился**

При переключении тем, в зависимости от конкретной темы экранные настройки, например шрифт и фон основного экрана, могут измениться.

# **Язык**

## **Изменение языка отображения**

Убедитесь, что программное обеспечение вашего устройства BlackBerry® поддерживает несколько языков. Для получения дополнительной информации обратитесь к поставщику услуг беспроводной связи или администратору.

- 1. В разделе параметров устройства щелкните **Язык**.
- 2. Измените значение в поле **Язык**.
- 3. Нажмите клавишу **Меню**.
- 4. Щелкните **Сохранить**.

# **Добавление языка отображения**

Можно добавить язык отображения с помощью мастера загрузки приложения настольного менеджера BlackBerry® Desktop Manager. Для получения дополнительной информации о добавлении приложений, включая отображение языков, см. *BlackBerry® Desktop Softwareинтерактивную справку*.

# **Удаление языка отображения**

В мастере установки выполните инструкции на экране удаления языка.

## **О языке ввода слов**

Можно задать язык ввода слов, который будет использоваться при вводе текста с клавиатуры. Язык ввода слов может отличаться от языка отображения. При задании языка ввода слов функция автотекста и другие функции ввода текста переключаются на выбранный язык. Например, можно установить французский язык отображения для устройства BlackBerry®, однако набирать сообщения на английском.

## **Изменение языка ввода**

Убедитесь, что программное обеспечение вашего устройства BlackBerry® поддерживает несколько языков. Для получения дополнительной информации обратитесь к поставщику услуг беспроводной связи или администратору.

- 1. В разделе параметров устройства щелкните **Язык**.
- 2. В поле **Язык ввода** установите соответствующий язык.
- 3. Нажмите клавишу **Меню**.
- 4. Щелкните **Сохранить**.

## **Переключение метода ввода текста**

Можно переключать методы ввода текста, если на устройстве BlackBerry® в качестве языка ввода текста установлен арабский или русский.

- 1. В разделе параметров устройства щелкните **Язык**.
- 2. Выполните одно из следующих действий.
	- Для использования метода ввода несколькими нажатиями установите в поле **Язык ввода** значение **<Язык> Multitap**.
	- Для использования метода ввода SureType® установите в поле **Язык ввода** значение **<Язык>**.
- 3. Нажмите клавишу **Меню**.
- 4. Щелкните **Сохранить**.

# **Выключение функции горячей клавиши переключения языков ввода**

Убедитесь, что программное обеспечение вашего устройства BlackBerry® поддерживает несколько языков. Для получения дополнительной информации обратитесь к поставщику услуг беспроводной связи или администратору.

- 1. В разделе параметров устройства щелкните **Язык**.
- 2. В поле **Использование быстрого способа переключения между языками ввода** установите значение **Нет**.
- 3. Нажмите клавишу **Меню**.
- 4. Щелкните **Сохранить**.

Чтобы включить сочетание клавиш для переключения между языками ввода, в поле **Использование быстрого способа переключения между языками ввода** установите значение **Да**. Для получения уведомления при переключении языка ввода установите в поле **Уведомить меня** значение **Да**.

## **Изменение параметров ввода для технологии SureType**

- 1. В разделе параметров устройства щелкните **Язык**.
- 2. Щелкните **Параметры ввода**.
- 3. Измените параметры ввода.
- 4. Нажмите клавишу **Меню**.
- 5. Щелкните **Сохранить**.

# **Изменение языка голосового набора**

Убедитесь, что программное обеспечение вашего устройства BlackBerry® поддерживает несколько языков. Для получения дополнительной информации обратитесь к поставщику услуг беспроводной связи или администратору.

- 1. В разделе параметров устройства щелкните **Язык**.
- 2. Измените значение в поле **Голосовой набор**.
- 3. Нажмите клавишу **Меню**.
- 4. Щелкните **Сохранить**.

## **Установка параметров отображения адресатов**

Можно установить, как адресаты появляются в приложениях, включая телефон, список сообщений, адресную книгу и календарь.

- 1. В разделе параметров устройства щелкните **Язык**.
- 2. Укажите в поле **Отображение имени** значение **Фамилия, Имя**.
- 3. Нажмите клавишу **Menu** (Меню).
- 4. Щелкните **Сохранить**.

Для сортировки адресатов по имени установите в поле **Отображение имени** значение **Имя, Фамилия**.

## **Поиск и устранение неисправностей - язык**

### **В моем устройстве некоторые символы отображаются неправильно**

Сервер BlackBerry® Enterprise Server и служба BlackBerry® Internet Service, связанные с устройством BlackBerry®, могут не поддерживать некоторые символы. Для получения дополнительной информации обратитесь к поставщику услуг беспроводной связи или системному администратору.

# **Зона действия беспроводной сети**

# **Поиск информации об индикаторах зоны действия беспроводной сети**

В вашем устройстве BlackBerry® используются различные индикаторы, отображающие уровень действия беспроводной сети. Дополнительную информацию об индикаторах зоны действия беспроводной сети см. в печатной документации, прилагаемой к устройству.

# **Отключение беспроводного соединения**

Беспроводное соединение следует отключать на борту самолета или в больнице. Для получения дополнительной информации см. буклет "Техническая информация и меры предосторожности" устройства BlackBerry®

- 1. На основном экране или в списке приложений щелкните **Управление подключениями**.
- 2. Выполните одно из следующих действий.
	- Чтобы отключить беспроводное соединение, снимите флажок рядом с типом соединения.
	- Для отключения всех беспроводных соединений щелкните **Выключить все соединения**.

Чтобы снова включить беспроводное соединение, установите флажок рядом с типом соединения и щелкните **Восстановить соединения**.

## **Индикаторы подключения сети**

#### **Сеть мобильной связи**

#### **Зеленый.**

Устройство BlackBerry® подключено к беспроводной сети.

#### **Желтый.**

Подключение к беспроводной сети включено, но устройство не подключено к сети или находится в зоне действия беспроводной сети, в которой разрешены только экстренные вызовы.

#### **Красный.**

Соединение с беспроводной сетью выключено.

#### **Bluetooth**

#### **Зеленый.**

Устройство подключено к другому Bluetooth®-совместимому устройству.

#### **Желтый.**

Bluetooth включена, но устройство не подключено к другому Bluetooth-совместимому устройству.

#### **Красный.**

Bluetooth выключена.

## **Включение оповещения о зоне покрытия беспроводной сети**

- 1. В разделе параметров устройства щелкните **Экран/Клавиатура**.
- 2. В поле **Индикатор покрытия** установите значение **Вкл**.
- 3. Нажмите клавишу **Меню**.
- 4. Щелкните **Сохранить**.

При подключении устройства BlackBerry® к беспроводной сети светодиодный индикатор мигает зеленым цветом.

Для выключения оповещения о зоне действия беспроводной сети установите в поле **Индикатор покрытия** значение **Откл**.

# **Проверка уровня сигнала беспроводной связи с помощью голосовой команды**

- 1. В приложении голосового набора номера дождитесь звукового сигнала.
- 2. Произнесите "**Проверить зону действия**".

# **О списке предпочитаемых сетей**

У поставщика услуг беспроводной связи могут иметься договоры с другими беспроводными сетями на предоставление услуг пользователям, находящимся в поездке. Для управления порядком выбора беспроводных сетей устройством BlackBerry® можно использовать список предпочитаемых сетей.

Порядок подключения устройства к беспроводным сетям определяется порядком этих сетей в списке предпочитаемых сетей. При нахождении в поездке устройство в первую очередь выполняет поиск беспроводных сетей, входящих в этот список. Если недоступна ни одна из сетей, входящих в список, устройство автоматически подключается к другой, доступной беспроводной сети.

**Прим.:** Обычно в роуминге действуют повышенные тарифы. Для получения дополнительной информации о тарифах, действующих при роуминге, обратитесь к поставщику услуг беспроводной связи.

# **Добавление беспроводной сети к списку предпочитаемых беспроводных сетей**

Убедитесь, что данная услуга входит в тарифный план провайдера услуг беспроводной связи.

- 1. В разделе параметров устройства щелкните **Мобильная сеть**.
- 2. Нажмите клавишу **Меню**.
- 3. Щелкните **Список предпочитаемых сетей**.
- 4. Нажмите клавишу **Меню**.
- 5. Щелкните **Добавить сеть**.
- 6. Выполните одно из следующих действий.
	- Чтобы найти беспроводную сеть для добавления в список, щелкните **Выбрать из доступных сетей**. Выберите беспроводную сеть. Щелкните **Выбрать сеть**.
	- Чтобы найти беспроводную сеть, уже известную вашему устройству BlackBerry®, щелкните **Выбрать из известных сетей**. Выберите беспроводную сеть. Щелкните **Выбрать сеть**.
	- Для добавления сети щелкните **Ручной ввод**. Установите приоритетность беспроводной сети. Введите MCC и MNC.
- 7. Нажмите клавишу **Меню**.
- 8. Щелкните **Сохранить**.

# **Изменение порядка предпочитаемых беспроводных сетей**

Убедитесь, что данная услуга входит в тарифный план провайдера услуг беспроводной связи.

- 1. В разделе параметров устройства щелкните **Мобильная сеть**.
- 2. Нажмите клавишу **Меню**.
- 3. Щелкните **Список предпочитаемых сетей**.
- 4. Выберите беспроводную сеть.
- 5. Нажмите клавишу **Menu** (Меню).
- 6. Щелкните **Переместить**.
- 7. Переместите сеть с помощью шарового манипулятора.
- 8. Щелкните шаровой манипулятор.
- 9. Нажмите клавишу **Меню**.
- 10. Щелкните **Сохранить**.

# **Удаление беспроводной сети из списка предпочитаемых беспроводных сетей**

Убедитесь, что данная услуга входит в тарифный план провайдера услуг беспроводной связи.

- 1. В разделе параметров устройства щелкните **Мобильная сеть**.
- 2. Нажмите клавишу **Меню**.
- 3. Щелкните **Список предпочитаемых сетей**.
- 4. Выберите беспроводную сеть.
- 5. Нажмите клавишу **Menu** (Меню).
- 6. Щелкните **Удалить**.
- 7. Нажмите клавишу **Меню**.

#### 8. Щелкните **Сохранить**.

## **Выключение услуг передачи данных**

В зависимости от подписки на услуги беспроводной связи вы можете выключить услуги передачи данных (электронная почта, сообщения PIN, MMS-сообщения и обозреватель) на устройстве BlackBerry® и пользоваться только услугами телефонной связи и обмена текстовыми SMS-сообщениями. Для получения дополнительной информации свяжитесь с поставщиком услуг беспроводной связи.

- 1. В разделе параметров устройства щелкните **Мобильная сеть**.
- 2. Выполните одно из следующих действий.
	- Для отключения услуги передачи данных измените значение поля **Службы данных** на **Откл**.
	- Для отключения услуги передачи данных в роуминге измените значение поля **Службы данных** на **Откл. в роуминге**.
- 3. Нажмите клавишу **Меню**.
- 4. Щелкните **Сохранить**.

# **Информация о роуминге**

В большинстве случаев ваше устройство BlackBerry® автоматически соединяется с соответствующей беспроводной сетью при выбытии из зоны действия беспроводной сети вашего поставщика услуг беспроводной связи. Для того, чтобы вы могли пользоваться услугой роуминга другой беспроводной сети, ваш провайдер услуг беспроводной связи должен выполнить соответствующие настройки вашей SIM-карты.

При выбытии из зоны действия беспроводной сети вашего поставщика услуг беспроводной связи на дисплее устройства появляется индикатор, сигнализирующий о действии роуминга. Возможно, для подключения к беспроводной сети потребуется указать данные для входа в систему. Для получения дополнительной информации о роуминге обратитесь к вашему поставщику услуг беспроводной связи.

# **Подключение к беспроводной сети вручную**

Убедитесь, что SIM-карта настроена поставщиком услуг беспроводной связи для использования данной службы.

Во время путешествия устройство BlackBerry® автоматически подключается к соответствующей беспроводной сети.

- 1. В разделе параметров устройства щелкните **Мобильная сеть**.
- 2. В поле **Режим выбора сети** выберите значение **Ручной**.
- 3. Щелкните **Поиск доступных сетей**.
- 4. Выберите беспроводную сеть.
- 5. Щелкните **Выбрать сеть**.
- 6. Нажмите клавишу **Меню**.

### 7. Щелкните **Сохранить**.

Для повторного подключения к беспроводной сети поставщика услуг беспроводной связи в поле **Режим выбора сети** выберите значение **Автоматически**.

# **Проверка состояния соединений и служб**

- 1. На основном экране или в списке приложений щелкните **Управление подключениями**.
- 2. Щелкните **Состояние служб**.

# **Устранение неисправностей - зона действия беспроводной сети**

## **Я не могу подключиться к беспроводной сети**

Попытайтесь выполнить следующее.

- Убедитесь, что SIM-карта правильно установлена в устройстве BlackBerry® .
- Убедитесь, что функция подключения к беспроводной сети включена.
- Убедитесь, что устройство подключено к сети поставщика услуг беспроводной связи. Если вы подключились к сети беспроводной связи вручную, то ваше устройство остается подключенным к беспроводной сети до тех пор, пока вы повторно не выберите сеть данного поставщика услуг беспроводной связи.

# **Питание, батарея и память**

# **Выключение устройства**

В зависимости от выбранной темы, местоположение или имя функции Отключение питания может отличаться то имени и местоположения, описанных ниже. Дополнительную информацию о местоположении и именах приложений см. в печатной документации, входящей в комплект поставки.

- Если вы не установили для устройства BlackBerry® функцию автоматического включения и отключения в указанное время, нажмите и удерживайте клавишу **Power** (Питание).
- Если вы установили для устройства функцию автоматического включения и отключения в указанное время, в главном экране выберите **Выключить питание**. Если вы хотите, чтобы устройство оставалось выключенным до тех пор, пока снова не будет нажата клавиша **Power** (Питание), щелкните **Полное отключение питания**. Если вы хотите, чтобы устройство включилось в заданное время либо сработал будильника или напоминание календаря, щелкните **Выключить**.

# **Автоматическое включение и выключение устройства**

- 1. В параметрах устройства щелкните **Автоматическое Вкл./Откл.**
- 2. В поле **Рабочие дни** установите значение **Включено**.
- 3. Укажите время, когда устройство BlackBerry® должно автоматически включаться и выключаться в рабочие дни.
- 4. В поле **Выходные дни** установите значение **Включено**.
- 5. Укажите время, когда устройство BlackBerry® должно автоматически включаться и выключаться в выходные дни.
- 6. Нажмите клавишу **Menu** (Меню).
- 7. Щелкните **Сохранить**.

## **Проверка уровеня заряда батареи**

В разделе параметров устройства щелкните **Состояние**.

# **Проверка уровня заряда батареи с помощью голосовой команды**

- 1. В приложении голосового набора номера дождитесь звукового сигнала.
- 2. Произнесите "**Проверка батареи**".

# **Перезагрузка устройства**

Извлеките и снова установите батарею в устройство.

# **Продление времени работы от батареи**

Попытайтесь выполнить следующее.

- Задайте в настройках автоматическое включение и выключение устройства BlackBerry®.
- Отключайтесь от беспроводной сети, находясь вне зоны действия беспроводной сети.
- Удаляйте исходное сообщение при отправке ответа.
- Уменьшите яркость подсветки.
- Выключите вспышку камеры.
- Отправляйте одно сообщение нескольким контактам, пользуясь функциями Добавить, Добавить копию или Добавить скрытую копию.
- Регулярно заряжайте устройство.

# **Просмотр сведений об объеме доступной памяти на устройстве**

- 1. Извлеките и снова установите батарею в устройство.
- 2. В разделе параметров устройства щелкните **Состояние**.

В поле "Без файла" отображается количество доступного места для хранения данных на устройстве BlackBerry®.

# **Наилучшая практика: оптимизация производительности устройства**

Попытайтесь освободить по крайней мере 400 КБ доступной памяти на устройстве BlackBerry®. Увеличить объем доступной памяти можно с помощью удаления ненужных элементов с устройства. Следуйте следующим рекомендациям.

- Удалите старые сообщения эл. почты и MMS-сообщения, особенно сообщения с вложениями.
- Удалите контакты, которые уже перенесены в адресную книгу компании.
- Удалите файлы мультимедиа из памяти устройства.
- Удалите приложения и языки, которые не используются.
- Если недавно версия ПО BlackBerry® Device Software была обновлена по беспроводной сети, удалите старую версию ПО BlackBerry Device Software.
- Очистите кэш обозревателя.

Для использования меньшего объема памяти измените параметры сообщений эл. почты, записей календаря и файлов мультимедиа. Следуйте следующим рекомендациям.

- Уменьшите время, в течение которого сообщения эл. почты и файлы мультимедиа будут храниться на устройстве.
- Остановите переадресацию сообщений эл. почты на устройство, если оно подключено к компьютеру.
- Получайте только первый раздел длинных сообщений эл. почты.
- Сохраняйте файлы мультимедиа на медиа-карте.
- Уменьшите максимальный объем памяти устройства для файлов мультимедиа.
- Уменьшите минимальный объем памяти устройства доступный для изображений.
- При создании фотографии убедитесь, что качество установлено на "Нормальное".
- Уменьшите качество изображения в обозревателе.

# **SIM-карта**

# **Телефонная книга SIM-карты**

Если поставщик беспроводных услуг установил телефонную книгу SIM-карты, можно использовать телефонную книгу SIM-карты для получения доступа к контактам, добавленым на SIM-карту. Телефонная книга SIM-карты отличается от адресной книги устройства BlackBerry®. При переключении SIM-карт меняются и контакты в телефонной книге SIM-карты.

В телефонную книгу SIM-карты можно добавлять записи номеров быстрого набора. Доступен поиск номеров быстрого набора и сервисных номеров. Записи номеров быстрого набора отображаются обычным текстом, записи сервисных номеров отображаются жирным шрифтом.

# **Добавить адресата на SIM-карту**

Убедитесь, что поставщик услуг беспроводной связи установил SIM-карту с телефонной книгой.

- 1. В адресной книге нажмите клавишу **Menu** (Меню).
- 2. Щелкните **Телефонная книга SIM-карты**.
- 3. Щелкните шаровой манипулятор.
- 4. Щелкните **Новое**.
- 5. Введите информацию о контакте.
- 6. Нажмите клавишу **Меню**.
- 7. Щелкните **Сохранить**.

## **Копирование контактов с SIM-карты в адресную книгу**

Убедитесь, что поставщик услуг беспроводной связи установил SIM-карту с телефонной книгой.

- 1. В адресной книге нажмите клавишу **Menu** (Меню).
- 2. Щелкните **Телефонная книга SIM-карты**.
- 3. Нажмите клавишу **Меню**.
- 4. Щелкните **Копировать все в адресную книгу**.

**Прим.:** При копировании контакта SIM-карты с телефонным номером, совпадающим с телефонным номером контакта в адресной книге, устройство BlackBerry® не скопирует контакт SIM-карты.

## **Копирование контактов из адресной книги на SIM-карту**

Убедитесь, что поставщик услуг беспроводной связи установил SIM-карту с телефонной книгой.

- 1. В адресной книге щелкните нужного адресата.
- 2. Выберите номер телефона.
- 3. Нажмите клавишу **Menu** (Меню).
- 4. Щелкните **Копировать в телефонную книгу SIM-карты**.
- 5. Нажмите клавишу **Menu** (Меню).
- 6. Щелкните **Сохранить**.

## **Изменение контакта на SIM-карте**

- 1. В адресной книге нажмите клавишу **Menu** (Меню).
- 2. Щелкните **Телефонная книга SIM-карты**.
- 3. Выделите контакт.
- 4. Нажмите клавишу **Меню**.
- 5. Щелкните **Редактировать**.
- 6. Измените информацию о контакте.
- 7. Нажмите клавишу **Меню**.
- 8. Щелкните **Сохранить**.

## **Удаление контакта на SIM-карте**

- 1. В адресной книге нажмите клавишу **Menu** (Меню).
- 2. Щелкните **Телефонная книга SIM-карты**.
- 3. Выделите контакт.
- 4. Нажмите клавишу **Меню**.
- 5. Щелкните **Удалить**.

# **Хранение текстовых SMS-сообщений на SIM-карте**

При хранении текстовых SMS-сообщений на SIM-карте сообщения не удаляются с SIM-карты после их импортирования устройством BlackBerry® в список сообщений.

- 1. В разделе параметров устройства щелкните **SMS**.
- 2. Установите в поле **Оставить сообщения на SIM-карте** значение **Да**.
- 3. Нажмите клавишу **Меню**.
- 4. Щелкните **Сохранить**.

Для отмены хранения текстовых сообщений на SIM-карте установите в поле **Оставить сообщения на SIMкарте** значение **Нет**. При установке значения Нет текстовые SMS-сообщения на SIM-карте удаляются после их импортирования устройством в список сообщений.

# **Защита SIM-карты**

SIM-карту можно защитить с помощью PIN-кода для повышения уровня защиты устройства BlackBerry®. При блокировании SIM-карты с помощью PIN-кода другие пользователи не смогут использовать SIM-карту в устройстве. Перед использованием SIM-карты в другом устройстве необходимо ввести PIN-код.

# **Защита SIM-карты при помощи PIN-кода**

Убедитесь, что провайдер беспроводных услуг предоставил вам PIN-код для SIM-карты.

- 1. В разделе параметров устройства щелкните **Расширенные параметры**.
- 2. Щелкните **SIM-карта**.
- 3. Нажмите клавишу **Меню**.
- 4. Щелкните **Включить безопасный режим**.
- 5. Введите PIN-код для SIM-карты.
- 6. Щелкните шаровой манипулятор.

**Прим.:** Если трижды ввести неправильный PIN-код SIM-карты, SIM-карта перестанет работать. Для получения дополнительной информации свяжитесь с поставщиком услуг беспроводной связи.

# **Изменение PIN-кода для SIM-карты.**

Убедитесь, что вы включили безопасный режим с использованием PIN-кода для SIM-карты.

- 1. В разделе параметров устройства щелкните **Расширенные параметры**.
- 2. Щелкните **SIM-карта**.
- 3. Нажмите клавишу **Меню**.
- 4. Щелкните **Изменить код PIN2**.

## **Изменение отображаемого имени для номера телефона**

Если ваша SIM-карта поддерживает более одного номера телефона, можно установить персональное отображаемое имя для каждого номера телефона.

- 1. В разделе параметров устройства щелкните **Расширенные параметры**.
- 2. Щелкните **SIM-карта**.
- 3. Выберите номер телефона.
- 4. Нажмите клавишу **Menu** (Меню).
- 5. Щелкните **Изменить телефонный номер на SIM-карте**.
- 6. Введите отображаемое имя для номера телефона.
- 7. Нажмите клавишу **Enter** (Ввод).

# **Безопасность**

# **Основы безопасной работы**

## **О пароле устройства**

Если пароль устройства BlackBerry® введен неправильно, то вам будет предложено ввести строку **blackberry** перед тем, как продолжить работу. При повторной попытке ввести пароль вводимые символы появятся на экране.

Если превышено число попыток неправильного ввода пароля, ваши данные в устройстве будут удалены в целях безопасности.

## **Установка пароля для устройства**

- 1. В разделе параметров устройства щелкните **Параметры безопасности**.
- 2. Щелкните **Общие настройки**.
- 3. Установите для поля **Пароль** значение **Включено**.
- 4. Нажмите клавишу **Menu** (Меню).
- 5. Щелкните **Сохранить**.

Для отключения запроса пароля на устройстве BlackBerry® установите для поля **Пароль** значение **Отключено**.

## **Изменение пароля устройства**

- 1. В разделе параметров устройства щелкните **Параметры безопасности**.
- 2. Щелкните **Общие настройки**.
- 3. Нажмите клавишу **Menu** (Меню).
- 4. Щелкните **Изменить пароль**.

### **Блокировка устройства**

Убедитесь, что вы установили пароль для устройства BlackBerry®.

На главном экране или в списке приложений щелкните **Блокировка**.

Для снятия блокировки вашего устройства в окне Блокировка щелкните шаровой манипулятор. Щелкните **Разблокировать**. Введите пароль устройства. Нажмите клавишу **Enter** (Ввод).

## **Блокировка клавиатуры**

Если для устройства BlackBerry® не установлен пароль, можно заблокировать клавиатуру на устройстве, чтобы случайно не позвонить и не нажать клавиши на устройстве.

На главном экране или в списке приложений щелкните **Блокировка клавиатуры**. Для разблокировки клавиатуры нажмите клавиши (**\***) и **Отправить**.

### **Установка предела попыток ввода пароля устройства**

- 1. В разделе параметров устройства щелкните **Параметры безопасности**.
- 2. Щелкните **Общие настройки**.
- 3. Установите значение в поле **Количество попыток ввода пароля**.
- 4. Нажмите клавишу **Menu** (Меню).
- 5. Щелкните **Сохранить**.

# **Программа хранения паролей**

## **О программе хранения паролей**

Используйте программу хранения паролей, чтобы хранить все пароли в одном месте. Программа хранения паролей разработана для того, чтобы хранить пароли, используя защиту паролем в программе. При вводе этого пароля программы защиты паролей раскодирует имеющиеся пароли.

Также программу хранения паролей можно использовать для генерации случайных паролей, содержащих цифры, буквы и символы.

### **Добавление пароля в программу хранения паролей**

- 1. В программе хранения паролей нажмите клавишу **Menu** (Меню).
- 2. Щелкните **Новое**.
- 3. Введите информацию пароля.
- 4. Щелкните шаровой манипулятор.
- 5. Щелкните **Сохранить**.

### **Создание случайного пароля**

- 1. В программе хранения паролей нажмите клавишу **Menu** (Меню).
- 2. Щелкните **Новое**.
- 3. Нажмите клавишу **Menu** (Меню).
- 4. Щелкните **Случайный пароль**.
- 5. Введите информацию пароля.
- 6. Щелкните шаровой манипулятор.
- 7. Щелкните **Сохранить**.

## **Установка критериев для случайно сгенерированных паролей**

- 1. В программе хранения паролей нажмите клавишу **Menu** (Меню).
- 2. Выберите **Параметры**.
- 3. Установите поля случайных паролей.
- 4. Нажмите клавишу **Menu** (Меню).
- 5. Щелкните **Сохранить**.

### **Просмотр пароля в программе хранения паролей**

Выберите пароль в программе хранения паролей.

**Изменение пароля в программе хранения паролей**

- 1. В программе хранения паролей выделите пароль.
- 2. Нажмите клавишу **Menu** (Меню).
- 3. Нажмите **Открыть**.
- 4. Измените информацию о пароле.
- 5. Щелкните шаровой манипулятор.
- 6. Щелкните **Сохранить**.

### **Скрытие паролей в программе хранения паролей**

- 1. В программе хранения паролей нажмите клавишу **Menu** (Меню).
- 2. Выберите **Параметры**.
- 3. Установите в поле **Показать пароль** значение **Нет**.
- 4. Нажмите клавишу **Menu** (Меню).
- 5. Щелкните **Сохранить**.

Для отображения паролей в программе хранения паролей установите в поле **Показать пароль** значение **Да**.

### **Выключение подтверждения при удалении элементов**

Можно выключить запрос, который появляется перед удалением сообщений, журналов вызовов, контактов, записей календаря, заданий, заметок или паролей.

- 1. В приложении нажмите клавишу **Menu** (Меню).
- 2. Выберите **Параметры**.
- 3. При необходимости щелкните **Общие параметры**.
- 4. Измените в поле **Подтвердите удаление** значение на **Нет**.
- 5. Нажмите клавишу **Меню**.

### 6. Щелкните **Сохранить**.

### **Удаление пароля из программы хранения паролей**

- 1. В программе хранения паролей выделите пароль.
- 2. Нажмите клавишу **Menu** (Меню).
- 3. Щелкните **Удалить**.

**Изменение пароля программы хранения паролей**

- 1. В программе хранения паролей нажмите клавишу **Menu** (Меню).
- 2. Щелкните **Изменить пароль**.

### **Копирование пароля**

- 1. В программе хранения паролей выделите пароль.
- 2. Нажмите клавишу **Menu** (Меню).
- 3. Щелкните **Копировать имя пользователя** или **Копировать пароль**.

Для очистки буфера обмена нажмите клавишу **Menu (Меню)**. Щелкните **Очистить буфер обмена**. **Прим.:** Пароли, находящиеся в буфере обмена, не являются зашифрованными.

### **Предотвращение копирования пароля**

- 1. В программе хранения паролей нажмите клавишу **Menu** (Меню).
- 2. Выберите **Параметры**.
- 3. Установите в поле **Разрешить копирование в буфер обмена** значение **Нет**.
- 4. Нажмите клавишу **Menu** (Меню).
- 5. Щелкните **Сохранить**.

**Установка ограничения для попыток ввода пароля в программе хранения**

- 1. В программе хранения паролей нажмите клавишу **Menu** (Меню).
- 2. Выберите **Параметры**.
- 3. Установите нужное значение в поле **Попытки ввода пароля**.
- 4. Нажмите клавишу **Menu** (Меню).
- 5. Щелкните **Сохранить**.

# **Шифровка**

## **О защите контента:**

Защита контента разработана для зашифровки данных на устройстве BlackBerry®. При включенной защите контента устройство использует личный ключ для шифрования данных, сохраненных на устройстве, включая данные, которые устройство получает, будучи заблокированным. Устройство дешифрует данные при обращении к ним.

Защиту контента можно настроить так, чтобы она включала или не включала адресатов. При включенной защите контента для адресатов и получении звонка, когда устройство заблокировано, имя звонящего абонента не появляется на экране.

При блокировании устройства появится значок открытого замка в разделе состояния устройства экрана, что показывает, что устройство удаляет копию личного ключа из временной памяти устройства. Значок замка появится, когда устройство удалит ключ.

## **Защита данных на устройстве**

Убедитесь, что задан пароль устройства BlackBerry®.

- 1. В разделе параметров устройства щелкните **Параметры безопасности**.
- 2. Щелкните **Общие настройки**.
- 3. Установите в поле **Защита контента** значение **Вкл**.
- 4. Нажмите клавишу **Menu** (Меню).
- 5. Щелкните **Сохранить**.

### **Установка степени защиты содержимого**

Убедитесь, что функция защиты включена.

Можно установить степень защиты данных, поступающих на заблокированное устройство BlackBerry®.

- 1. В разделе параметров устройства щелкните **Параметры безопасности**.
- 2. Щелкните **Общие настройки**.
- 3. Установите значение в поле **Мощность**.
- 4. Нажмите клавишу **Menu** (Меню).
- 5. Щелкните **Сохранить**.

## **Ключ шифрования**

Если устройство BlackBerry® связано с учетной записью электронной почты, использующей BlackBerry® Enterprise Server или BlackBerry® Desktop Redirector, устройство должно использовать ключ шифрования для защиты данных, передаваемых между сервером BlackBerry Enterprise Server или BlackBerry Desktop Redirector и устройством.

Необходимо генерировать новый ключ шифрования каждые 2 недели.

## **Генерация ключа шифрования**

Убедитесь, что устройство BlackBerry® связано с учетной записью электронной почты, которая использует сервер BlackBerry® Enterprise Server с поддержкой этой функции. Для получения дополнительной информации обратитесь к системному администратору. Если устройство связано с учетной записью электронной почты, которая использует BlackBerry Enterprise Server, который не поддерживает эту функцию, можно сгенерировать ключ шифрования с помощью средства настройки электронной почты BlackBerry® Desktop Manager. Для получения дополнительной информации см. *интерактивную справку BlackBerry Desktop Software*.

- 1. В разделе параметров устройства щелкните **Параметры безопасности**.
- 2. Щелкните **Общие настройки**.
- 3. Щелкните сервис.
- 4. Щелкните **Повторное генерирование ключа шифрования**.

#### **О сжатии контента**

Функция сжатия контента разработана для того, чтобы уменьшить объем данных в устройстве BlackBerry®, сохранив при этом их целостность. Когда функция сжатия данных включена, устройство сжимает все данные, включая сообщения, адресатов, записи в календаре, задачи и напоминания. Лучше не выключать функцию сжатия данных.

Если включены функции сжатия и защиты контента, то устройство будет производить сжатие данных до их зашифровки.

## **Очистка памяти**

### **Об очистке памяти**

Функция очистки памяти разработана для удаления конфиденциальных данных из памяти устройства BlackBerry®. Примеры конфиденциальных данных включают в себя конфиденциальные данные в кэш-памяти для обозревателя хранилища ключей, незашифрованные данные из сообщений электронной почты, пароли проверки подлинности LDAP, а также результаты поиска сертификатов и ключей.

При включении функции очистки памяти приложение по очистке памяти автоматически удаляет конфиденциальные данные в следующих случаях:

- при помещении устройства в чехол
- когда устройство не используется в течение определенного периода времени
- при синхронизации устройства с компьютером
- при изменении времени или часового пояса для устройства
- при блокировании устройства

### **Включение очистки памяти**

- 1. В разделе параметров устройства щелкните **Параметры безопасности**.
- 2. Щелкните **Очистка памяти**.
- 3. Установите в поле **Состояние** значение **Включено**.
- 4. Нажмите клавишу **Menu** (Меню).
- 5. Щелкните **Сохранить**.

#### **Предотвращение удаления важных данных из памяти устройства**

- 1. В разделе параметров устройства щелкните **Параметры безопасности**.
- 2. Щелкните **Очистка памяти**.
- 3. Выполните одно из следующих действий.
	- Чтобы избежать удаления важных данных из памяти устройства BlackBerry® при помещении устройства в чехол, измените значение поля **Очистить при вложении в чехол** на **Нет**.
	- Чтобы избежать удаления важных данных из памяти устройства, когда оно не используется в течение определенного периода времени, измените значение поля **Очистить во время неактивности** на **Нет**.
	- Чтобы изменить время ожидания до удаления важных данных после прекращения использования устройства, измените значение поля **Период неактивности**.
- 4. Нажмите клавишу **Menu** (Меню).
- 5. Щелкните **Сохранить**.

### **Удаление конфиденциальных данных приложений из памяти устройства**

- 1. В разделе параметров устройства щелкните **Параметры безопасности**.
- 2. Щелкните **Очистка памяти**.
- 3. В разделе **Зарегистрированное средство очистки** щелкните необходимое приложение.
- 4. Выполните одно из следующих действий:
	- Для удаления конфиденциальных данных выбранного приложения щелкните **Очистка** *<Приложение>*. Щелкните **OK**.
	- Для удаления конфиденциальных данных всех приложений щелкните **Очистить сейчас**.

#### **Отображение значка для приложения очистки памяти на главном экране**

- 1. В разделе параметров устройства щелкните **Параметры безопасности**.
- 2. Щелкните **Очистка памяти**.
- 3. Измените значение в поле **Показать значок на главном экране** на **Да**.
- 4. Нажмите клавишу **Menu** (Меню).

5. Щелкните **Сохранить**.

# **Сертификаты**

## **Основы сертификации**

### **Загрузка сертификата с сервера сертификатов LDAP**

- 1. В разделе параметров устройства щелкните **Параметры безопасности**.
- 2. Щелкните **Сертификаты**.
- 3. Нажмите клавишу **Menu** (Меню).
- 4. Щелкните **Извлечь сертификаты**.
- 5. Укажите критерии поиска.
- 6. Нажмите клавишу **Menu** (Меню).
- 7. Щелкните **Поиск**.
- 8. Щелкните сертификат.
- 9. Щелкните **Добавить сертификат в хранилище ключей**

### **Просмотр свойств сертификата**

- 1. В разделе параметров устройства щелкните **Параметры безопасности**.
- 2. Щелкните **Сертификаты**.
- 3. Щелкните сертификат.

### **Свойства сертификата**

#### **Состояние аннулирования:**

В этом поле отображается состояние аннулирования сертификата на указанные дату и время.

#### **Статус доверия:**

Это поле отображает статус доверия цепочки сертификатов. Сертификат может иметь явное доверие (сертификат является надежным), подразумеваемое доверие (корневой сертификат в цепочке сертификатов является надежным на устройстве BlackBerry®), или ненадежным (сертификат не имеет явного доверия и корневой сертификат в цепочке сертификатов не является надежным или отсутствует на устройстве).

### **Срок действия:**

В данном поле отображается дата окончания действия сертификата, указанная выпускающей стороной.

#### **Тип сертификата:**

В этом поле отображается формат сертификата. Устройство поддерживает форматы сертификатов X.509 и WTLS.

#### **Тип открытого ключа:**

В данном поле отображается стандарт, которому соответствует открытый ключ. Устройство поддерживает ключи RSA®, DSA, Diffie-Hellman и ECC.

#### **Тема**

В этом поле отображается информация о теме сертификата.

#### **Выпускающая сторона:**

В этом поле отображается информацию о поставщике сертификата.

#### **Серийный номер:**

В данном поле отображается серийный номер сертификата в шестнадцатеричном формате.

#### **Использование ключа:**

В этом поле отображается разрешенное использование открытого ключа.

#### **Альтернативная тема:**

В этом поле отображается альтернативный адрес электронной почты для темы сертификата, если доступен альтернативный адрес электронной почты.

#### **Отпечаток SHA1:**

В данном поле отображается цифровая подпись SHA-1 сертификата.

#### **Отпечаток MD5:**

В данном поле отображается цифровая подпись MD5 сертификата.

#### **Просмотр одного типа сертификата в списке сертификатов**

- 1. В разделе параметров устройства щелкните **Параметры безопасности**.
- 2. Щелкните **Сертификаты**.
- 3. Нажмите клавишу **Menu** (Меню).
- 4. Щелкните один из следующих пунктов меню:
	- **Показать мои сертификаты**
	- **Показать другие сертификаты**
	- **Показать сертификаты центра сертификации**
	- **Показать корневые сертификаты**

Для просмотра всех сертификатов на устройстве BlackBerry® нажмите клавишу **Menu** (Меню). Щелкните **Показать все сертификаты**.

#### **Отправка сертификата**

При отправке сертификата устройство BlackBerry® отправляет открытый ключ, но не отправляет соответствующий закрытый ключ.

- 1. В разделе параметров устройства щелкните **Параметры безопасности**.
- 2. Щелкните **Сертификаты**.
- 3. Выделите сертификат.
- 4. Нажмите клавишу **Menu** (Меню).
- 5. Щелкните **Отправить с помощью эл. почты** или **Отправить с помощью PIN-кода**.

#### **Удаление сертификата**

- 1. В разделе параметров устройства щелкните **Параметры безопасности**.
- 2. Щелкните **Сертификаты**.
- 3. Выделите необходимый сертификат.
- 4. Нажмите клавишу **Menu** (Меню).
- 5. Щелкните **Удалить**.

#### **Просмотр цепочки сертификатов для сертификата**

- 1. В разделе параметров устройства щелкните **Параметры безопасности**.
- 2. Щелкните **Сертификаты**.
- 3. Выделите сертификат.
- 4. Нажмите клавишу **Menu** (Меню).
- 5. Нажмите **Показать цепочку**.

## **Состояние сертификата**

#### **Индикаторы состояния сертификата**

### **:**

Сертификат содержит соответствующий закрытый ключ, хранящийся на устройстве BlackBerry® или смарткарте.

### **:**

Цепочка сертификатов является надежной и действующей и имеет хорошее состояние аннулирования цепочки.

## **:**

Состояние аннулирования цепочки сертификатов неизвестно, или открытый ключ сертификата в цепочке сертификатов является слабым.

## **:**

Сертификат является ненадежным или аннулированным, либо сертификат в цепочке сертификатов является ненадежным, аннулированным, просроченным, недействительным или непроверенным.

#### **Проверка состояния аннулирования сертификата или цепочки сертификатов**

- 1. В разделе параметров устройства щелкните **Параметры безопасности**.
- 2. Щелкните **Сертификаты**.
- 3. Выделите необходимый сертификат.
- 4. Нажмите клавишу **Menu** (Меню).
- 5. Щелкните **Извлечь информацию о состоянии** или **Извлечь информацию о состоянии цепочки**.

#### **Изменение состояния надежности сертификата**

- 1. В разделе параметров устройства щелкните **Параметры безопасности**.
- 2. Щелкните **Сертификаты**.
- 3. Выделите сертификат.
- 4. Нажмите клавишу **Menu** (Меню).
- 5. Щелкните **Доверять** или **Отказать в доверии**.
- 6. Выполните одно из следующих действий:
	- Чтобы доверять выделенному сертификату, щелкните **Выбранный сертификат**.
	- Чтобы доверять выделенному сертификату и всем остальным сертификатам в цепочке, щелкните **Вся цепочка**.

### **Отзыв сертификата**

При отзыве сертификата он будет аннулирован только в хранилище ключей на устройстве BlackBerry®. Устройство не может выполнять обновление состояния аннулирования в центре сертификации или серверах CRL.

- 1. В разделе параметров устройства щелкните **Параметры безопасности**.
- 2. Щелкните **Сертификаты**.
- 3. Выделите необходимый сертификат.
- 4. Нажмите клавишу **Menu** (Меню).
- 5. Щелкните **Отозвать**.
- 6. Нажмите **Да**.
- 7. Измените значение поля **Причина**.

#### 8. Щелкните **ОК**.

Чтобы отменить владение сертификатом, выделите необходимый сертификат. Нажмите клавишу **Menu** (Меню). Щелкните **Отмена удержания**.

#### **Причины аннулирования сертификата**

#### **Неизвестно:**

Причина аннулирования не совпадает с предварительно определенными причинами.

#### **Нарушение безопасности ключа:**

Человек, для которого не предназначен ключ, мог получить значение закрытого ключа.

#### **Нарушение безопасности CA:**

Кто-то мог узнать значение закрытого ключа о поставщике сертификата.

#### **Изменение по согласованию:**

Тема сертификата больше не работает для организации.

#### **Замененный:**

Новый сертификат заменяет существующий.

#### **Остановка операции:**

Тема сертификата больше не требует сертификата.

#### **Владение сертификатом:**

Вы хотите временно аннулировать сертификат.

## **Параметры сертификата**

#### **Изменение отображаемого имени сертификата**

- 1. В разделе параметров устройства щелкните **Параметры безопасности**.
- 2. Щелкните **Сертификаты**.
- 3. Выделите сертификат.
- 4. Нажмите клавишу **Меню**.
- 5. Щелкните **Изменить метку**.
- 6. Введите отображаемое имя для сертификата.
- 7. Щелкните **OK**.

#### **Добавление адреса эл. почты к сертификату**

- 1. В разделе параметров устройства щелкните **Параметры безопасности**.
- 2. Щелкните **Сертификаты**.
- 3. Выделите сертификат.
- 4. Нажмите клавишу **Menu** (Меню).
- 5. Щелкните **Привязать адреса**.
- 6. Щелкните шаровой манипулятор.
- 7. Щелкните **Добавить адреса**.
- 8. Выполните одно из следующих действий:
	- Щелкните контакт.
	- Щелкните **Использовать один раз**. Введите адрес электронной почты. Щелкните шаровой манипулятор.
- 9. Нажмите клавишу **Menu** (Меню).
- 10. Щелкните **Сохранить**.

### **Отключение запроса отображаемого имени, который появляется при добавлении сертификата в хранилище ключей**

- 1. В разделе параметров устройства щелкните **Параметры безопасности**.
- 2. Щелкните **Сертификаты**.
- 3. Нажмите клавишу **Menu** (Меню).
- 4. Щелкните **Извлечь сертификаты**.
- 5. Нажмите клавишу **Menu** (Меню).
- 6. Щелкните **Параметры**.
- 7. Измените значение поля **Запрос метки** на **Нет**.
- 8. Нажмите клавишу **Menu** (Меню).
- 9. Щелкните **Сохранить**.

После добавления сертификата устройство BlackBerry® использует тему сертификата в качестве имени сертификата.

#### **Отключение запроса на извлечение состояния, который отображается при добавлении сертификата в программу хранения ключей**

- 1. В разделе параметров устройства щелкните **Параметры безопасности**.
- 2. Щелкните **Сертификаты**.
- 3. Нажмите клавишу **Меню**.
- 4. Щелкните **Извлечь сертификаты**.
- 5. Нажмите клавишу **Menu** (Меню).
- 6. Щелкните **Параметры**.
- 7. Выполните одно из следующих действий:
	- Чтобы загрузить состояние отзыва сертификата при его добавлении в программу хранения ключей. установите для параметра **Извлечь информацию о состоянии** значение **Да**.
- Чтобы добавить сертификат в программу хранения ключей без загрузки состояния отзыва, установите для параметра **Извлечь информацию о состоянии** значение **Нет**.
- 8. Нажмите клавишу **Menu** (Меню).
- 9. Щелкните **Сохранить**.

## **Клавиши для работы с сертификатами**

- Для просмотра сведений о поставщике сертификата нажмите клавишу **Пробел**.
- Чтобы просмотреть свойства сертификата, нажмите клавишу **Enter**.
- Для получения сведений об уровне безопасности сертификата нажмите комбинацию клавиш **Alt** и **L**.
- Для получения сведений о серийном номере сертификата нажмите комбинацию клавиш **Alt** и **S**.
- Для просмотра центра сертификации сертификата нажмите комбинацию клавиш **Alt** и **C**.
- Чтобы просмотреть личные сертификаты и сертификаты для других пользователей, нажмите комбинацию клавиш **Alt** и **E**.
- Чтобы просмотреть личные сертификаты, нажмите комбинацию клавиш **Alt** и **P**.
- Чтобы просмотреть сертификаты для других пользователей, нажмите комбинацию клавиш **Alt** и **O**.
- Чтобы просмотреть корневые сертификаты, нажмите комбинацию клавиш **Alt** и **R**.
- Чтобы просмотреть все сертификаты, нажмите комбинацию клавиш **Alt** и **A**.

## **Серверы сертификатов**

### **Добавление сервера сертификатов**

- 1. В разделе параметров устройства щелкните **Параметры безопасности**.
- 2. Щелкните **Серверы сертификатов**.
- 3. Нажмите клавишу **Menu** (Меню).
- 4. Щелкните **Новый сервер**.
- 5. Укажите сведения для сервера сертификатов.
- 6. Нажмите клавишу **Menu** (Меню).
- 7. Щелкните **Сохранить**.

### **Изменение информации о подключении для сервера сертификации**

- 1. В разделе параметров устройства щелкните **Параметры безопасности**.
- 2. Щелкните **Серверы сертификатов**.
- 3. Выделите сервер сертификатов.
- 4. Нажмите клавишу **Menu** (Меню).
- 5. Щелкните **Редактировать**.
- 6. Измените информацию о подключении для сервера сертификатов.
- 7. Нажмите клавишу **Menu** (Меню).
- 8. Щелкните **Сохранить**.

## **Параметры подключения для серверов сертификатов LDAP**

#### **Сетевое имя:**

Введите отображаемое имя для сервера сертификатов.

#### **Имя сервера:**

Введите сетевой адрес сервера сертификатов.

#### **Запрос базы:**

Для сервера сертификатов введите информацию для запроса базы с помощью синтаксиса сертификата X. 509 (например, o=test.rim.net).

#### **Порт:**

Введите номер порта сети организации. Номер порта по умолчанию 389.

#### **Тип проверки подлинности:**

Укажите, необходимо ли выполнять вход на сервер сертификатов.

#### **Тип соединения:**

Укажите, использует ли устройство BlackBerry® соединение SSL или TLS для подключения к серверу сертификатов.

### **Параметры подключения для серверов OCSP и CRL**

#### **Сетевое имя:**

Введите отображаемое имя для сервера сертификатов.

#### **URL сервера:**

Введите веб-адрес сервера сертификатов.

#### **Отправка информации о подключении для сервера сертификатов**

- 1. В разделе параметров устройства щелкните **Параметры безопасности**.
- 2. Щелкните **Серверы сертификатов**.
- 3. Выделите сервер сертификатов.
- 4. Нажмите клавишу **Menu** (Меню).
- 5. Щелкните **Сервер эл. почты** или **PIN-сервер**.

## **Удаление сервера сертификатов**

- 1. В разделе параметров устройства щелкните **Параметры безопасности**.
- 2. Щелкните **Серверы сертификатов**.
- 3. Выделите сервер сертификатов.
- 4. Нажмите клавишу **Menu** (Меню).
- 5. Щелкните **Удалить**.

# **Хранилища ключей**

### **О программе хранения ключей**

В программе хранения ключей на устройстве BlackBerry® могут храниться следующие элементы. Для доступа к этим элементам в программе хранения ключей необходимо ввести соответствующий пароль.

- личные сертификаты (пары сертификатов и закрытых ключей)
- сертификаты, загруженные с помощью средства синхронизации сертификатов BlackBerry® Desktop Manager
- сертификаты, загруженные с сервера сертификатов LDAP
- сертификаты, добавленные из сообщений
- закрытые ключи PGP® (пары открытых и закрытых ключей)
- открытые ключи PGP, загруженные с сервера сертификатов LDAP
- открытые ключи PGP, добавленные из сообщений
- корневые сертификаты, доступные в BlackBerry® Desktop Software

#### **Измените пароль хранилища ключей**

- 1. В разделе параметров устройства щелкните **Параметры безопасности**.
- 2. Щелкните **Хранилища ключей**.
- 3. Нажмите клавишу **Menu** (Меню).
- 4. Щелкните **Изменить пароль**.

### **Изменение времени до удаления устройством пароля хранилища ключей**

- 1. В разделе параметров устройства щелкните **Параметры безопасности**.
- 2. Щелкните **Хранилища ключей**.
- 3. Измените значение поля **Истек срок пароля личного ключа**.
- 4. Нажмите клавишу **Menu** (Меню).

### 5. Щелкните **Сохранить**.

Для получения доступа к закрытым ключам после удаления устройством BlackBerry® пароля хранилища ключей, необходимо ввести свой пароль хранилища ключей.

## **Автоматическое добавление контактов в адресную книгу при внесении элементов в хранилище ключей**

- 1. В разделе параметров устройства щелкните **Параметры безопасности**.
- 2. Щелкните **Хранилища ключей**.
- 3. В поле **Устройство ввода адреса хранилища ключа** установите значение **Включено**.
- 4. Нажмите клавишу **Menu** (Меню).
- 5. Щелкните **Сохранить**.

## **Изменение службы, используемой устройством для загрузки сертификатов**

Изменение службы, используемой для загрузки сертификатов, невозможно для некоторых организаций. Для получения дополнительной информации обратитесь к системному администратору.

- 1. В разделе параметров устройства щелкните **Параметры безопасности**.
- 2. Щелкните **Хранилища ключей**.
- 3. Измените значение поля **Служба сертификата**.
- 4. Нажмите клавишу **Menu** (Меню).
- 5. Щелкните **Сохранить**.

### **Отключение автоматического резервного копирования данных хранилища ключей.**

По умолчанию резервное копирование и восстановление элементов хранилища ключей на устройстве BlackBerry® выполняются одновременно с резервным копированием или восстановлением данных устройства. Если по причинам безопасности не требуется выполнять резервное копирование или восстановление закрытого ключа с компьютера, можно отключить автоматическое резервное копирование или восстановление данных хранилища ключей.

- 1. В разделе параметров устройства щелкните **Параметры безопасности**.
- 2. Нажмите **Хранилища ключей**.
- 3. Измените значение поля **Разрешить создание резервных записей/восстановление хранилища ключей** на **Нет**.
- 4. Нажмите клавишу **Menu** (Меню).
- 5. Щелкните **Сохранить**.

Для запуска автоматического резервного копирования данных хранилища ключей измените значение поля **Разрешить создание резервных записей/восстановление хранилища ключей** на **Да**.

### **Изменение частоты обновления списков аннулирования сертификатов**

- 1. В разделе параметров устройства щелкните **Параметры безопасности**.
- 2. Щелкните **Хранилища ключей**.
- 3. Измените значение поля **Срок состояния сертификата закончится после**.
- 4. Нажмите клавишу **Меню**.
- 5. Щелкните **Сохранить**.

Устройство BlackBerry® загружает новое состояние аннулирования автоматически при использовании устройством элемента хранилища ключей с состоянием старше установленного ограничения по времени.

## **Уменьшение списка аннулированных сертификатов с неизвестных CRLсерверов**

- 1. В разделе параметров устройства щелкните **Параметры безопасности**.
- 2. Щелкните **Хранилище ключей**.
- 3. Измените значение поля **Принять непроверенные CRL** на **Нет**.
- 4. Нажмите клавишу **Menu** (Меню).
- 5. Щелкните **Сохранить**.

Устройство BlackBerry® не будет принимать список аннулированных сертификатов, которые не может проверить служба BlackBerry® MDS Connection Service.

# **Смарт-карты**

## **Информация об использовании смарт-карты вместе с устройством**

Смарт-карты хранят сертификаты и закрытые ключи. Для импорта сертификатов со смарт-карты в хранилище ключей на устройстве BlackBerry® можно использовать устройство для чтения смарт-карт, однако закрытые ключи импортировать невозможно. В результате операции с закрытым ключом, например подписывание и дешифрование, используют смарт-карту, а действия с открытым ключом, например проверка и шифрование, используют открытые сертификаты на устройстве.

При использовании сертификата смарт-карты для проверки подлинности устройства после подключения устройства чтения смарт-карт к устройству устройство запрашивает проверку подлинности со смарт-карты каждый раз при разблокировании устройства.

Если пакет поддержки S/MIME Support Package для устройств BlackBerry® установлен на устройстве, можно использовать сертификаты смарт-карты для отправки сообщений, защищенных с помощью S/MIME.

## **Сведения о двухфакторной проверке подлинности**

Двухфакторная проверка подлинности, для которой требуется имеющийся элемент (например смарт-карта), а также элемент, который вам известен (например код доступа), предназначена для обеспечения дополнительной безопасности устройства BlackBerry®. Вы можете использовать смарт-карту или двухфакторную проверку подлинности при выполнении входа на устройство или использовать маркер ПО для двухфакторной проверки подлинности при использовании устройства с ПО RSA® в качестве аппаратного маркера.

При использовании двухфакторной проверки подлинности необходимо ввести код доступа при

- снятии блокировки устройства
- изменении общих параметров устройства
- изменении параметров смарт-карты
- использовании устройства с ПО RSA

### **Требования: двухфакторная проверка подлинности**

- Убедитесь, что установлен пароль устройства BlackBerry®.
- Убедитесь, что известен пароль смарт-карты. Этот пароль выдается вместе со смарт-картой.

### **Включение двухфакторной проверки подлинности**

- 1. В разделе параметров устройства щелкните **Параметры безопасности**.
- 2. Щелкните **Общие настройки**.
- 3. Измените значение поля **Идентификатор пользователя** на **Включено**.
- 4. Нажмите клавишу **Menu** (Меню).
- 5. Щелкните **Сохранить**.

#### **Импорт сертификата со смарт-карты**

- 1. В разделе параметров устройства щелкните **Параметры безопасности**.
- 2. Щелкните **Сертификаты**.
- 3. Нажмите клавишу **Menu** (Меню).
- 4. Щелкните **Импортировать сертификаты смарт-карты**.
- 5. Введите пароль для смарт-карты.
- 6. Установите флажок в поле рядом с сертификатом.
- 7. Щелкните **OK**.
- 8. Введите пароль хранилища ключей.
- 9. Щелкните **OK**.

## **При удалении смарт-карты из устройства чтения смарт-карт необходимо заблокировать устройство**

- 1. В разделе параметров устройства щелкните **Параметры безопасности**.
- 2. Нажмите **Смарт-карта**.
- 3. Измените значение поля **Блокировать после удаления карты** на **Включено**.
- 4. Нажмите клавишу **Menu** (Меню).
- 5. Щелкните **Сохранить**.

### **О функции Умный ввод пароля**

При использовании двухфакторной проверкой подлинности и при условии, что пароль устройства BlackBerry® или смарт-карты является цифровым значением, вы можете вводить данные в некоторые поля для ввода пароля, пользуясь функцией Умный ввод пароля. Когда функция Умный ввод пароля включена, ваше устройство запоминает формат пароля, введенного в поле пароля. При повторном вводе пароля устройство применяет интеллектуальный фильтр пароля для поля ввода пароля. Если пароль состоит из цифр, то рядом с полем ввода пароля отображается индикатор 123. В этом случае вам не нужно нажимать клавишу Alt для ввода цифр. Если пароль является буквенно-цифровым, то рядом с полем ввода пароля появляется индикатор ABC.

### **Требования: интеллектуальный ввод пароля**

- Убедитесь, что на устройстве BlackBerry® установлены правильные драйверы смарт-карты и драйвер считывающего устройства смарт-карты.
- Убедитесь, что функция двухфакторной проверки подлинности отключена.

## **Отключение функции Умный ввод пароля**

Вы можете отключить функцию Умный ввод пароля, чтобы снизить вероятность того, что кто-то сможет угадать пароль вашего устройства BlackBerry® или пароль смарт-карты с помощью фильтра интеллектуального пароля, который используется вашим устройством для полей пароля.

- 1. В разделе параметров устройства щелкните **Параметры безопасности**.
- 2. Щелкните **Общие настройки**.
- 3. В поле **Умный ввод пароля** установите значение **Отключен**.
- 4. Нажмите клавишу **Menu** (Меню).
- 5. Щелкните **Сохранить**.

Для включения функции Умный ввод пароля установите в поле **Умный ввод пароля** значение **Включен**.

### **Переключение интеллектуальных фильтров паролей**

В пустом поле пароля нажмите клавишу **Enter**.

Рядом с полем пароля появится индикатор для нового фильтра интеллектуальных паролей.

## **Требования: сертификаты проверки подлинности**

- Убедитесь, что на устройстве BlackBerry® установлены правильные драйверы смарт-карты и драйвер считывающего устройства смарт-карты.
- Убедитесь, что со смарт-карты импортирован сертификат, который можно использовать для подписывания и проверки подлинности. Для получения дополнительной информации см. руководство пользователя S/MIME Support Package для устройств BlackBerry®.
- Убедитесь, что задан пароль устройства.
- Убедитесь, что функция двухфакторной проверки подлинности отключена.
- Убедитесь, что задан пароль смарт-карты. Этот пароль выдается вместе со смарт-картой.

## **Использование сертификата для идентификации смарт-карты**

При использовании сертификата для идентификации смарт-карты сертификат идентифицирует вашу смарткарту при каждом ее использовании для разблокировки устройства BlackBerry®.

- 1. В разделе параметров устройства щелкните **Параметры безопасности**.
- 2. Щелкните **Общие настройки**.
- 3. Установите нужное значение в поле **Сертификат проверки подлинности**.
- 4. Нажмите клавишу **Menu** (Меню).
- 5. Щелкните **Сохранить**.

Для прекращения использования сертификата для проверки подлинности смарт-карты в поле **Сертификат идентификации** установите значение **Нет**.

### **Автоматическая проверка состояния сертификата проверки подлинности**

- 1. В разделе параметров устройства щелкните **Параметры безопасности**.
- 2. Щелкните **Общие настройки**.
- 3. Измените значение в поле **Проверка состояния сертификата**.
- 4. Нажмите клавишу **Menu** (Меню).
- 5. Щелкните **Сохранить**.

Если при проверке состояния сертификата устройство BlackBerry® определяет, что он отозван или имеет истекший срок действия, устройство блокируется.

#### **Сохранение кода доступа для смарт-карты в памяти устройства**

1. В разделе параметров устройства щелкните **Параметры безопасности**.

- 2. Щелкните пункт **Смарт-карта**.
- 3. Измените значение поля **Кэширование PIN-кода** на **Включено**.
- 4. Нажмите клавишу **Menu** (Меню).
- 5. Щелкните **Сохранить**.

Устройство BlackBerry® сохраняет код доступа за аналогичное время, что и пароль хранилища ключей.

#### **Выключение уведомления для подключений смарт-карт**

- 1. В разделе параметров устройства щелкните **Параметры безопасности**.
- 2. Щелкните **Смарт-карта**.
- 3. В поле **Светодиодный индикатор сеанса** установите значение **Отключено**.
- 4. Нажмите клавишу **Меню**.
- 5. Щелкните **Сохранить**.

Чтобы включить уведомление для подключений смарт-карт, в поле **Светодиодный индикатор сеанса** установите значение **Включено**.

# **Программные маркеры**

#### **Информация о программных маркерах**

Для входа в VPN может потребоваться программный маркер. Программный маркер содержит код маркера, который периодически генерирует устройство BlackBerry®, а также PIN-код. Для получения дополнительной информации о программных маркерах обратитесь к администратору.

**Изменение PIN-кода для программного маркера на устройстве.**

- 1. В разделе параметров устройства щелкните **Параметры безопасности**.
- 2. Щелкните **Программные маркеры**.
- 3. Щелкните программный маркер.
- 4. Щелкните **Указать PIN-код**.

# **О ключах PGP**

Ключи PGP® можно использовать при установке PGP® Support Package для устройств BlackBerry®. Дополнительную информацию см. в приложении к руководству пользователя для PGP Support Package для устройств BlackBerry.

# **О тестах самопроверки на безопасность**

Тесты самопроверки на безопасность предназначены для подтверждения того, что программное обеспечение, обеспечивающие безопасность работы устройства, функционирует на устройстве BlackBerry® корректно. Тесты должны запускаться автоматически при перезапуске устройства.

# **Проверка программ безопасности**

- 1. В разделе параметров устройства щелкните **Параметры безопасности**.
- 2. Щелкните **Общие настройки**.
- 3. Нажмите клавишу **Menu** (Меню).
- 4. Щелкните **Проверка программ безопасности**.

# **Устранение неисправностей - безопасность**

### **Не удается загрузить сертификат**

Если тип соединения, используемый устройством BlackBerry® для подключения к серверу сертификатов LDAP, изменен, попытайтесь установить подключение по умолчанию.

#### **Невозможно разблокировать устройство при помощи смарт-карты**

Выполните следующие действия.

- Убедитесь, что в считывающее устройство для смарт-карт установлена нужная смарт-карта.
- Убедитесь, что смарт-карта правильно установлена в считывающее устройство.
- Убедитесь, что пароль смарт-карты введен правильно. Этот пароль выдается вместе со смарт-картой.
- При использовании сертификата для проверки подлинности смарт-карты убедитесь, что сертификат не аннулирован и не просрочен.

## **Устройство предлагает выполнить экстренный вызов при вводе пароля**

Если пароль устройства BlackBerry® состоит из комбинации букв, которая соответствуют номеру доступа экстренного вызова, то устройство может предлагать выполнить экстренный вызов при вводе пароля устройства.

Для продолжения ввода пароля устройства нажмите клавишу **Escape** (Выход).

# **Управление приложениями сторонних производителей**

## **О разрешениях для приложений сторонних производителей**

Вы можете установить разрешения, которые определяют, как приложение стороннего производителя на устройстве BlackBerry® взаимодействуют с другими приложениями на устройстве. Например, можно установить разрешение для приложений стороннего производителя для доступа к данным или Интернету, звонкам или использованию соединений Bluetooth®.

При установке приложений сторонних производителей на устройство брандмауэр блокирует этим приложениям отправку или получение данных без уведомления. Перед тем, как приложение стороннего производителя попробует отправить или получить данные, появится диалоговое окно, где вам будет предложено принять или отклонить запрос на соединение. Если вы отключили появление этого диалогового окна, то вы можете сбросить параметры брандмауэра, чтобы разрешить появление запроса при попытке соединения.

# **Сброс разрешений на соединение для приложений сторонних производителей**

- 1. В разделе параметров устройства щелкните **Параметры безопасности**.
- 2. Щелкните **Брандмауэр**.
- 3. Нажмите клавишу **Menu** (Меню).
- 4. Щелкните **Сбросить установки**.

# **О прямом подключении к Интернету для приложений сторонних производителей**

Некоторые приложения сторонних производителей, которые вы добавили на устройство BlackBerry®, могут требовать прямого соединения по протоколу TCP или HTTP с Интернет. Например, приложение для цен на акции может нуждаться в подключении к Интернету для получения последних обновлений по ценам на акции. Также вам может потребоваться указать APN, который приложение стороннего производителя будет использовать для подключения.

# **Установка прямого Интернет-соединения для приложений сторонних производителей**

Убедитесь, что у вас имеется APN (Номер точки доступа), а также имя пользователя и пароль для APN. Для получения дополнительной информации свяжитесь с поставщиком услуг беспроводной связи.

- 1. В разделе параметров устройства щелкните **Расширенные параметры**.
- 2. Щелкните **TCP**.
- 3. Введите данные APN.
- 4. Нажмите клавишу **Menu** (Меню).
- 5. Щелкните **Сохранить**.

# **Установка разрешений для приложений стороннего производителя**

**Прим.:** Изменение разрешений для приложений стороннего производителя может существенно повлиять на функционирование приложений в устройстве BlackBerry®. Для получения дополнительной информации о том, как изменение этих разрешений может повлиять на работу приложений в устройстве, свяжитесь с поставщиком услуг беспроводной связи или администратором.

- 1. В разделе параметров устройства щелкните **Расширенные параметры**.
- 2. Щелкните **Приложения**.
- 3. Выделите приложение стороннего производителя.
- 4. Нажмите клавишу **Меню**.
- 5. Выполните одно из следующих действий.
	- Для установки разрешений для выделенного приложения стороннего производителя щелкните **Редактирование разрешений**.
	- Для установки разрешений для всех приложений стороннего производителя щелкните **Редактирование разрешений по умолчанию**.
- 6. Раскройте пункт **Соединения**, **Внутренние взаимодействия** или **Пользовательские данные**.
- 7. Измените поля разрешений.
- 8. Нажмите клавишу **Меню**.
- 9. Щелкните **Сохранить**.

# **Разрешения на соединение для приложений сторонних производителей**

#### **USB:**

Укажите, может ли приложение стороннего производителя использовать физическое соединение, например, кабель USB или RS-232, на использование которого настроено устройство BlackBerry®.

#### **Bluetooth:**

Укажите, может ли приложение стороннего производителя использовать соединения Bluetooth®.

#### **Телефон:**

Укажите, может ли приложение стороннего производителя совершать звонки или получить доступ к журналу звонков.

#### **Определение местоположения (GPS):**

Укажите, может ли приложение стороннего производителя иметь доступ к информации GPS о вашем местоположении.

#### **Доступ через корпоративную сеть:**

Укажите, может ли приложение стороннего производителя выходить в Интернет или в интранет организации, используя сеть организации.

#### **Доступ в Интернет через поставщика услуг:**

Укажите, может ли приложение стороннего производителя выходить в Интернет при помощи провайдера беспроводных услуг (например, используя прямое соединение с Интернет или через шлюз WAP).

# **Разрешения на взаимодействие для приложений сторонних производителей**

#### **Межпроцессное взаимодействие:**

Укажите, можно ли приложениям сторонних производителей совместно работать и выполнять обмен данными с другими приложениями на устройстве BlackBerry®.

#### **Изменение параметров устройства:**

Укажите, можно ли приложениям сторонних производителей выполнять включение/выключение устройства или изменять его параметры, например параметры отображения.

#### **Доступ к медиа-данным:**

Укажите, можно ли приложениям сторонних производителей получать доступ к медиа-данным на устройстве.

#### **Управление модулями:**

Укажите, можно ли приложениям сторонних производителей добавлять или удалять модули приложений или получать доступ к информации о модуле, например информации об имени или версии приложения.

#### **Использование тем:**

Укажите, может ли устройство использовать приложения сторонних производителей в качестве источника пользовательских тем.

#### **Вставка операций нажатия клавиш:**

Укажите, можно ли приложениям сторонних производителей имитировать действия, например нажатие клавиши на устройстве.

#### **Фильтры обозревателя:**

Укажите, можно ли приложениям сторонних производителей регистрировать фильтры обозревателя на устройстве, чтобы добавлять, менять или удалять содержимое веб-сайта до того, как оно отобразится в обозревателе.

#### **Захват изображения:**

Укажите, можно ли приложениям сторонних производителей выполнять захват изображения с экрана устройства..

#### **Сброс таймера безопасности:**

Укажите, можно ли приложениям сторонних производителей выполнять сброс времени, в течение которого устройство остается разблокированным с момента последнего использования.

# **Разрешения для работы с данными для приложений сторонних производителей**

#### **Email:**

Установите, могут ли приложения стороннего производителя получить доступ к электронной почте, текстам SMS или сообщениям PIN на устройстве BlackBerry®.

#### **PIM:**

Установите, могут ли приложения стороннего производителя получить доступ к таким данным органайзера, как адресаты, записи календаря, задания или напоминания.

#### **Файлы:**

Установите, могут ли приложения стороннего производителя получить доступ к файлам, хранящимся на устройстве. Например, можно указать, могут ли приложения стороннего производителя получить доступ к файлам, которые переданы на устройство при помощи средства медиа-менеджера в BlackBerry® Desktop Manager или технологии Bluetooth®.

#### **Программа хранения ключей:**

Укажите, могут ли приложения стороннего производителя получить доступ к сертификатам или ключам в программе хранения ключей на устройстве.

#### **Средний уровень безопасности хранения ключа:**

Укажите, могут ли приложения стороннего производителя получить доступ к сертификатам или ключам в программе хранения ключей, если устройство кэширует пароль программы хранения ключей.

# **Дробильщик кирпичей**

# **Дробильщик кирпичей**

Цель игры Дробильщик кирпичей – уничтожить кирпичи, используя ракетку и мяч. В ходе игры с уничтоженных кирпичей падают капсулы. Капсулы предоставляют различные механизмы уничтожения кирпичей либо управления мячом или ракеткой.

После 50-го попадания ракеткой по мячу на любом уровне каждые несколько секунд кирпичи опускаются.

# **Капсулы BrickBreaker**

#### **Удлинитель:**

данная капсула позволяет удлинить ракетку.

#### **Медленно:**

данная капсула позволяет замедлить мяч.

#### **Пушка:**

данная капсула позволяет выстреливать в кирпичи тремя пулями; пуля разрушает небьющиеся кирпичи.

#### **Лазер:**

данная капсула позволяет выстреливать в кирпичи неограниченными лазерными лучами.

#### **Умножитель:**

данная капсула позволяет добавить в игру четыре мяча.

#### **Уловитель:**

данная капсула позволяет ловить и удерживать мяч.

#### **Переворачиватель:**

данная капсула позволяет изменять направление ракетки.

#### **Усилитель:**

данная капсула позволяет перемещать ракетку с одного края экрана на другой.

#### **Бомба:**

данная капсула позволяет разбить пораженный кирпич и кирпичи, находящиеся с ним рядом.

#### **Жизнь:**

данная капсула позволяет получить дополнительную жизнь.

# **Счет в игре Дробильщик кирпичей**

**Поймать капсулу:**

50 очков

- **Расстрелять кирпич из пушки:** 50 очков
- **Попасть по кирпичу мячом:** 10 очков
- **Расстрелять кирпич лазером:** 5 очков

**Повредить кирпич бомбой:**

5 очков

# **Игра "Дробильщик кирпичей"**

- Для перемещения ракетки щелкните шаровой манипулятор.
- Для освобождения мяча в режиме захвата нажмите клавишу **Space** (Пробел).
- Для выстрела из лазера или пушки нажмите клавишу **Space** (Пробел).

# **Регулировка уровня громкости**

- Для увеличения уровня громкости нажмите клавишу **Volume Up** (Увеличить громкость).
- Для уменьшения уровня громкости нажмите клавишу **Volume Down** (Уменьшить громкости).

## **Установка скорости ракетки**

- 1. В игре "Дробильщик кирпичей" нажмите клавишу **Меню**.
- 2. Выберите **Параметры**.
- 3. Выполните одно из следующих действий.
	- Для установки скорости ракетки выделите поле **Скорость ракетки**.
	- Для ускорения движения ракетки при прокрутке шарового манипулятора установите флажок **Ускорить ракетку**.
- 4. Нажмите клавишу **Menu** (Меню).
- 5. Щелкните **Сохранить**.

# **Отправка счета на веб-сайт рекордов игры "Дробильщик кирпичей"**

- 1. В игре "Дробильщик кирпичей" нажмите клавишу **Меню**.
- 2. Щелкните **Отправить рекорд**.

# **Ознакомление с рекордами на веб-сайте игры Дробильщик кирпичей**

- 1. В игре "Дробильщик кирпичей" нажмите клавишу **Меню.**
- 2. Нажмите **Таблица рекордов**.

# **Служебные книги**

## **Служебные книги**

Служебные книги определяют службы, доступные для устройства BlackBerry®.

Поставщик услуг беспроводной связи или администратор может отправить служебные книги на устройство по беспроводной сети. Если устройство связано с учетной записью электронной почты, использующей сервер BlackBerry® Enterprise Server, можно также получать служебные книги на устройство, подключая его к приложению BlackBerry® Desktop Manager.

## **Принятие списка служб**

- 1. В разделе параметров устройства щелкните **Расширенные параметры**.
- 2. Щелкните **Список служб**.
- 3. Выделите новый список служб
- 4. Нажмите клавишу **Menu** (Меню).
- 5. Щелкните **Принять**.

# **Удаление списка служб**

- 1. В разделе параметров устройства щелкните **Расширенные параметры**.
- 2. Щелкните **Список служб**.
- 3. Выделите список служб.
- 4. Нажмите клавишу **Menu** (Меню).
- 5. Щелкните **Удалить**.

Для восстановления списка служб нажмите клавишу **Menu (Меню)**. Щелкните **Отменить удаление**.

# **Устранение неисправностей**

# **Устранение неисправностей устройства BlackBerry**

## **Не открывается приложение при нажатии на "удобную" клавишу**

Убедитесь, что приложение, к которому привязана эта клавиша, не удалено. Назначьте другое приложение этой клавише.

### **На моем устройстве недоступны некоторые функции**

В зависимости от подписки на услуги беспроводной сети или вида учетной записи электронной почты, настроенной на устройстве BlackBerry®, некоторые функции могут оказаться недоступными на вашем устройстве.

Если на устройстве настроена учетная запись электронной почты, которая использует сервер BlackBerry® Enterprise Server, возможно, что поддержка некоторых функций или возможностей не обеспечена или заблокирована вашей организацией. Если какая-либо функция установлена для вас администратором, в поле рядом с соответствующей функцией отображается красный индикатор в виде замка

Для получения дополнительной информации о функциях, доступных на устройстве, обратитесь к поставщику услуг беспроводной связи или к администратору.

# **Устранение неисправностей - телефон**

#### **Я не могу позвонить или принять звонок**

Попытайтесь выполнить следующее.

- Убедитесь, что устройство BlackBerry® подключено к беспроводной сети.
- Если вы не можете позвонить и включена функция фиксированного набора номера, убедитесь, что номер телефона вашего контакта отображен в списке фиксированных номеров, либо отключите функцию фиксированного набора номера.
- Если вы находитесь в другой стране, а параметры Интеллектуального набора номера в устройстве не изменены, то для связи с абонентом наберите его полный телефонный номер, включая код страны и региона.
- Если устройство не принимает звонки, убедитесь, что функции блокировки звонка и переадресации отключены.
- Если ваша SIM-карта поддерживает более одного телефонного номера, но у вас только один телефонный номер, убедитесь, что данный номер является первичным.

## **Вместо моего номера телефона в телефоне отображается надпись "Неизвестно"**

Чтобы изменить способ отображения своего номера телефона в телефоне, попробуйте изменить номер телефона на SIM-карте. В разделе параметров устройства щелкните **Расширенные параметры**. Щелкните **SIM-карта**. Выделите номер телефона. Нажмите клавишу **Menu** (Меню). Щелкните **Изменить телефонный номер на SIM-карте**. Введите свой номер телефона. Щелкните шаровой манипулятор.

**Прим.:** При изменении номера телефона на SIM-карте номер телефона, использующийся устройством BlackBerry® для совершения и приема вызовов, не изменяется.

### **Невозможно проверить голосовую почту**

Если с вашим устройством BlackBerry® связано несколько номеров телефона и вы пытаетесь проверить голосовую почту с помощью клавиши быстрого выбора команд, устройство вызывает номер доступа к службе голосовой почты для активного номера телефона.

Попытайтесь проверить голосовую почту для другого номера телефона.

### **Невозможно присоединиться к вызову**

Если ваше устройство BlackBerry® связано с номером телефона корпоративной службы голосовой связи, то невозможно присоединить вызов, который вы выполнили или получили от корпоративной службы голосовой связи, к вызову, который вы выполнили или получили от номера телефона, предоставленного поставщиком услуг беспроводной связи.

# **Устранение неисправностей - голосовой набор номера**

#### **Невозможно совершить вызов с использованием голосовой команды**

Попытайтесь выполнить следующее.

- Убедитесь, что устройство BlackBerry® подключено к беспроводной сети.
- При использовании устройства с функцией Bluetooth®, например, автомобильной гарнитуры "хэндсфри" или беспроводной гарнитуры, необходимо убедиться, что Bluetooth-устройство поддерживает данную функцию, а также связать Bluetooth-устройство с устройством BlackBerry.
- Если клавиатура заблокирована, необходимо разблокировать клавиатуру.
- Следует убедиться, что язык голосовых команд совпадает с языком голосового набора номера, заданным в параметрах языка. Поддержка некоторых языков может отсутствовать.

#### **Мое устройство не распознает имена или номера в голосовых командах**

Попытайтесь выполнить следующее.

• Произнесите имя и фамилию контакта.

- При произнесении голосовой команды используйте стандартные правила произношения.
- Если устройство BlackBerry® редко идентифицирует соответствия, установите уровень чувствительности соответствия на Отклонять меньшее.
- Если устройство часто идентифицирует неправильное соответствие, установите уровень чувствительности соответствия на Отклонять большее.
- Адаптируйте цифровой набор номера для улучшения распознавания номеров, набираемых при помощи голосовой команды.

# **Устранение неисправностей фото- и видеокамеры**

## **Невозможно сохранить изображения или видео**

Возможно, на устройстве BlackBerry® или медиа-карте недостаточно места для хранения изображений или видео.

Попытайтесь выполнить следующее.

- При необходимости сохранить изображение в памяти устройства, удалите из памяти устройства старые данные или сообщения.
- При необходимости сохранить изображение или видео на медиа-карте удалите старые медиа-файлы.
- Убедитесь, что в параметрах камеры в поле **Качество изображения** не установлено значение **Наивысшее**. Изображения с наивысшим качеством занимают больше памяти, чем изображения с высоким и нормальным качеством.
- Увеличьте максимальный объем памяти, доступный для сохранения изображений.

### **Вспышка слишком слабая или отключена**

Если уровень зарядки батареи ниже 20%, то вспышка становится слабой для экономии энергии батареи. В условиях низкой температуры при понижении уровня зарядки батареи ниже 20% вспышка может отключаться.

#### **Несколько снятых изображений получились расплывчатыми**

В условиях недостаточного освещения камера может компенсировать недостаток экспозиции с помощью медленной скорости действия затвора. Если переместить камеру перед щелчком затвора, изображение может получиться расплывчатым. Если камера использует медленную скорость затвора, а видоискатель не занимает полный экран, в нижней части экрана отображается индикатор с восклицательным знаком.

## **Устранение неисправностей - медиа-данные**

#### **Я не могу воспроизвести песню или видео на веб-странице**

Устройство BlackBerry®, возможно, не поддерживает размер или формат файла песни или видеофайла.

## **Невозможно открыть медиа-файлы**

Попытайтесь выполнить следующее.

- Если вы пытаетесь открыть медиа-файл на устройстве BlackBerry®, подключенном к компьютеру, то отключите устройство от компьютера или выключите режим устройства хранения.
- Если вы пытаетесь открыть на компьютере медиа-файлы с помощью режима работы с запоминающим устройством большой емкости, убедитесь, что закрыт медиа-менеджер BlackBerry® Desktop Manager .
- Если вы пытаетесь открыть медиа-файл на компьютере с помощью программы управления медиафайлами BlackBerry Desktop Manager убедитесь, что на вашем устройстве отключен режим работы с запоминающим устройством большой емкости.
- Если медиа-файлы на медиа-карте были зашифрованы с использованием ключа шифрования медиакарты, то для открытия зашифрованного файла с помощью компьютера или другого устройства (не устройства BlackBerry®, которое использовалось для шифрования файла), вставьте медиа-карту в устройство BlackBerry®, которое вы использовали для шифрования файла. В параметрах медиа-карты измените значение в поле **Режим шифрования** на **Нет** или **Пароль безопасности** .

## **Устройство не распознает медиа-карту**

Отсоедините устройство BlackBerry® от компьютера. Выключите поддержку режима устройства хранения. Отформатируйте медиа-карту.

## **Устройство использует неправильный сигнал вызова или фон главного экрана**

После перезагрузки устройства, если используется сигнал вызова или фон основного экрана, который вы зашифровали с использованием пароля устройства BlackBerry® и сохранили на медиа-карте, устройство необходимо разблокировать.

## **Устранение неисправностей - приложение работы с сообщениями**

## **Невозможно отправить сообщения**

Попытайтесь выполнить следующее.

- Убедитесь, что устройство BlackBerry® подключено к беспроводной сети. Если вы находитесь вне зоны действия беспроводной сети, отправка сообщений выполняется после возврата в зону действия беспроводной сети.
- Если пункт отправки сообщения в меню не отображается, убедитесь, что контакту назначен адрес электронной почты, PIN-код или номер телефона.
- При создании адреса электронной почты или добавлении в устройство существующего адреса электронной почты с помощью экрана настройки электронной почты в мастере установки убедитесь, что получено сообщение об активации, отправленное службой BlackBerry® Internet Service. Если сообщение об активации не получено (доставка сообщения может занять некоторое время), в мастере установки откройте экран настройки электронной почты для отправки на ваше устройство служебной книги.
- Если не получено регистрационное сообщение от беспроводной сети, зарегистрируйте устройство. В разделе параметров устройства щелкните **Расширенные параметры**. Щелкните **Таблица маршрутизации узла**. Нажмите клавишу Menu (**Меню**). Щелкните **Зарегистрироваться сейчас**.
- Сгенерируйте ключ шифрования.
- Убедитесь, что услуга обработки и передачи данных включена.
- Отправьте сообщение еще раз.

## **Я не получаю сообщения**

Попытайтесь выполнить следующее.

- Убедитесь, что устройство BlackBerry® подключено к беспроводной сети. Если вы находитесь вне зоны действия беспроводной сети, то ваше устройство примет сообщения сразу после того, как вы окажетесь в зоне действия беспроводной сети.
- При создании адреса электронной почты или добавлении в устройство существующего адреса электронной почты с помощью экрана настройки электронной почты в мастере установки убедитесь, что получено сообщение об активации, отправленное службой BlackBerry® Internet Service. Если сообщение об активации не получено (доставка сообщения может занять некоторое время), в мастере установки откройте экран настройки электронной почты для отправки на ваше устройство служебной книги.
- Если не получено регистрационное сообщение от беспроводной сети, зарегистрируйте устройство. В разделе параметров устройства щелкните **Расширенные параметры**. Щелкните **Таблица маршрутизации узла**. Нажмите клавишу Menu (**Меню**). Щелкните **Зарегистрироваться сейчас**.
- Убедитесь, что услуга обработки и передачи данных включена.
- Если используются фильтры сообщений электронной почты, убедитесь, что параметры фильтра электронной почты установлены правильно.
- Убедитесь, что включена переадресация сообщений электронной почты, а также в том, что выбраны все папки сообщений электронной почты, из которых вы хотите принимать сообщения, в том числе папка Входящие.
- Убедитесь, что сообщения не блокируются устройством. Для получения дополнительной информации обратитесь к системному администратору.

## **Невозможно сохранить сообщение электронной почты в файл**

Попытайтесь выполнить следующее.

• Убедитесь, что функция беспроводной синхронизации сообщений электронной почты включена.

• Если папка с сообщениями электронной почты не отображается на экране устройства BlackBerry®, выполните синхронизацию сообщений электронной почты с помощью средства настройки электронной почты приложения BlackBerry® Desktop Manager. Для получения дополнительной информации см. *интерактивной справке BlackBerry Desktop Software*.

## **Я получил(а) уведомление о новом сообщении, но в списке сообщений новое сообщение отсутствует**

Если в устройстве BlackBerry® включена опция Скрыть сообщения, сохраненные в файле, и вы получили новое сообщение не из папки "Входящие" для электронных писем, поступающих в приложение электронной почты на вашем компьютере, а из другой папки, то устройство сохранит сообщение в файле.

### **Некоторые сообщения больше не отображаются на моем устройстве**

Если память устройства BlackBerry® заполнена, устройство может удалять наиболее старые сообщения из списка сообщений. Данное устройство не удаляет сохраненные сообщения.

Если подключена услуга беспроводной синхронизации электронной почты, а в параметрах сообщений в поле **Удаление вкл.** установлено значение **Почтовый ящик и телефон**, то сообщения электронной почты, удаляемые из приложения электронной почты на вашем компьютере, также будут удалены и из устройства BlackBerry®.

### **Сообщение или вложение отсутствуют или сокращены**

Выполните следующие действия.

- Подождите некоторое время. Устройство BlackBerry® принимает длинные сообщения и вложения большого размера по частям.
- Если в конце сообщения или вложения отображается надпись "Продолжение получено", нажмите клавишу **Menu** (Меню). Щелкните **Остальное** или **Показать все остальное**.
- При загрузке вложения отмените загрузку и подождите некоторое время. Повторите загрузку вложения снова.

### **Сообщения электронной почты в формате HTML не отображаются правильно**

Попытайтесь выполнить следующее.

- Убедитесь, что устройство BlackBerry® связано с учетной записью электронной почты, которая использует сервер BlackBerry® Enterprise Server с поддержкой этой функции. Для получения дополнительной информации обратитесь к системному администратору.
- Подождите некоторое время. Устройство принимает длинные сообщения и вложения большого размера по частям.
- Попробуйте просмотреть сообщение в формате обычного текста. Нажмите клавишу **Меню**. Щелкните**Извлечь обычный текст**.

### **Некоторые папки с сообщениями электронной почты затемнены**

Вы не можете переслать сообщения электронной почты из папки с сообщениями электронной почты, если кнопка-флажок, находящаяся рядом с папкой, затемнена.

Попытайтесь выполнить следующее.

- Подождите несколько секунд. По истечении небольшого периода времени папки с сообщениями электронной почты могут стать доступными.
- Выключите функцию беспроводной синхронизации электронной почты и включите ее вновь.

### **Фильтры сообщений электронной почты работают некорректно**

Попытайтесь выполнить следующее.

- Убедитесь, что фильтры сообщений электронной почты включены.
- Убедитесь, что фильтры электронной почты отображаются в порядке, в котором они должны использоваться устройством BlackBerry® при обработке электронной почты.

## **Сокращенная клавиатурная команда для просмотра одного типа сообщений в списке сообщений не работает.**

При замене устройств BlackBerry® и переносе данных устройства с предыдущего устройства на текущее устройство сокращенные клавиатурные команды в списке сообщений, созданные на предыдущем устройстве, заменяют сокращенные клавиатурные команды в списке сообщений на текущем устройстве.

Чтобы просмотреть сокращенные клавиатурные команды для просмотра одного типа сообщений в списке сообщений, необходимо просмотреть список сохраненных условий поиска.

### **Я не могу отправлять текстовые SMS-сообщения**

Попытайтесь выполнить следующее.

- Убедитесь, что устройство BlackBerry® подключено к беспроводной сети. Если вы находитесь вне зоны действия беспроводной сети, отправка сообщений выполняется после возврата в зону действия беспроводной сети.
- Убедитесь, что данная услуга входит в тарифный план от провайдера услуг беспроводной связи.
- Убедитесь, что функция фиксированного набора отключена.

### **Я не получаю текстовых SMS-сообщений**

Попытайтесь выполнить следующее.

• Убедитесь, что устройство BlackBerry® подключено к беспроводной сети. Если вы находитесь вне зоны действия беспроводной сети, то ваше устройство примет сообщения сразу после того, как вы окажетесь в зоне действия беспроводной сети.

• Убедитесь, что данная услуга входит в тарифный план от провайдера услуг беспроводной связи.

### **Не могу включить службу широковещательных сообщений**

Ваша SIM-карта может просто не поддерживать отображение языков, которые были выбраны для широковещательных сообщений.

Снимите флажки для всех языков, которые не поддерживаются вашей SIM-картой.

### **Невозможно прикрепить файл к MMS-сообщению**

В зависимости от поставщика услуг беспроводной связи, при прикреплении видео-файла может быть невозможным прикрепление другого файла или создание слайд-шоу.

Попытайтесь выполнить следующее.

- Убедитесь, что файл имеет расширение .vcf ( vCard®), .ics (iCalendar) или является медиа-файлом (например, файлом .jpg, .gif или .midi).
- Убедитесь, что файл не защищен авторским правом.
- Если в устройстве BlackBerry® имеются шаблоны MMS-сообщений , для создания MMS-сообщения воспользуйтесь пустым шаблоном.

## **Устранение неисправностей - ввод текста**

#### **Невозможно проверить правописание**

Можно выполнять проверку правописания только для английского, французского, немецкого, итальянского и испанского языков.

Можно выполнять проверку правописания только введенного вами текста.

# **Устранение неисправностей - вложения**

#### **В документе появляется панель пропущенного контента**

Вы можете скачать больше данных на устройство BlackBerry®.

Для скачивания контента щелкните панель пропущенного контента. Щелкните **Далее**.

#### **Сообщение или вложение отсутствуют или сокращены**

Выполните следующие действия.

• Подождите некоторое время. Устройство BlackBerry® принимает длинные сообщения и вложения большого размера по частям.

- Если в конце сообщения или вложения отображается надпись "Продолжение получено", нажмите клавишу **Menu** (Меню). Щелкните **Остальное** или **Показать все остальное**.
- При загрузке вложения отмените загрузку и подождите некоторое время. Повторите загрузку вложения снова.

### **На слайде появляется знак вопроса**

Знак вопроса появляется на слайде, если слайд не был загружен устройством BlackBerry®. Для просмотра слайда выделите его. Нажмите клавишу **Menu** (Меню). Щелкните **Загрузить**.

# **Устранение неисправностей - синхронизация**

### **Сообщения электронной почты не синхронизируются по беспроводной сети**

Попытайтесь выполнить следующее.

- Убедитесь, что устройство BlackBerry® подключено к беспроводной сети.
- Убедитесь, что функция беспроводной синхронизации сообщений электронной почты включена.
- Выполните синхронизацию сообщений электронной почты вручную. В списке сообщений нажмите клавишу **Menu** (Меню). Щелкните **Согласовать сейчас**.

# **Я не получаю сообщения электронной почты из личных папок своего**

### **компьютера**

Если устройство BlackBerry® связано с учетной записью электронной почты Microsoft® Outlook®, необходимо использовать инструмент BlackBerry® Desktop Manager, чтобы синхронизировать сообщения электронной почты в личных папках. Для получения дополнительной информации см. *интерактивную справку BlackBerry Desktop Software*.

## **Сообщения электронной почты не удаляются по беспроводной сети**

Попытайтесь выполнить следующее.

- При удалении нескольких сообщений электронной почты на устройстве BlackBerry® выделите нужные сообщения и нажмите клавишу **Backspace/Delete** (Возврат/Удалить). При удалении нескольких сообщений электронной почты при помощи элемента меню "Удалить предыдущее" сообщения электронной почты не удаляются в процессе беспроводной синхронизации.
- В параметрах синхронизации электронной почты убедитесь, что в поле **Удаление включено** установлено значение **Почтовый ящик и КПК**.

### **Данные органайзера не синхронизируются по беспроводной сети**

Попытайтесь выполнить следующее.

- Убедитесь, что устройство BlackBerry® подключено к беспроводной сети.
- Убедитесь, что в адресной книге, календаре, списке задач и списке заметок включена синхронизация при помощи беспроводного соединения.

## **Поле данных пользовательской адресной книги не отображается на компьютере**

Доступна только синхронизация данных поля пользовательской адресной книги с текстовым полем почтового приложения компьютера. Например, нельзя добавить день рождения контакта в поле пользовательской адресной книги устройства BlackBerry® и синхронизировать его с почтовым приложением компьютера, так как поле дня рождения является полем данных почтового приложения компьютера.

## **Некоторые символы в записях календаря не отображаются правильным образом после синхронизации**

При планировании мероприятий или встреч на устройстве BlackBerry®, которые содержат специальные или диакритические символы, компьютер может не поддерживать эти символы.

Убедитесь, что на вашем компьютере используется корректная кодовая страница по умолчанию и что на компьютере установлена поддержка корректного шрифта. Дополнительные сведения см. в документации для ОС компьютера.

## **Устранение неисправностей - обозреватель**

### **Обозреватель недоступен**

Попытайтесь выполнить следующее.

- Убедитесь, что устройство BlackBerry® подключено к беспроводной сети.
- Убедитесь, что данная услуга входит в тарифный план от провайдера услуг беспроводной связи.

#### **Не удается установить автоматическую синхронизацию закладок**

При добавлении закладки можно только установить значения в полях "Автоматическая синхронизация" и "Время запуска", если защита содержимого выключена.

#### **Я не могу воспроизвести песню или видео на веб-странице**

Устройство BlackBerry®, возможно, не поддерживает размер или формат файла песни или видеофайла.

# **Устранение неисправностей - работа с приложениями**

## **Я не могу добавить приложения**

Попытайтесь выполнить следующее.

- Убедитесь, что устройство BlackBerry® подключено к беспроводной сети.
- Убедитесь, что в устройстве достаточно памяти для добавления приложения.

### **В устройстве недостаточно памяти для обновления BlackBerry Device Software**

Попробуйте выполнить следующие действия.

- Удалите медиа-файлы, отображаемые языки или сторонние приложения, которые не используются.
- Передайте сохраненные в памяти устройства BlackBerry® медиа-файлы на медиа-карту.

# **Устранение неисправностей - карты**

## **Появление диагональных линий на карте**

Если загружается новая карта или устройство BlackBerry® не подключено к беспроводной сети, на карте появляются диагональные линии.

Если диагональные линии появляются на протяжении длительного периода времени, убедитесь, что устройство подключено к беспроводной сети.

# **Устранение неисправностей - контакты**

## **Поле данных пользовательской адресной книги не отображается на компьютере**

Доступна только синхронизация данных поля пользовательской адресной книги с текстовым полем почтового приложения компьютера. Например, нельзя добавить день рождения контакта в поле пользовательской адресной книги устройства BlackBerry® и синхронизировать его с почтовым приложением компьютера, так как поле дня рождения является полем данных почтового приложения компьютера.

### **Рисунки-идентификаторы абонента не отображаются на устройстве**

Если устройство BlackBerry® связано с учетной записью электронной почты Microsoft® Outlook® 2000 и вы добавляете рисунок для контакта в приложении электронной почты на компьютере, убедитесь, что имя файла рисунка соответствует ContactPicture.jpg.

# **Устранение неисправностей - календарь**

#### **Я не могу запланировать встречи, распространяющиеся на несколько дней**

При использовании IBM® Lotus Notes® вы не сможете включать в планы встречи, распространяющиеся на несколько дней.

#### **Не могу установить некоторые поля при планировании встреч**

При использовании IBM® Lotus Notes® вы можете изменять только поля Тема, Расположение, Напоминание и Примечания и поле Отметить как личное при изменении повторяющейся встречи или заседания.

### **Некоторые символы в записях календаря не отображаются правильным образом после синхронизации**

При планировании мероприятий или встреч на устройстве BlackBerry®, которые содержат специальные или диакритические символы, компьютер может не поддерживать эти символы.

Убедитесь, что на вашем компьютере используется корректная кодовая страница по умолчанию и что на компьютере установлена поддержка корректного шрифта. Дополнительные сведения см. в документации для ОС компьютера.

# **Устранение неисправностей - Bluetooth®**

#### **Ввод ключа доступа на Bluetooth-совместимом устройстве невозможен**

Если невозможно ввести ключ доступа на Bluetooth®совместимом устройстве, возможно, ключ доступа определен.

На устройстве BlackBerry® в поле **Введите ключ доступа <имя устройства>** введите **0000**.

### **Не появляется мой список Bluetooth®-совместимых устройств**

Попытайтесь выполнить следующее.

- Убедитесь, что Bluetooth® включен.
- Убедитесь, что вы добавили Bluetooth®-совместимые устройства к списку соединенных Bluetoothсовместимых устройств.

## **Я не могу установить связь с Bluetooth®-совместимым устройством**

Выполните следующие действия.

- Убедитесь, что устройство BlackBerry® совместимо с Bluetooth®-совместимым устройством. Для получения дополнительной информации прочтите документацию, которая поставляется вместе с Bluetooth-совместимым устройством.
- Разрешите Bluetooth-совместимому устройству обнаружить устройство BlackBerry. В приложении настройки Bluetooth щелкните **Разрешить обнаружение другими устройствами**.
- Отключите шифрование для соединений Bluetooth между устройством BlackBerry и Bluetoothсовместимым устройством. В разделе Опции щелкните **Bluetooth**. Щелкните Bluetooth-совместимое устройство. Щелкните **Свойства устройства**. Измените в поле **Шифрование** значение на **Отключено**. Нажмите клавишу **Menu** (Меню). Щелкните **Сохранить**.

## **Я не могу совместно использовать контакты с Bluetooth-совместимым устройством**

Попытайтесь выполнить следующее.

- Убедитесь, что Bluetooth® включен.
- Убедитесь, что устройство BlackBerry® связано с Bluetooth-совместимым устройством.
- Убедитесь, что в параметрах Bluetooth в поле **Перенос в адресную книгу** установлено значение **Включено**.
- Убедитесь, что устройство BlackBerry соединено с Bluetooth-совместимым устройством, которое поддерживает профиль "Handsfree" или профиль "Объект Push". Для получения дополнительной информации о поддерживаемых профилях см. документацию, поставляемую вместе с Bluetoothсовместимым устройством.

## **Устранение неисправности - дата и время**

## **Время на устройстве установлено неверно**

Попытайтесь выполнить следующее.

- Если вы переехали в другой часовой пояс, установите в поле **Часовой пояс** значение, указывающее на правильный часовой пояс.
- Если в поле **Источник даты/времени** установлено значение **Сеть**, попытайтесь установить в поле **Источник даты/времени** значение **BlackBerry**.

# **Устранение неисправностей - профиль уведомлений**

### **Устройство дает больше вибраций, чем ожидалось**

Для вызовов количество вибраций устройства BlackBerry® не определяется количеством вибраций, установленным в профиле уведомлений. Устройство вибрирует до момента, пока вызывающая сторона или беспроводная сеть не завершит соединение.

### **Отсутствуют уведомления о входящих звонках или сообщениях**

Выполните следующие действия.

- Откройте список профилей уведомлений и убедитесь, что для профиля уведомления не выбрано значение "Выкл.".
- Убедитесь, что в исключении профиля уведомления в поле **Пользовательская мелодия звонка** не установлено значение **Без звука**.

### **Не удается изменить некоторые поля в исключении профиля уведомлений "Вызовы от"**

Если контакту в адресной книге присвоен сигнал вызова, то в списке профилей уведомления отобразится исключение профиля уведомления "Вызовы от". Так как эти изменения исключения профиля уведомления используются только для вызовов, изменить можно только значение поля "Параметры пользовательских сигналов".

# **Устранение неисправностей - дисплей**

### **Отключается экран устройства**

Если вы не пользовались устройством BlackBerry® какое-то время, то экран выключится, поскольку это позволяет сохранить заряд аккумулятора.

Для включения экрана поверните шаровой манипулятор или нажмите любую клавишу.

### **Дисплей изменился**

При переключении тем, в зависимости от конкретной темы экранные настройки, например шрифт и фон основного экрана, могут измениться.

## **Поиск и устранение неисправностей - язык**

#### **В моем устройстве некоторые символы отображаются неправильно**

Сервер BlackBerry® Enterprise Server и служба BlackBerry® Internet Service, связанные с устройством BlackBerry®, могут не поддерживать некоторые символы. Для получения дополнительной информации обратитесь к поставщику услуг беспроводной связи или системному администратору.

# **Устранение неисправностей - зона действия беспроводной сети**

### **Я не могу подключиться к беспроводной сети**

Попытайтесь выполнить следующее.

- Убедитесь, что SIM-карта правильно установлена в устройстве BlackBerry® .
- Убедитесь, что функция подключения к беспроводной сети включена.
- Убедитесь, что устройство подключено к сети поставщика услуг беспроводной связи. Если вы подключились к сети беспроводной связи вручную, то ваше устройство остается подключенным к беспроводной сети до тех пор, пока вы повторно не выберите сеть данного поставщика услуг беспроводной связи.

## **Устранение неисправностей - безопасность**

### **Невозможно разблокировать устройство при помощи смарт-карты**

Выполните следующие действия.

- Убедитесь, что в считывающее устройство для смарт-карт установлена нужная смарт-карта.
- Убедитесь, что смарт-карта правильно установлена в считывающее устройство.
- Убедитесь, что пароль смарт-карты введен правильно. Этот пароль выдается вместе со смарт-картой.
- При использовании сертификата для проверки подлинности смарт-карты убедитесь, что сертификат не аннулирован и не просрочен.

### **Устройство предлагает выполнить экстренный вызов при вводе пароля**

Если пароль устройства BlackBerry® состоит из комбинации букв, которая соответствуют номеру доступа экстренного вызова, то устройство может предлагать выполнить экстренный вызов при вводе пароля устройства.

Для продолжения ввода пароля устройства нажмите клавишу **Escape** (Выход).

### **Не удается загрузить сертификат**

Если тип соединения, используемый устройством BlackBerry® для подключения к серверу сертификатов LDAP, изменен, попытайтесь установить подключение по умолчанию.

# **Отчеты о диагностике**

### **Информация о диагностических отчетах**

В диагностических отчетах указывается конфигурация беспроводного соединения и информация о соединении для устройства BlackBerry®. Если вы не можете подключиться к беспроводной сети или к службам, например к службе отправки сообщений электронной почты, то ваш поставщик услуг беспроводной связи или администратор могут запросить запуск и отправку диагностического отчета. Поставщик услуг беспроводной связи или администратор могут использовать отчет для помощи в устранении проблемы.

## **Запуск отчета о диагностике устройства**

- 1. В разделе параметров устройства щелкните **Мобильная сеть**.
- 2. Нажмите клавишу **Menu** (Меню).
- 3. Щелкните **Диагностический тест**.
- 4. Нажмите клавишу **Menu** (Меню).
- 5. Щелкните **Запустить**.

### **Просмотр отчета о диагностике**

- 1. В разделе параметров устройства щелкните **Мобильная сеть**.
- 2. Нажмите клавишу **Menu** (Меню).
- 3. Щелкните **Диагностический тест**.
- 4. Выберите отчет.
- 5. Нажмите клавишу **Menu** (Меню).
- 6. Щелкните **Просмотр отчета**.

#### **Отправка отчета о диагностике**

- 1. В разделе параметров устройства щелкните **Мобильная сеть**.
- 2. Нажмите клавишу **Menu** (Меню).
- 3. Щелкните **Диагностический тест**.
- 4. Выберите отчет.
- 5. Нажмите клавишу **Menu** (Меню).
- 6. Щелкните **Информация по эл. почте** или **Информация о PIN-коде**.

### **Удаление отчета о диагностике**

1. В разделе параметров устройства щелкните **Мобильная сеть**.
- 2. Нажмите клавишу **Menu** (Меню).
- 3. Щелкните **Диагностический тест**.
- 4. Выберите отчет.
- 5. Нажмите клавишу **Menu** (Меню).
- 6. Щелкните **Удалить** или **Удалить все**.

#### **Выбор получателя по умолчанию для получения диагностических отчетов**

После выбора получателя по умолчанию при каждой инициализации диагностического отчета устройство BlackBerry® отправляет отчет выбранному получателю. Если вы хотите указывать получателя при каждом создании отчета, не назначайте получателя по умолчанию.

- 1. В разделе параметров устройства щелкните **Мобильная сеть**.
- 2. Нажмите клавишу **Menu** (Меню).
- 3. Щелкните **Диагностический тест**.
- 4. Нажмите клавишу **Menu** (Меню).
- 5. Выберите **Параметры**.
- 6. Введите информацию о контакте.
- 7. Нажмите клавишу **Menu** (Меню).
- 8. Щелкните **Сохранить**.

# **Я не могу инициализировать или отправить диагностический отчет**

Попытайтесь выполнить следующее.

- Попробуйте снова запустить процесс создания диагностического отчета. В диагностическом отчете нажмите клавишу **Menu** (Меню). Щелкните **Повторить все шаги**.
- Если вы не можете отправить диагностический отчет на адрес электронной почты, попробуйте направить отчет на PIN. Точно также, если вы не можете отправить отчет на PIN, попробуйте отправить его на адрес электронной почты.

# **Просмотр номера версии BlackBerry Device Software на устройстве**

В разделе параметров устройства щелкните **О программе**.

Для возврата в раздел параметров устройства трижды нажмите клавишу **Escape**.

# **Глоссарий**

## **ADN**

abbreviated dialing number (номер сокращенного набора)

#### **APN**

access point name (имя точки доступа)

#### **BCC**

blind carbon copy (скрытая копия)

#### **устройство, совместимое с BlackBerry**

Устройство, совместимое с BlackBerry - это устройство с программным обеспечением BlackBerry Connect, устройство с программным обеспечением BlackBerry Built-In или устройство, использующее набор приложений BlackBerry. Устройства, совместимые с BlackBerry, обеспечивают пользователям доступ к приложениям устройства BlackBerry и службам BlackBerry.

# **BlackBerry MDS**

BlackBerry® Mobile Data System (Мобильная система данных BlackBerry®)

#### **CC**

carbon copy (копия)

# **CMIME**

Compressed Multipurpose Internet Mail Extensions (Сжатые многоцелевые расширения электронной почты)

# **CRL**

certificate revocation list (Cписок аннулированных сертификатов)

#### **DSA**

Digital Signature Algorithm (Алгоритм цифровой подписи)

#### **ECC**

Elliptic Curve Cryptography (Криптография на эллиптических кривых)

#### **FDN**

Fixed Dialing Number (Номер фиксированного набора)

#### **FIPS**

Federal Information Processing Standards (Федеральный стандарт обработки информации)

# **GPS**

Global Positioning System (Глобальная система позиционирования)

# **HTTP**

Hypertext Transfer Protocol (Протокол передачи гипертекста)

#### **IP**

Internet Protocol (Протокол Интернета)

## **LDAP**

Lightweight Directory Access Protocol (Облегченный протокол доступа к каталогам)

# **LED**

light-emitting diode (светодиод)

#### **режим устройства хранения**

Режим устройства хранения позволяет пользователям осуществлять обмен файлами между медиа-картой и компьютером при подключении устройства BlackBerry к компьютеру.

#### **MCC**

mobile country code (код страны для нужд мобильной связи)

#### **MMS**

Multimedia Messaging Service (Служба обмена мультимедийными сообщениями)

#### **MNC**

mobile network code (код сети мобильной связи)

#### **PIN-код**

personal identification number (персональный идентификационный номер)

#### **SDN**

service dialing number (служебный номер)

#### **SHA**

Secure Hash Algorithm (алгоритм безопасного хэширования)

#### **SIM-карта**

Subscriber Identity Module (Модуль идентификации абонента)

#### **S/MIME**

Secure Multipurpose Internet Mail Extensions (Защищенные многоцелевые расширения электронной почты)

#### **SMS**

Short Message Service (Служба коротких сообщений)

#### **SMSC**

Short Message Service Center (Центр обслуживания коротких сообщений)

#### **SSL**

Secure Sockets Layer (Протокол безопасных соединений)

# **TCP**

Transmission Control Protocol (Протокол управления передачей)

# **TLS**

Transport Layer Security (Безопасность на транспортном уровне)

# **Triple DES**

Triple Data Encryption Standard (Стандарт тройного шифрования данных)

# **TTY**

Телетайп

# **VPN**

virtual private network (виртуальная частная сеть)

# **WAP**

Wireless Application Protocol (Протокол беспроводных приложений)

# **WML**

Wireless Markup Language (Язык разметки для мобильных устройств)

## **WTLS**

Wireless Transport Layer Security (Безопасность беспроводной сети на транспортном уровне)

# **Официальное уведомление**

© Research In Motion Limited, 2008 Все права защищены. BlackBerry®, RIM®, Research In Motion®, SureType® и другие торговые марки, названия и логотипы являются собственностью Research In Motion Limited, являются зарегистрированными торговыми марками и/или используются в таком качестве на территории США, Канады и других стран.

Bluetooth является товарным знаком компании Bluetooth SIG.. DataViz и Word to Go являются торговыми знаками компании DataViz. IBM, Domino, Lotus, и Lotus Notes являются товарными знаками International Business Machines Corporation. JavaScript является товарным знаком Sun Microsystems, Inc. Microsoft, Outlook являются торговыми знаками Microsoft Corporation. Novell и GroupWise являются торговыми знаками Novell, Inc. PGP является торговым знаком PGP Corporation. Roxio является товарным знаком Sonic Solutions. RSA является товарным знаком RSA Security. vCard является товарным знаком компании Internet Mail Consortium.. Другие торговые марки являются собственностью их владельцев.

Компоненты BlackBerry® Device Software защищены авторским правом The FreeType Project © 2007-2008 ([www.freetype.org](http://www.freetype.org)). Все права защищены.

Смартфон BlackBerry и/или связанное с ним программное обеспечение защищены авторским правом, международными договорами и разнообразными патентами, в том числе одним или несколькими из следующих американских патентов: 6,278,442; 6,271,605; 6,219,694; 6,075,470; 6,073,318; D445,428; D433,460; D416,256. Другие патенты уже зарегистрированы или находятся на стадии регистрации в США и других станах мира. Список патентов компании RIM (именуемой так в дальнейшем) доступен для ознакомления по адресу: [www.rim.com/patents](http://www.rim.com/patents).

Приведенная здесь документация, а также документация, доступная на сайте [www.blackberry.com/go/docs](http://www.blackberry.com/go/docs), предоставляется на условии "КАК ЕСТЬ" и "КОГДА ДОСТУПНО" и предоставляется без условий, одобрений, гарантий любого рода и заявлений. Компания Research In Motion Limited и ее дочерние компании ("RIM") не несут ответственности за любые типографские, технические и иные ошибки, допущенные в данном документе. В целях защиты конфиденциальной информации, информации, являющейся собственностью компании RIM, и коммерческой тайны от разглашения, в данном документе некоторые аспекты технологии RIM приводятся в обобщенном виде. Компания RIM оставляет за собой право периодически изменять информацию, содержащуюся в данном документе, однако, это не означает, что компания берет на себя обязательство периодически изменять, обновлять, улучшать или вносить иные изменения и дополнения в данный документ.

Данный документ может содержать ссылки на сторонние источники информации, аппаратные средства или программное обеспечение, продукцию или услуги, включая отдельные их компоненты и содержание, защищенное авторским правом, и/или сторонние веб-сайты (далее совместно – "Продукция и услуги сторонних организаций"). Компания RIM не контролирует и не несет ответственности за Продукцию и услуги сторонних организаций, включая, помимо прочего, их содержание, точность, соответствие законодательству по защите авторских прав, совместимость, исполнение, достоверность, законность, соответствие правилам приличия, ссылки или любой другой аспект. Указание в настоящем документе на Продукцию и услуги сторонних организаций не означает подтверждения качества Продукции и услуг сторонних организаций, а также самой сторонней организации компанией RIM.

КРОМЕ СЛУЧАЕВ, КОГДА ЭТО ОСОБО ЗАПРЕЩЕНО ДЕЙСТВУЮЩИМ ЗАКОНОДАТЕЛЬСТВОМ В ВАШЕЙ ЮРИСДИКЦИИ, НАСТОЯЩИМ ИСКЛЮЧАЮТСЯ ВСЕ УСЛОВИЯ, ПОДТВЕРЖДЕНИЯ КАЧЕСТВА, ГАРАНТИИ, ЗАВЕРЕНИЯ ИЛИ ЗАЯВЛЕНИЯ ЛЮБОГО СВОЙСТВА, ПРЯМЫЕ ИЛИ КОСВЕННЫЕ, ВКЛЮЧАЯ, ПОМИМО ПРОЧЕГО, ЛЮБЫЕ УСЛОВИЯ, ПОДТВЕРЖДЕНИЯ КАЧЕСТВА, ГАРАНТИИ, ЗАВЕРЕНИЯ ИЛИ ГАРАНТИИ СРОКА СЛУЖБЫ, ПРИГОДНОСТИ К ИСПОЛЬЗОВАНИЮ В КОНКРЕТНЫХ ЦЕЛЯХ, ТОВАРНОГО СОСТОЯНИЯ, НЕНАРУШЕНИЯ ПРАВ, УДОВЛЕТВОРИТЕЛЬНОСТИ КАЧЕСТВА ИЛИ ПРАВА СОБСТВЕННОСТИ, ИМЕЮЩИЕ ОТНОШЕНИЕ К ПОЛОЖЕНИЯМ ТОГО ИЛИ ИНОГО ДОКУМЕНТА, ВОЗНИКШИЕ В ХОДЕ СДЕЛКИ, А ТАКЖЕ ОТНОСЯЩИЕСЯ К ДОКУМЕНТУ ИЛИ ЕГО ИСПОЛЬЗОВАНИЮ, К РАБОТЕ ПРОГРАММНОГО ОБЕСПЕЧЕНИЯ, ОБОРУДОВАНИЮ, ОКАЗАНИЮ УСЛУГ, ИМЕЮЩИЕ ОТНОШЕНИЕ К ПРОДУКЦИИ И УСЛУГАМ СТОРОННИХ ОРГАНИЗАЦИЙ. ВЫ МОЖЕТЕ РАСПОЛАГАТЬ И ДРУГИМИ ПРАВАМИ, ПОМИМО УКАЗАННЫХ В ДАННОМ ДОКУМЕНТЕ, В ЗАВИСИМОСТИ ОТ СТРАНЫ ИЛИ РЕГИОНА. В НЕКОТОРЫХ ЮРИСДИКЦИЯХ МОЖЕТ БЫТЬ ЗАПРЕЩЕНО ИСКЛЮЧЕНИЕ ИЛИ ОГРАНИЧЕНИЕ ГАРАНТИЙ И УСЛОВИЙ. В ТОЙ МЕРЕ, В КОТОРОЙ ЭТО РАЗРЕШЕНО ЗАКОНОМ, ЛЮБЫЕ ПОДРАЗУМЕВАЕМЫЕ ГАРАНТИИ ИЛИ УСЛОВИЯ, ОТНОСЯЩИЕСЯ К ДОКУМЕНТАЦИИ, В ТЕХ СЛУЧАЯХ, КОГДА ОНИ НЕ МОГУТ ИСКЛЮЧАТЬСЯ В СООТВЕТСТВИИ С УКАЗАННЫМ ВЫШЕ, НО МОГУТ БЫТЬ ОГРАНИЧЕНЫ, ОГРАНИЧИВАЮТСЯ СРОКОМ ДЕВЯНОСТО (90) ДНЕЙ С ДАТЫ ПЕРВОГО ПРИОБРЕТЕНИЯ ДОКУМЕНТА ИЛИ ОБЪЕКТА, СТАВШЕГО ПРЕДМЕТОМ ПРЕТЕНЗИИ.

В ТОЙ МЕРЕ, В КОТОРОЙ ЭТО РАЗРЕШЕНО ДЕЙСТВУЮЩИМ ЗАКОНОДАТЕЛЬСТВОМ В ВАШЕЙ ЮРИСДИКЦИИ, НИ ПРИ КАКИХ ОБСТОЯТЕЛЬСТВАХ КОМПАНИЯ RIM НЕ НЕСЕТ ОТВЕТСТВЕННОСТИ ЗА УЩЕРБ, СВЯЗАННЫЙ С ДАННОЙ ДОКУМЕНТАЦИЕЙ ИЛИ ЕЕ ИСПОЛЬЗОВАНИЕМ, РАБОТОЙ ИЛИ ОТКАЗОМ ОТ РАБОТЫ ПРОГРАММНОГО ОБЕСПЕЧЕНИЯ, АППАРАТНОГО ОБЕСПЕЧЕНИЯ, УСЛУГ ИЛИ ПРОДУКЦИИ И УСЛУГ СТОРОННИХ ОРГАНИЗАЦИЙ, ВКЛЮЧАЯ, ПОМИМО ПРОЧЕГО, ЛЮБЫЕ ИЗ ПЕРЕЧИСЛЕННЫХ НИЖЕ УБЫТКОВ: ПРЯМЫЕ, ПОСЛЕДУЮЩИЕ, ПРИМЕРНЫЕ, СЛУЧАЙНЫЕ, НЕПРЯМЫЕ, СПЕЦИАЛЬНЫЕ И ШТРАФНЫЕ, УПУЩЕННУЮ ПРИБЫЛЬ ИЛИ ОЖИДАЕМУЮ ЭКОНОМИЮ, ПЕРЕРЫВ В ДЕЯТЕЛЬНОСТИ, ПОТЕРЮ ДЕЛОВОЙ ИНФОРМАЦИИ, ПОТЕРЮ КОММЕРЧЕСКОЙ ВОЗМОЖНОСТИ ИЛИ ПОВРЕЖДЕНИЕ ИЛИ ПОТЕРЮ ДАННЫХ, НЕВОЗМОЖНОСТЬ ПЕРЕДАЧИ ИЛИ ПОЛУЧЕНИЯ ДАННЫХ, ПРОБЛЕМЫ В РАБОТЕ ПРИЛОЖЕНИЙ, ИСПОЛЬЗУЕМЫХ СОВМЕСТНО С ПРОДУКЦИЕЙ ИЛИ УСЛУГАМИ КОМПАНИИ RIM, ИЗДЕРЖКИ ВСЛЕДСТВИЕ ПРОСТОЯ, УТРАТУ ВОЗМОЖНОСТИ ИСПОЛЬЗОВАНИЯ ПРОДУКЦИИ И УСЛУГ КОМПАНИИ RIM ИЛИ КАКОЙ-ЛИБО ИХ ЧАСТИ ИЛИ УСЛУГИ ЭФИРНОГО ВРЕМЕНИ, СТОИМОСТЬ ЗАМЕНЫ ТОВАРОВ, СТОИМОСТЬ ПОКРЫТИЯ, ОБОРУДОВАНИЯ ИЛИ УСЛУГ, СТОИМОСТЬ КАПИТАЛА, А ТАКЖЕ ДРУГИЕ ВИДЫ МАТЕРИАЛЬНОГО УЩЕРБА, НЕЗАВИСИМО ОТ ТОГО, БЫЛИ ЛИ ТАКИЕ УБЫТКИ ПРОГНОЗИРУЕМЫМИ ИЛИ НЕТ, ДАЖЕ ЕСЛИ КОМПАНИЯ RIM БЫЛА ПОСТАВЛЕНА В ИЗВЕСТНОСТЬ О ВОЗМОЖНОСТИ ТАКИХ УБЫТКОВ.

В ТОЙ МЕРЕ, В КОТОРОЙ ЭТО РАЗРЕШЕНО ДЕЙСТВУЮЩИМ ЗАКОНОДАТЕЛЬСТВОМ В ВАШЕЙ ЮРИСДИКЦИИ, КОМПАНИЯ RIM НЕ НЕСЕТ ПЕРЕД ВАМИ ИНЫХ ОБЯЗАТЕЛЬСТВ, ОБЯЗАННОСТЕЙ И ОТВЕТСТВЕННОСТИ ЛЮБОГО ХАРАКТЕРА, ПРЕДУСМОТРЕННЫХ В РАМКАХ КОНТРАКТА, ДЕЛИКТНОГО ИЛИ ИНОГО ПРАВА, ВКЛЮЧАЯ ОТВЕТСТВЕННОСТЬ В РЕЗУЛЬТАТЕ ХАЛАТНОСТИ И ПРЯМУЮ ОТВЕТСТВЕННОСТЬ.

ОГРАНИЧЕНИЯ, ИСКЛЮЧЕНИЯ И ОТКАЗ ОТ ОТВЕТСТВЕННОСТИ, УКАЗАННЫЕ В НАСТОЯЩЕМ ДОГОВОРЕ, ПРИМЕНЯЮТСЯ: (A) НЕЗАВИСИМО ОТ ХАРАКТЕРА ОСНОВАНИЯ ИСКА, ТРЕБОВАНИЯ ИЛИ ПРЕТЕНЗИИ С ВАШЕЙ СТОРОНЫ, ВКЛЮЧАЯ, ПОМИМО ПРОЧЕГО, НАРУШЕНИЕ УСЛОВИЙ КОНТРАКТА, ХАЛАТНОСТЬ, ГРАЖДАНСКОЕ ПРАВОНАРУШЕНИЕ, ПРЯМУЮ ОТВЕТСТВЕННОСТЬ, И ОСТАЮТСЯ В СИЛЕ ПРИ СУЩЕСТВЕННОМ НАРУШЕНИИ ИЛИ НАРУШЕНИЯХ ИЛИ НЕИСПОЛНЕНИИ ОСНОВНОЙ ЦЕЛИ НАСТОЯЩЕГО ДОГОВОРА ИЛИ НЕПРИМЕНЕНИИ СРЕДСТВ СУДЕБНОЙ ЗАЩИТЫ, СОДЕРЖАЩИХСЯ В

НЕМ; И (B) К КОМПАНИИ RIM И ЕЕ АФФИЛИРОВАННЫМ ЛИЦАМ, ИХ ПРЕЕМНИКАМ, ПРАВОПРЕЕМНИКАМ, АГЕНТАМ, ПОСТАВЩИКАМ (ВКЛЮЧАЯ ПОСТАВЩИКОВ УСЛУГ ЭФИРНОГО ВРЕМЕНИ), УПОЛНОМОЧЕННЫМ ДИСТРИБЬЮТЕРАМ КОМПАНИИ RIM (ТАКЖЕ ВКЛЮЧАЯ ПОСТАВЩИКОВ УСЛУГ ЭФИРНОГО ВРЕМЕНИ), И ИХ СООТВЕТСТВУЮЩИМ ДИРЕКТОРАМ, СОТРУДНИКАМ И НЕЗАВИСИМЫМ ПОДРЯДЧИКАМ.

ПОМИМО УКАЗАННЫХ ВЫШЕ ОГРАНИЧЕНИЙ И ИСКЛЮЧЕНИЙ, ДИРЕКТОРА, СЛУЖАЩИЕ, АГЕНТЫ, ДИСТРИБЬЮТЕРЫ, ПОСТАВЩИКИ, НЕЗАВИСИМЫЕ ПОДРЯДЧИКИ КОМПАНИИ RIM ИЛИ ЕЕ АФФИЛИРОВАННЫХ ЛИЦ НИ ПРИ КАКИХ ОБСТОЯТЕЛЬСТВАХ НЕ НЕСУТ ОБЯЗАТЕЛЬСТВ, ВОЗНИКАЮЩИХ В РЕЗУЛЬТАТЕ ДОКУМЕНТАЦИИ ИЛИ В СВЯЗИ С НЕЙ.

Перед подпиской, установкой или использованием Продукции и услуг сторонних организаций ваша обязанность заключается в том, чтобы обеспечить согласие вашего поставщика эфирных услуг на поддержку всех соответствующих функций . Во избежание нарушений прав третьих сторон при установке или использовании Продукции и услуг сторонних организаций с продукцией и услугами компании RIM, может потребоваться наличие одной или нескольких лицензий на использование патентов, торговых знаков, авторских прав и других лицензионных соглашений. Вы несете единоличную ответственность за решение о том, что использовать ли Продукцию и услуги сторонних организаций, а также требуются ли для этого лицензии третьих сторон. При необходимости их получения вы несете ответственность за данные действия. Вам не следует устанавливать или использовать Продукцию и услуги сторонних организаций до получения вами все необходимых лицензий. Любая Продукция или услуги сторонних организаций, представленные с продукцией и услугами компании RIM, предоставляются для удобства пользователей на условиях "КАК ЕСТЬ" без выраженных или подразумеваемых условий, подтверждений качества, гарантий, заверений и заявлений любого свойства, и компания RIM не несет ответственности за Продукцию и услуги сторонних организаций. Условия использования вами Продукции и услуг сторонних организаций регламентируются условиями отдельных лицензий и прочих соглашений, применимых к ним, с третьими сторонами, а также зависят от вашего согласия с этими условиями, кроме случаев, прямо оговоренных в лицензиях и других соглашениях с компанией RIM.

Условия использования продукции и услуг RIM отдельно оговорены в лицензии или другом применимом соглашении. НАСТОЯЩИЙ ДОКУМЕНТ НЕ ЗАМЕНЯЕТ СОБОЙ И НЕ ИМЕЕТ ПРЕИМУЩЕСТВЕННОЙ СИЛЫ ОТНОСИТЕЛЬНО ПИСЬМЕННЫХ СОГЛАШЕНИЙ И ГАРАНТИЙ, ПРЕДОСТАВЛЕННЫХ КОМПАНИЕЙ RIM НА ИСПОЛЬЗОВАНИЕ КАКОЙ-ЛИБО ПРОДУКЦИИ ИЛИ УСЛУГ КОМПАНИИ, ПОМИМО НАСТОЯЩЕЙ ДОКУМЕНТАЦИИ.

Номер модели смартфона BlackBerry® Curve™ 8310: RBN41GW

Research In Motion Limited 295 Phillip Street Waterloo, ON N2L 3W8 Канада

Research In Motion UK Limited 200 Bath Road Slough, Berkshire SL1 3XE Великобритания Опубликовано в Канаде